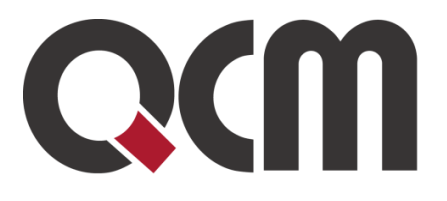

D

# **E-ZAK – elektronický nástroj pro zadávání veřejných zakázek**

*Uživatelská příručka pro Zadavatele*

*verze 4.0*

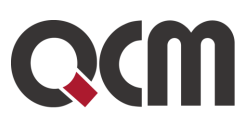

# **Obsah**

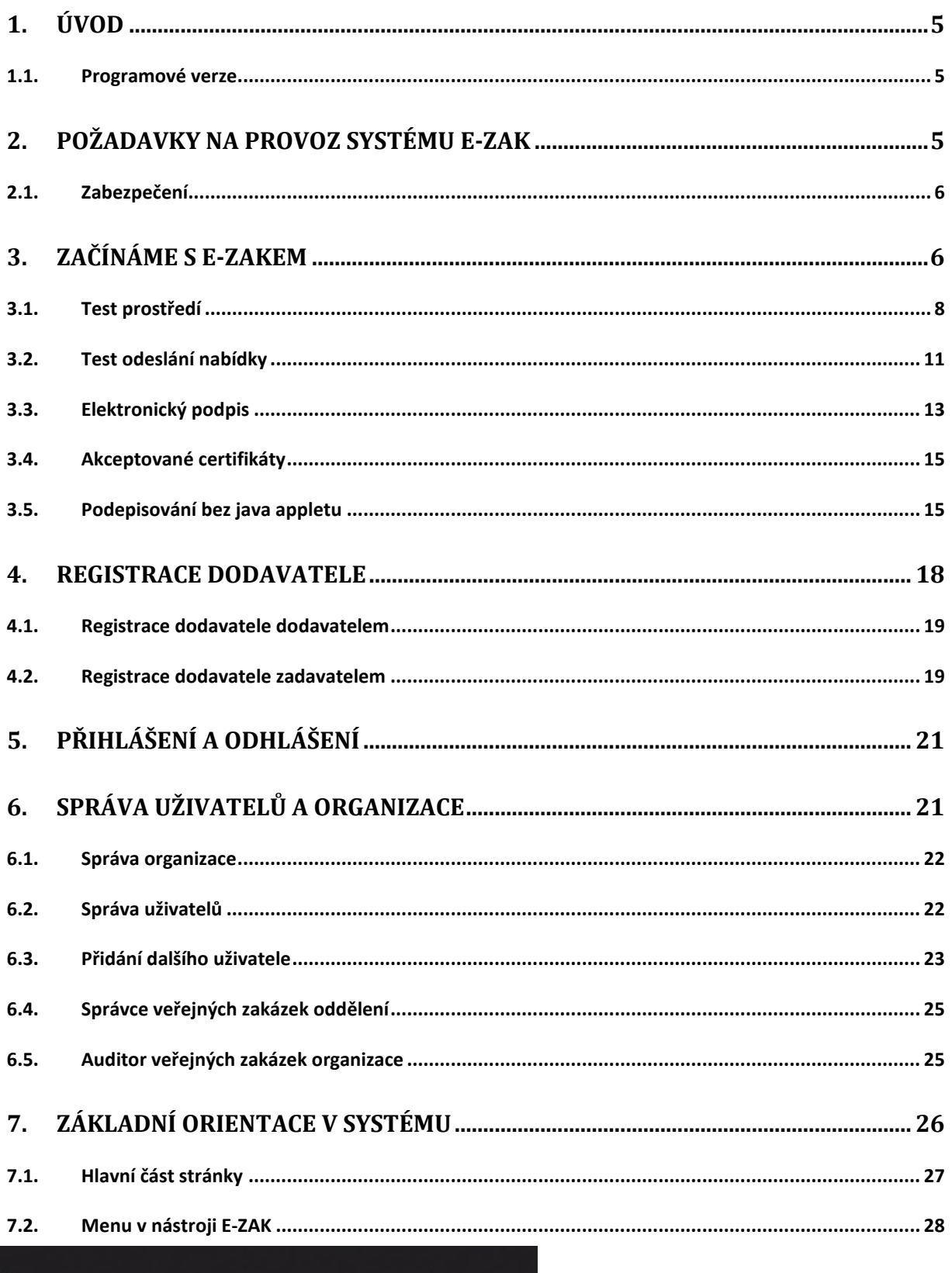

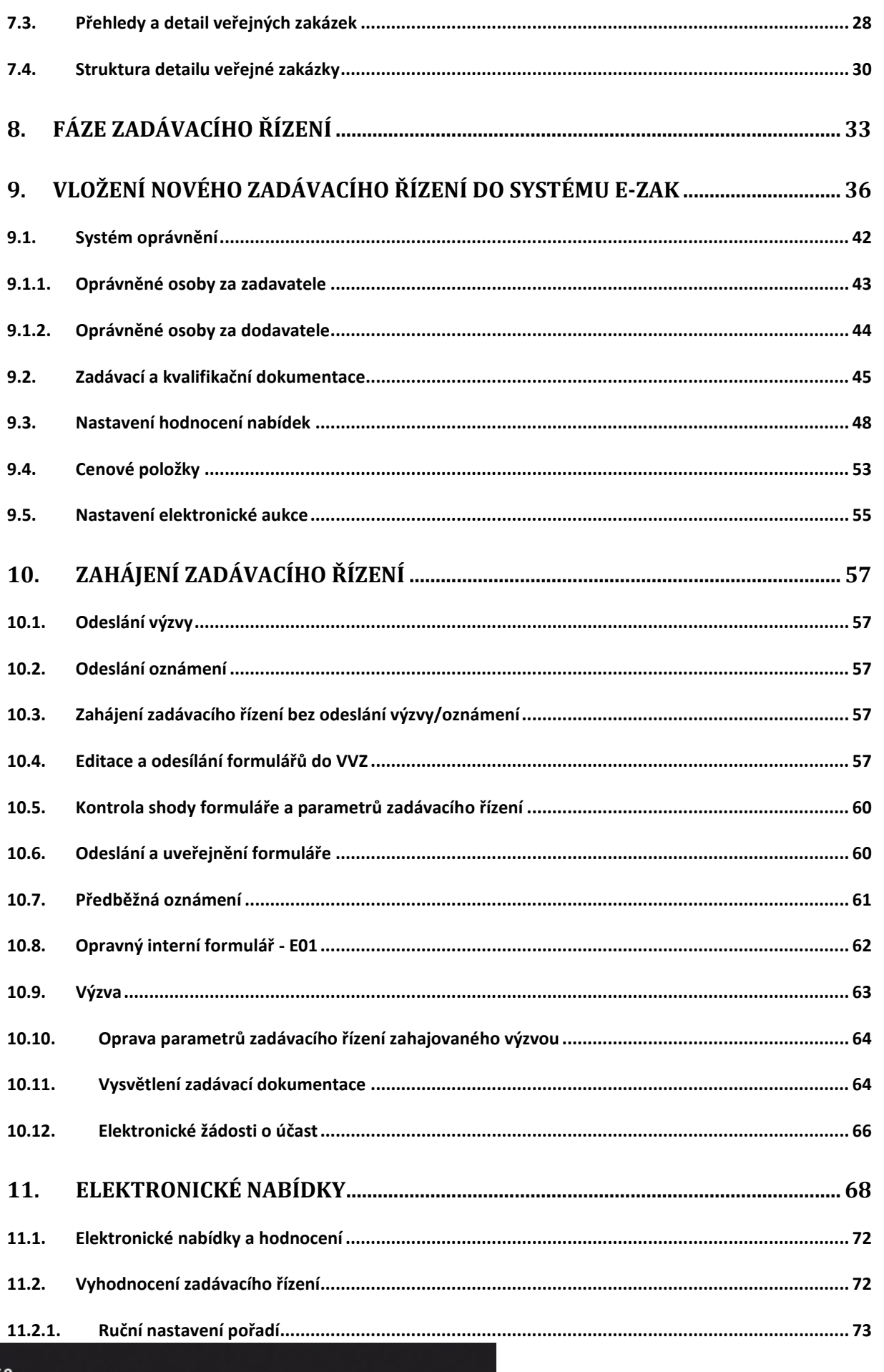

M

QC

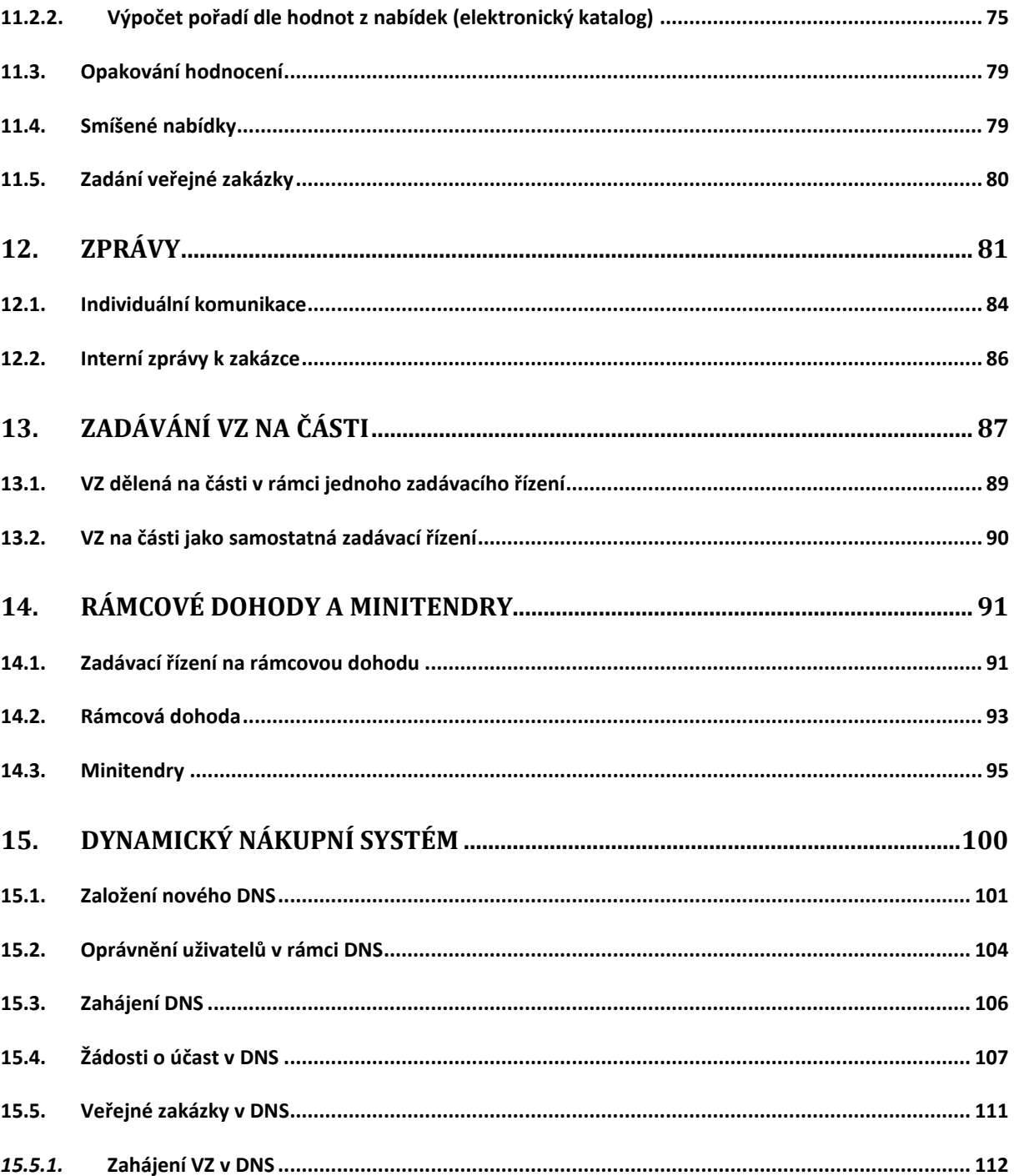

M

QC

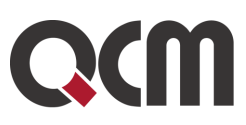

# <span id="page-4-0"></span>**1.Úvod**

Elektronický nástroj E-ZAK je vyvinut v souladu se zákonem č.134/2016 Sb. – Zákon o zadávání veřejných zakázek. V současné verzi pokrývá **elektronickou formou** následující hlavní oblasti zákona:

- zadávání nadlimitních, podlimitních a veřejných zakázek malého rozsahu nástroj E-ZAK umožňuje zadávat a procesovat tyto druhy řízení: zjednodušené podlimitní řízení, otevřené řízení, užší řízení, jednací řízení bez uveřejnění, jednací řízení s uveřejněním, řízení se soutěžním dialogem
- zahájení zadávacího řízení odesláním výzvy nebo oznámení do VVZ,
- poskytování zadávací dokumentace,
- agendu vysvětlení/doplnění zadávací dokumentace,
- příjem nabídek a žádostí o účast (volitelné rozšíření),
- hodnocení nabídek včetně elektronického katalogu
- realizaci elektronické aukce (volitelné rozšíření),
- rámcové dohody a zadávání veřejných zakázek na základě rámcových dohod,
- zadávání veřejných zakázek v dynamickém nákupním systému (volitelné rozšíření),
- zastoupení zadavatele v řízení.

### <span id="page-4-1"></span>**1.1. Programové verze**

Při tvorbě této uživatelské příručky (září 2016) byly použity následující programové verze souvisejících aplikací:

- Windows 7 Home Premium, SP1, (64bit),
- Mozilla FireFox (verze 40.0.3),
- MS Explorer 11 (verze 11.0.9600.18449),
- Google Chrome (verze 52.0.2743.116),
- <span id="page-4-2"></span>Java version 8 Update 101.

# **2. Požadavky na provoz systému E-ZAK**

Elektronický nástroj E-ZAK je webovou aplikací, pro jehož provozování na straně uživatele stačí běžný internetový prohlížeč s několika níže uvedenými nastaveními. Pro funkcionalitu aplikace je nezbytnou podmínkou používat prohlížeč s podporou JavaScriptu, aby byl JavaScript povolen a bylo povoleno ukládání souborů Cookies.

Minimální verze prohlížečů:

- Firefox 30.0 a novější,
- Internet Explorer 9.0 a novější.
- Opera 12.0 a novější,
- Chrome 21.0 a novější,

#### QCM, s.r.o.

Heršpická 813/5, 639 00 Brno (budova M-palác, 7. patro) fax: 541 210 338, www.qcm.cz, obchod@qcm.cz IČ: 26262525, společnost zapsaná v obchodním rejstříku KS Brno oddíl C, vložka 40722.

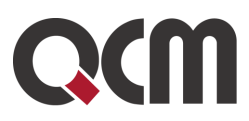

- Safari 4.0 a novější,
- není vyloučeno použití jiných prohlížečů, E-ZAK v nich však nebyl testován a nejsou ze strany provozovatele podporovány.

*Pozn.: Doporučujeme uživatelům provádět pravidelnou aktualizaci prohlížečů a používat je ve verzích, které jsou maximálně o 3 menší, než jsou aktuálně uvolněné verze daného prohlížeče.*

Dále pro práci s elektronickým podpisem, který je používán při posílání zpráv a elektronických nabídek, je potřeba mít v prohlížeči nainstalovánu a povolenu **ORACLE Javu verze 1.8 (často označovaná jako Java 8)**. Test můžete provést např. na stránce http://www.java.com/en/download/testjava.jsp. Stažení nejnovější verze je k dispozici na adrese http://www.java.com.

Aby se v appletu zobrazovaly certifikáty nainstalované v systému Windows, je nezbytně nutné abyste v PC měli instalovánu aplikaci Java ve verzi 1.7 a vyšší.

Existují i alternativní verze javy, fungování šifrování a elektronického podpisu u nich však není garantováno.

Pro prohlížeče Chrome od verze 45 a Microsoft Edge od verze 12 je k dispozici alternativní řešení bez použití Java appletu.

### <span id="page-5-0"></span>**2.1. Zabezpečení**

Elektronický nástroj E-ZAK používá k ochraně přenášených dat šifrování. K tomuto účelu využívá serverový certifikát vydaný certifikační autoritou (adresa v prohlížeči začíná https://).

Od 1. 1. 2010 jsou vydávány certifikáty se silnějším zabezpečením (SHA-2), se kterým neumí pracovat starší systémy jako Windows 2000, 98, 95, NT. V systému Windows XP musí být nainstalován Service Pack 3, jinak tento systém nebude umět stránky zobrazit. Pro správnou funkčnost však doporučujeme používat operační systém Windows Vista, nebo vyšší.

Jestliže tato vydávající certifikační autorita nemá v internetovém prohlížeči přednastaven svůj certifikát, pak při první návštěvě takovéto šifrované stránky internetový prohlížeč ohlásí její nedůvěryhodnost, resp. nedůvěryhodnost serverového certifikátu vydaného neznámou autoritou.

V takovém případě doporučujeme do prohlížeče naimportovat tzv. kořenový certifikát (veřejný klíč) této certifikační autority – informujte se u provozovatele, která certifikační autorita vydala serverový certifikát vámi používané verze E-ZAKu. Méně vhodnou alternativou je udělení bezpečnostní výjimky.

# <span id="page-5-1"></span>**3. Začínáme s E-ZAKem**

Elektronický nástroj E-ZAK je webová aplikace, která je provozována na vzdáleném serveru a uživatelé ji ovládají pomocí internetového prohlížeče jako běžné webové stránky. Některé úkony však vyžadují něco navíc, např. aktivní javascript, povolení JAVA a appletů a jiné. Níže uvedené testy vám pomohou ověřit správnost a funkčnost nastavení vašeho prohlížeče

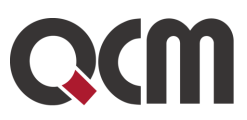

a systému ještě před tím, než je budete muset provádět v rámci konkrétních veřejných zakázek.

*Pozn.: Funkce Test prostředí je dostupná na elektronickém nástroji E-ZAK každého zadavatele. Jedná se o funkcionalitu, která je na všech nástrojích stejná.*

QCM, s.r.o. Heršpická 813/5, 639 00 Brno (budova M-palác, 7. patro) fax: 541 210 338, www.qcm.cz, obchod@qcm.cz IČ: 26262525, společnost zapsaná v obchodním rejstříku KS Brno oddíl C, vložka 40722.

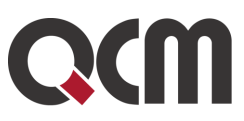

#### **Kdy je vhodné testy provést:**

- jste zde poprvé,
- od posledního testu došlo ke změně na vašem počítači (jeho výměna, přeinstalace, aktualizace, změna prohlížeče, obnovený nebo jiný elektronický podpis),
- chystáte se podat nabídku nebo se účastnit elektronické aukce jelikož jde o časově vymezené úkony, je vždy lepší být předem co nejlépe připraven.

Funkci **Test nastavení prohlížeče** najde uživatel v levém dolním rohu titulní strany, viz Obrázek 1.

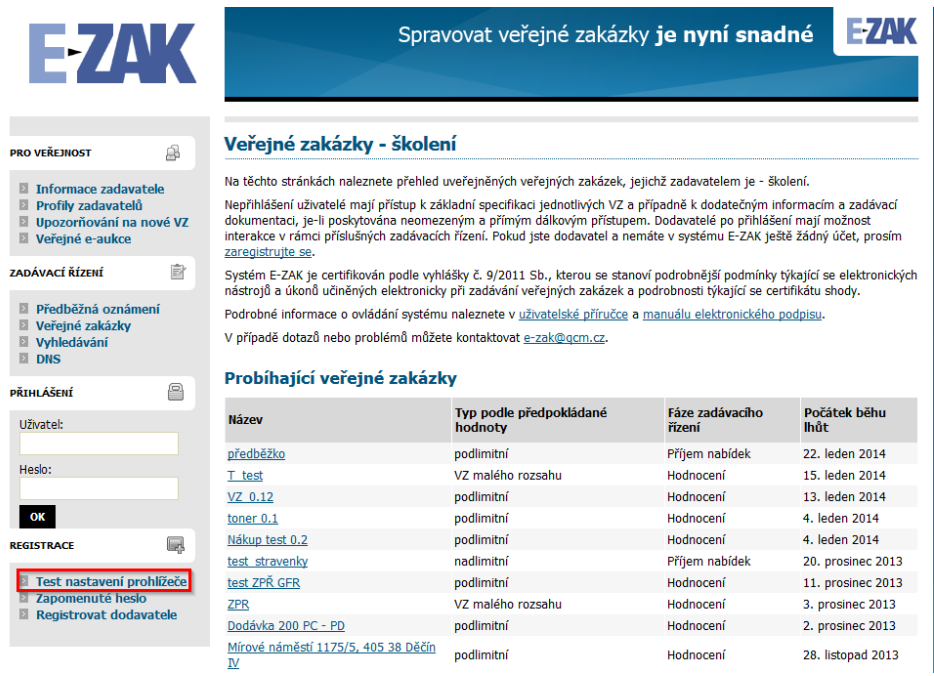

*Obrázek 1:* Test nastavení prohlížeče

#### <span id="page-7-0"></span>**3.1. Test prostředí**

Tento test prověří nezbytné součásti internetového prohlížeče a správnost jejich nastavení pro práci s elektronickým nástrojem E-ZAK. Jeho úspěšné absolvování však ještě nezaručuje bezproblémovou práci s elektronickým podpisem (vizte dále). Testuje se:

- javascript (zda je podporován v prohlížečem a je povolen),
- operační systém (typ a verze),
- internetový prohlížeč (typ a verze),
- cookies (zda jsou podporovány prohlížečem a je povoleno jejich ukládání),
- java (typ a verze a zde je dostupná v prohlížeči) záleží na typu a verzi prohlížeče; pokud je detekován typ a verze prohlížeče podporující podepisování bez java appletu, je automaticky použita tato alternativa a funkčnost javy není vůbec testována; pokud je detekován typ a verze prohlížeče podporující obě možnosti, je primárně proveden

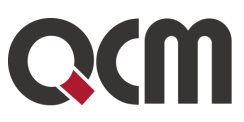

test pro podepisování bez appletu a následně nabídnuta též možnost **Provést test s JAVA applet**y:

#### Test prostředí

#### Provést test s JAVA applety

#### Výsledek testu prostředí

Váš prohlížeč je připraven k práci s elektronickým nástrojem E-ZAK. Nyní ještě zbývá ověřit funkčnost vašeho zaručeného elektronického podpisu cvičným odesláním nabídky.

Identifikátor testu: 2563

Vyzkoušejte si cvičně vytvořit a odeslat nabídku

#### ✔ Javascript

Aby se stránky, zejména formuláře mohly aktivně přizpůsobovat volbám uživatele, musí být v prohlížeči povolen javascript.

#### $\checkmark$  Operační systém

Elektronický nástroj E-ZAK pro svoji bezproblémovou funkčnost vyžaduje operační systém, který podporuje hashovaci funkce SHA-2.

#### ✔ Internetový prohlížeč

Systém může být používán na řadě běžně rozšířených prohlížečů.

E-ZAK detekoval váš prohlížeč jako: Firefox, 40.0

#### **⁄ Cookies**

Váš prohlížeč musí podporovat cookies a jejich ukládání musí být v prohlížeči povoleno.

*Obrázek 2: Test prostředí*

O výsledku testu budete informováni a pokud některá z testovaných komponent nesplňuje potřebné parametry, budete informováni o způsobu, jak to napravit. Po provedení nápravy test opakujte.

Pokud test prostředí proběhne (ať úspěšně či neúspěšně), zobrazí se výsledek testu s "*Identifikátorem testu*".

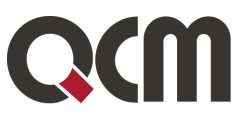

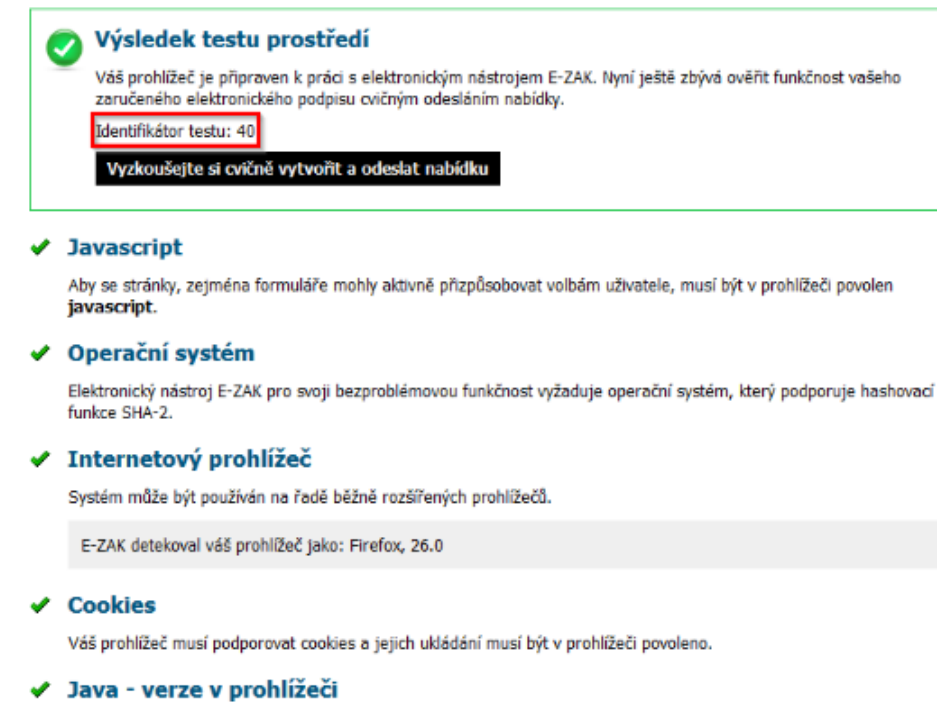

Pro práci s elektronickým podpisem (odesílání nabídek, žádostí o dodatečné informace a dalších datových zpráv) je nezbytné mít v systému nainstalovánu Javu od Oracle, dříve Sun Microsystems, minimálně ve verzi 1.5, a prohlížeč musí umět spustit běhové prostředí Javy a v něm pak podepisovací java applet Signer.

#### ◆ Java - povolení v prohlížeči

Spouštění běhového prostředí javy musí být v prohlížeči povoleno.

*Obrázek 3: Test prostředí - identifikátor testu*

Výsledek testu prostředí by měl být ideálně bez chyb (vizte obrázek 3). V takovém případě je nabídnut i druhý test odeslání nabídky.

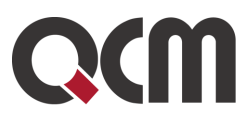

#### <span id="page-10-0"></span>**3.2. Test odeslání nabídky**

V rámci tohoto testu si budete moci cvičně vyzkoušet sestavení a odeslání elektronické nabídky zahrnující zejména:

- šifrování souborových příloh nabídky,
- elektronické podepsání nabídky.

Při načítání stránky pro odeslání testovací nabídky můžete být vyzváni k povolení spuštění běhového prostředí Javy a následně java appletu Cipher určeném pro šifrování obsahu nabídky (též žádosti o účast). Je nezbytné spuštění povolit, jinak nebudete moci nabídku odeslat. Úspěšně spuštění poznáte tak, že na stránce níže kliknete na tlačítko **+Vybrat** a zobrazí se dialogové okno javy pro výběr souboru z vašeho počítače. Šifrovací java applet je nezbytný pro sestavení a odeslání nabídky v souladu s požadavky zákona o veřejných zakázkách a souvisejících předpisů na elektronické nabídky, resp. žádosti o účast.

Pokud váš prohlížeč podporuje podepisování bez java appletu (vizte kapitolu "Podepisování bez java appletu"), je automaticky vybrána tato alternativa a sekce Přílohy pak obsahuje standardní tlačítko pro výběr souboru z vašeho počítače. Po jeho výběru se soubor ihned zašifruje a zahájí se jeho přenos na server. O průběhu jste informováni, jak je zachyceno na obrázku 4. Vyčkejte, dokud soubor není zcela přenesen na server a zobrazí se v seznamu Přílohy. Pak můžete vybrat další soubor jako přílohu, nebo pokračovat k podepsání a odeslání testovací nabídky.

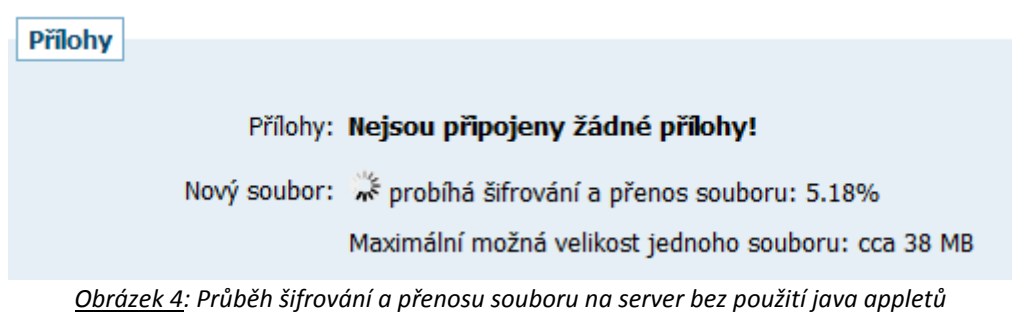

Jestliže je detekován typ a verze prohlížeče podporující obě možnosti, pak systém primárně použije šifrování a podepisování bez appletů a navíc na začátku stránky zobrazí možnost přepnutí na variantu s využitím java appletů:

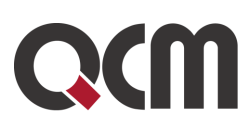

#### Testovací nabídka

Zašifrovat a podepsat pomocí JAVA appletů

Pro váš prohlížeč je k dispozici i původní způsob šifrování a podepisování pomocí java appletů; z hlediska platnosti elektronické nabídky a el. podpisu se jedná o rovnocennou možnost.

Vyzkoušejte si zejména připojení souborových příloh - je omezena maximální velikost jednoho souboru, připojit jich však můžete postupně více; k tomu použijte opakovaně tlačítko pro výběr souboru z vašeho počítače.

Kliknutím na tlačítko pokračovat přejdete na stránku pro elektronické podepsání nabídky - k tomu budete potřebovat uznávaný elektronický podpis (založen na kvalifikovaném certifikátu). Systém pak platnost tohoto podpisu ověří.

Více podrobností naleznete v uživatelské příručce (pdf, 2.20 MB) v kapitole věnované elektronickým nabídkám.

Šifrování a podepsání v rámci (testovací) nabídky musí být provedeno jedním způsobem, pokud tedy chcete Zašifrovat a podepsat pomocí JAVA appletů, musíte tak učinit před samotným vyplněním (testovací) nabídky a příloh. Volbu způsobu zašifrování a podepsání lze opětovně vyvolat pomocí tlačítka vymazat obsah testovací nabídky na stránce pro její vytvoření, vizte obrázek 5.

Kliknutím na tlačítko pokračovat dole (vizte obrázek 5) přejdete na stránku pro elektronické podepsání nabídky, k čemuž budete potřebovat zaručený elektronický podpis založený na kvalifikovaném certifikátu. Systém nakonec platnost tohoto podpisu ověří. Podrobnosti k elektronickému podpisu jsou uvedeny v kapitole "Elektronický podpis" a ještě podrobněji v manuálu appletu elektronického podpisu, který je k dispozici na titulní stránce každého systému E ZAK.

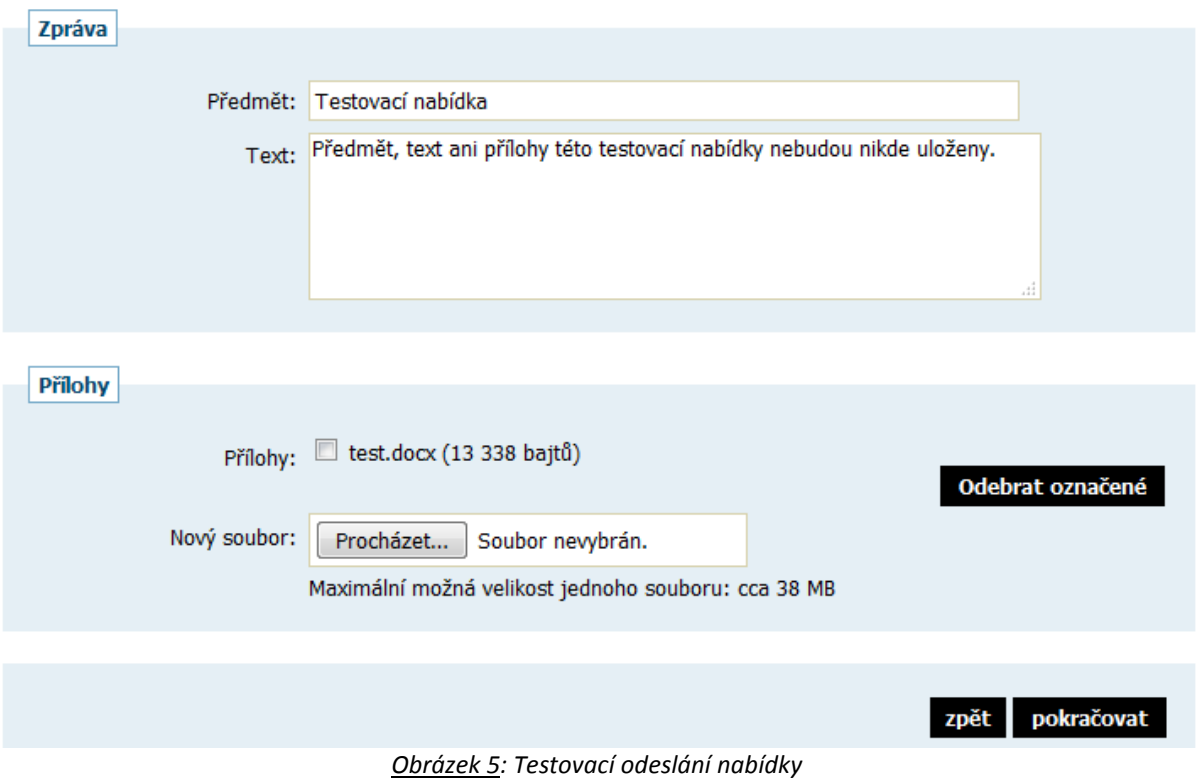

#### vymazat obsah testovací nabídky

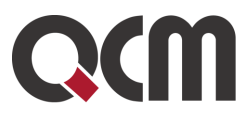

Zpět

Pokud byl test nastavení prohlížeče úspěšný, nabídka byla odeslána a uživateli se zobrazí potvrzení úspěšného provedení testu.

#### Test nastavení prohlížeče a systému

Test podání elektronické nabídky proběhl úspěšně. Nyní je váš prohlížeč a systém plně připraven pro práci v elektronickém nástroji E-ZAK. V případě změn ve vašem systému, prohlížeči či elektronickém podpisu doporučujeme testy opakovat.

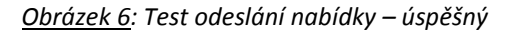

### <span id="page-12-0"></span>**3.3. Elektronický podpis**

Jak již bylo zmíněno, určité úkony musejí být podepsány zaručeným elektronickým podpisem založeným na kvalifikovaném certifikátu. Podepisování je realizováno appletem "Signer", jehož grafické rozhraní vidíte v detailu na obrázku 7. K dispozici může být i alternativní řešení bez použití java appletu, je-li to v daném E-ZAKu povoleno, vizte dále kapitolu Podepisování bez java appletu.

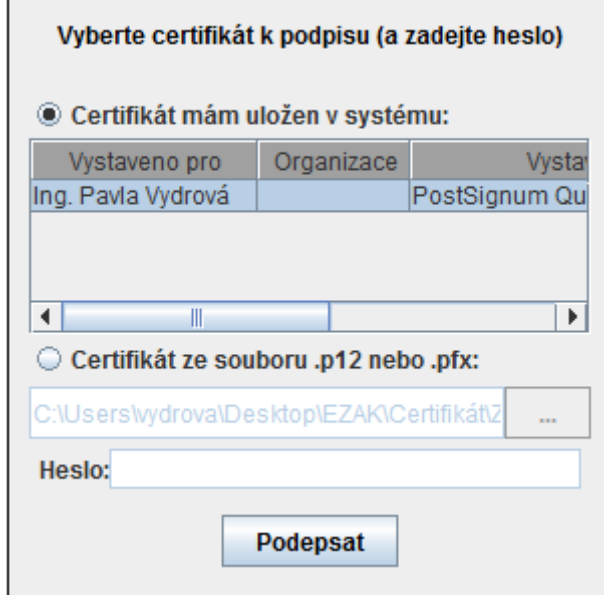

*Obrázek 7: Podepisovací (signer) applet*

V případě, že je applet použit na zabezpečených (šifrovaných) stránkách, jejichž certifikát nemáte uložen v prohlížeči, můžete být nejprve dotázáni na povolení stažení appletu z těchto stránek – vizte dialog z obrázku 8. V tomto případě klikněte na Continue. (Správným řešením je však ověření a import certifikátu serveru, na kterém stránky běží).

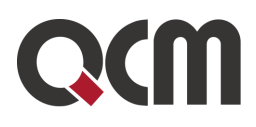

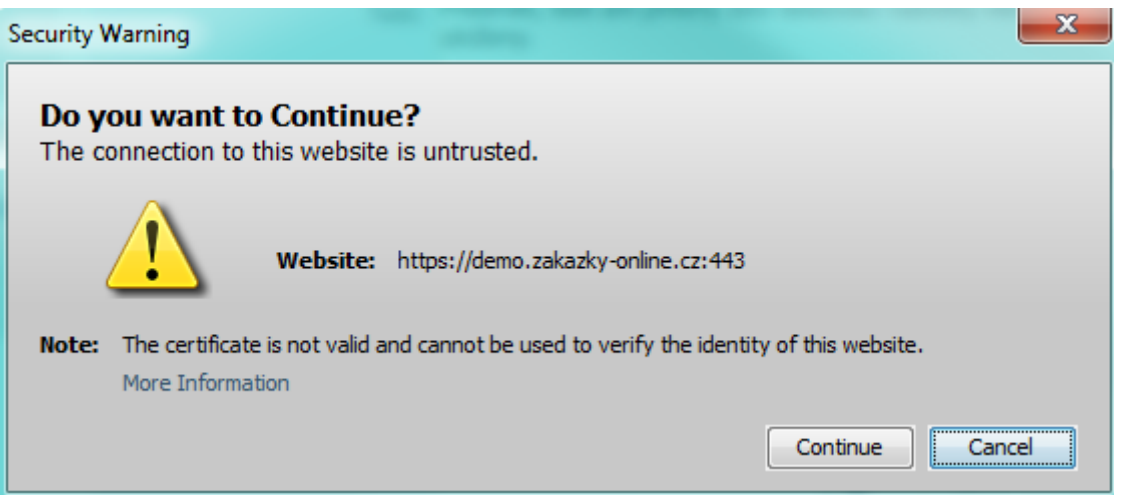

*Obrázek 8: Dialog pro povolení přístupu na zašifrovanou (https://) stránku s neznámým certifikátem* 

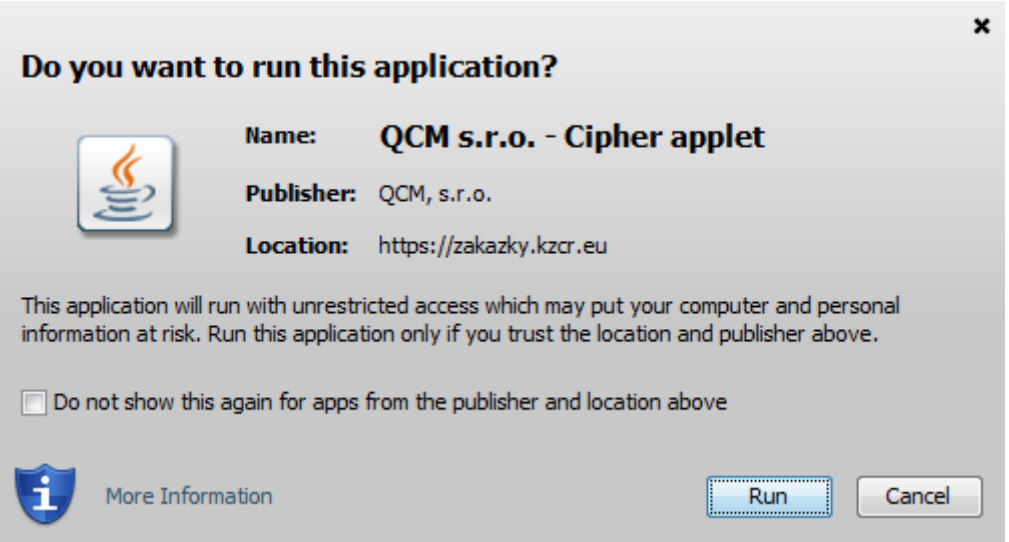

*Obrázek 9: Dialog pro povolení spuštění nástroje elektronického podpisu (signer applet)*

Při načtení stránky s podepisovacím appletem je dále potřeba povolit spuštění appletu (jedná se o aplikaci pro internetové stránky) a to kliknutím na tlačítko Run v dialogu z obrázku 9. Pokud zaškrtnete volbu "Do not show this again for apps from the publisher and location above", nebudete již příště dotazováni na povolení spuštění appletu na tomto místě.

První spuštění podepisovacího appletu může nějakou dobu trvat – nejprve se totiž musí v prohlížeči/systému spustit samotná Java. Další načtení appletu v rámci jednoho spuštění prohlížeče je již podstatně rychlejší.

Ke správnému fungování appletu je potřeba mít v prohlížeči nainstalovánu a povolenu Javu verze minimálně 1.8 a vyšší, vizte kapitolu "Požadavky na provoz systému E-ZAK".

Jestliže máte certifikáty nainstalovány v systému a jsou platné, zobrazí se jejich seznam v boxu appletu pod přepínačem Certifikát mám uložen v systému. Jestliže je tento seznam prázdný, nebo neobsahuje certifikát vhodný pro podepisování v nástroji E-ZAK, můžete použít certifikát uložený v souboru – v tom případě použijte přepínač Certifikát mám v

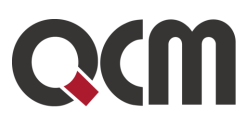

souboru a soubor s certifikátem vyberte pomocí tlačítka "...". Musíte také zadat Heslo k tomuto certifikátu v souboru. Podporovány jsou certifikáty v souborech typu P12 (resp. PKCS12) a PFX, vizte obrázek 7.

Po výběru certifikátu (a případně zadání hesla) použijte tlačítko Podepsat a vyčkejte na provedení operace (podepsání dat, jejich přenesení na server a online ověření platnosti elektronického podpisu).

Podepsání může být vyžadováno zejména u těchto operací v rámci nástroje E-ZAK:

- první registrace, resp. dokončení registrace dodavatele do systému E-ZAK,
- odeslání zprávy v rámci nástroje E-ZAK žádosti o vysvětlení zadávací dokumentace, žádosti o zpřístupnění zadávací dokumentace, odpovědi na zprávy atd.,
- podání elektronické nabídky či žádosti o účast.

### <span id="page-14-0"></span>**3.4. Akceptované certifikáty**

V souladu s právní úpravou je vyžadováno podepisování tzv. uznávaným elektronickým podpisem (tj. zaručený elektronický podpis založený na kvalifikovaném certifikátu). V době vydání této příručky vydávali v ČR kvalifikované certifikáty tři akreditovaní poskytovatelé certifikačních služeb:

- Česká pošta, s.p. (http://qca.postsignum.cz)
- $\bullet$  eldentity, a.s. (http://www.eidentity.cz)
- První certifikační autorita, a.s. (http://www.ica.cz)

Aktuální seznam naleznete na stránkách http://www.mvcr.cz/

Akceptovány jsou též elektronické podpisy založené na kvalifikovaném certifikátu vydaném zahraničním poskytovatelem dle seznamu uvedeném na http://eutsl.3xasecurity.com/tools/index.jsp.

Více podrobností k podepisovacímu appletu a elektronickému podpisu včetně rad při potížích naleznete v manuálu appletu elektronického podpisu na úvodní stránce systému E-ZAK.

### <span id="page-14-1"></span>**3.5. Podepisování bez java appletu**

Alternativou k podepisování pomocí java appletu Signer je v E-ZAKu podepisování bez tohoto appletu a to za využití moderních technologií HTML5, které ovšem v potřebném rozsahu podporují jen některé prohlížeče:

- Mozilla Firefox od verze 34,
- Chrome od verze 37,
- Microsot Edge od verze 12,

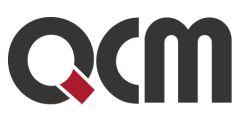

• Opera od verze 24.

V E-ZAKu musí být tato alternativa povolena. Pokud není k dispozici, kontaktujte provozovatele daného E ZAKu, zda je možné ji aktivovat.

V některých případech dokonce E-ZAK nabízí uživateli volbu způsobu provedení elektronického podpisu (např. pro Firefox od verze 34, Chrome ve verzích 37 - 44), viz obrázek 10.

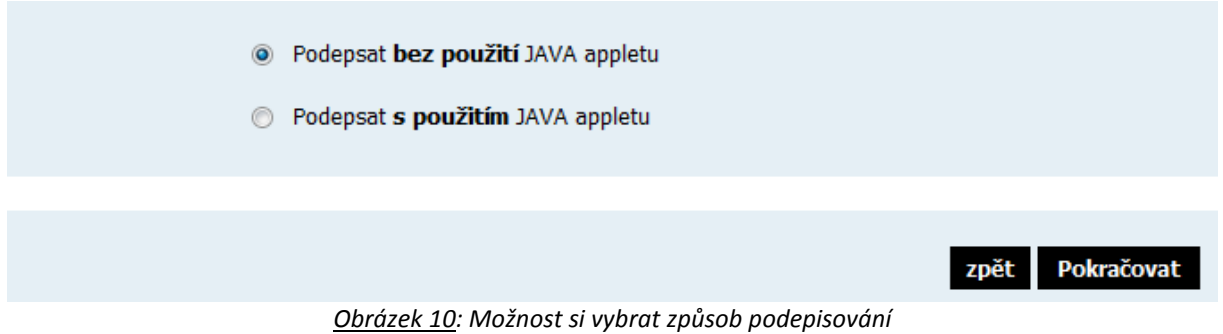

Pokud zvolíte "Podepsat bez použití java appletu" (nebo systém detekuje, že váš prohlížeč nepodporuje java applety), pak následující stránka pro elektronické podepsání registrace/zprávy/nabídky bude na konci obsahovat blok Elektronický podpis:

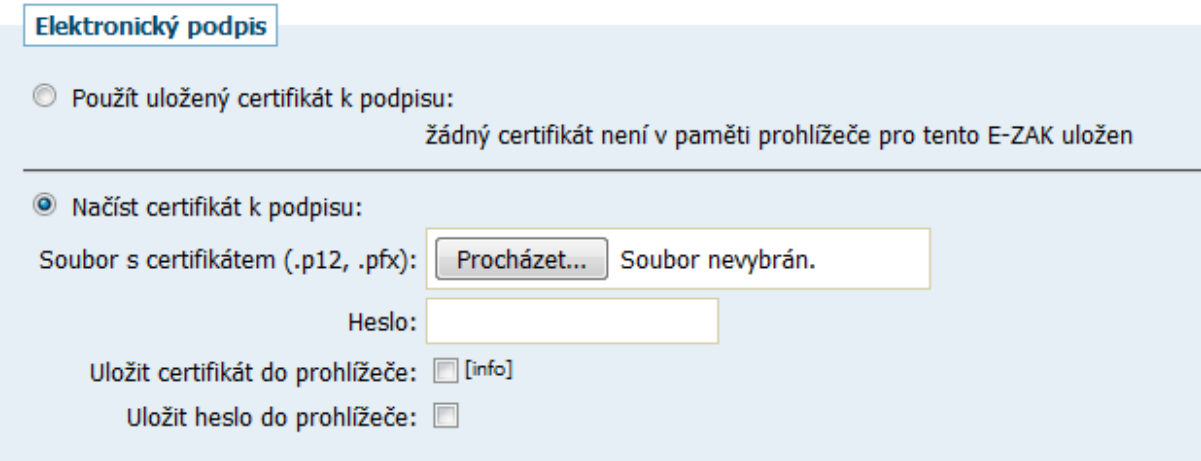

*Obrázek 11: Podepsání bez java appletu za pomocí certifikátu vyexportovaném do souboru*

Tento způsob podepisování (bez java appletu) vyžaduje platný zaručený elektronický podpis založený na kvalifikovaném certifikátu (tzv. uznávaný el. podpis), který je uložen (vyexportován) v souboru P12 nebo PFX a to včetně úplné certifikační cesty (tj. včetně certifikátů vydávající autority). Podrobnosti jsou uvedeny v kapitole "Certifikát v souboru" v manuálu appletu elektronického podpisu, který je k dispozici na titulní stránce každého systému E ZAK.

Odpovídající soubor s certifikátem pro komunikaci v aplikaci E-ZAK zvolte pomocí tlačítka pro výběr souboru z vašeho počítače, zadejte heslo k certifikátu a následně klikněte na tlačítko Načíst certifikát:

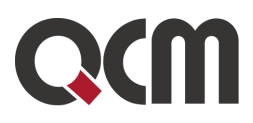

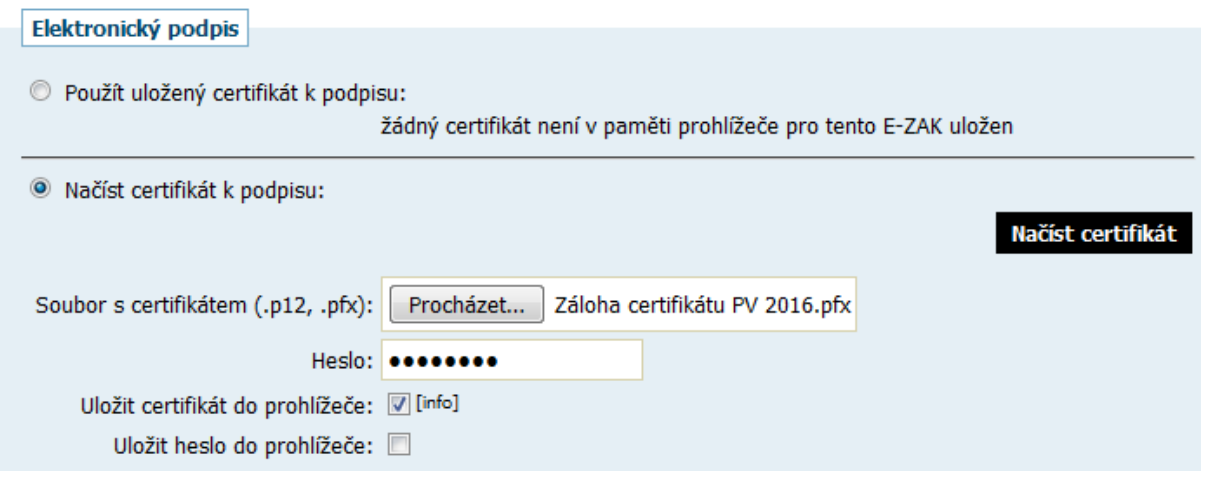

Pokud chcete tento váš certifikát uložit do paměti prohlížeče pro jeho další použití v rámci daného E ZAKu, zatrhněte možnost Uložit certifikát do prohlížeče a to ještě před kliknutím na tlačítko Načíst certifikát. Máte také možnost Uložit heslo do prohlížeče, takže při dalším podepisováním v rámci daného E ZAKu již bude stačit pouhé jedno kliknutí (vizte dále). Certifikát i s heslem lze z prohlížeče následně vymazat.

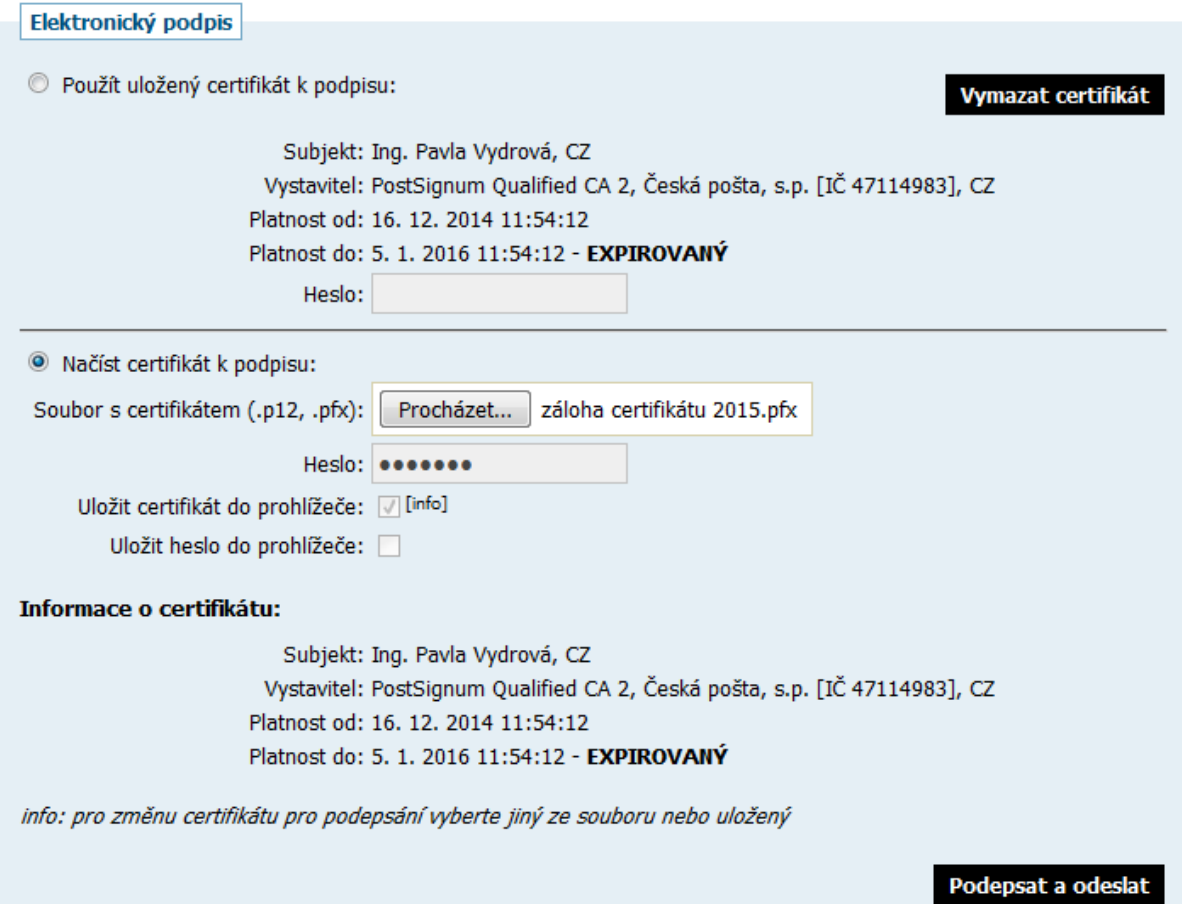

*Obrázek 12: Uložení certifikátu do prohlížeče*

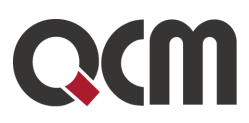

Po načtení zkontrolujte Informace o certifikátu - zda se jedná o správný a platný certifikát, kterým chcete daný elektronický úkon podepsat. Pokud jste vybrali nesprávný soubor s certifikátem, tak postup opakujte, tj. odpovídající soubor s certifikátem pro komunikaci v aplikaci E-ZAK zvolte pomocí tlačítka pro výběr souboru z vašeho počítače, zadejte heslo k certifikátu a následně klikněte na tlačítko Načíst certifikát.

Pokud je vše v pořádku, klikněte na tlačítko Podepsat a odeslat a vyčkejte, dokud systém proces nedokončí - namísto tlačítka se zobrazí informační text Čekejte prosím, probíhá přenos dat a ověření podpisu. Operace může v některých případech trvat i několik desítek vteřin (ne však více než minutu) - dochází k přenosu dat a ověření podpisu na serveru. Je nutné vyčkat na dokončení tohoto procesu a zobrazení následující stránky (např. detailu zakázky, kde je pak možné si v odeslaných zprávách či el. nabídkách ověřit čas doručení na server).

Toto alternativní řešení podepisování nepodporuje certifikáty uložené v systému ani na čipových kartách. Pokud chcete takový certifikát pro elektronické podepisování v E-ZAKu použít, musíte zvolit prohlížeč a verzi, které java applety podporují.

## <span id="page-17-0"></span>**4. Registrace dodavatele**

Registrace (viz obrázek 13) slouží k vytvoření účtu subjektu, který bude ve veřejných zakázkách zpracovávaných systémem E-ZAK vystupovat jako dodavatel podle zákona. Pokud pouze chcete k již registrovanému dodavateli vytvořit další uživatelské účty (přidat osoby oprávněné v systému konat za dodavatele), nepoužívejte registraci, ale přihlaste se za zadavatele a proveďte patřičnou změnu v detailu organizace, viz kapitola "Přidání dalšího uživatele".

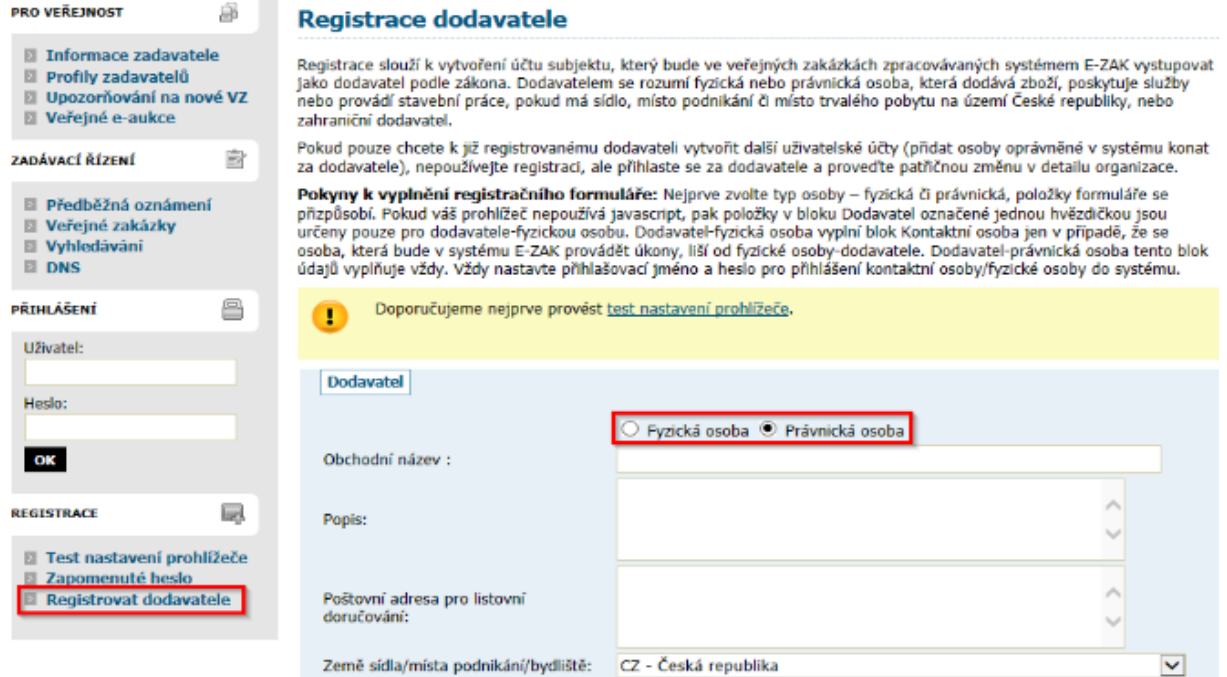

*Obrázek 13: Registrace dodavatele*

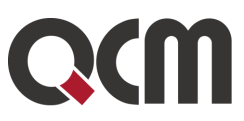

Dodavatel se do systému může registrovat sám nebo může být zaregistrován zadavatelem. V tom případě mluvíme o tzv. předregistraci.

#### <span id="page-18-0"></span>**4.1. Registrace dodavatele dodavatelem**

Uživatel dodavatele klikne na titulní stránce na volbu "Registrovat dodavatele". Zobrazí se registrační formulář, ve kterém si nejdříve uživatel zvolí právní formu – **Fyzická osoba** nebo **Právnická osoba**. Na základě této volby se upraví vzhled formuláře. Důležité položky jsou:

- Obchodní název (u Právnické osoby) nebo Příjmení (u Fyzické osoby),
- $\bullet$  IČO.
- Přihlašovací jméno,
- Heslo,
- Ověření hesla.

Uživatelské jméno (Login) i heslo jsou "case sensitive". To znamená, že se rozlišují malá a velká písmena jak v uživatelském jménu, tak v heslu. V případě potíží s přihlášení nejdříve ověřte, že uživatelské jméno i heslo používáte v takovém tvaru, jak jste je uvedli při registraci.

Heslo musí mít minimálně 6 znaků. Při nastavování uživatelského jména a hesla je vhodné vyhnout se použití diakritiky a mezer. Zvažte také použití y/z kvůli české/anglické klávesnici a rovněž použití některých speciálních znaků, které jsou na české klávesnici těžce dostupné. Nepoužívejte snadno uhodnutelná hesla, jako je vaše jméno, příjmení nebo jména osob blízkých, rodné či telefonní číslo atp. Na internetu lze najít celou řadu návodů, jak vytvářet kvalitní, tzv. silná hesla, např. http://www.linuxexpres.cz/praxe/jak-vytvorit-opravdu-silneheslo. Mějte na paměti, že uhodnuté heslo může vést ke zneužití vašeho uživatelského účtu jinými osobami.

**Pro úspěšné dokončení registrace je vyžadován elektronický podpis založený na kvalifikovaném certifikátu.** Bez něj nebude možné registraci dokončit. Důvodem je zákonný požadavek podepisování určitých úkonů zaručeným elektronickým podpisem založeným na kvalifikovaném certifikátu.

### <span id="page-18-1"></span>**4.2. Registrace dodavatele zadavatelem**

E-ZAK umožňuje Zadavateli vytvořit do systému základní registraci dodavatele. Tento způsob registrace nazýváme **Předregistrace**. Obvykle se zadává několik nejnutnějších položek: **právní forma, název společnosti, IČO a mailová adresa**. Zadavatel také může zvolit, jestli má dodavatel při registraci použít elektronický podpis.

Aby se dodavatel mohl do systému E-ZAK přihlásit, musí předregistraci dokončit na základě výzvy (viz obrázek 14), kterou mu zadavatel ze systému odešle:

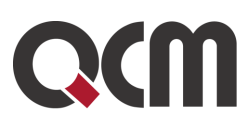

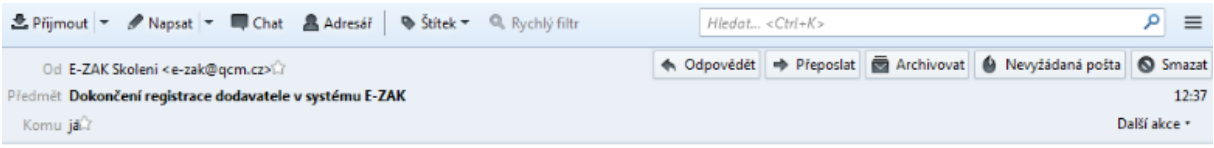

#### Dokončení registrace organizace systému E-ZAK

Dobrý den,

organizace Vandor Visačka byla zaregistrována do systému uveřejňování veřejných zakázek E-ZAK. Po klepnutí na odkaz níže si můžete nastavit přihlašovací údaje do systému a dokončit registraci.

https://skoleni.ezak.cz/registrace finish 5243398d0853aa8ca75805bd59b50fd9b4932bf9e377558697f233f5d973d999.html

#### *Obrázek 14: E-mail – výzva k dokončení registrace*

Hned při předregistraci pomocí zaškrtávacího políčka v registračním formuláři (viz obrázek 15).

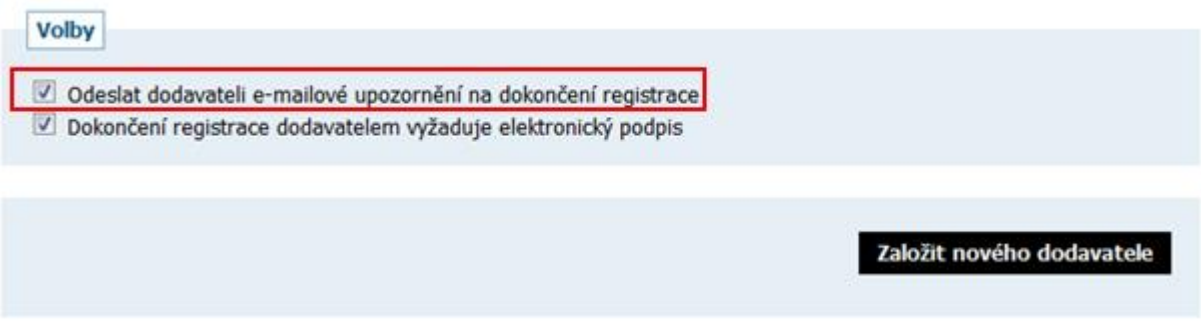

*Obrázek 15: Předregistrace – výzva při předregistraci*

Později přes volbu "Katalog organizací". Po načtení seznamu dodavatelů najde zadavatel předregistrovaného dodavatele a kliknutím na název otevře jeho detail. Na detailu organizace dodavatele, ve sloupečku "Akce", klikne na ikonu s vykřičníkem a tím odešle email s výzvou (viz obrázek 16). Poté se zobrazí oznámení "E-mail obsahující výzvu k dokončení registrace byl odeslán na adresu xxx@yyy.cz".

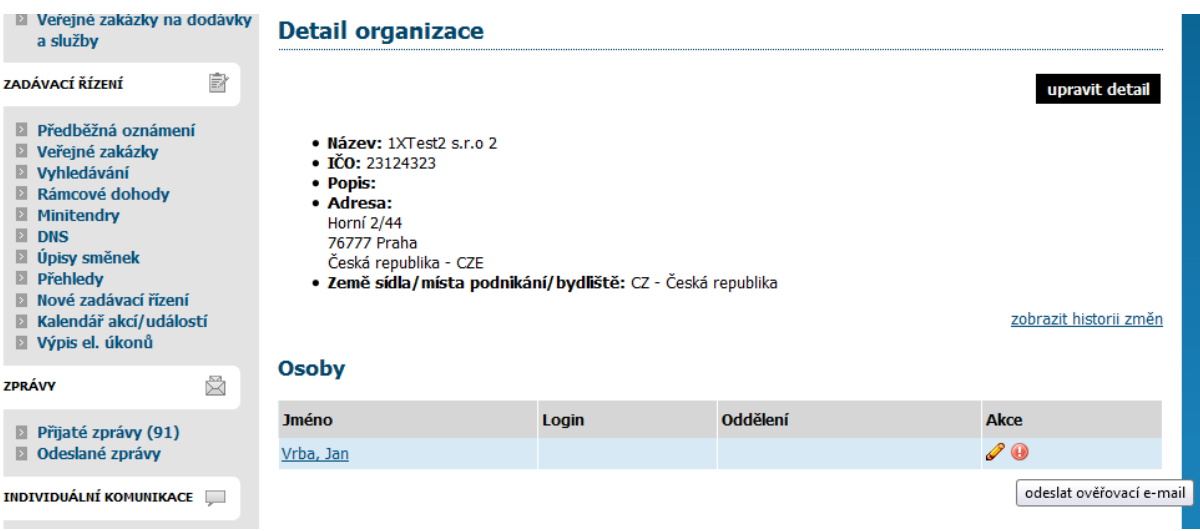

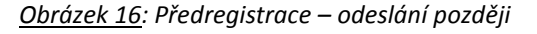

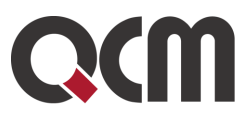

## <span id="page-20-0"></span>**5.Přihlášení a odhlášení**

Bez přihlášení do systému mají uživatelé z řad veřejnosti k dispozici přehled veřejných zakázek se základními informacemi a případně vysvětlení zadávací dokumentace uveřejněné na zakázkách, zadávací dokumentaci, je-li zadavatelem poskytována neomezeným a přímým dálkovým přístupem.

Pro přihlášení musí mít dodavatel v systému E-ZAK založen uživatelský účet. Přihlášením získává **dodavatel** možnosti interakce v rámci jednotlivých veřejných zakázek, např. požádat o zadávací dokumentaci (je-li poskytována na vyžádání), poslat žádost o vysvětlení, doplnění, změna dokumentace, přečíst si výzvu v rámci zadávacího řízení, odeslat elektronickou nabídku aj.

Po skončení práce v systému, se VŽDY odhlaste. V případě uzavření prohlížeče bez odhlášení, se může při dalším přihlášení zobrazit bezpečnostní upozornění "V systému E-ZAK je přihlášena další osoba pod tímto uživatelským jménem. Toto je bezpečnostní upozornění." Odhlášení ze systému důrazně doporučujeme zejména tam, kde na jednom počítači pracuje více osob.

# <span id="page-20-1"></span>**6. Správa uživatelů a organizace**

V rámci jedné registrované organizace lze vytvářet účty pro více uživatelů. K jejich zakládání je oprávněn uživatel, jež má nastaveno oprávnění spravovat organizaci v rámci nástroje E-ZAK. Tento uživatel má právo upravovat údaje týkající se jeho organizace a všech jejích členů – uživatelů (viz obrázek 17).

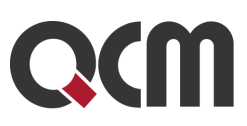

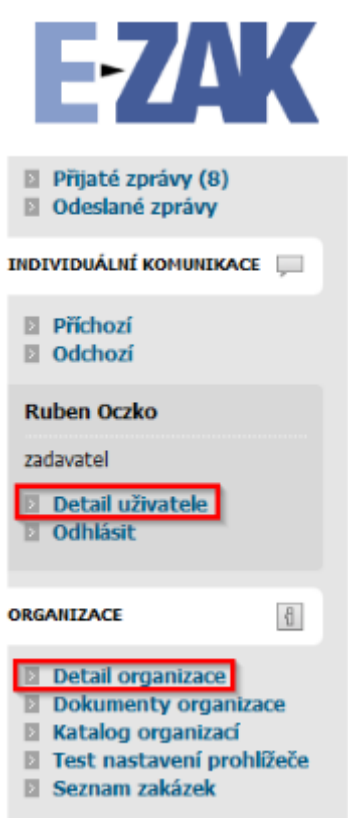

*Obrázek 17: Menu – položka Detail organizace a Detail uživatele*

#### <span id="page-21-0"></span>**6.1. Správa organizace**

Pro správu organizace právě přihlášeného uživatele slouží položka menu "Detail organizace". Tlačítka a ikonky pro editaci organizace, oddělení a uživatelů zde má pouze uživatel, který má ve svém profilu nastaveno oprávnění "správa organizace". Ostatní uživatelé zde mohou editovat jen svůj uživatelský účet.

### <span id="page-21-1"></span>**6.2. Správa uživatelů**

Jméno právě přihlášeného uživatele je zobrazeno v rámci levého menu spolu s jeho uživatelskou rolí v systému E-ZAK. Pro zobrazení informací o aktuálně přihlášeném uživateli slouží položka menu "Detail uživatele". Zobrazení detailu ostatních uživatelů, kteří mají v rámci organizace také svůj účet, je možné přes Detail organizace, kde je vypisován seznam osob dané organizace. Detail ostatních uživatelů získáte kliknutím na příslušné jméno. Tady je za jménem v závorce zobrazováno také přihlašovací jméno – login uživatele. Na detailu uživatele lze pomocí tlačítek provést úpravu profilu uživatele a změnu hesla, správce organizace má navíc možnost přiřadit uživatele do konkrétního oddělení organizace a dále nastavit danému uživateli oprávnění v rámci nástroje E-ZAK.

Oprávnění v rámci nástroje E-ZAK u zadavatele (viz obrázek 18):

 **Správa organizace** – umožňuje měnit údaje týkající se organizace (položka menu Upravit organizaci), dále přidávat a odebírat uživatele organizace a její organizační jednotky/oddělení a také upravovat profil všem uživatelům organizace.

- **Je správce veřejných zakázek oddělení** takovýto uživatel získává automaticky přístup ke každému zadávacímu řízení svého oddělení/odboru a může s ní bez omezení manipulovat. Smysl tohoto oprávnění spočívá v zastupitelnosti a řešení problémových situací. Pokud uživatel s tímto oprávněním není zařazen do žádného oddělení/odboru, pak má přístup k zadávacím řízením, které rovněž nespadají pod
- žádné oddělení/odbor. Oprávnění funguje analogicky i pro dodavatele. **Smí zakládat veřejné zakázky** - toto oprávnění umožňuje uživateli vypisovat veřejné zakázky.
- **Je auditor veřejných zakázek organizace** tento uživatel má oprávnění nahlížet do všech zadávacích řízení své organizace a vidí všechny informace k těmto zadávacím řízením; jedná se o volitelnou funkcionalitu; s tímto oprávněním souvisí také rozšířený audit v podobě Historie operací nad zadávacím řízením. Oprávnění je pouze pro zadavatele.
- **Smí spravovat veřejné dokumenty organizace a Registr smluv** uživatel je oprávněn vkládat a editovat dokumenty organizace, které jsou zobrazeny na profilu pro veřejnost. Stejně tak je oprávněn vkládat záznamy do Registru smluv v E-ZAKu (rozšířená funkcionalita systému E-ZAK).

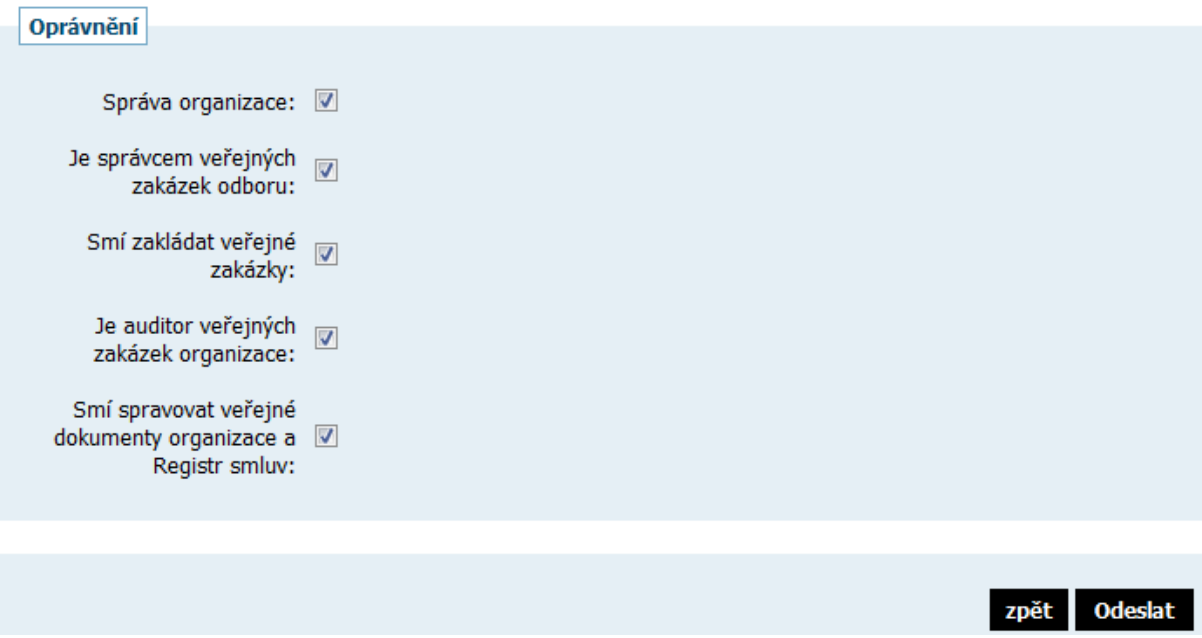

*Obrázek 18: Správa uživatelů – nastavení oprávnění*

### <span id="page-22-0"></span>**6.3. Přidání dalšího uživatele**

Uživatel s oprávněním "Správce organizace" může přidávat do systému nové uživatele. V levém menu klikne na volbu "*Detail organizace*" a ve formuláři klikne na tlačítko "*přidat uživatele*" (viz obrázek 19).

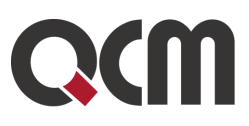

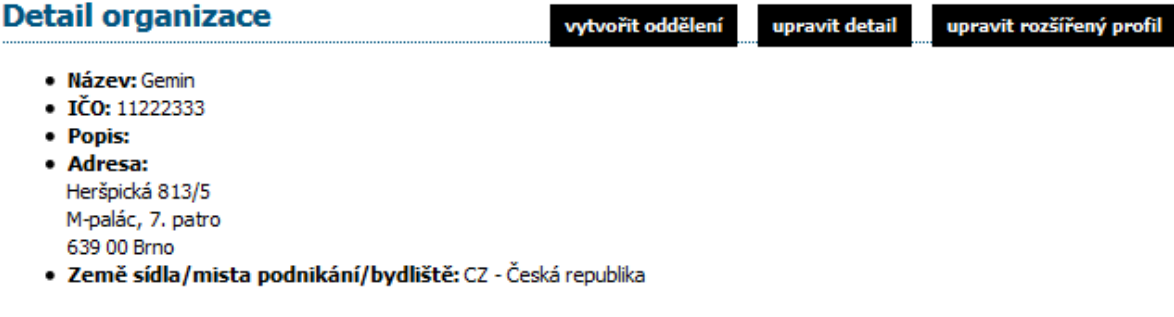

#### **Osoby**

| <b>Jméno</b>    | <b>Login</b> | Oddělení | Akce             |
|-----------------|--------------|----------|------------------|
| , Micj          | knotek       |          | 0                |
| Dobčák, Jirka   | <u>jirka</u> |          | 0                |
| Liprt, Jindřich | jindra       |          | 00               |
| Marný, Tomáš    | gemin        |          |                  |
|                 |              |          | přidat uživatele |

*Obrázek 19: Detail organizace - nový uživatel*

Ve formuláři musí uživatel vyplnit položky – přihlašovací jméno a e-mail. V bloku "oprávnění" zaškrtne položku "Je správce veřejných zakázek oddělení". Po odeslání formuláře nového uživatele, se zobrazí další formulář - pro zadání hesla (viz obrázek 20).

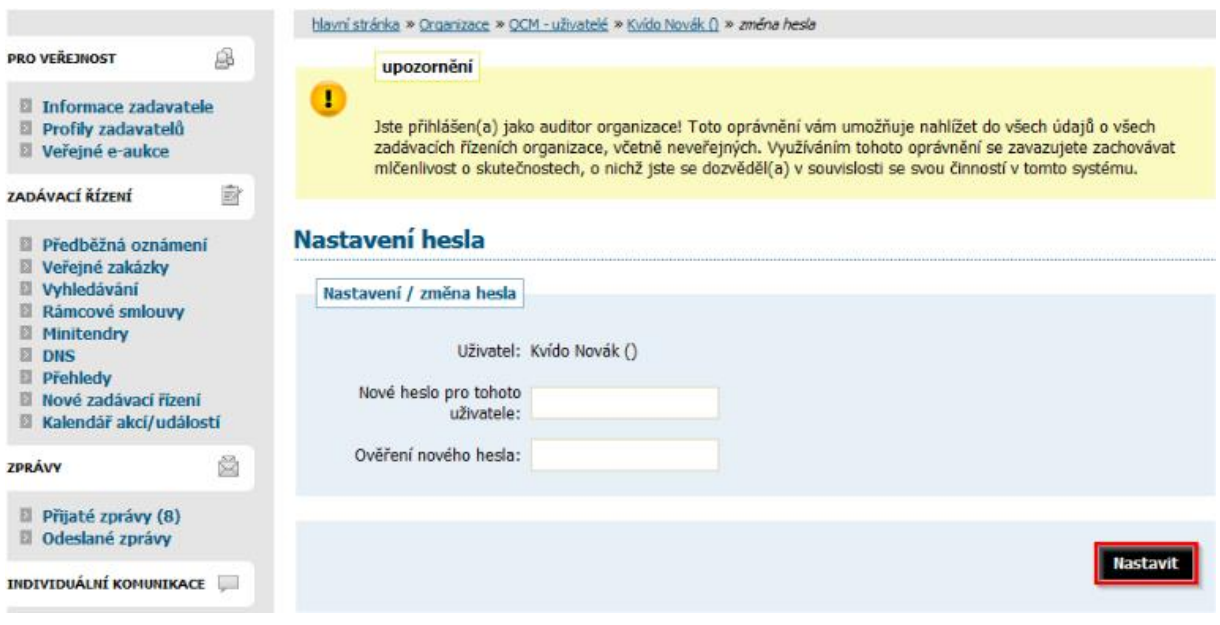

*Obrázek 20: Zadání hesla*

Stisknutím tlačítka "Nastavit" je registrace nového uživatele dokončena. Protože novému uživateli systém neposílá žádnou informaci, je nutné mu sdělit přístupové údaje do systému

- uživatelské jméno a heslo.

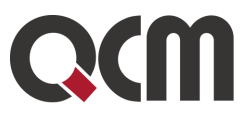

### <span id="page-24-0"></span>**6.4. Správce veřejných zakázek oddělení**

Specifickou úlohu má v nástroji E-ZAK tzv. "Správce veřejných zakázek oddělení". Tento uživatel plní v systému úlohu jakéhosi dohledu nad veřejnými zakázkami svého oddělení. Toto oprávnění má následující konsekvence:

- uživatel má přístup ke všem veřejným zakázkám svého oddělení, resp. organizace, i když k nim není přiřazen jako oprávněná osoba – může sám sebe k jakékoli VZ svého oddělení přiřadit a poté provádět operace, ke kterým si nastaví oprávnění,
- správce VZ oddělení je příjemcem systémových zpráv, které např. oznamují, že organizace byla přiřazena jako dodavatel k nějaké veřejné zakázce,
- správce VZ oddělení je příjemcem všech individuálních zpráv, i když není přiřazen k příslušným VZ,
- uživatel má k dispozici položku menu Přehledy, která zobrazí seznam veřejných zakázek, u nichž je organizace vedena jako dodavatel, avšak tuto VZ nemá v rámci organizace na starosti žádný konkrétní uživatel; tento přehled se správci VZ oddělení zobrazí ihned po přihlášení a jeho úkolem je u těchto VZ nastavit oprávněné osoby za svou dodavatelskou organizaci.

### <span id="page-24-1"></span>**6.5. Auditor veřejných zakázek organizace**

Uživatel s tímto oprávněním má přístup ke všem zadávacím řízením své organizace. Na detailu jednotlivých zadávacích řízení pak má přístup ke všem informacím k tomuto zadávacímu řízení včetně zadávací dokumentace, interních dokumentů a všech zpráv.

Dále na detailu každého uživatele své organizace auditor vidí seznam všech jeho zadávacích řízení, tj. zadávacích řízení, k nimž je tento uživatel přiřazen jako oprávněná osoba za zadavatele.

V případě volitelného rozšíření "historie operací" má auditor na detailu každého zadávacího řízení dostupné tlačítko audit pro detailní informace o všech operacích nad zadávacím řízením.

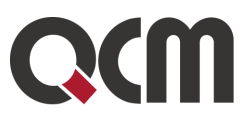

## <span id="page-25-0"></span>**7. Základní orientace v systému**

Po přihlášení do systému jako zadavatel či administrátor VZ uvidíte obrazovku podobnou obrázku 21. Ve sloupci nalevo je menu, jehož položky se mohou měnit v závislosti na oprávněních uživatele, případně podle konfigurace systému E-ZAK. V hlavní části stránky se pak zobrazuje obsah podle provedené akce – např. po přihlášení přehled probíhajících veřejných zakázek, v případě uživatele s oprávněním "správce veřejných zakázek oddělení" pak stránka Přehledy.

| EZNK                                                                                                    |                                                                                                    |                                                                                                    |                                                             |                                                                                                    |                    |  | Spravovat veřejné zakázky je nyní snadné | La čeština |
|----------------------------------------------------------------------------------------------------|----------------------------------------------------------------------------------------------------|----------------------------------------------------------------------------------------------------|-------------------------------------------------------------|----------------------------------------------------------------------------------------------------|--------------------|--|------------------------------------------|------------|
| <b>PRO VEŘEJNOST</b>                                                                                                    | Ŕ                                                                                                    | Œ                                                                                                    | info                                                        | Jste přihlášen(a) jako auditor organizace! Toto oprávnění vám umožňuje nahlížet do všech údajů o všech<br>zadávacích řízeních organizace, včetně neveřejných. Využíváním tohoto oprávnění se zavazujete zachovávat |                    |  |                                          |            |
| Informace zadavatele<br>Profily zadavatelů<br>$\Box$ Registr smluv<br><b>El Veřeiné e-aukce</b>                                                                   |                                                                                                    | mlčenlivost o skutečnostech, o nichž jste se dozvěděl(a) v souvislosti se svou činností v tomto systému.<br>Veřejné zakázky Veřejného zadavatele                                                                                                    |                                                             |                                                                                                    |                    |  |                                          |            |
| <b>ROZCESTNÍK</b>                                                                                                    |                                                                                                    |                                                                                                    |                                                             | Na těchto stránkách naleznete přehled uveřejněných veřejných zakázek, jejichž zadavatelem je Veřejný zadavatel.                                                                                                    |                    |  |                                          |            |
| <b>E</b> Komplexní lesnické zakázky<br>Veřejné zakázky na dodávky<br>a služby                                                                                     |                                                                                                    | Nepřihlášení uživatelé mají přístup k základním informacím o jednotlivých VZ a též zadávací dokumentaci a jejím<br>vysvětlením v případě zpřístupnění neomezeným a přímým dálkovým přístupem. Dodavatelé po přihlášení mají možnost<br>interakce v rámci příslušných zadávacích řízení. |                                                             |                                                                                                    |                    |  |                                          |            |
| ZADÁVACÍ ŘÍZENÍ                                                                                                    | Ėł                                                                                                    | Systém E-ZAK je certifikován podle vyhlášky č. 260/2016 Sb., o stanovení podrobnějších podmínek týkajících se<br>elektronických nástrojů, elektronických úkonů při zadávání veřejných zakázek a certifikátu shody.                                                                      |                                                             |                                                                                                    |                    |  |                                          |            |
| $\blacksquare$ Předběžná oznámení<br>■ Veřejné zakázky<br>$\blacksquare$ Vyhledávání<br>■ Rámcové dohody<br><b>El Minitendry</b><br>$\Box$ DNS<br>$\Box$ Prehledy | Podrobné informace o ovládání systému naleznete v uživatelské příručce (pdf, 2.20 MB) a manuálu appletu elektronického<br>podpisu (pdf, 862.41 KB).<br>V případě dotazů nebo problémů můžete kontaktovat podpora@qcm.cz.<br>Probíhající veřejné zakázky<br>Rychlý filtr: registr smluv (PN-JMK)   příjem nabídek   prokazování kvalifikace   dodávky a služby   stavební práce |                                                                                                    |                                                             |                                                                                                    |                    |  |                                          |            |
| ■ Nové zadávací řízení<br>■ Kalendář akcí/událostí<br><b>■ Výpis el. úkonů</b>                                                                                    |                                                                                                    | <b>Název</b><br><b>Zadavatel</b>                                                                                                    |                                                             |                                                                                                    |                    |  |                                          |            |
| ZPRÁVY                                                                                                    | Ñ                                                                                                    | <b>Režim VZ</b>                                                                                                    |                                                             | Fáze zadávacího řízení                                                                                                    | Datum zahájení [i] |  | Lhůta pro nabídky / žádosti              |            |
| $\blacksquare$ Přijaté zprávy (37)<br>Odeslané zprávy                                                                                                    |                                                                                                    | Test minitender 012<br>nadlimitní                                                                                                    | Hlavní zadavatelská organizace                              | Hodnocení                                                                                                    |                    |  | 16.10.2012 16:00                         |            |
| INDIVIDUÁLNÍ KOMUNIKACE                                                                                                    |                                                                                                    |                                                                                                    | Test export Gemin<>Ezak 1<br>Hlavní zadavatelská organizace |                                                                                                    |                    |  |                                          |            |
| <b>Příchozí (694)</b><br><b>D</b> Odchozí                                                                                                    |                                                                                                    | VZ malého rozsahu                                                                                                    |                                                             | Zadávání VZ                                                                                                    |                    |  | 06.02.2013 08:02                         |            |
| Pavla Vydra Zad                                                                                                    |                                                                                                    | LM UNP 9.2.2015                                                                                                    | Hlavní zadavatelská organizace                              |                                                                                                    |                    |  |                                          |            |
| zadavatel                                                                                                    |                                                                                                    | nadlimitní                                                                                                    |                                                             | Zadávání VZ                                                                                                    |                    |  | 28.02.2015 08:00                         |            |
| <b>D</b> Detail uživatele<br><b>El Změna identity</b><br><b>D</b> Odhlásit                                                                                        |                                                                                                    | nadlimitní                                                                                                    | VZ na části ONE TH003<br>Hlavní zadavatelská organizace     | Hodnocení                                                                                                    |                    |  | 01.03.2012 10:00                         |            |
|                                                                                                    |                                                                                                    |                                                                                                    |                                                             | 2006 – 2016 © Veřejný zadavatel   Prohlášení o přístupnosti   Cookies   QCM - o software <sup>@</sup>                                                                                                    |                    |  |                                          |            |

*Obrázek 21: Základní obrazovka po přihlášení zadavatele*

Podtržený text jak v menu, tak v hlavní části stránky představuje odkazy, na které lze kliknout. Ve většině případů se jedná o odkazy v rámci aplikace E-ZAK, tzn. po kliknutí na takový odkaz je aplikací provedena nějaká operace. Dalšími aktivními prvky jsou tlačítka a různé ikony, vizte dále.

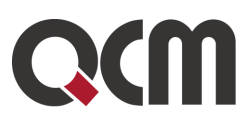

#### <span id="page-26-0"></span>**7.1. Hlavní část stránky**

V hlavní části stránky (vše napravo od menu) jsou zobrazovány údaje a informace v závislosti na právě vybrané funkci – např. přehled veřejných zakázek, detail veřejné zakázky, zprávy, formuláře pro editaci údajů apod. Pro rychlejší orientaci v systému je určena tzv. drobečková navigace umístěná vedle menu nahoře (s výjimkou hlavní stránky) Jedná se o řádek typu *hlavní stránka » veřejné zakázky » Výběr centrálního dodavatele elektrické energie » detail veřejné zakázky*, který popisuje aktuální umístění zobrazené stránky v rámci celkové struktury. Kliknutím na podtržené položky se rychle přesunete do příslušné úrovně či na konkrétní nadřazenou stránku. Jak vidíte na obrázku 22, pod drobečkovou navigací se zobrazuje blok s případnými upozorněními či chybovými hlášeními, jimž by uživatel měl věnovat zvýšenou pozornost, pod nimi pak záložky expertního systému (volitelné rozšíření), níže název zadávacího řízení, napravo tlačítka pro různé úkony, které se mění v závislosti na druhu a fázi zadávacího řízení a oprávněních uživatele k VZ. Pod nimi pak již následují bloky s jednotlivými informacemi a ovládacími prvky.

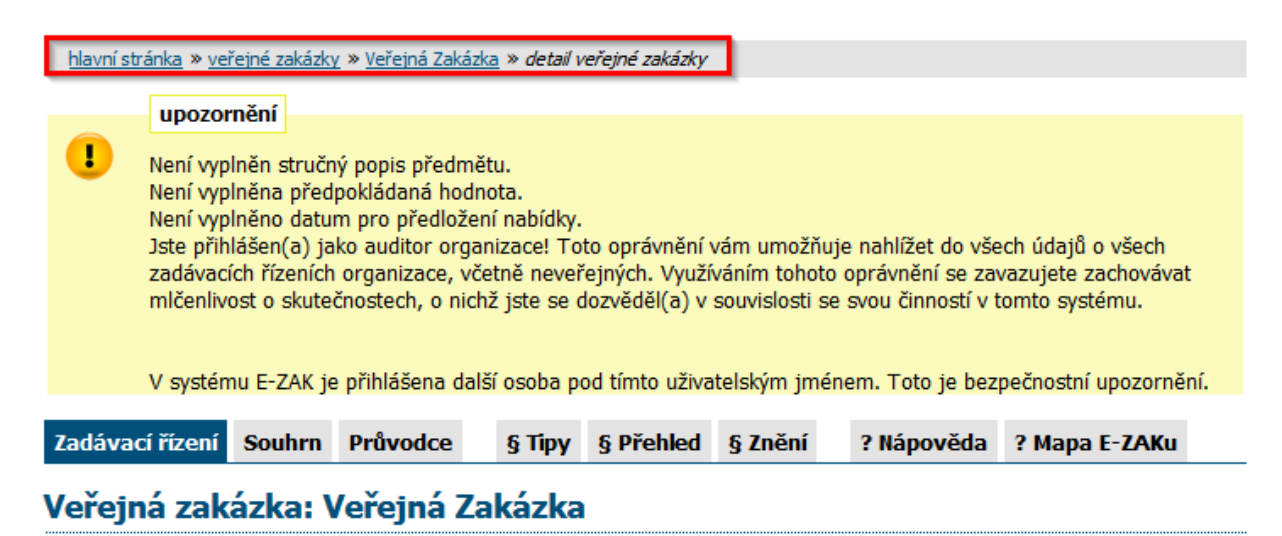

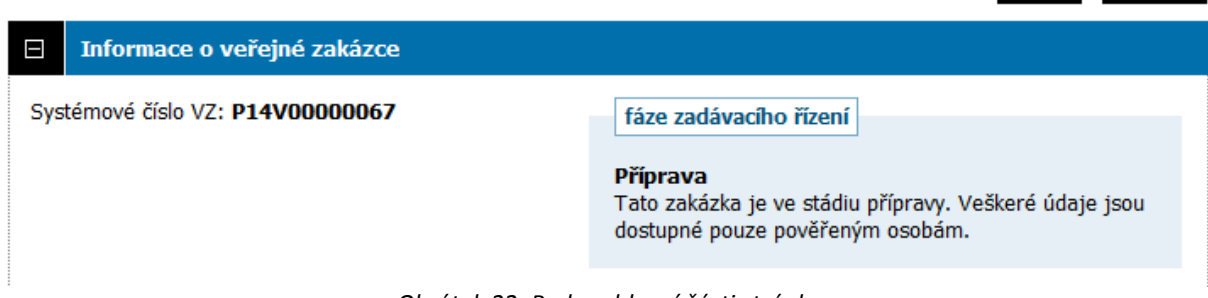

*Obrátek 22: Prvky v hlavní části stránky*

audit

upravit

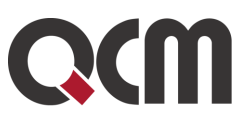

### <span id="page-27-0"></span>**7.2. Menu v nástroji E-ZAK**

Položky menu systému E-ZAK zobrazované v levém sloupci stránky jsou rozděleny do několika sekcí:

- Pro veřejnost
- · Zadávací řízení kapitola "Přehledy a detail veřejných zakázek",
- $\bullet$  Zprávy kapitola "Zprávy",
- · Individuální komunikace kapitola "Individuální komunikace"
- uživatel (blok Libor Zadavatel z obrázku 21) kapitola "Správa uživatelů a organizace",
	- Organizace kapitola "Správa uživatelů a organizace".

V rámci levého menu je také zobrazováno jméno a příjmení právě přihlášeného uživatele a hned pod ním také role, která mu je v nástroji E-ZAK .

### <span id="page-27-1"></span>**7.3. Přehledy a detail veřejných zakázek**

Na úvodní stránce je zobrazen přehled probíhajících veřejných zakázek, tj. zakázek, u nichž stále probíhá zadávací řízení, tj. nebyly ještě zadány ani zrušeny. Pomocí položky menu Veřejné zakázky lze zobrazit přehledovou tabulku veřejných zakázek, v jejímž záhlaví je možné filtrovat veřejné zakázky podle předpokládané hodnoty a dle fáze zadávacího řízení. Je-li uživatel přihlášen, může navíc zobrazit jen ty VZ, k nimž je přiřazena jeho organizace, jeho oddělení nebo on sám.

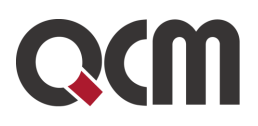

|                                                                                                    | hlavní stránka » <i>veřejné zakázky</i>                                                                                            |                           |                                                                            |                               |  |  |  |  |
|----------------------------------------------------------------------------------------------------|----------------------------------------------------------------------------------------------------|---------------------------|----------------------------------------------------------------------------|-------------------------------|--|--|--|--|
| <b>RO VEŘEJNOST</b><br>A                                                                                                    |                                                                                                    | Přehled veřejných zakázek |                                                                            |                               |  |  |  |  |
| Informace zadavatele<br>Profily zadavatelů<br>Registr smluv<br>Veřejné e-aukce<br><b>:OZCESTNÍK</b><br><b>X</b> Komplexní lesnické zakázky                                                                                          | Zobrazit veřejné zakázky:<br>Filtr podle veřejné zakázky:<br>Filtr podle stavu archivu:<br>Filtr dle místa plnění:                 | Vše<br>Aktuální<br>Vše    | <sup>◎</sup> Všechny © Uživatele © Odboru © Organizace<br>Probíhající<br>v | $\overline{\mathbf{v}}$<br>v. |  |  |  |  |
| Veřejné zakázky na dodávky<br>a služby                                                                                                    |                                                                                                    |                           |                                                                            |                               |  |  |  |  |
| Ėł<br>ADÁVACÍ ŘÍZENÍ                                                                                                    | <b>Název</b><br><b>Zadavatel</b>                                                                                                   |                           |                                                                            |                               |  |  |  |  |
| Předběžná oznámení<br>$\blacksquare$ Veřejné zakázky<br>Vyhledávání<br>Rámcové dohody<br>$\blacksquare$ Minitendry<br>$\Box$ DNS<br><b>E</b> Přehledv<br><b>■ Nové zadávací řízení</b><br>Kalendář akcí/událostí<br>Výpis el. úkonů | <b>Režim VZ</b>                                                                                                    | Fáze zadávacího řízení    | Datum zahájení*<br>▼                                                       | Lhůta pro nabídky / žádosti   |  |  |  |  |
|                                                                                                    | LM UNP 9.2.2015<br>Hlavní zadavatelská organizace<br>nadlimitní<br>Zadávání VZ                                                     |                           |                                                                            | 28.02.2015 08:00              |  |  |  |  |
|                                                                                                    | Test export Gemin<>Ezak 1<br>Hlavní zadavatelská organizace<br>VZ malého rozsahu<br>Zadávání VZ                                    |                           |                                                                            | 06.02.2013 08:02              |  |  |  |  |
| Ë<br><b>PRÁVY</b>                                                                                                    | UŘ na části - vypnutí příjmu el. žádostí a pak nabídek přes E01 poté, co už nějaké byly doručeny<br>Hlavní zadavatelská organizace |                           |                                                                            |                               |  |  |  |  |
| $\blacksquare$ Přijaté zprávy (146)                                                                                                    | nadlimitní<br>Zahájena                                                                                                    |                           |                                                                            | 24.04.2013 12:00              |  |  |  |  |
| <b>D</b> Odeslané zprávy                                                                                                    | VZ na části ONE TH003<br>Hlavní zadavatelská organizace                                                                            |                           |                                                                            |                               |  |  |  |  |
| NDIVIDUÁLNÍ KOMUNIKACE                                                                                                    | nadlimitní<br>Hodnocení                                                                                                    |                           |                                                                            | 01.03.2012 10:00              |  |  |  |  |
| <b>Příchozí</b> (1)<br><b>D</b> Odchozí                                                                                                    | VZ PÁTÁ Z DNS<br>Hlavní zadavatelská organizace<br>nadlimitní                                                                      | Příjem nabídek            | 23.09.2016                                                                 | 25.09.2016 10:00              |  |  |  |  |
| <b>Libor Zadavatel</b>                                                                                                    | PV VZ z DNS bez kategorií                                                                                                    |                           |                                                                            |                               |  |  |  |  |
| zadavatel                                                                                                    | Hlavní zadavatelská organizace                                                                                                    |                           |                                                                            |                               |  |  |  |  |
| <b>D</b> Detail uživatele                                                                                                    | podlimitní                                                                                                    | Příjem nabídek            | 23.09.2016                                                                 | 29.09.2016 07:00              |  |  |  |  |

*Obrázek 23: Přehled veřejných zakázek*

V tabulce s přehledem veřejných zakázek je zobrazován název veřejné zakázky, typ podle předpokládané hodnoty, fáze zadávacího řízení, datum zahájení a lhůta pro nabídky/žádosti. Kliknutím na název určité veřejné zakázky se zobrazí detailní informace o veřejné zakázce. V případě multiprofilu se pod názvem zakázky může zobrazit název zadavatelské organizace.

V zápatí každé stránky systému E-ZAK je odkaz na prohlášení o přístupnosti, kde jsou informace k pravidlům vyhlášky o přístupnosti č. 64/2008 Sb.

2006 - 2016 © Veřejný zadavatel | Prohlášení o přístupnosti | Cookies | QCM - o software<sup>@</sup>

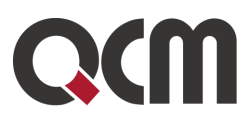

#### Veřejná zakázka: PV otevřené řízení 16.9.2016 s aukcí

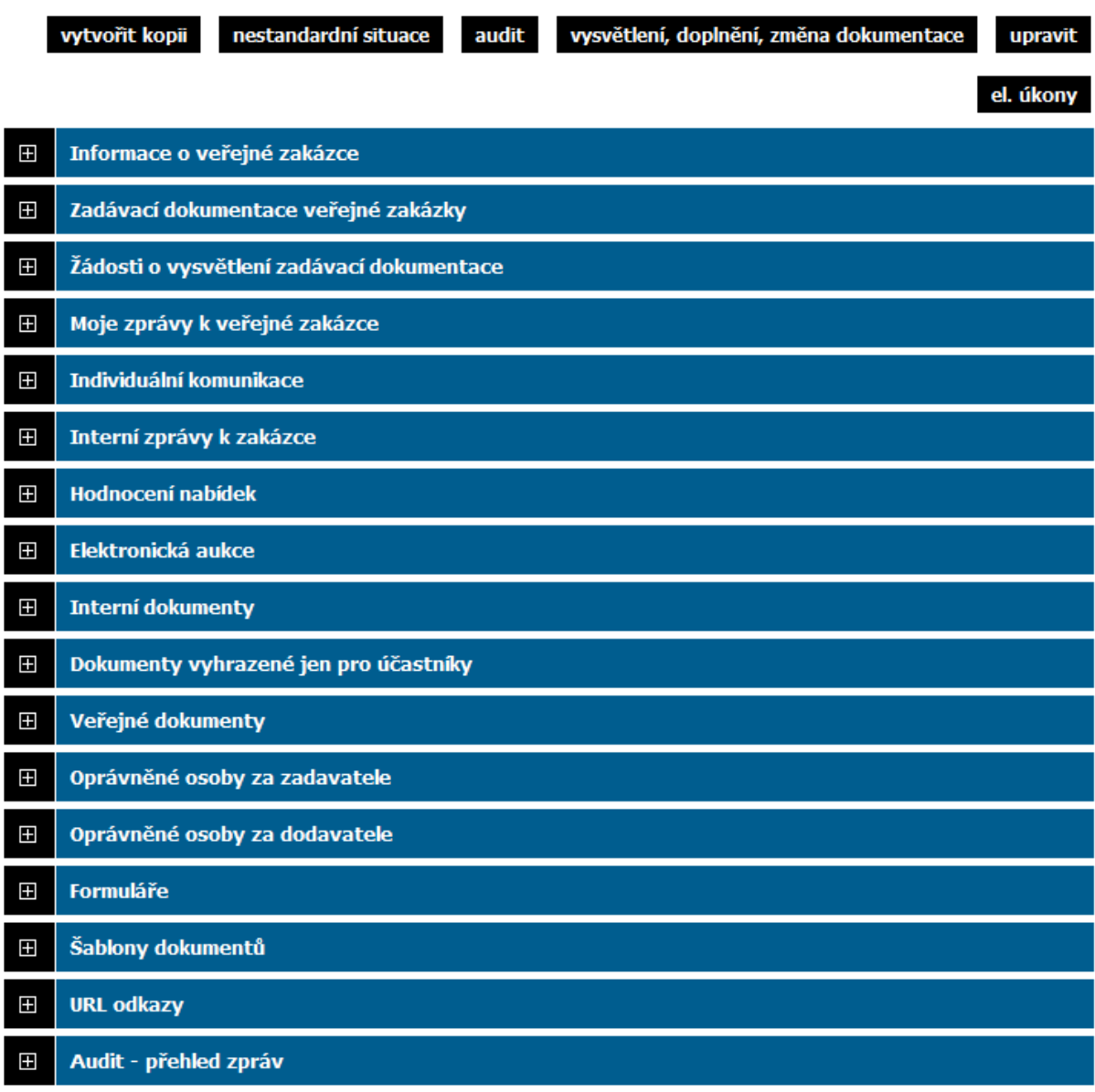

Kliknutím na ikonu černého plus na levé straně jednotlivých bloků je střídavě rozevřete a opět zavřete. Při prvním zobrazení detailu VZ bývá obvykle rozevřen jen blok Informace o veřejné zakázce. Díky technologii Cookies si váš prohlížeč po dobu svého spuštění pamatuje poslední způsob zobrazení informací o veřejné zakázce.

### <span id="page-29-0"></span>**7.4. Struktura detailu veřejné zakázky**

Detail veřejné zakázky je rozdělen do několika bloků, které jsou k dispozici v závislosti na druhu či fázi zadávacího řízení, oprávněních uživatele k dané VZ, nastavení zadávacího řízení a konfiguraci systému:

● hlavička – obsahuje název VZ, případně tlačítka pro různé úkony, v případě problémů pak také upozornění a informace o chybách.

*Obrázek 24: Sekce detailu veřejné zakázky* 

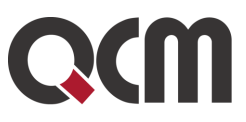

● blok Informace o veřejné zakázce obsahuje:

záhlaví – zde jsou uvedeny data relevantní pro zadávací řízení, evidenční číslo VZ, bylo-li přiděleno, případné odkazy na související zadávací řízení a dále informační rámec fáze zadávacího řízení,

subsekce Název, druh veřejné zakázky a popis předmětu,

subsekce Druh zadávacího řízení, předpokládaná hodnota,

subsekce Zadavatel – informace o zadavateli, které jsou načítány z aktuálního profilu organizace zadavatele,

subsekce Adresa kontaktního místa,

subsekce Kontakt (je-li vyplněna).

● blok Zadávací dokumentace veřejné zakázky – obsahuje informaci o režimu poskytování zadávací a případně kvalifikační dokumentace; podle fáze VZ a oprávnění uživatele obsahuje tlačítka pro přidání zadávací a kvalifikační dokumentace k VZ, vizte kapitolu "Zadávací a kvalifikační dokumentace"; v závislosti na připojených souborech dále obsahuje:

seznam Zadávací dokumentace - soubory ke stažení,

seznam Kvalifikační dokumentace - soubory ke stažení.

● blok Žádosti o vysvětlení zadávací dokumentace – zde jsou vypisovány přijaté žádosti o vysvětlení, doplnění či změny zadávací dokumentace od dodavatelů v rámci systému E-ZAK; jde v podstatě o filtraci zpráv typu žádost o poskytnutí těchto informací (více vizte kapitolu "Vysvětlení zadávací dokumentace").

● blok Moje zprávy k veřejné zakázce se zobrazí až v okamžiku, kdy existují pro uživatele přístupné zprávy v rámci zadávacího řízení:

subsekce Přijaté zprávy – zde se vypisují zprávy týkající se dané veřejné zakázky, kromě zpráv typu žádost o poskytnutí o vysvětlení, doplnění či změny zadávací dokumentace, jež jsou vyčleněny do vlastního samostatného bloku (více vizte kapitolu "Zprávy"),

subsekce Odeslané zprávy – zprávy, které přihlášený uživatel v rámci daného zadávacího řízení odeslal v systému E-ZAK (více vizte kapitolu "Zprávy").

● blok Individuální komunikace – pokud proběhla v rámci zadávacího řízení individuální komunikace s některým z dodavatelů, je zde seznam individuálních zpráv rozdělený na:

○ Přijaté individuální zprávy,

○ Odeslané individuální zprávy.

● blok Interní zprávy k zakázce – zde probíhá komunikace mezi zadavateli v rámci jedné organizace:

subsekce Přijaté zprávy

subsekce Odeslané zprávy

● blok Přijaté elektronické nabídky / žádosti o účast – tento blok se zobrazuje jen tehdy, je-li u zadávacího řízení nastaven příjem elektronických nabídek nebo elektronických žádostí o účast, podrobněji vizte kapitolu "Elektronické nabídky".

● blok Hodnocení nabídek – tento blok se na detailu zadávacího řízení zobrazuje v případě, že je nastavena volba hodnocení nabídek pomocí E-ZAK.

● blok Elektronická aukce – blok se zobrazuje jen tehdy, je-li u zadávacího řízení nastaveno hodnocení nabídek pomocí elektronické aukce, podrobněji vizte kapitolu "Nastavení elektronické aukce".

● blok Interní dokumenty – v případě oprávnění uživatele obsahuje tlačítko pro přidání interních dokumentů k VZ, tyto dokumenty uvidí pouze oprávněné osoby za zadavatele, případně auditor.

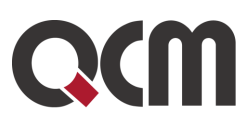

● blok Dokumenty vyhrazené jen pro účastníky – v tomto bloku uvidí vložené dokumenty pouze dodavatelé přiřazeni k zakázce, v případě oprávnění uživatele obsahuje tlačítko pro přidání vyhrazených dokumentů.

● blok Veřejné dokumenty - v případě oprávnění uživatele obsahuje tlačítko pro přidání veřejných dokumentů k VZ, tyto dokumenty uvidí všichni včetně veřejnosti.

● blok Oprávněné osoby za zadavatele

subsekce Řízení veřejné zakázky – seznam osob přiřazených k veřejné zakázce z okruhu uživatelů zadavatelské organizace a přehled jejich oprávnění k dané VZ,

subsekce Administrace veřejné zakázky – pokud je nastaven administrátor VZ, pak je zde název organizace přiřazené k veřejné zakázce jako administrátor a popř. seznam oprávněných osob za tuto organizaci.

● blok Oprávněné osoby za dodavatele – seznam zájemců a účastníků (organizací dodavatelů) přiřazených k veřejné zakázce z okruhu dodavatelů včetně seznamu oprávněných osob za tyto organizace a dále seznam vyloučených zájemců a účastníků.

● blok Formuláře – přehled uveřejňovacích formulářů k danému zadávacímu řízení; oprávnění uživatelé zde mají také ovládací prvky pro manipulaci s formuláři.

● blok Šablony dokumentů – se zobrazuje pouze tehdy, je-li v systému aktivováno volitelné rozšíření Šablony dokumentů.

● blok URL odkazy – seznam nastavitelných internetových odkazů týkajících se daného zadávacího řízení (např. do VVZ či TED).

· blok Audit - přehled zpráv – tento blok se zobrazuje pouze uživateli s oprávněním "Je auditor veřejných zakázek organizace" a obsahuje seznam zpráv k zadávacímu řízení.

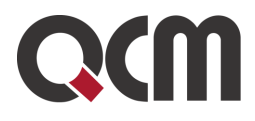

#### Veřejná zakázka: PV otevřené řízení 16.9.2016 s aukcí

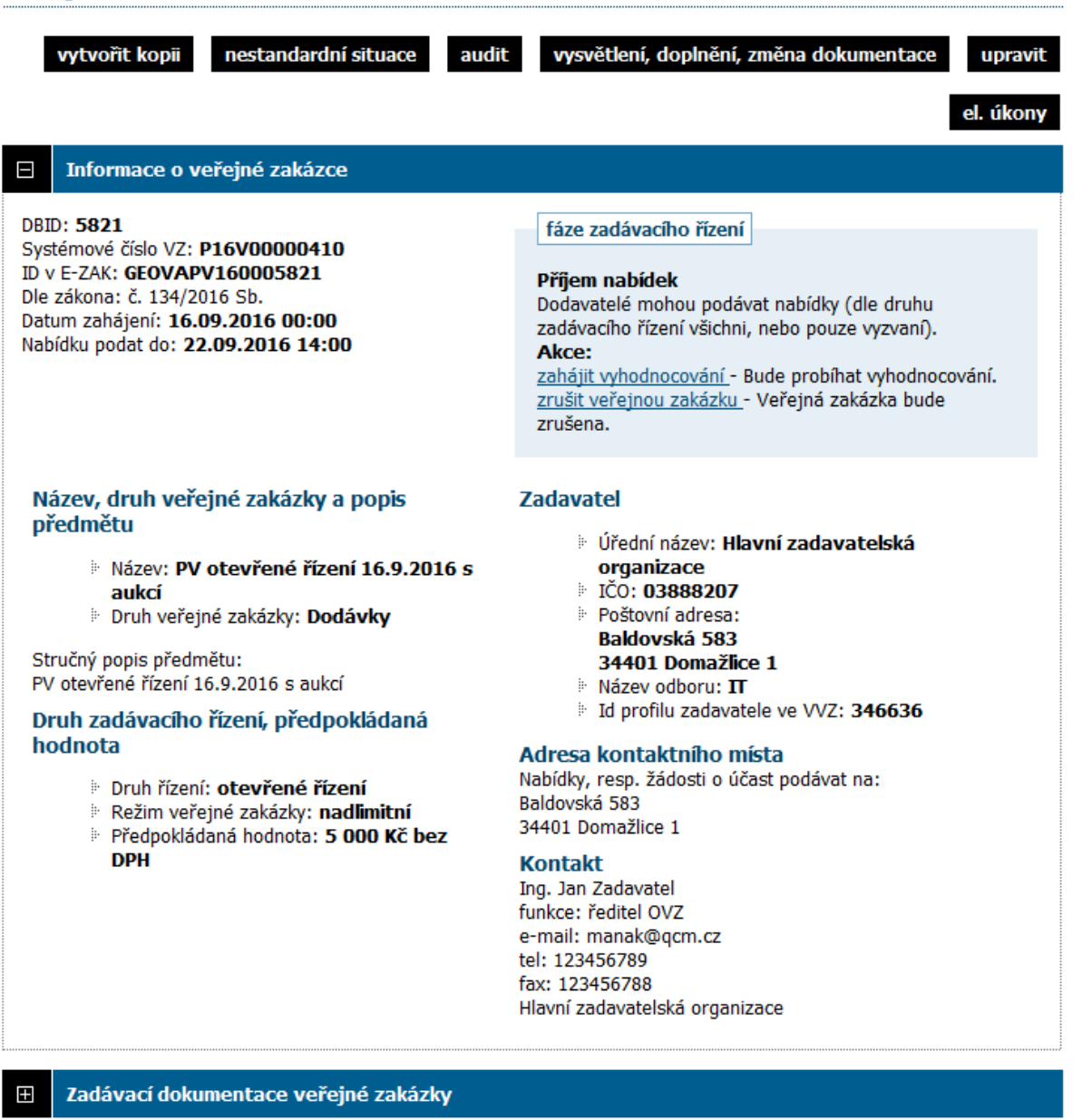

*Obrázek 25: Detail veřejné zakázky přihlášeného zadavatele*

# <span id="page-32-0"></span>**8. Fáze zadávacího řízení**

Každá veřejná zakázka prochází v rámci zadávacího řízení různými stavy – fázemi zadávacího řízení. V závislosti na těchto fázích a druhu zadávacího řízení jsou možné v systému E-ZAK různé akce a úkony. Jejich přehled z pohledu zadavatele/administrátora VZ poskytuje následující tabulka. Sled a přítomnost jednotlivých fází závisí na druhu zadávacího řízení. Při založení nové VZ do systému E-ZAK je jí nastavena fáze Příprava. O aktuální fázi zadávacího řízení a možných akcích informuje v detailu VZ box fáze zadávacího řízení, viz obrázek 26.

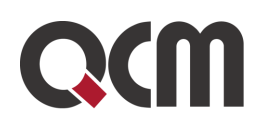

#### $\Box$ Informace o veřejné zakázce

Systémové číslo VZ: P13V00000514 Evidenční číslo ve VVZ: 789456 Počátek běhu lhůt: 25. 07. 2013 Nabídku podat do: 30. 09. 2013 10:00

fáze zadávacího řízení

Hodnocení Probíhá vyhodnocení zakázky. Akce: ukončit vyhodnocování - Veřejná zakázka bude vyhodnocena.

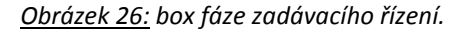

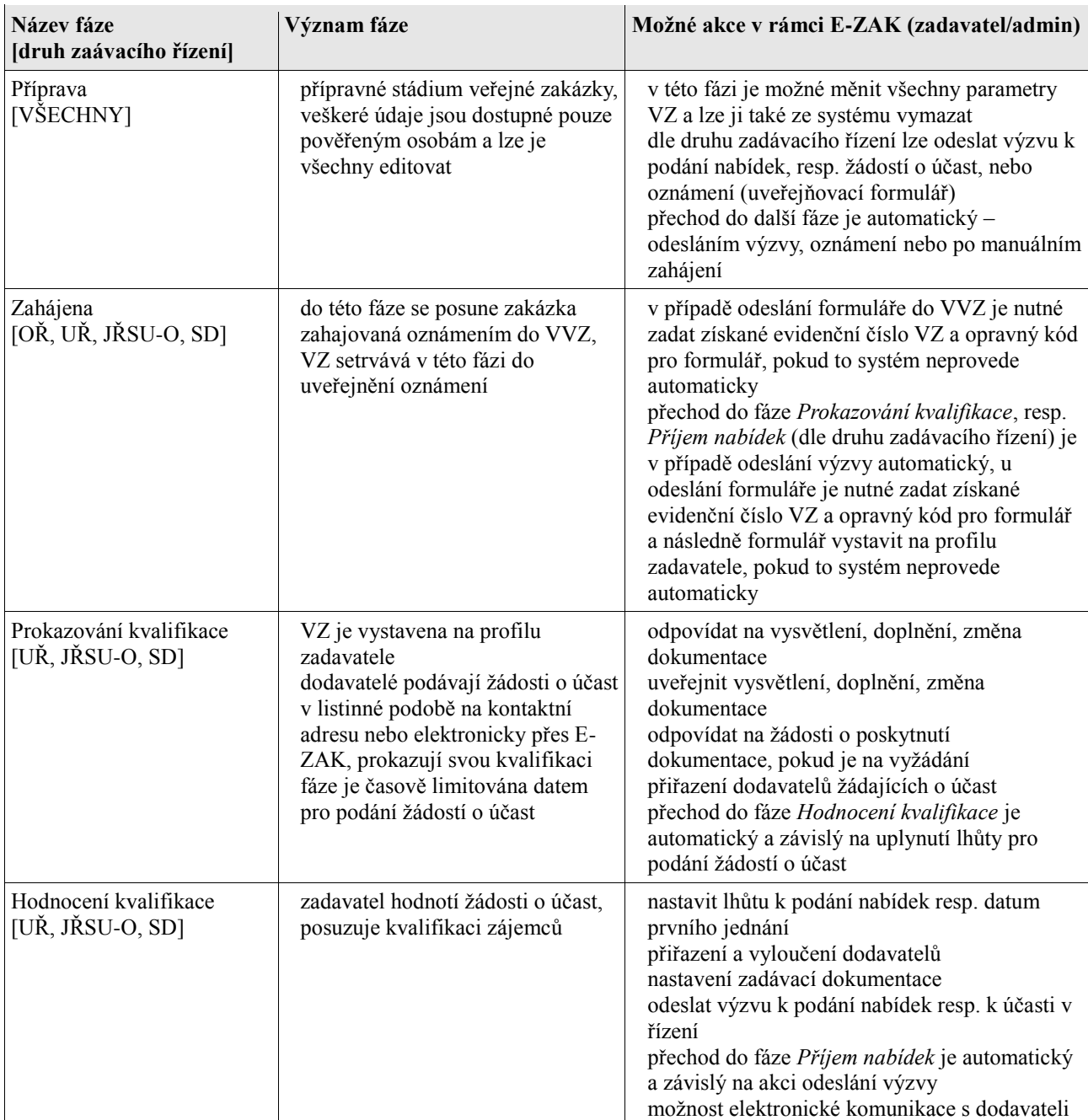

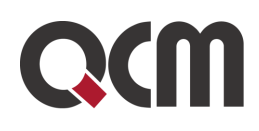

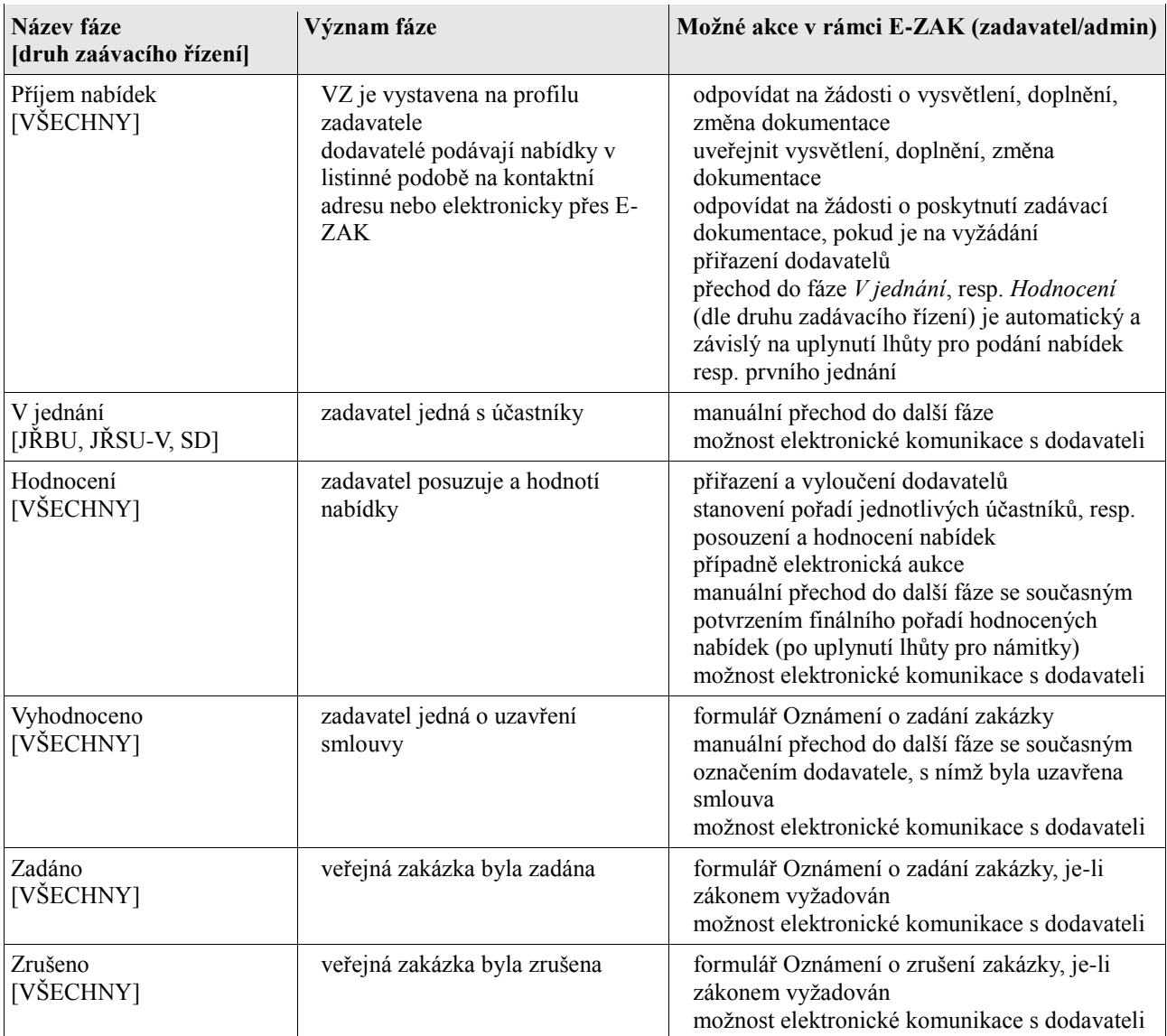

V každé fázi lze k zadávacímu řízení připojit související dokumenty ať již interní nebo veřejné povahy.

Při automatickém přechodu mezi fázemi není nabízena akce pro posun do další fáze. Toto chování lze změnit nastavením oprávnění "měnit stav veřejné zakázky manuálně" - poté bude akce pro přechod do následující fáze nabídnuta v rámečku fáze zadávacího řízení. Doporučujeme však toto oprávnění využívat v co možná nejmenší míře. Toto oprávnění je z bezpečnostních důvodů při každé změně fáze resetováno.

Pozor! I když je možné se v některých stavech vracet zpět do již absolvovaných fází přes tlačítko "nestandardní situace", změnu fáze vždy pečlivě zvažte.

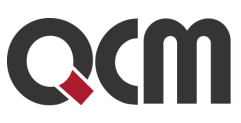

## <span id="page-35-0"></span>**9. Vložení nového zadávacího řízení do systému E-ZAK**

Pokud jako zadavatel máte nastaveno oprávnění k zakládání zadávacích řízení, pak po přihlášení se v sekci menu **Zadávací řízení** zobrazuje položka *Nové zadávací řízení*. Po kliknutí na ni se zobrazí formulář z obrázku 27.

#### Nové zadávací řízení

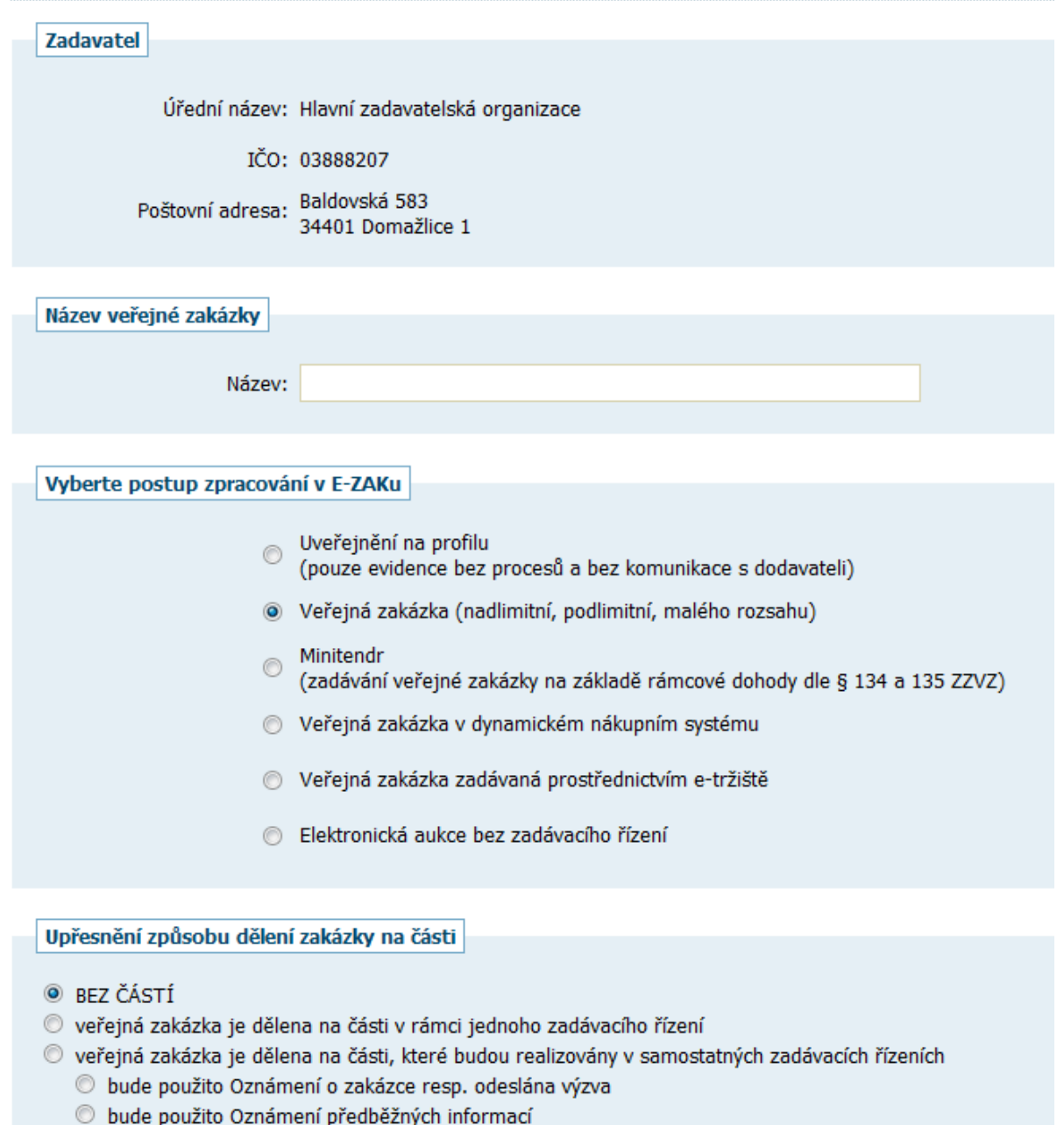

*Obrátek 27: založení nové VZ*
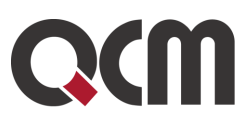

V tomto úvodním formuláři je nutno nastavit:

název veřejné zakázky,

v sekci Vyberte postup zpracování v E-ZAKu je potřeba zvolit:

- Uveřejnění na profilu (volitelné rozšíření pro evidenci bez procesů a komunikace)
- Veřejná zakázka pokud se má zakázka rozdělit na části, je třeba označit dělení na části v sekci Upřesnění způsobu dělení zakázky na části,
- Minitendr jde-li o zadávání na základě rámcové dohody v tom případě se níže nabídne seznam rámcových dohod dostupných v systému E-ZAK a je potřeba zvolit odpovídající RD (zobrazí se, jen pokud je v systému nějaká rámcová dohoda),
- Veřejná zakázka v dynamickém nákupním systému pak se nabídne seznam dynamických nákupních systémů dostupných v systému E-ZAK a je potřeba zvolit odpovídající DNS (zobrazí se, jen pokud je v systému nějaký DNS),
- Veřejná zakázka zadávána prostřednictvím e-tržiště
- Elektronická aukce bez zadávacího řízení

v sekci Upřesnění způsobu dělení zakázky na části zvolit:

- BEZ ČÁSTÍ defaultně nastaveno
- veřejná zakázka je dělena na části v rámci jednoho zadávacího řízení
- veřejná zakázka je dělena na části, které budou realizovány v samostatných zadávacích řízeních

Pokud máte tyto vlastnosti zadávacího řízení nastaveny, klikněte na tlačítko Pokračovat. Zobrazí se formulář pro editaci základních parametrů zadávacího řízení, vizte obrázek 28.

Zadávací řízení se nyní nachází ve fázi Příprava a pouze oprávněné osoby zadavatele a popř. administrátora VZ k ní mohou přistupovat a editovat její parametry.

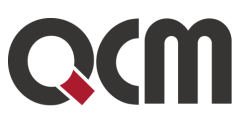

#### Editace veřejné zakázky

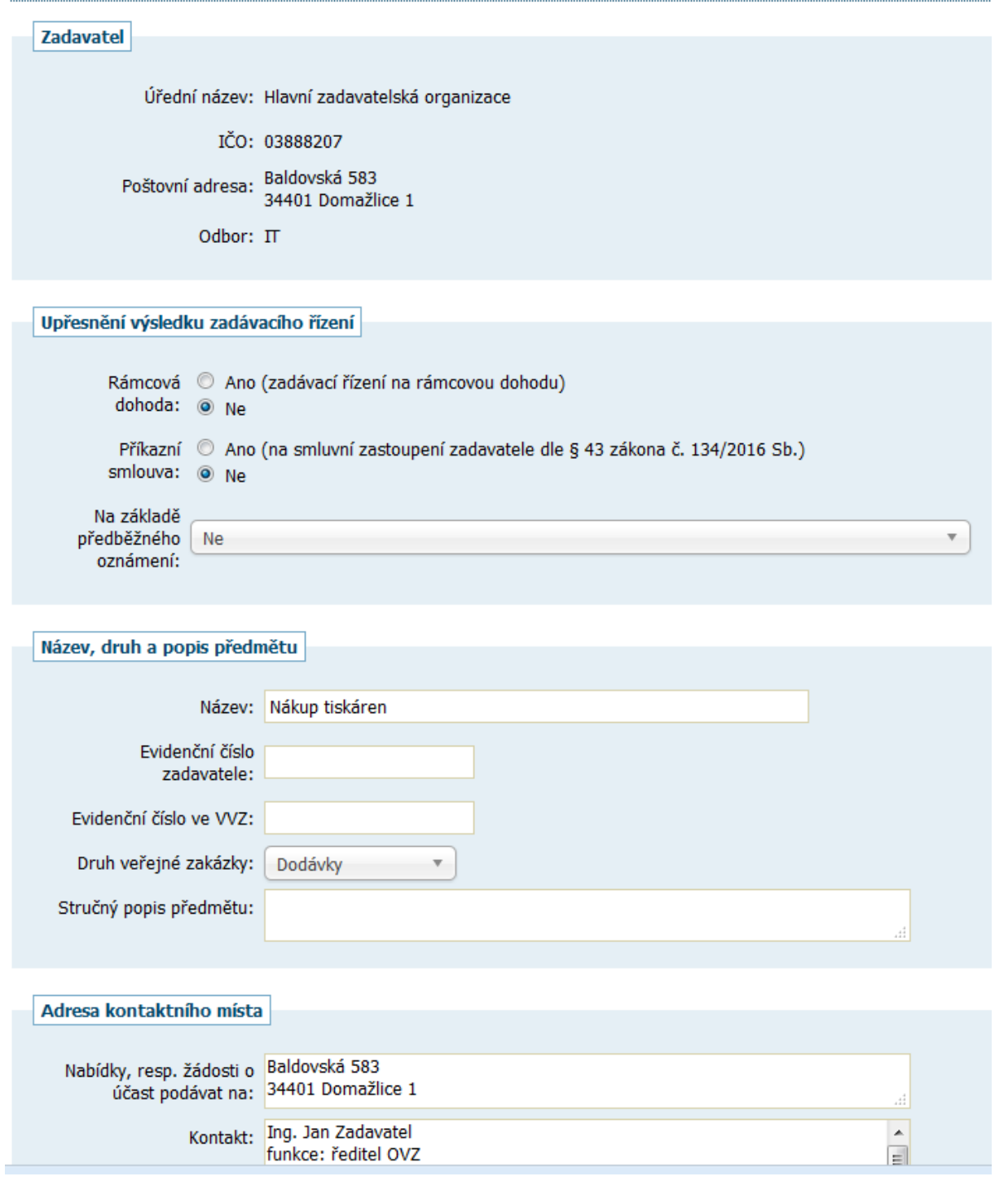

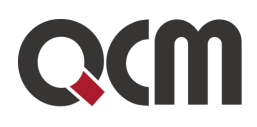

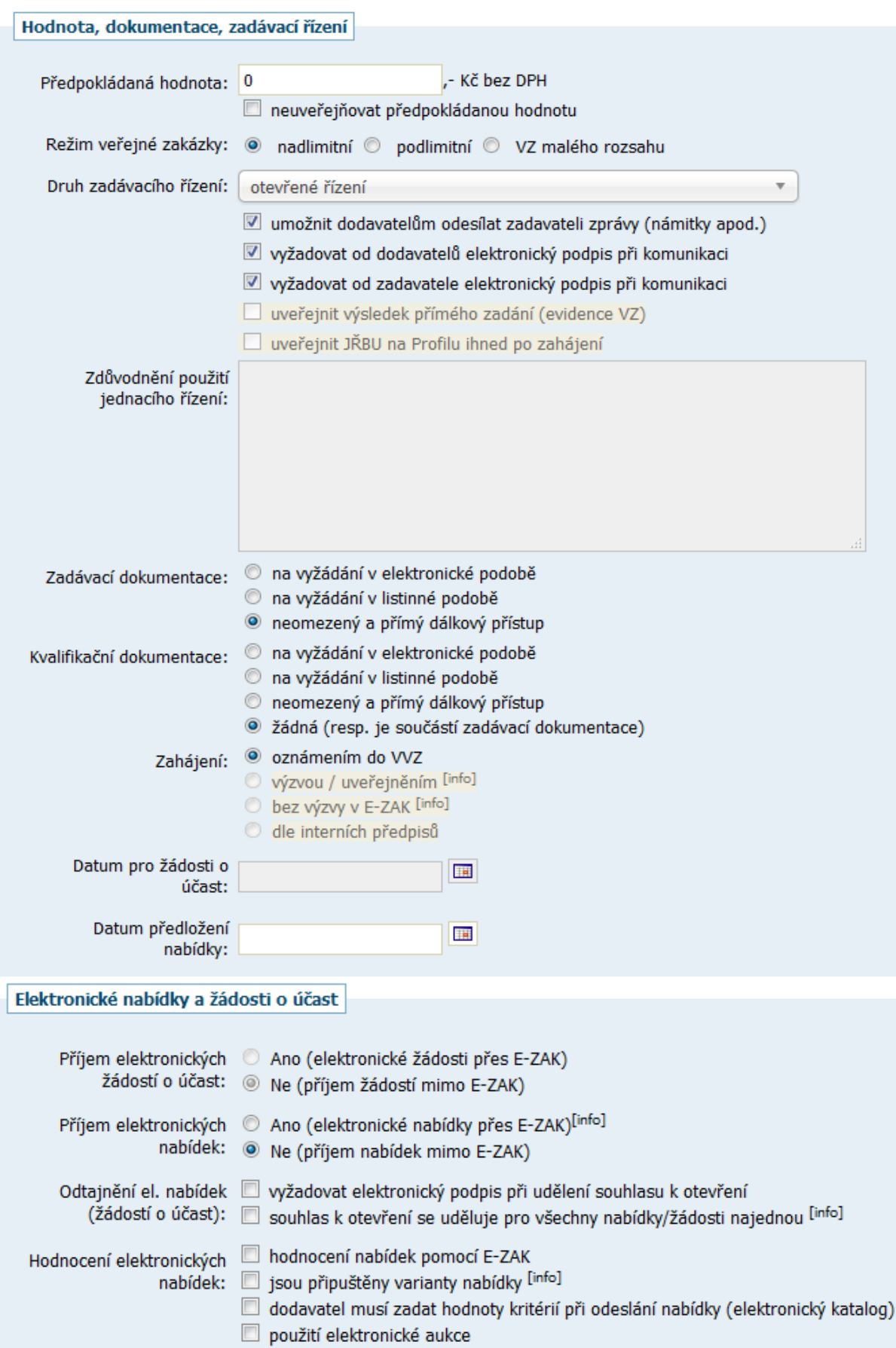

*Obrázek 28: Formulář pro editaci nastavení veřejné zakázky*

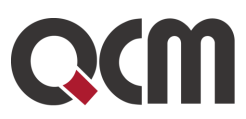

V sekci Upřesnění výsledku zadávacího řízení nastavíte pokud by se jednalo o zakázku na rámcovou dohodu nebo na administraci (příkazní smlouva). Zde se může zakázka také propojit s předběžným oznámením, pokud v E-ZAKu existuje.

V sekci Název, druh a popis předmětu doplňte stručný popis předmětu, případně evidenční číslo ve VVZ a druh VZ.

V sekci Adresa kontaktního místa se automaticky předvyplní adresa zadavatele nebo URL adresa profilu zadavatele v případě podávání elektronických nabídek. Jde o editovatelné okno, kam si zadavatelé napíšou jakékoli kontaktní údaje.

V sekci Hodnota, dokumentace, zadávací řízení vyplňte Předpokládanou hodnotu veřejné zakázky, resp. všech veřejných zakázek, které mají být zadány za celou dobu trvání v případě zadávacího řízení na rámcovou dohodu nebo v případě zavádění dynamického nákupního systému. Máte možnost tuto hodnotu nepublikovat veřejnosti.

Dále nastavte režim veřejné zakázky Podle předpokládané hodnoty (výchozí hodnota je nadlimitní). V závislosti na tomto nastavení se přizpůsobí položky v seznamu Druh zadávacího řízeni, který vyberte ze seznamu jeho rozkliknutím. V závislosti na zvoleném druhu zadávacího řízení se přednastaví hodnoty u Zadávací dokumentace k veřejné zakázce a způsobu Zahájení zadávacího řízení a dále se omezí přístupnost polí s daty.

Zde se také u všech zadávacích řízení zobrazí volba vypnout nutnost podepsání komunikace včetně elektronických nabídek zvlášť pro dodavatele a pro zadavatele (vypnutí se provede odškrtnutím checkboxu). Dodavatelé pak nebudou povinni elektronicky podepisovat komunikaci se zadavatelem (např. žádost o vysvětlení, doplnění, změna dokumentace, elektronickou nabídku, odpověď na individuální zprávy). Zadavatelé pak nebudou muset podepisovat uveřejnění vysvětlení, doplnění, změna dokumentace, zasílání výzvy a zpráv.

Přednastavení hodnot pro položky Zadávací dokumentace a Zahájení vychází ze ZZVZ nebo nejčastěji v praxi používaných kombinací pro jednotlivé druhy zadávacích řízení. Toto přednastavení je jakýmsi doporučením, obvykle ho lze změnit, pokud nějaká kombinace není přímo zakázána (daný přepínač pak není aktivní). Je-li to potřeba, nastavte způsob poskytování Kvalifikační dokumentace.

Dále nastavte požadované/přístupné datumy:

- Datum pro žádosti o účast lhůta, do kdy mohou zájemci zasílat své žádosti o účast v zadávacím řízení (jen pro UŘ, SD, JŘSU-O),
- Datum předložení nabídky lhůta, do kdy mohou dodavatelé zasílat své nabídky, resp. datum prvního jednání v případě JŘBU, JŘSU, SD (ve fázi Příprava jen pro OŘ, JŘBU, JŘSU-V, ZPŘ, VZMR; ve fázích Prokazování kvalifikace / Hodnocení kvalifikace jen pro UŘ, SD, JŘSU-O).

Pro vyplňování datumů využijte tlačítko / ikonu kalendáře vedle pole datumu pro zobrazení kalendáře (v některých případech včetně času), který doplní údaje ve správném formátu.

Sekce Elektronické nabídky a žádosti o účast je dostupná jen v případě, že je v systému povoleno rozšíření Elektronické nabídky a žádosti o účast nebo Automatizované hodnocení nabídek, popř. Elektronická aukce. Máte zde možnost nastavit, v jaké míře bude proces zadávání VZ elektronizován, tj. zda se nabídky popř. žádosti o účast budou přijímat v klasické

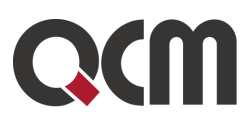

listinné formě, nebo elektronicky prostřednictvím E-ZAKu, zda se k hodnocení, resp. stanovení pořadí nabídek použije E-ZAK a zda bude případně v rámci hodnocení nabídek využita elektronická aukce. V případě nastavení elektronického příjmu nabídek lze ve fázi hodnocení dodatečně založit do hodnocení pro listinné nabídky.

Odtajnění el. nabídek:

- Vyžadovat elektronický podpis při udělení souhlasu k otevření zadavatel si nastaví, zda při otevírání obálek s el. nabídkami musí či nemusí elektronicky podepsat
- Souhlas k otevření se uděluje pro všechny nabídky/žádosti najednou zadavatel si může zvolit, že se souhlas k otevření elektronických nabídek udělí pro všechny nabídky najednou. V opačném případě (pokud tlačítko není zaškrtnuté) se uděluje souhlas k otevření pro každou nabídku samostatně.

U hodnocení el. nabídek lze zvolit, že při elektronickém příjmu nabídek dodavatel zadá hodnoty kritérií přímo do formuláře odesílání nabídky. Tyto hodnoty se pak automaticky propíšou do hodnocení zakázky a případně nastaví pořadí účastníků, tzv. elektronický katalog.

Po vyplnění údajů o VZ stiskněte tlačítko Uložit. Zobrazí se stránka s detailem VZ. V závislosti na oprávněních přihlášeného uživatele bude stránka s detailem VZ obsahovat různé "akční" prvky, jako jsou tlačítka, ikony, odkazy.

Jestliže jste nevyplnili některý z požadovaných parametrů VZ, budete na to upozorněni, jak lze vidět na obrázku 29 - rámec s ikonou vykřičníku.

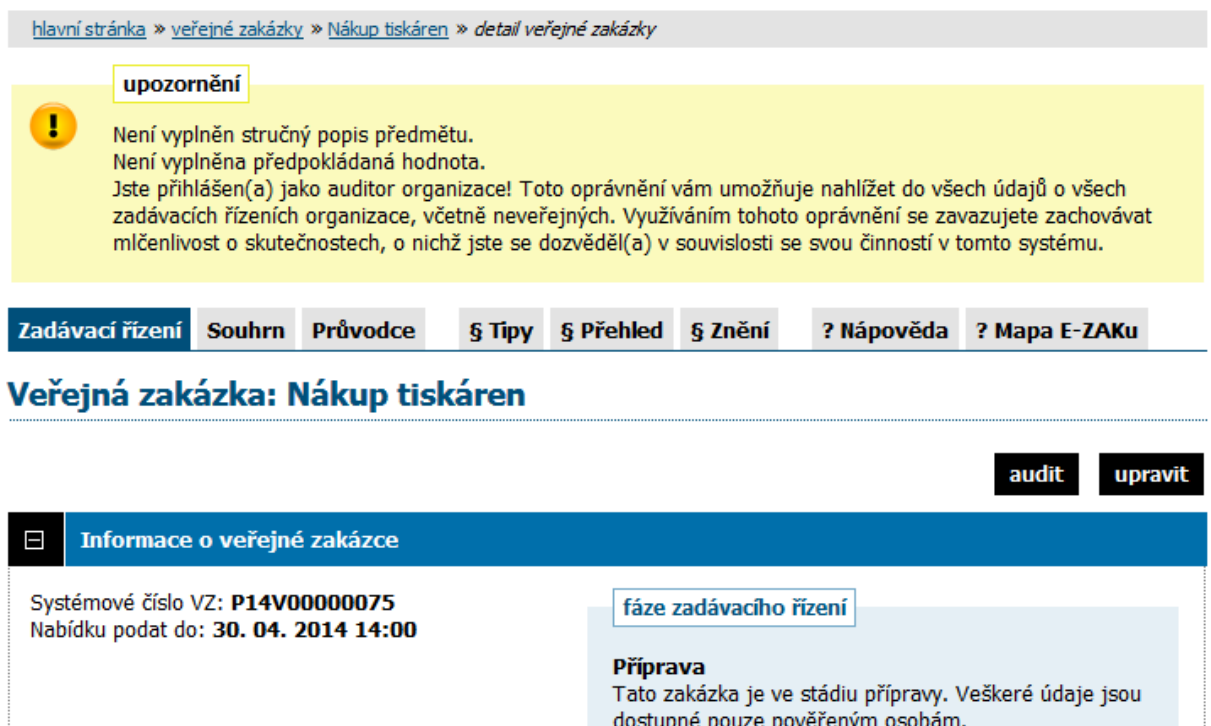

*Obrázek 29: Upozornění na neúplnost v nastavení parametrů zadávacího řízení; akce pro manuální změnu fáze*

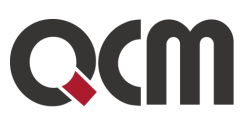

Na detailu VZ nyní v bloku Zadávací dokumentace nastavte příslušné soubory se zadávací, popř. kvalifikační dokumentací.

Pokud je VZ dělena na části, je potřeba jednotlivé části vytvořit (minimálně dvě) a nastavit jejich parametry.

V případě, že jste nastavili využití hodnocení nabídek systémem, je potřeba nyní nastavit způsob hodnocení nabídek přidáním kritéria hodnocení v bloku Hodnocení nabídek.

Jestliže má být v rámci hodnocení nabídek využita elektronické aukce, je možné již nyní nastavit její parametry v bloku Elektronická aukce, ale pouze za předpokladu, že máte oprávnění administrátora e-aukce. Nastavení parametrů e-aukce není v této fázi ještě nezbytně nutné. Více podrobností naleznete v kapitole "Nastavení elektronické aukce".

V bloku Interní / Veřejné dokumenty můžete dle potřeby připojit k zadávacímu řízení libovolné veřejné či interní dokumenty, které nespadají do kategorie zadávací dokumentace. Případně dokumenty vyhrazení jen pro účastníky. Tato funkcionalita je dostupná kdykoli během existence zadávacího řízení.

Je-li to vhodné, nastavte ještě další oprávněné osoby k zadávacímu řízení a jejich oprávnění, vizte kapitolu "Systém oprávnění". Toto můžete provádět kdykoli během existence zadávacího řízení.

Tímto je nastavení parametrů zadávacího řízení hotovo a je možné přejít k jeho zahájení, vizte kapitolu "Zahájení zadávacího řízení".

## **9.1. Systém oprávnění**

Ke každé veřejné zakázce by měla být přiřazena alespoň jedna osoba s oprávněním manipulovat s touto veřejnou zakázkou – jejich přehled naleznete na detailu VZ v bloku Oprávněné osoby za zadavatele, který má dvě sekce: *Řízení veřejné zakázky*, kde se vypisují osoby oprávněné manipulovat s VZ za organizaci zadavatele, a *Administrace veřejné zakázky*, kde jsou zobrazovány oprávněné osoby za administrátorskou organizaci. Vše je přehledně vidět na obrázku 30.

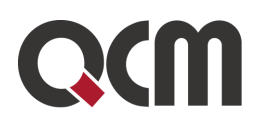

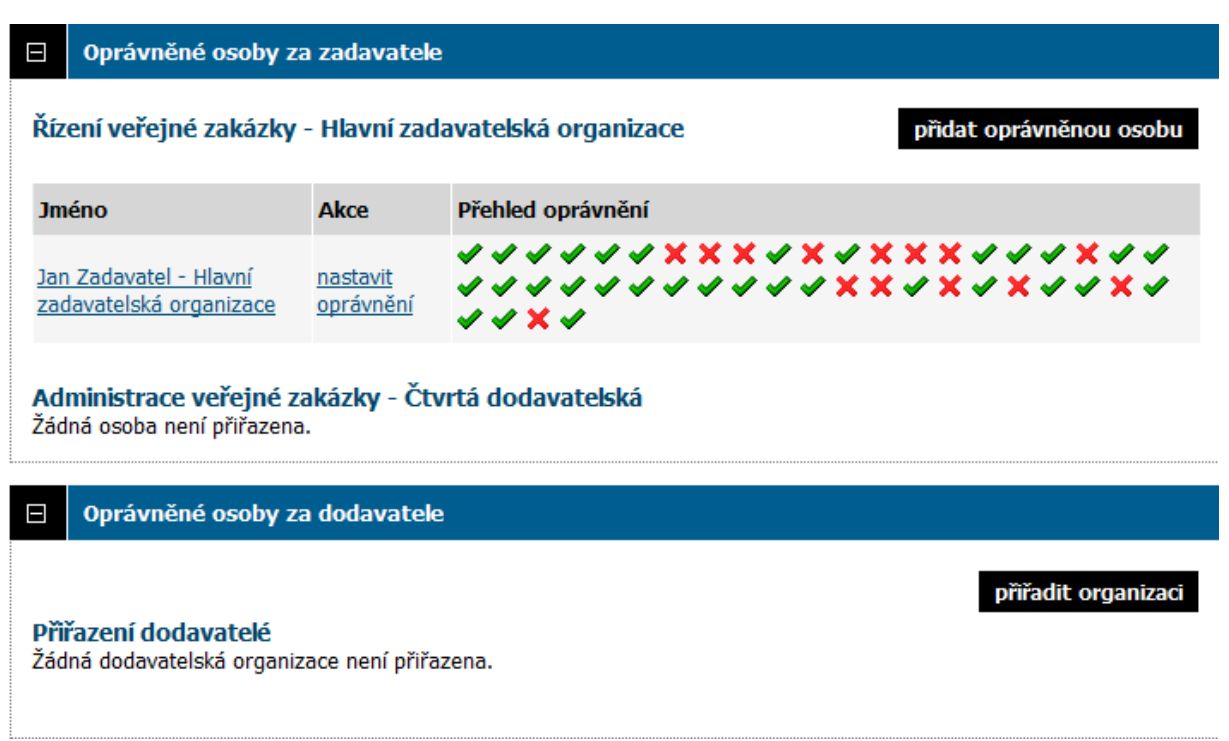

*Obrázek 30: Osoby oprávněné k veřejné zakázce za zadavatele a dodavatele*

#### **9.1.1. Oprávněné osoby za zadavatele**

K veřejné zakázce je při jejím založení v systému E-ZAK automaticky přiřazen uživatel, který tuto VZ založil jako novou.

Pokud má uživatel-zadavatel nastaveno oprávnění "nastavit další oprávněné osoby", pak pomocí tlačítka *přidat oprávněnou osobu* lze k veřejné zakázce připojit další osoby za zadavatele. Pokud je zakázka založena v rámci nějakého oddělení organizace, lze k ní přiřadit pouze osoby ve stejném oddělení:

 v prvním kroku se otevře seznam osob z organizace, které lze k VZ přiřadit; vyhledejte a označte uživatele a klikněte na tlačítko Přiřadit vybraného uživatele,

 následně se zobrazí stránka pro nastavení oprávnění pro tohoto uživatele v rámci dané VZ (z bezpečnostních důvodů nejsou přednastavena žádná oprávnění); zaškrtněte uživateli vhodná oprávnění a dole na stránce klikněte na tlačítko Uložit.

Tím se uživatel zařadí do seznamu oprávněných osob za zadavatele (Řízení veřejné zakázky) s odpovídajícími oprávněními.

Správce veřejných zakázek oddělení má přístup ke všem zadávacím řízením svého oddělení bez ohledu na to, zda je k nim přiřazen, nebo ne, a má právo se k těmto zadávacím řízením přiřadit a nastavit si v jejich rámci oprávnění.

Oprávnění "nastavit další oprávněné osoby" kromě možnosti přidat osoby za organizaci umožňuje nastavovat všechna oprávnění u těchto osob. K tomu slouží odkaz nastavit oprávnění vedle každé přiřazené osoby.

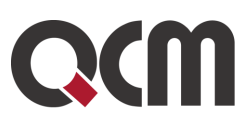

Kliknutí na tento odkaz zobrazí stránku pro nastavení jednotlivých oprávnění. Jejich přehled a význam uvádí tabulka oprávnění. Ikony vedle přiřazené osoby zadavatele na detailu VZ pak ukazují oprávnění dané osoby k této veřejné zakázce (zobrazují se jen uživateli, který má právo měnit oprávnění). Nastavením ukazatele myši nad některou ikonu se po chvíli zobrazí popis oprávnění, které tato ikona reprezentuje.

#### *Oprávnění – Řešit nestandardní situace*

Tato volba se používá v případech, kdy zadavatel potřebuje zakázku vrátit do předchozí fáze:

- změna fáze z Hodnocení zpět do Příjem nabídek (změnila se lhůta pro podání nabídky, ale mezitím se už zakázka automaticky posunula do fáze Hodnocení)
- změna fáze z Vyhodnoceno zpět do Hodnocení (je potřeba upravit hodnocení)
- změna fáze ze Zadáno zpět do Vyhodnoceno

Oprávnění můžou používat pouze kompetentní osoby. Možnost změny fáze vždy provést po důkladném zvážení.

Nejprve si nastavte oprávnění v bloku Oprávněná osoba za zadavatele.

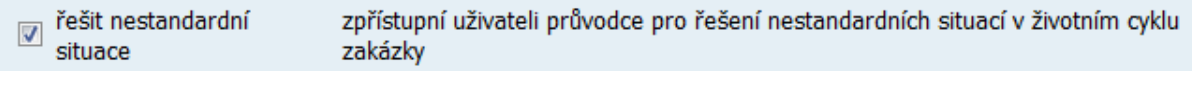

*Obrázek 31: Nastavení oprávnění*

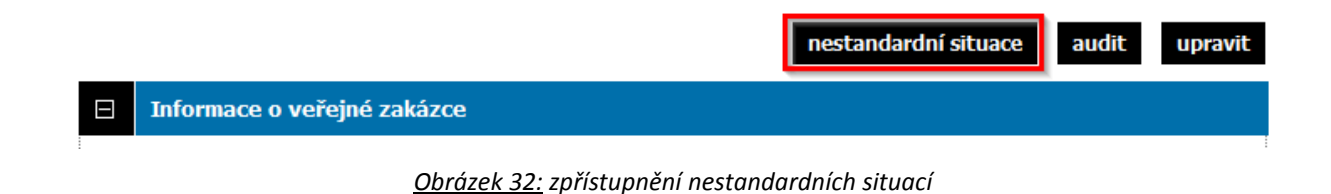

#### **9.1.2. Oprávněné osoby za dodavatele**

V případě, že má uživatel nastaveno oprávnění "přiřadit další dodavatelské organizace", pak pomocí tlačítka *přiřadit organizaci* v sekci Oprávněné osoby za dodavatele (obrázek 30) lze k veřejné zakázce přiřadit dodavatelské organizace coby zájemce. Kliknutím se zobrazí seznam dodavatelů, vizte obrázek 33. Vyhledejte a označte požadované dodavatele, nastavte Důvod přiřazení a klikněte na Přiřadit organizaci. Pokud dodavatel v seznamu není, podívejte se do kapitoly "Registrace dodavatele zadavatelem".

Přiřazení dodavatelské organizace k VZ má několik souvislostí:

- dodavatel má zpřístupněnu zadávací dokumentaci (i tu na vyžádání),
- dodavatel má přístup k vysvětlení, doplnění či změny zadávací dokumentace či dokumentům určeným jen oprávněným osobám,
- dodavatel je mezi adresáty výzvy.

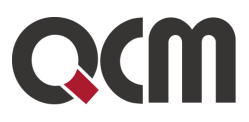

#### Vyhledání dodavatelské organizace

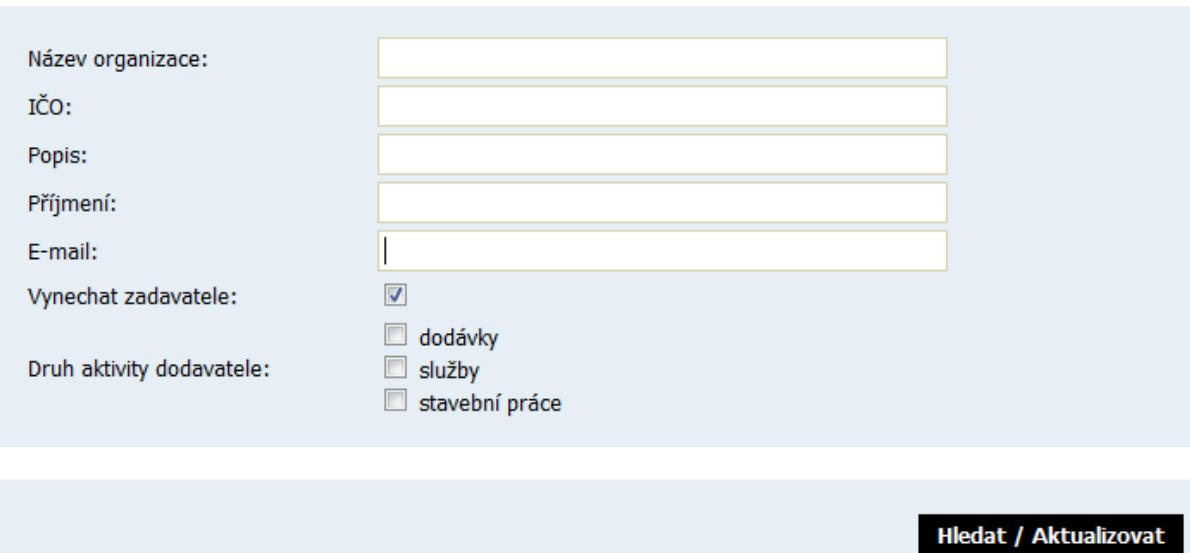

#### Nalezené nepřiřazené organizace

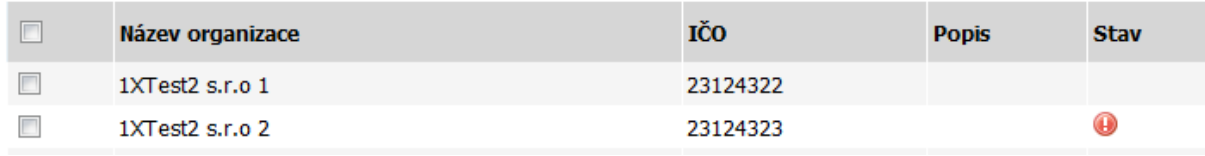

*Obrázek 33: Vyhledání organizace pro přiřazení k veřejné zakázce*

Ikona vykřičníku  $\bigcirc$  ve sloupci Stav označuje, že příslušný dodavatel/organizace nemá v systému E-ZAK dokončenou registraci a nemůže se tudíž do systému přihlásit a provádět úkony (musí nejprve dokončit registraci). U takovýchto dodavatelů je vhodné před jejich oslovením prověřit uvedený kontaktní e-mail a případně je znovu vyzvat k dokončení registrace.

#### **9.2. Zadávací a kvalifikační dokumentace**

Elektronický nástroj E-ZAK podporuje poskytování dokumentace v elektronické podobě a to jak formou neomezeného a přímého dálkového přístupu (dále též "bez omezení"), tak na vyžádání. V případě neomezeného a přímého dálkového přístupu je kvalifikační/zadávací dokumentace poskytována ke stažení jak pro oprávněné uživatele, tak pro širokou veřejnost. Způsob poskytování zadávací dokumentace se nastavuje v parametrech veřejné zakázky.

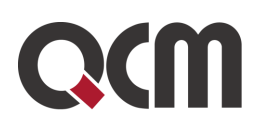

| $\Box$                                                                                                    | Zadávací dokumentace veřejné zakázky |              |                                 |                 |             |  |  |  |  |
|----------------------------------------------------------------------------------------------------|--------------------------------------|--------------|---------------------------------|-----------------|-------------|--|--|--|--|
| přidat kvalifikační dokumentaci<br>přidat zadávací dokumentaci<br>Kvalifikační dokumentace je poskytována<br>elektronicky bez omezení.<br>Kvalifikační dokumentace - soubory ke stažení |                                      |              |                                 |                 |             |  |  |  |  |
|                                                                                                    | <b>Název</b>                         | <b>Popis</b> | Jméno souboru                   | <b>Velikost</b> | Akce        |  |  |  |  |
| 闸                                                                                                    | kvalifikační<br>dokumentace          |              | kvalifikační<br>dokumentace.doc | 9.50 KB         | D           |  |  |  |  |
| Zadávací dokumentace je poskytována elektronicky bez omezení.                                                                                                    |                                      |              |                                 |                 |             |  |  |  |  |
| Zadávací dokumentace - soubory ke stažení                                                                                                    |                                      |              |                                 |                 |             |  |  |  |  |
|                                                                                                    | <b>Název</b>                         | <b>Popis</b> | Jméno souboru                   | <b>Velikost</b> | <b>Akce</b> |  |  |  |  |
| 匢                                                                                                    | zadávací dokumentace<br>příloha 1    |              | Zadávací<br>dokumentace.doc     | 9.00 KB         | Í           |  |  |  |  |
|                                                                                                    |                                      |              |                                 |                 |             |  |  |  |  |

*Obrázek 34: Kvalifikační a zadávací dokumentace k veřejné zakázce (oprávněný zadavatel/administrátor)*

Oprávněný uživatel-zadavatel/administrátor VZ může k veřejné zakázce připojit soubory se zadávací a kvalifikační dokumentací. K tomu slouží tlačítka přidat zadávací dokumentaci a přidat kvalifikační dokumentaci. Po kliknutí je zobrazen formulář pro načtení a popis jednoho souboru se zadávací, resp. kvalifikační dokumentací, vizte obrázek 35.

Použijte tlačítko Procházet... pro otevření systémového dialogu k výběru souboru (dle použitého prohlížeče může být tlačítko nazváno Procházet, Browse nebo obdobně). Do pole Název zadejte vhodný název pro daný soubor (můžete používat diakritiku a ostatní znaky; není potřeba zadávat příponu-typ souboru) a do pole Popis případně podrobnější informace k tomuto souboru. Máte možnost zvolit Pořadí daného souboru v jejich seznamu. Můžete také doplnit číslo jednací dokumentu a případně připojit interní, neveřejnou informaci o Umístění listinné verze dokumentu.

Stisknutím tlačítka Uložit dojde k odeslání souboru na server (to může chvíli trvat v závislosti na velikosti souboru a rychlosti připojení) a jeho připojení k veřejné zakázce.

#### Přidání dokumentu: zadávací dokumentace

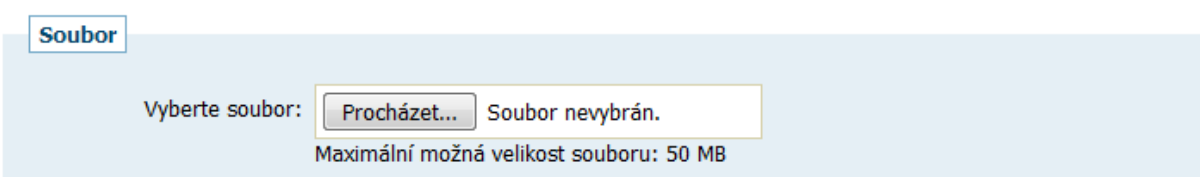

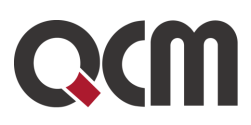

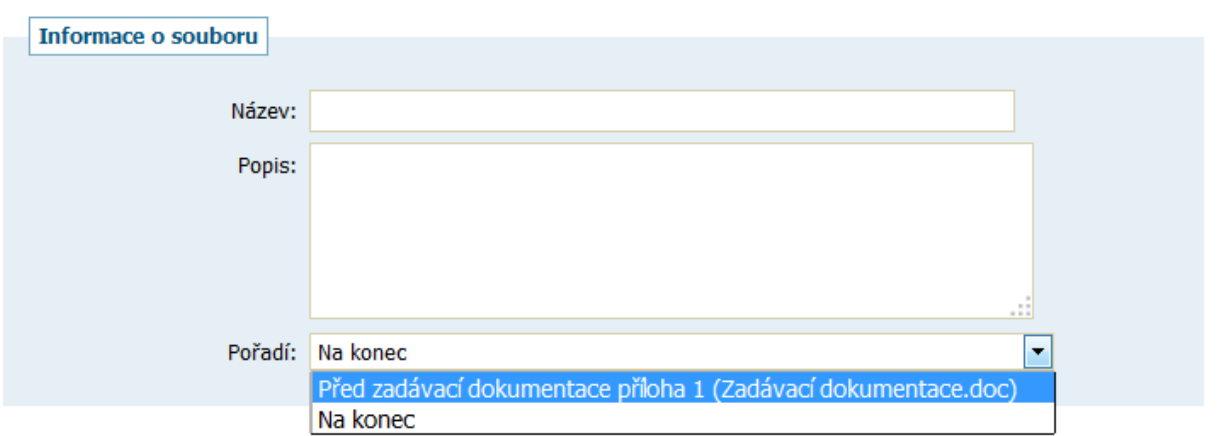

*Obrázek 35: Stránka pro přidání souboru (zde se zadávací resp. kvalifikační dokumentací)*

Opravit název nebo popis již připojených souborů lze pomocí ikony tužky ("upravit") u příslušného souboru. Pokud má uživatel nastaveno příslušné oprávnění, lze připojený soubor zase smazat použitím ikony "smazat". V pozdějších fázích zadávacího řízení (od Vyhodnoceno) však již toto není možné v závislosti na druhu zadávacího řízení (u UŘ, SD a JŘSU-O lze zadávací dokumentaci připojit i ve fázi Hodnocení kvalifikace).

Se zadávací dokumentací lze manipulovat i ve fázi Příjem nabídek a Hodnocení. Můžete mazat a přidávat dokumenty, přičemž veřejnost vidí pouze aktuální verzi dokumentu. Historii vidí pouze přihlášený zadavatel.

Zadavatel může kdykoli upravit viditelnost souboru jak aktuální, tak předchozí verze, pokud došlo k úpravě.

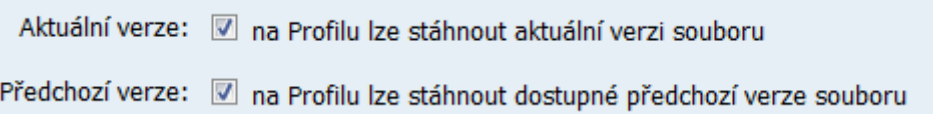

Pokud je zadávací dokumentace poskytována elektronicky na vyžádání, mají přihlášení dodavatelé možnost požádat o zpřístupnění této dokumentace zasláním elektronické žádosti v rámci nástroje E-ZAK. Uživatel-zadavatel/administrátor přiřazený k dané veřejné zakázce s oprávněním "přijímat žádosti o poskytnutí dokumentace" obdrží tuto žádost a pokud má rovněž nastaveno oprávnění "odpovídat na žádosti o poskytnutí dokumentace", může na tuto zprávu-žádost odpovědět a zpřístupnit žadateli dokumentaci, nebo jeho žádost zamítnout.

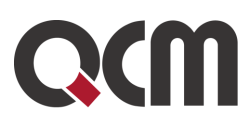

Nová zpráva - odpověď na žádost o dokumentaci

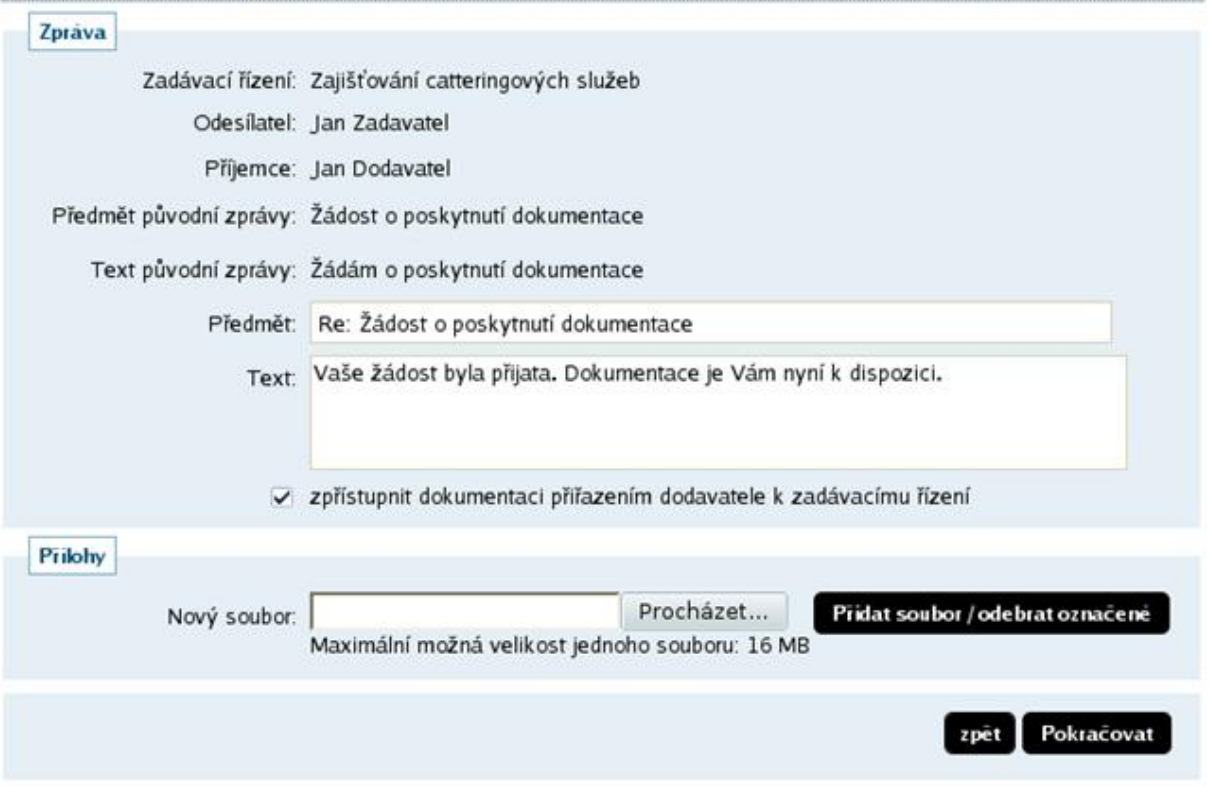

*Obrázek 36: Odpověď na žádost o poskytnutí přístupu k zadávací dokumentaci*

Při odpovědi na žádost o poskytnutí dokumentace je vyvolán formulář z obrázku 36 obsahující jméno žadatele jako příjemce odpovědi, původní předmět a text žádosti a přednastavený předmět a text odpovědi. Velmi důležité je zde zaškrtávací políčko zpřístupnit dokumentaci – pokud zůstane zaškrtnuto, tak po úspěšném odeslání odpovědi bude žadateldodavatel automaticky přiřazen k dané veřejné zakázce, čímž okamžitě získá přístup k souborům zadávací dokumentace a další výhody vyplývající z oprávnění pro dodavatele. Jestliže zaškrtávací políčko zpřístupnit dokumentaci bude deaktivováno, pak dojde k odeslání odpovědi bez přiřazení žadatele-dodavatele k VZ (přiřadit dodavatele k VZ lze i ručně, pokud k tomu má uživatel-zadavatel/ administrátor oprávnění, vizte kapitolu "Systém oprávnění").

Soubory s kvalifikační dokumentací, jsou-li k veřejné zakázce připojeny, jsou k dispozici vždy, resp. těm uživatelům, kteří mají přístup k detailu VZ. Nevztahuje se na ně tedy omezení zadávací dokumentace na vyžádání.

## **9.3. Nastavení hodnocení nabídek**

Tato funkcionalita je dostupná pouze v případě aktivace volitelného rozšíření "Automatizované hodnocení nabídek". Ve fázi Příprava umožňuje nastavení způsobu hodnocení nabídek (tzv. hodnotící kritéria) a ve fázi Hodnocení pak vypočítá pořadí nabídek po zadání jejich hodnot. Pokud chcete v rámci zadávacího řízení tuto funkcionalitu využít, je potřeba hned v Přípravě při editaci parametrů zadávacího řízení zaškrtnout volbu hodnocení nabídek pomocí E-ZAK a případně volbu, že jsou připuštěny varianty nabídky.

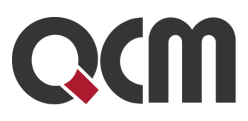

Pak se na detailu zadávacího řízení zobrazí blok Hodnocení nabídek, vizte obrázek 36. V případě, že je VZ dělena na části v rámci jednoho zadávacího řízení, nastavuje se způsob hodnocení nabídek stejně, ale zvlášť na každé části samostatně.

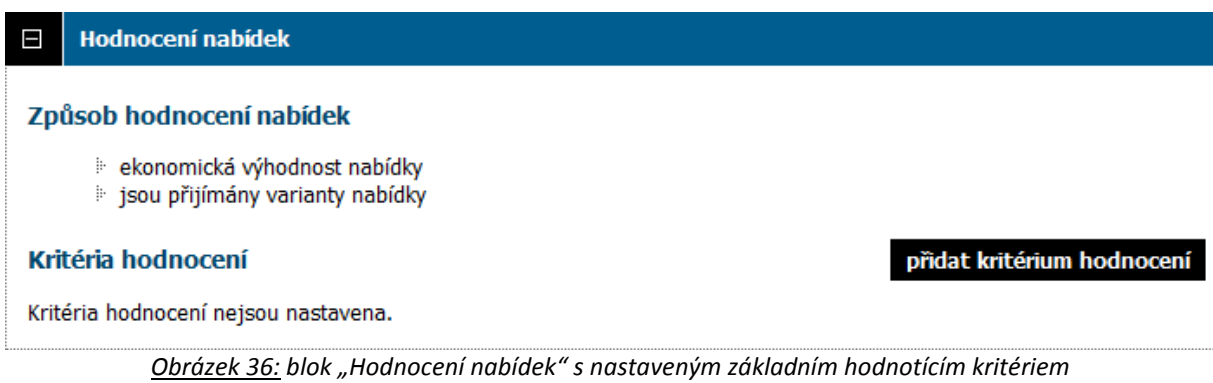

Způsob hodnocení nabídek je přes ekonomickou výhodnost nabídky a je si potřeba nastavit kritérium hodnocení. Kritérium může být pouze jedno, ale i více.

Klikněte na tlačítko přidat kritérium hodnocení v bloku Hodnocení nabídek a zobrazí se stránka z obrázku 37.

#### Nastavení kritéria hodnocení

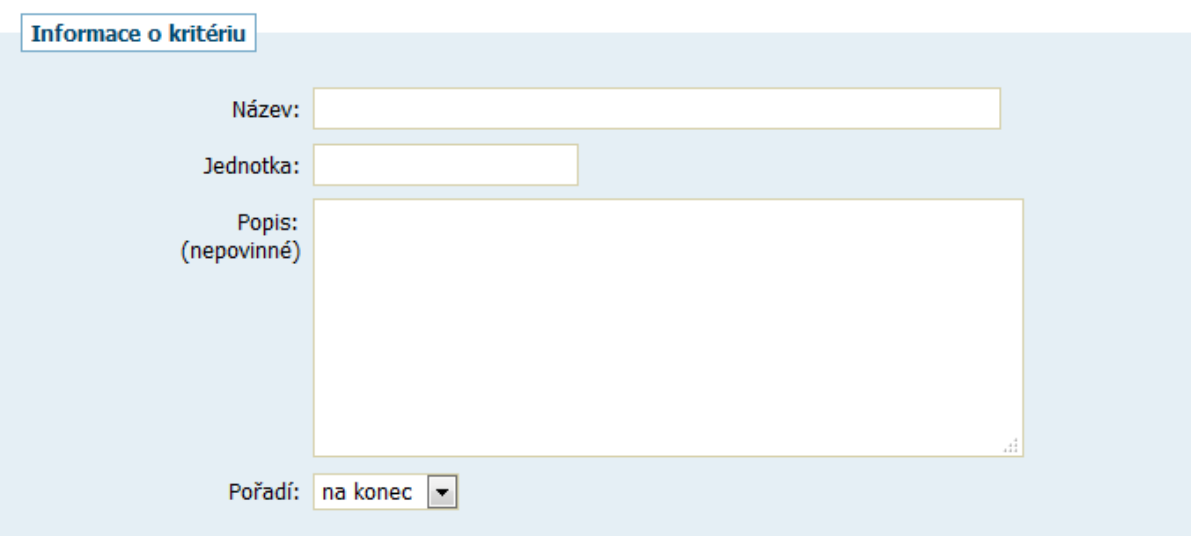

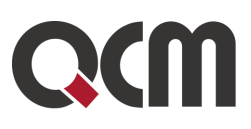

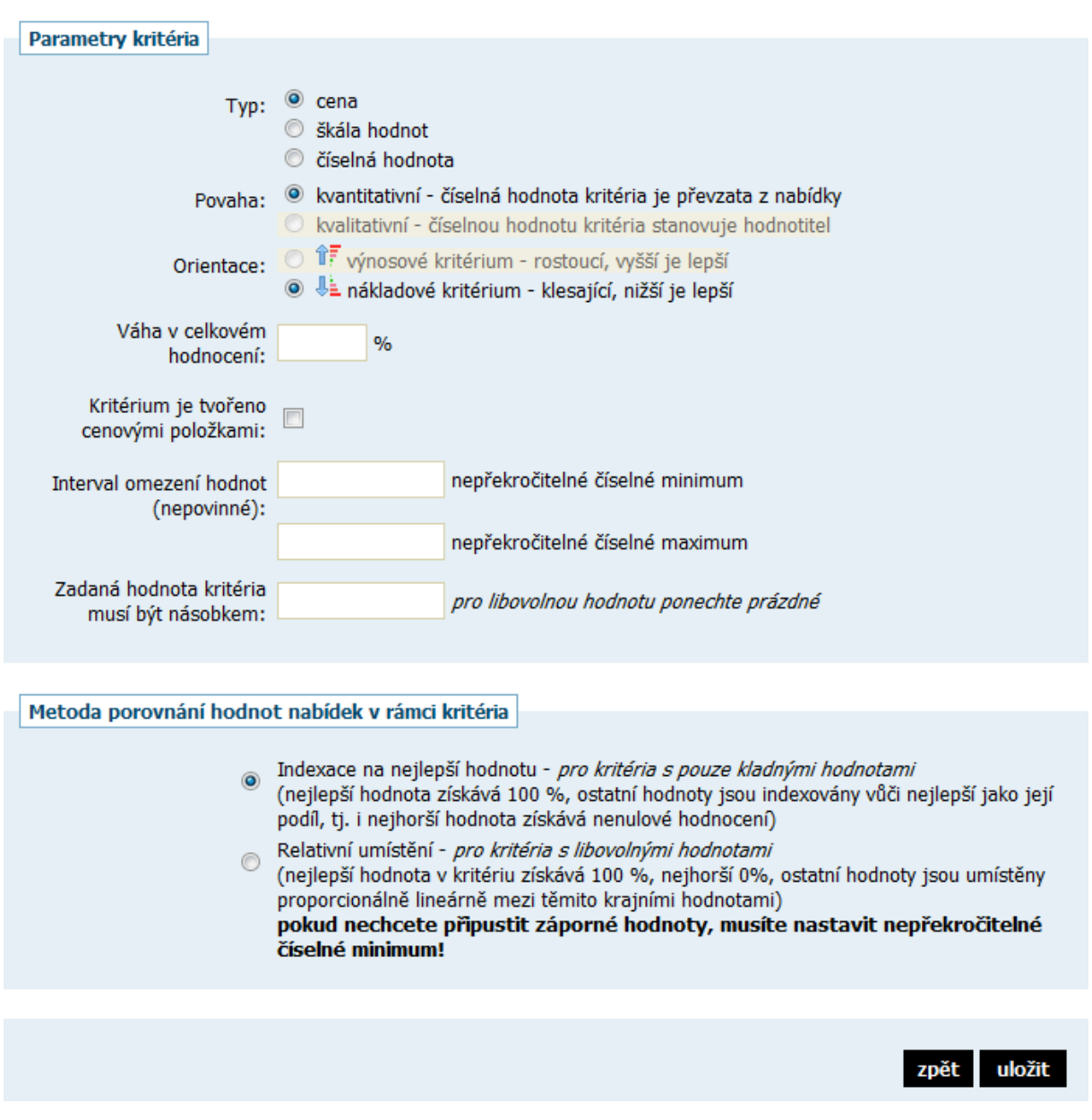

*Obrázek 37: Nastavení kritéria hodnocení*

U kritéria hodnocení je nutné nastavit zejména:

- název,
- jednotku tj. v čem je dané kritérium počítáno, např. Kč bez DPH, kusy, měsíce aj.,
- pořadí má vliv pouze na seřazení kritérií pokud je jich více, nijak neovlivňuje hodnocení nabídek,
- typ, kterým může být:
- cena jedná se v podstatě o číselnou hodnotu, avšak má fixně přednastavenu kvantitativní povahu a nákladovou orientaci a lze u ní nastavit dělení na cenové položky,

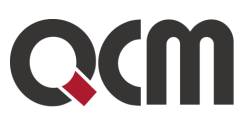

 škála hodnot – je určena pro nespojité veličiny (např. barva), definovaná stupnice daných hodnot (2D/3D/obojí) aj.; pokud zvolíte tuto možnost, musíte nadefinovat jednotlivé položky škály – jejich názvy a číselné ohodnocení/přepočet, vizte obrázek 38; škála hodnot má vždy výnosovou orientaci, nejlepší možnost má přiřazeno vždy 100% jako přepočet, ostatní hodnoty přepočtů si stanoví zadavatel sám,

 číselná hodnota – pro spojité veličiny, jejichž hodnota se zadává číslem, např. záruční doba, výkon, spotřeba atp.,

 povahu – zda jsou hodnoty kritéria stanoveny dodavateli, tj. přebírány z nabídky, nebo nabídky v daném kritériu hodnotí sám zadavatel/hodnotitel a jedná se tedy o subjektivní kritérium – takové pak nemůže vstupovat do elektronické aukce,

 orientaci – pokud jsou u kritéria lepší jeho nižší hodnoty (např. cena, poruchovost, spotřeba), označuje se jako nákladové, kritérium s lepšími vyššími hodnotami je pak výnosové (záruční doba, výkon, spolehlivost),

 váhu v celkovém hodnocení – tj. jaký význam má dané dílčí kritérium oproti ostatním v rámci celkového hodnocení; v případě jednoho kritéria zadejte 100%. Pokud potřebujete použít i subkritéria, je nutné je zadat jako kritéria s přepočítanými vahami (např. pokud se má kritérium s vahou 10% rozdělit na dvě subkritéria s vahami 40% a 60% v rámci daného kritéria, pak je nutné je zadat jako dvě kritéria s vahami 4% a 6%)

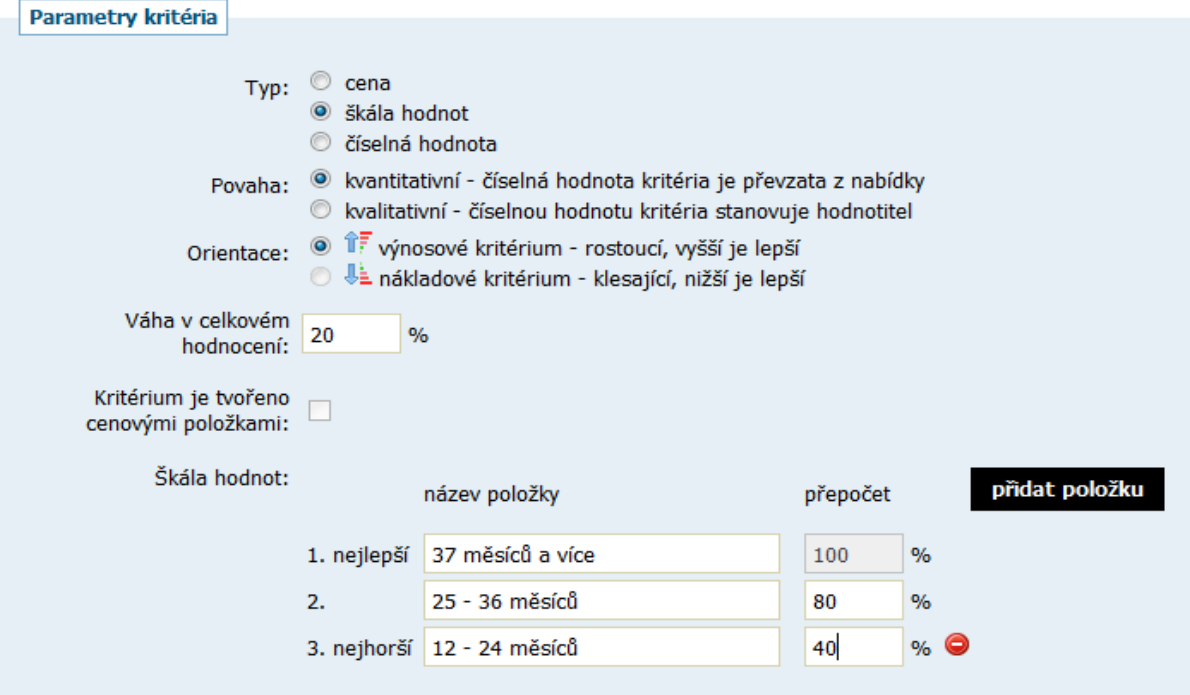

*Obrázek 38: Nastavení dílčího hodnotícího kritéria typu škála hodnot*

Pokud chcete cenové kritérium dále rozčlenit ještě na cenové položky, zaškrtněte volbu Kritérium je tvořeno cenovými položkami.

Interval omezení hodnot můžete využít v případě kritéria typu číselná hodnota, kdy potřebujete absolutně omezit minimální a/nebo maximální přípustné hodnoty daného kritéria; např. výkon motoru v kW musí být v rozsahu 8 až 16 (z důvodu konstrukce jeho ukotvení). Systém pak nedovolí zadat nižší a/nebo vyšší hodnoty pro toto kritérium jak v

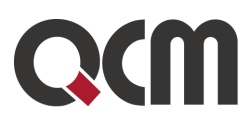

rámci hodnocení nabídek, tak v případné následující elektronické aukci. S tímto nepřekročitelným minimem/maximem je nutno zacházet obezřetně, protože nabídne-li dodavatel z omezení vybočující hodnotu v listinné nabídce, nebude možné ji do systému vložit (v zadávacích podmínkách by tedy mělo být stanoveno, že taková nabídka bude vyřazena a nebude hodnocena). Toto absolutní minimum a maximum rovněž není vhodné používat u cen, pokud k tomu není pádný důvod.

V případě využití elektronické aukce v rámci hodnocení nabídek se na detailu nastavení dílčího hodnotícího kritéria zobrazí sekce Nastavení kritéria pro elektronickou aukci.

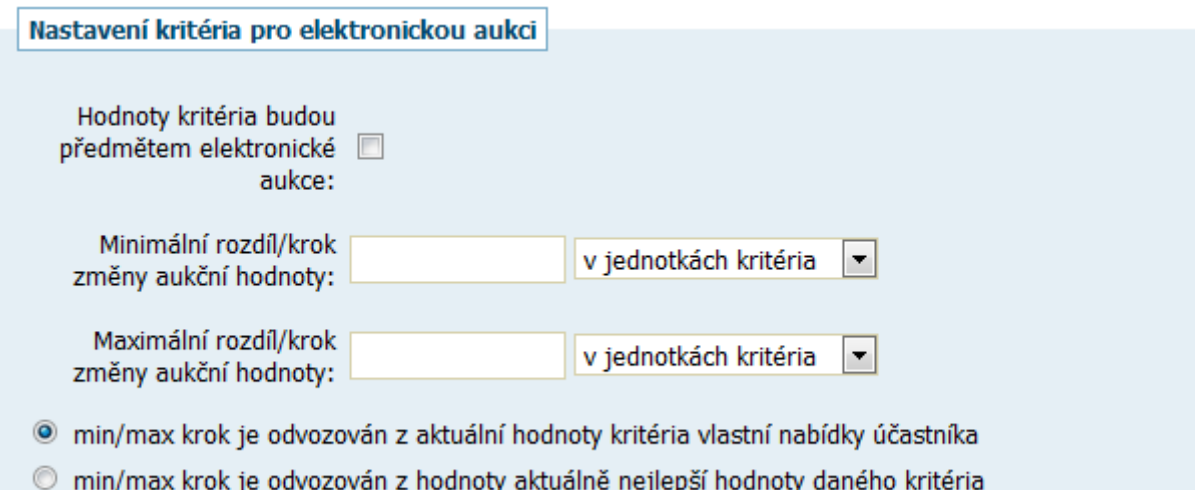

*Obrázek 39: Sekce pro nastavení dílčího hodnotícího kritéria v případě elektronické aukce*

Zde máte možnost nastavit, zda hodnoty daného dílčího hodnotícího kritéria budou předmětem elektronické aukce, tj. že dodavatelé je budou moci v elektronické aukci měnit a tím vylepšovat své nabídky, a případně také nastavit omezení jednotlivé změny hodnoty kritéria v e-aukci stanovením minimálního a/nebo maximálního kroku této jednotlivé změny, který může být stanoven jako neměnný přímo v jednotkách daného kritéria, nebo relativní v procentech z předchozí hodnoty.

Příklad nastavení maximálního rozdílu změny hodnoty / snížení ceny

U kritéria Celková cena v Kč je nastaven maximální krok ve výši 1000, což znamená, že dodavatel v rámci jedné změny své nabídky může tuto cenu snížit maximálně o 1000 Kč. Samozřejmě může tuto cenu snížit opakovaně, ale vždy maximálně o 1000 Kč, tj. pokud byla původní cena 50 000 Kč, pak při první změně ji může snížit maximálně na 49 000, při druhé změně na 48 000 atd.

Pokud je maximální krok nastaven relativně, tj. v procentech, např. 50%, pak při první změně může dodavatel snížit cenu z 50 000 maximálně na 25 000, ve druhém kroku maximálně na 12 500 atd.

Prakticky se takto dá eliminovat situace, kdy se dodavatel "uklepne o nulu" a sníží svou nabídku více, než by chtěl. Na druhou stranu pokud jsou v podaných nabídkách příliš velké rozdíly a maximální krok je nastaven na nízkou hodnotu, dá

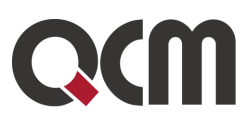

dodavateli velkou práci (nebo se mu to nepodaří vůbec), aby dohnal konkurenční nabídky mnohonásobným opakováním snížení své nabídky.

Příklad nastavení minimálního rozdílu změny hodnoty / snížení ceny

U kritéria Celková cena v Kč je nastaven minimální krok ve výši 100, to znamená, že dodavatel v rámci jedné změny své nabídky musí tuto cenu snížit minimálně o 100 Kč, pokud ji chce vůbec změnit, tj. např. z 50 000 Kč na minimálně 49 900 Kč.

Pokud je minimální krok nastaven relativně, tj. v procentech, např. 1%, pak při první změně musí dodavatel snížit cenu z 50 000 minimálně o 500, tj. na 49 500, ve druhém kroku minimálně o 495 atd.

Nastavení kritéria pro elektronickou aukci není k dispozici pro kvalitativní=subjektivní kritéria, jejichž hodnoty nemohou být předmětem elektronické aukce (stanovuje je totiž zadavatel resp. hodnotitel, nikoli dodavatel). Nastavení min./max. kroku pak není k dispozici pro kritéria typu škála hodnot a pro kritéria tvořená cenovými položkami – u nich se min./max. krok nastavuje v rámci jednotlivých cenových položek.

Jednotlivá nastavená dílčí hodnotící kritéria se zobrazují v seznamu v rámci bloku Hodnocení nabídek a je možné je dodatečně editovat či smazat (avšak jen ve fázi Příprava).

| $\Box$                                                                                                    | <b>Hodnocení nabídek</b> |         |                               |                 |                  |       |                  |             |
|----------------------------------------------------------------------------------------------------|--------------------------|---------|-------------------------------|-----------------|------------------|-------|------------------|-------------|
| Způsob hodnocení nabídek<br>ekonomická výhodnost nabídky<br>Þ.<br>jsou přijímány varianty nabídky<br>Þ.<br>Kritéria hodnocení<br>přidat kritérium hodnocení |                          |         |                               |                 |                  |       |                  |             |
|                                                                                                    | Pořadí                   | E-aukce | <b>Název</b>                  | <b>Jednotka</b> | <b>Orientace</b> | Váha  | Min/Max          | <b>Akce</b> |
| 1.                                                                                                    | Ano                      |         | Nabídková cen                 | Kč bez DPH      | JE.              |       | 70 % nenastaveno | 900         |
| 2.                                                                                                    | Ano                      |         | záruční doba                  | měsíce          | tF               |       | 20 % nenastaveno | ه د م       |
| 3.                                                                                                    | <b>Ne</b>                |         | Úroveň nadstandartních služeb | body            | îF               |       | 10 % 0/100       | ہ د         |
|                                                                                                    |                          |         |                               |                 | <b>Celkem</b>    | 100 % |                  |             |

*Obrázek 40: Seznam dílčích hodnotících kritérií a cenových položek*

#### **9.4. Cenové položky**

Jejich účelem je dekompozice celkové ceny či daného cenového kritéria na jednotlivé položky, např. komodity, nebo různé typy prací apod. Dodavatelé tedy místo celkové ceny zadávají jednotlivé ceny položek nebo jednotkové ceny a systém je pak automaticky sečte do celkové ceny, resp. celkové hodnoty daného cenového kritéria.

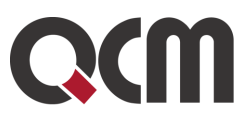

Jestliže je u některého kritéria nastaveno, že je tvořeno cenovými položkami, pak se v bloku Hodnocení nabídek zobrazí tlačítko přidat cenovou položku. Po kliknutí se zobrazí stránka pro přidání/nastavení cenové položky.

## Nastavení cenové položky

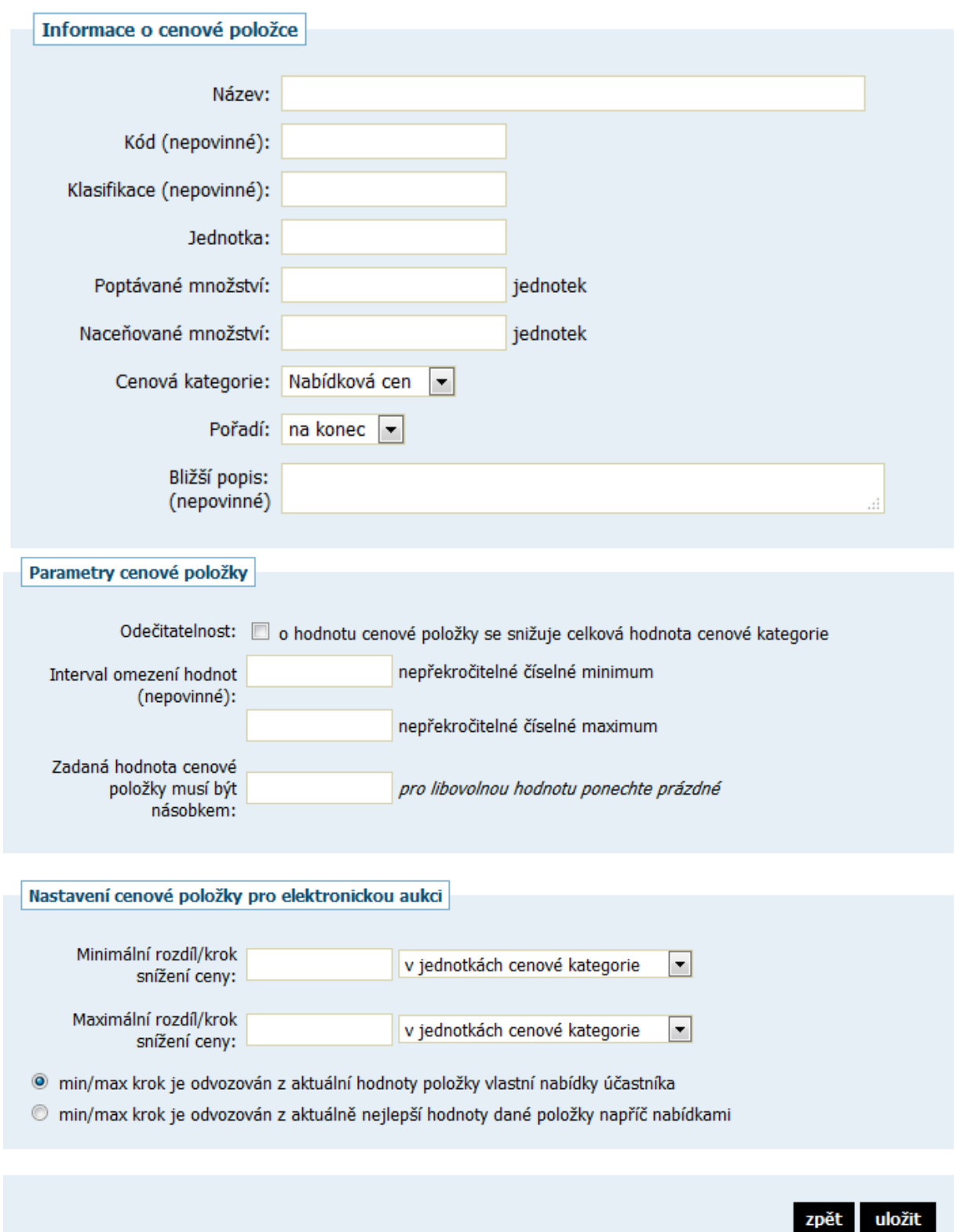

*Obrázek 41: Nastavení cenové položky*

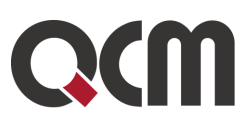

U cenové položky je nutné nastavit zejména:

název,

 jednotku – jedná se o množstevní jednotku, v níž se počítá množství dané položky, např. MWh u energie, kusy u různého zboží atp.,

poptávané množství – udává, kolik jednotek dané komodity chce zadavatel pořídit,

 naceňované množství – říká dodavatelům, za kolik jednotek mají zadávat cenu, např. Kč bez DPH / 1 MWh, Kč s DPH / 10 kusů atp.,

 cenovou kategorii – specifikuje, do kterého cenového kritéria bude hodnota cenové položky započítána,

pořadí – má vliv pouze na seřazení cenových položek v jejich seznamu,

 případnou odečitatelnost – cenová položka může mít charakter např. slevy a její cena se pak od celkové hodnoty cenového kritéria odečte.

Každé hodnotící kritérium, u něhož bylo nastaveno, že je tvořeno cenovými položkami, musí mít přiřazenu alespoň jednu cenovou položku, jinak E-ZAK nedovolí zadávací řízení zahájit.

### **9.5. Nastavení elektronické aukce**

Tato funkcionalita je dostupná pouze v případě aktivace tohoto volitelného rozšíření. Již ve fázi Příprava je nezbytné nastavit, zda se v rámci hodnocení nabídek využije elektronická aukce, volba použití elektronické aukce. Tím se na detailu zadávacího řízení zobrazí blok Elektronická aukce (pokud je VZ dělena na části, pak na detailu těch částí, u nichž to bylo nastaveno).

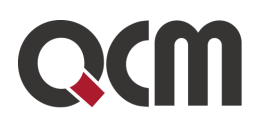

#### Elektronická aukce nastavit e-aukci Hodnotící kritéria vstupující do elektronické aukce **Název Jednotka Orientace** Min./Max. změna JÈ. Nabídková cen Kč bez DPH dle cenové položky ŶΓ záruční doba měsíce nenastaveno

Není-li uvedeno jinak, je min/max změna odvozována z aktuální hodnoty daného kritéria vlastní nabídky účastníka. Další informace ke způsobu hodnocení nabídek jsou uvedeny v bloku Hodnocení nabídek a v zadávací dokumentaci.

#### Nastavení elektronické aukce

- Mázev:
- b Datum a čas zahájení:
- > Způsob ukončení:
- » Minimální délka: min: pokud nedojde k prodlužování aukce
- Prodloužení: není umožněno
- i Prodloužení je vyvoláno: změnou nejlepší nabídky

#### Informace zobrazované dodavatelům v průběhu elektronické aukce

- pořadí účastníka
- nejlepší aukční hodnoty za jednotlivá kritéria
- aukční hodnoty nejlepší nabídky

#### Technické parametry elektronické aukce

- inové aukční hodnoty digitálně nepodepisovat
- ináhled aukční síně pro veřejnost

*Obrázek 42: Blok "Elektronická aukce" ve fázi Příprava*

V seznamu Hodnotící kritéria vstupující do elektronické aukce se zobrazí pouze ta, kterým jste to při nastavení dílčích hodnotících kritérií určili, vizte obrázky 40 a 42, což je rovněž nezbytné nastavit před zaházením VZ, tj. ve fázi Příprava. Pokud chcete nastavit omezení minimální a/nebo maximální změny hodnot kritérií či cenových položek během elektronické aukce, je potřeba to provést rovněž již ve fázi Příprava a to v rámci nastavení příslušného kritéria či cenové položky. Ostatní nastavení pro elektronickou aukci lze ponechat až na fázi Hodnocení, kdy je již znám přesný termín konání e-aukce.

Jakmile pošlete výzvu k elektronické aukci, již nelze nastavení e-aukce měnit.

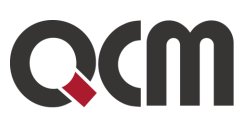

# **10. Zahájení zadávacího řízení**

# **10.1. Odeslání výzvy**

Pokud je zadávací řízení zahajováno odesláním výzvy (JŘBU, ZPŘ, JŘSU, VZMR), je nutné ještě v bloku Oprávněné osoby za dodavatele nastavit dodavatele-zájemce, kterým bude výzva v systému E-ZAK zpřístupněna (vizte kapitolu "Oprávněné osoby za dodavatele"). Po jejich nastavení přibude vpravo nahoře tlačítko poslat výzvu. Více v kapitole "Výzva".

Odesláním výzvy dojde automaticky k přechodu do následující fáze Příjem nabídek/V jednání.

# **10.2. Odeslání oznámení**

Jestliže je zadávací řízení zahajováno uveřejněním oznámení (OŘ, UŘ, JŘSU, SD), využijte na detailu VZ blok Formuláře pro vytvoření, editaci a odeslání formuláře do VVZ, vizte kapitolu "Editace a odesílání formulářů do VVZ".

Odesláním oznámení (formuláře) dojde automaticky k přechodu do fáze Zahájena. V této fázi zadávací řízení setrvá do doby, než bude uveřejněn příslušný formulář – s jeho uveřejněním systém sám posune řízení do další fáze – Prokazování kvalifikace nebo Příjem nabídek, v závislosti na druhu zadávacího řízení.

## **10.3. Zahájení zadávacího řízení bez odeslání výzvy/oznámení**

Pro případ, že zadavatel nezasílá výzvu dodavatelům (např. ZPŘ – uveřejněním výzvy na profilu) nebo ji zasílá mimo systém E-ZAK, případně zahajuje řízení jiným způsobem, umožňuje systém posunout zadávací řízení ze stavu Příprava do dalších fází bez odeslání výzvy či oznámení. K tomu je potřeba nastavit uživateli oprávnění "měnit stav veřejné zakázky manuálně". Poté se v rámečku "fáze zadávacího řízení" nabídne akce "zahájit zakázku bez výzvy / oznámení".

Výzvu lze poté odeslat dodavatelům prostřednictvím zpráv v E-ZAKu.

V takovém případě není potřeba přidat oprávněné osoby za dodavatele při zahajování zadávacího řízení.

# **10.4. Editace a odesílání formulářů do VVZ**

Elektronický nástroj E-ZAK v sobě integruje vlastní rozhraní pro vyplňování formulářů odesílaných do VVZ, včetně funkcí pro validaci a samotné odeslání formuláře.

Pokud je zadávací řízení zahajováno odesláním oznámení, jsou na detailu veřejné zakázky v bloku Formuláře k dispozici příslušné formuláře pro povinné uveřejnění. Tento blok obsahuje jednak seznam formulářů vytvořených v rámci daného zadávacího řízení a jednak ovládací prvky pro založení nových formulářů – dle druhu a fáze zadávacího řízení jsou k vytvoření nabízeny jen ty formuláře, které mají v daný okamžik smysl. K manipulaci s formuláři je nutné oprávnění.

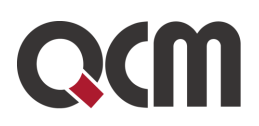

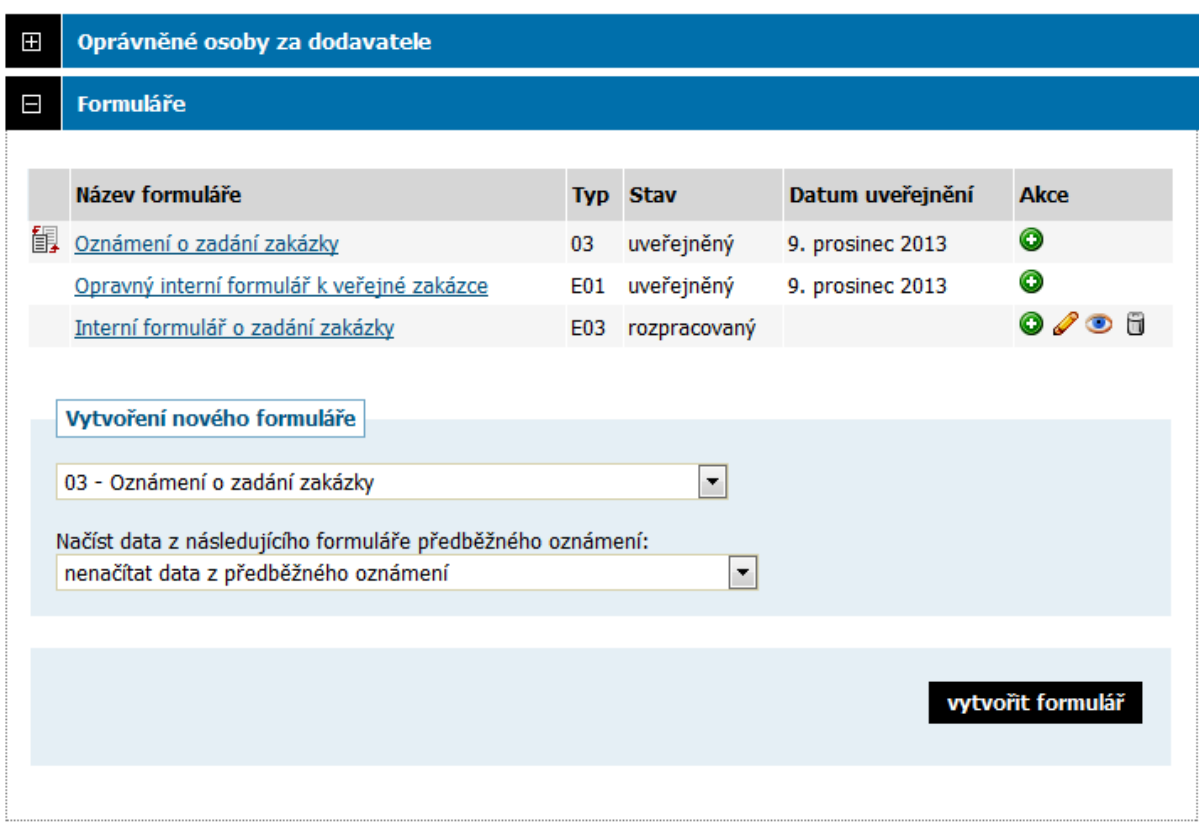

*Obrázek 43: Seznam formulářů a možné akce*

#### **Seznam formulářů má následující položky (sloupce):**

- označení kontroly formuláře data z formuláře označeného ikonou  $\mathbb{E}$  jsou kontrolována na shodu se zadanými parametry zadávacího řízení; jen takto označený formulář lze odeslat
- Název formuláře interní název pro identifikaci formuláře v rámci E-ZAKu (není součástí informací odesílaných do VVZ)
- Typ typové číslo daného formuláře
- Stav formuláře mají několik stavů:
	- rozpracovaný formulář lze stále editovat
	- odeslaný formulář byl odeslán
	- uveřejněný formulář je uveřejněný, platný
	- stornovaný formulář byl stornován po odeslání, ještě před jeho uveřejněním ve VVZ (pozor, v tomto případě si musíte přímo s VVZ domluvit storno formuláře i na VVZ)
	- zneplatněný formulář byl zneplatněn novým, opravným formulářem stejného typu
- Datum uveřejnění datum, kdy došlo k publikaci formuláře na profilu zadavatele (nemusí nutně odpovídat datu uveřejnění v VVZ)
- Akce možné operace, které lze s formulářem v jeho aktuální fázi provést:

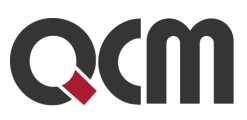

- **Example 2** kopírovat vyvolá dialog pro "rozmnožení" formuláře; v tomto dialogu vyberte typ formuláře, do něhož mají být data z průvodního formuláře přenesena (je nabízen seznam formulářů, které v dané fázi zadávacího řízení dávají smysl),
- editovat zobrazí položky formuláře pro editaci,
- doplnit zobrazí dialog pro doplnění evidenčního čísla a kódu pro opravný formulář; pouze u formuláře ve stavu odeslaný;
- ◆ odeslat vyvolá dialog pro odeslání formuláře do VVZ; funkce je nabízena pouze u formuláře, který je označen 印pro kontrolu shody údajů s parametry zadávacího řízení v E-ZAK
- uveřejnit zobrazí dialog pro publikování formuláře na profilu zadavatele; pouze u formuláře, který je odeslaný a má doplněno ev.číslo VZ a kód pro opravný formulář; u formuláře F51 "Zrušení zadávacího řízení/soutěže o návrh" je to ještě navíc podmíněno oprávněním "zrušit veřejnou zakázku"
- stornovat označí daný formulář jako stornovaný; stornovat lze jen formulář ve stavu odeslaný ,
- **Journal Sandazat odstraní danou verzi formuláře; smazat lze jen rozpracovaný** formulář.

Kliknutím na název formuláře zobrazíte náhled jeho vyplnění v pracovní verzi. Tento náhled není určen k odeslání do VVZ v tištěné podobě.

**Při samotné editaci položek formuláře** je pod levým menu nabízen plovoucí navigační blok pro rychlejší pohyb ve formuláři. U datumových polí formuláře je vhodné využít tlačítko "..." pro zobrazení kalendáře, který doplní údaje ve správném formátu. Ovládání prvků kalendáře najdete v jeho nápovědě – ikona otazníku v levém horním roku kalendáře.

**Pozor!** Doporučujeme formulář průběžně ukládat pomocí tlačítek, která jsou rozmístěna na několika místech formuláře. Vyhnete se tak ztrátě dat v případě automatického odhlášení – práce ve formuláři bez další jiné interakce (jako např. uložení) je vyhodnocováno jako nečinnost!

Na konci každého formuláře je připojena objednávka pro uveřejnění formuláře v VVZ. Pod ní pak naleznete další ovládací prvky pro manipulaci s přílohami a pro validaci. Formulář je možné odeslat pouze z detailu zadávacího řízení pomocí příslušné ikony. Před odesláním je vhodné zkontrolovat, zda údaje ve formuláři odpovídají nastaveným parametrům zadávacího řízení, vizte kapitolu "Kontrola shody formuláře a parametrů zadávacího řízení".

Při vyplňování formulářů je vhodné se řídit metodickými pokyny, které jsou vydány pro každý formulář a lze je nalézt na stránkách http://www.vestnikverejnychzakazek.cz/.

Pro snazší vyplňování formulářů je určeno rozšíření E-ZAKu Rozšířený profil zadavatele.

#### **Formuláře VVZ - stažení jako XML**

Na stránku s editací formulářů použijte tlačítko Stáhnout jako XML . Po kliknutí server vygeneruje XML dle odpovídající exportní šablony (bez el. podpisu) a nabídne k uložení.

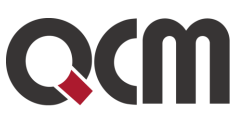

Tuto volbu můžete použít při problémech s validací a je potřeba konkrétní XML data formuláře poslat na VVZ o ověření problému.

#### **10.5. Kontrola shody formuláře a parametrů zadávacího řízení**

Formulář označený ke kontrole shody obsažených údajů s parametry daného zadávacího řízení v E-ZAK je v seznamu formulářů označen ikonou 国,. Pokud chcete ke kontrole určit iiný formulář, klikněte u něj na ikonu ■.

Pokud se některý z údajů v označeném formuláři neshoduje s parametry zadanými u tohoto zadávacího řízení v systému E-ZAK, pak je na to uživatel upozorněn výstrahou "kontrola dat" v horní části stránky, vizte následující obrázek. V případě opravného formuláře může být takováto neshoda žádoucí – např. v případě prodloužení lhůty pro podání nabídek či opravy překlepů ve stručném popisu předmětu zakázky.

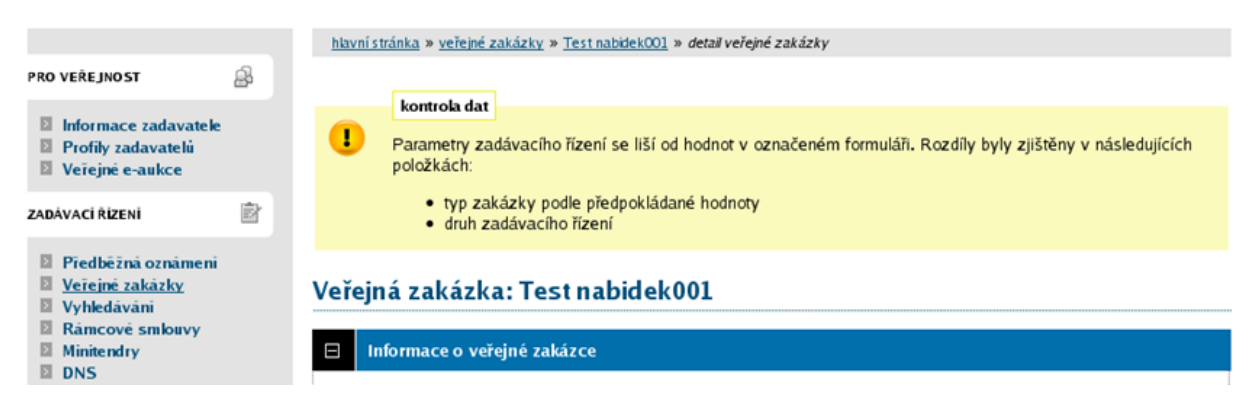

*Obrázek 44: Upozornění na neshodu údajů mezi formulářem a nastavenými parametry VZ*

## **10.6. Odeslání a uveřejnění formuláře**

Jestliže máte formulář správně vyplněn (ověřte pomocí tlačítka Validovat), můžete přistoupit k jeho odeslání do VVZ. Použijte příslušnou ikonu akce v seznamu formulářů. Zobrazí se dialog pro elektronické podepsání formuláře, kde je rovněž možné zvolit, zda má být formulář opravdu odeslán, nebo pouze označen jako odeslaný bez skutečného odeslání dat do VVZ (např. pro případ, kdy byl formulář odeslán přímo přes VVZ).

Po úspěšném odeslání se zobrazí detail příslušného zadávacího řízení. U daného formuláře v seznamu je poté nastaven stav na "odeslaný". Provozovatel Uveřejňovacího subsystému dle zákona uveřejní tento formulář do 5 dnů ode dne jeho elektronického odeslání. Současně s uveřejněním formuláře ve VVZ je zadavateli odesláno oznámení o uveřejnění, které mimo jiné obsahuje evidenční číslo přidělené veřejné zakázce a kód pro opravný formulář. Tyto údaje doplňte k příslušné verzi formuláře (pomocí ikony doplnit, vizte výše).

Akce uveřejnit je k dispozici až po vyplnění obdrženého evidenčního čísla a kódu pro opravný formulář u dané verze formuláře. Poté je možné formulář publikovat na profilu zadavatele.

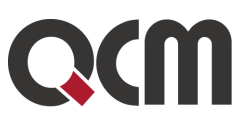

Upozorňujeme, že publikování formuláře na profilu zadavatele rozhodně nenahrazuje uveřejnění ve VVZ (s výjimkou, kdy toto uveřejnění není povinné).

Publikováním formuláře "Oznámení o zakázce" v E-ZAK dojde k okamžité změně fáze zadávacího řízení ze Zahájena na Příjem nabídek resp. Prokazování kvalifikace (v závislosti na druhu zadávacího řízení).

# **10.7. Předběžná oznámení**

Předběžná oznámení upravuje ZZVZ v §34. Tento institut umožňuje zkrácení lhůt v zadávacím řízení. Zadávací řízení lze navázat na předběžné oznámení v prvním kroku založení nového zadávacího řízení.

V elektronickém nástroji E-ZAK je k manipulaci s předběžnými oznámeními určena stejnojmenná položka v sekci menu Zadávací řízení. Běžní uživatelé zde naleznou seznam a detail předběžných oznámení založených v systému E-ZAK. Správce veřejných zakázek odboru zde má navíc k dispozici další ovládací prvky k jejich vytvoření a editaci.

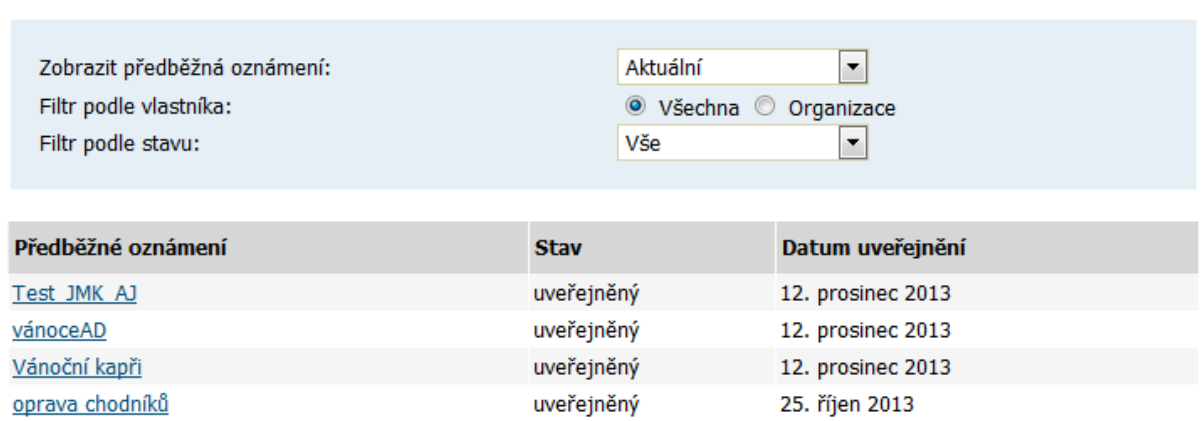

#### Přehled předběžných oznámení

*Obrázek 45: Přehled předběžných oznámení (uživatel s oprávněním správce VZ)*

Pro založení nového předběžného oznámení je nejprve nutné ho vytvořit na Přehledu předběžných oznámení. Následně se zobrazí jeho detail jako na obrázku 47, který má několik bloků:

- Informace o předběžném oznámení obsahuje základní informace včetně stavu daného předběžného oznámení,
- Formuláře k předběžnému oznámení obsahuje seznam formulářů k danému předběžnému oznámení a ovládací prvky pro vytvoření nových,
- URL odkazy blok se seznamem internetových odkazů k danému předběžnému oznámení a dalšími editačními prvky,
- Navazující zadávací řízení seznam zadávacích řízení, která byla v rámci nástroje E-ZAK navázána na toto předběžné oznámení.

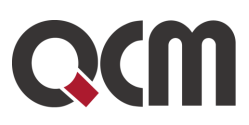

# Předběžné oznámení: TEST\_JD\_PO

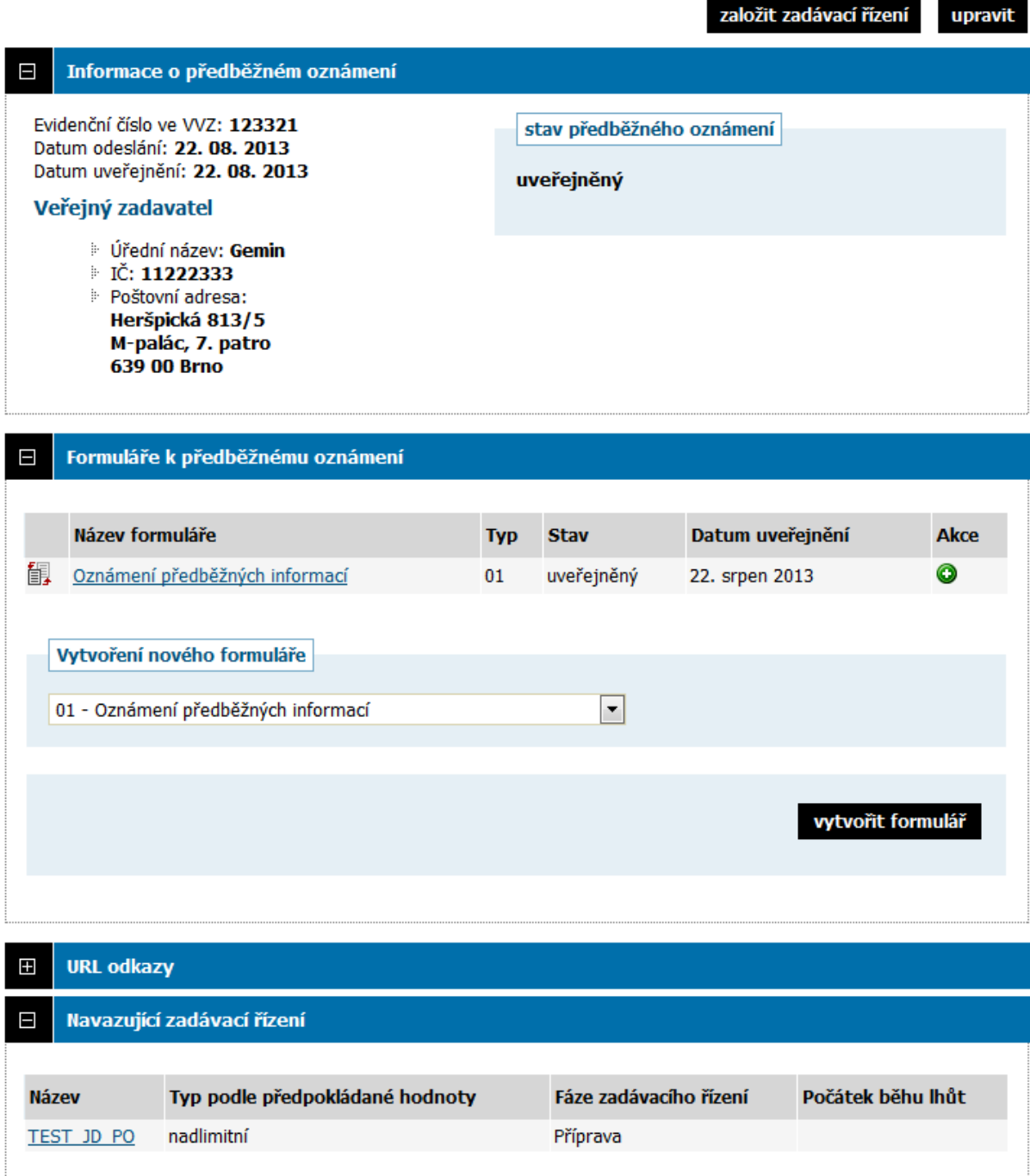

*Obrázek 47: Detail předběžného oznámení (zadavatel)*

# **10.8. Opravný interní formulář - E01**

Formulář E01 nabízí u zakázek možnost rychlé změny lhůt a jiných údajů v nastavení VZ, změna režimu kvalifikační dokumentace a zadávací dokumentace, změna předpokládané

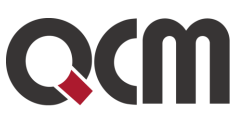

hodnoty, změna druhu VZ, změna pro nastavení pro příjem elektronických nabídek a příjem el. žádostí o účast.

#### **POZOR - to nezbavuje zadavatele povinnosti tyto změny nahlásit do VVZ pomocí opravného F02**

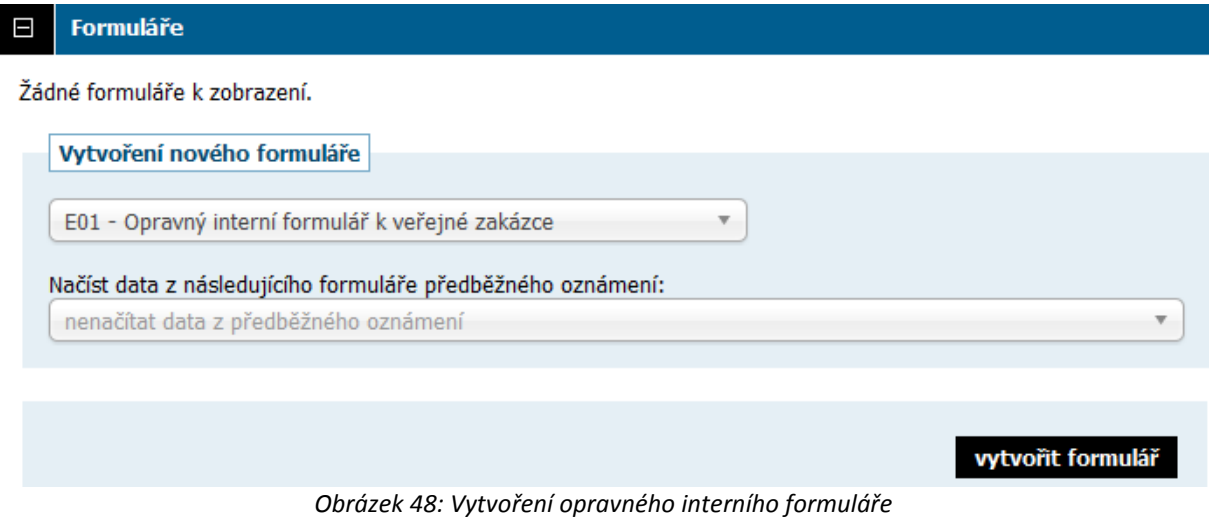

Nabídne se editace VZ, změňte potřebný údaj a klikněte na tlačítko Uložit. Poté klikněte na tlačítko Zpět. Poté se vraťte do bloku Formuláře a klikněte na ikonu "OKO". Údaj ve formuláři se zveřejní na profilu zadavatele. Podle nastavení el. podepisování zadavatele na VZ, se uveřejnění změny bude muset či nebude muset podepsat.

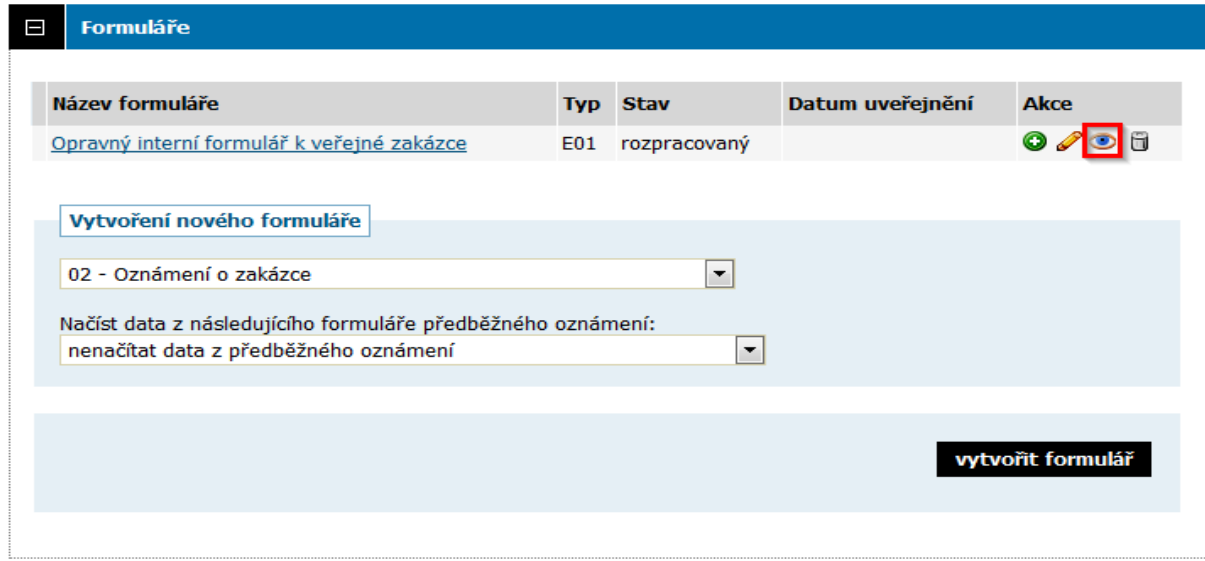

*Obrázek 49: Zveřejnění opravného interního formuláře*

## **10.9. Výzva**

K odeslání výzvy dodavatelům slouží tlačítka poslat výzvu, poslat výzvu k podání nabídek a poslat výzvu k jednání nahoře v záhlaví detailu zakázky. K tomu je potřeba mít nastavena odpovídající oprávnění – "odeslat výzvu" resp. "odeslat výzvu po posouzení kvalifikace".

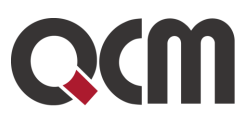

Dále je nutné ještě v bloku Oprávněné osoby za dodavatele nastavit dodavatele-zájemce, kterým bude výzva v systému E-ZAK zpřístupněna (více v kapitole "Systém oprávnění") a v případě UŘ, SD je ještě potřeba ve fázi Hodnocení kvalifikace nastavit lhůtu pro podání nabídek.

Výzva bude odeslána resp. přístupná dodavatelům přiřazeným k veřejné zakázce a dále oprávněným osobám za zadavatele a administrátora VZ. Výzva bude zpřístupněna také dodavatelům, kteří budou k VZ přiřazeni až po jejím odeslání.

Detaily k veřejné zakázce, k níž byla odeslána výzva, budou dodavatelům a popř. veřejnosti zpřístupněny ihned, kdy dojde k automatickému (popř. manuálnímu) přechodu do další fáze.

### **10.10. Oprava parametrů zadávacího řízení zahajovaného výzvou**

K opravě základních parametrů zadávacího řízení zahajovaného výzvou slouží interní formulář E01 dostupný v bloku Formuláře na detailu VZ. Není však možné měnit následující parametry již zahájeného zadávacího řízení:

- zadávací řízení na rámcovou dohodu ano či ne,
- zadávací řízení na příkazní smlouvu ano či ne,
- typ VZ podle předpokládané hodnoty (nadlimitní/podlimitní/malého rozsahu),
- druh zadávacího řízení.

Úprava již zahájeného zadávacího řízení by měla být provázena odesláním/uveřejněním volby "vysvětlení, doplnění, změna dokumentace".

## **10.11. Vysvětlení zadávací dokumentace**

Přihlášení uživatelé – zadavatelé/administrátoři – mají možnost v rámci nástroje E-ZAK v určitých fázích zadávacího řízení uveřejnit na profilu zadavatele vysvětlení, doplnění, změnu dokumentace, resp. odpovědi na žádosti o vysvětlení zadávací dokumentace. K tomu je potřeba, aby měl uživatel nastavena příslušná oprávnění.

K uveřejnění z vlastního podnětu zadavatele slouží tlačítko "vysvětlení, doplnění, změna dokumentace" v detailu veřejné zakázky nahoře. Tímto způsobem lze řešit i situace, kdy žádosti o vysvětlení zadávací dokumentace jsou zasílány mimo systém E-ZAK, např. na emailovou adresu zadavatele/administrátora či listinné na poštovní adresu.

Po použití tlačítka "vysvětlení, doplnění, změna dokumentace" je zobrazen formulář. V případě odpovědi na žádost o poskytnutí vysvětlení zadávací dokumentace pak ještě navíc obsahuje předmět, text a případné přílohy původní zprávy – žádosti o vysvětlení zadávací dokumentace, které nelze editovat.

Vyplňte předmět a text zprávy. Dále je důležité správně nastavit volbu Příjemce – je nutno stanovit, zda zpráva bude přístupná jen osobám přiřazeným k veřejné zakázce, tj.

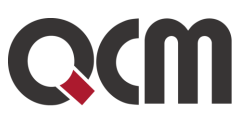

oprávněným dodavatelům, administrátorům a zadavatelům, nebo bude zpráva dostupná všem, tj. široké veřejnosti na detailu veřejné zakázky.

Ke zprávě je možné připojit souborové přílohy – pomocí tlačítka Procházet nastavte soubor, který má být ke zprávě připojen a tlačítkem Přidat soubor / odebrat označené ho připojte ke zprávě. Pokud chcete připojit více souborů, postup opakujte. Smazání souboru z přílohy ke zprávě provedete zaškrtnutím příslušného souboru v seznamu Odebrat přílohy a stisknutím tlačítka Přidat soubor / odebrat označené.

#### Nová zpráva - vysvětlení, doplnění, změna dokumentace

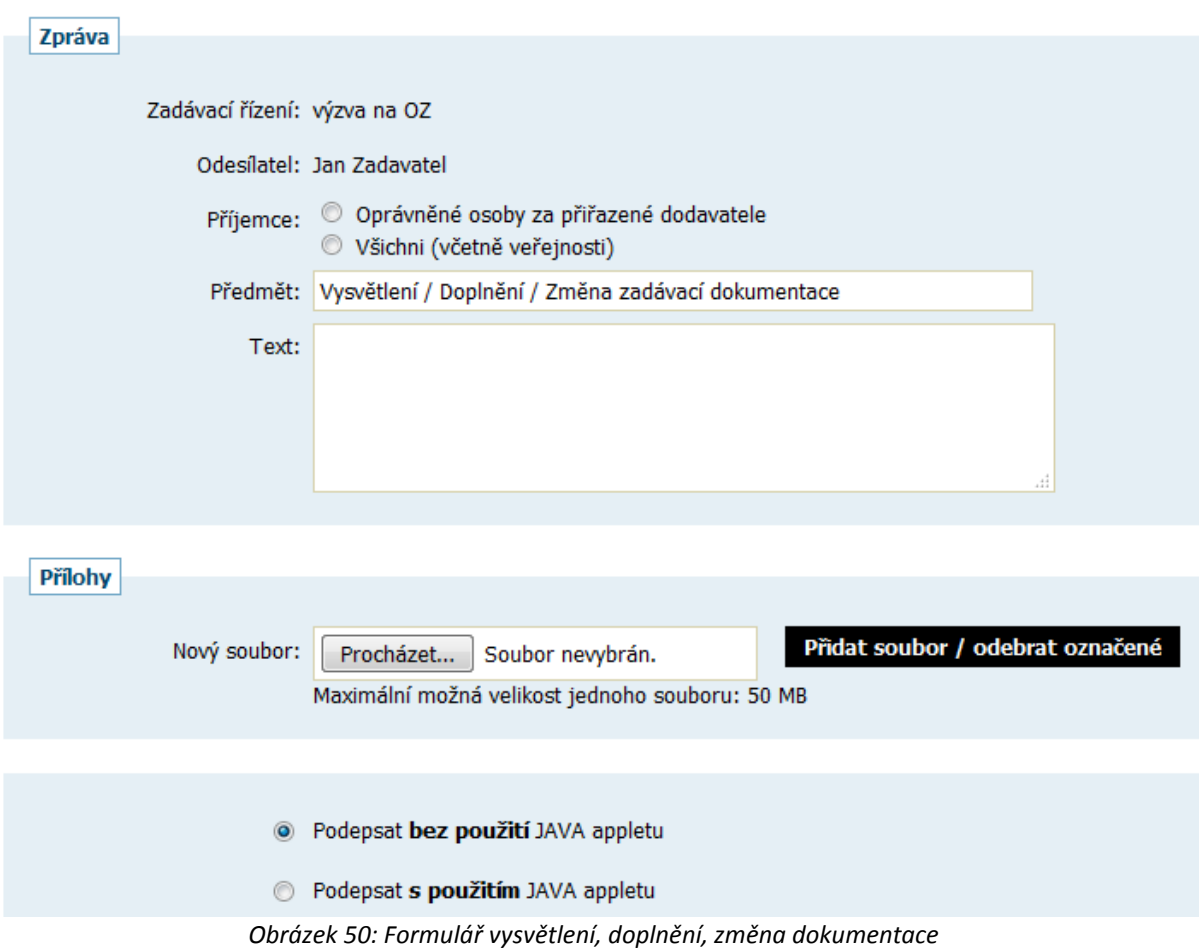

Po stisknutí tlačítka Pokračovat bude zobrazena stránka s rekapitulací obsahu zprávy a podepsáním, resp. obejitím el. podpisu.

Vysvětlení, doplnění, změna dokumentace jsou v systému E-ZAK specifickým druhem zprávy.

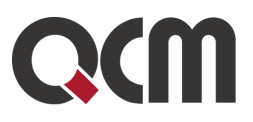

#### Žádosti o vysvětlení zadávací dokumentace **Odesilatel** Předmět **Datum** Druh zprávy o. 24.09.2016 žádost o vysvětlení **Pavla** Žádost o vysvětlení zadávací 19:07 dokumentace **Dodavatel** dokumentace

Moje zprávy k veřejné zakázce  $\Box$ 

poslat zprávu

#### Odeslané zprávy

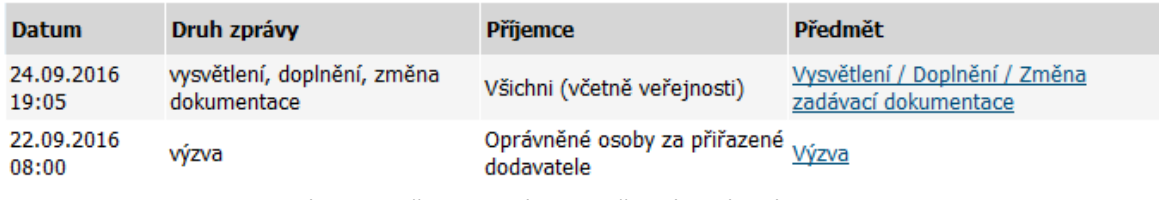

*Obrázek 51: Přehled zpráv a vysvětlení zadávací dokumentace k veřejné zakázce (zadavatel)*

## **10.12. Elektronické žádosti o účast**

Funkcionalita je k dispozici v případě volitelného rozšíření "Elektronické nabídky a žádosti o účast". V rámci UŘ, SD může zadavatel nastavit, že dodavatelé mají podávat žádosti o účast elektronicky prostřednictvím elektronického nástroje E-ZAK. Ve fázi Prokazování kvalifikace se pak přihlášeným dodavatelům na detailu příslušného zadávacího řízení nabídne funkcionalita pro vytvoření a odeslání elektronické žádosti o účast. Zadavateli se přijaté el. žádosti o účast zobrazují v bloku Přijaté elektronické nabídky / žádosti o účast.

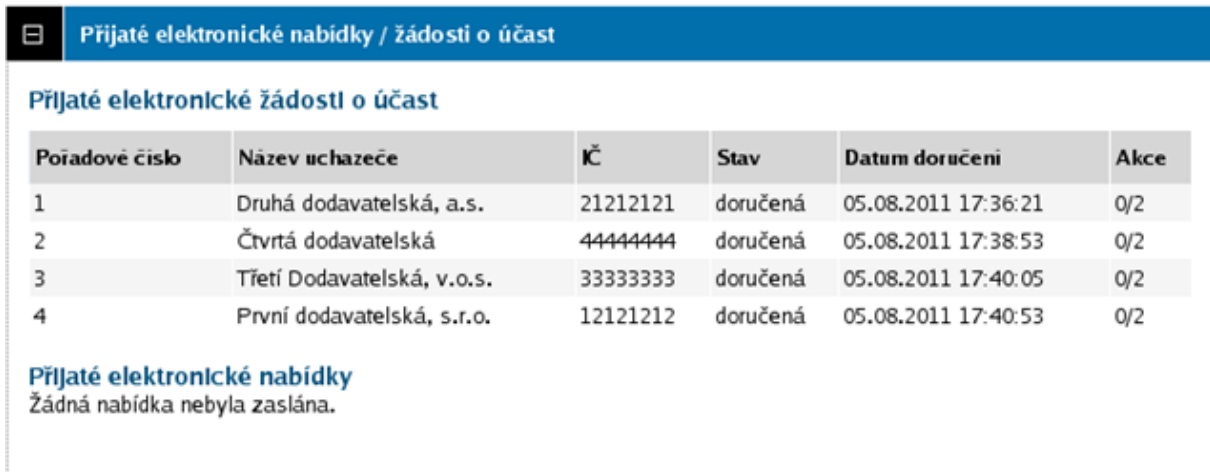

*Obrázek 52: Seznam přijatých elektronických žádostí o účast ve fázi Prokazování kvalifikace (zadavatel)*

Ve fázi Prokazování kvalifikace nelze se žádostmi o účast nijak manipulovat, jejich obsah je utajen. Po vypršení lhůty pro podání žádostí o účast se zadávací řízení automaticky posune do fáze Hodnocení kvalifikace. Nyní mohou oprávněné osoby za zadavatele s oprávněním

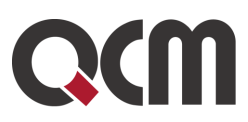

"smí otevírat el. žádosti o účast" provést odtajnění/otevření doručených/přijatých elektronických žádostí o účast – ve sloupci Akce se zobrazí ikona  $\blacksquare$ pro udělení souhlasu s otevřením elektronické žádosti o účast, vizte obrázek 53. Ve stejném sloupci se zobrazuje informace o počtu udělených / potřebných souhlasů k odtajnění žádosti o účast, zde 0/2 (pokud nastavíte kurzor myši na tento text, zobrazí se bublinová nápověda).

#### Přijaté elektronické žádosti o účast

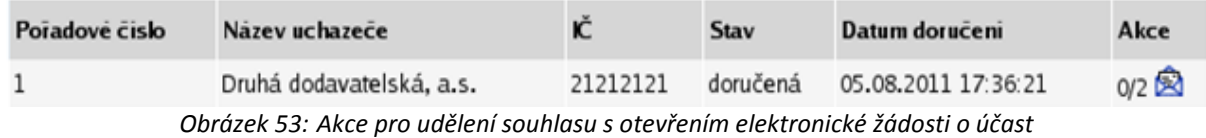

Kliknutím na ikonu **se** zobrazí stránka se základními informacemi o žádosti o účast, zatím však bez jejího vlastního obsahu – žádost o účast ještě není otevřená/odtajněná. Klikněte na tlačítko udělit souhlas k otevření žádosti o účast a na další stránce tento souhlas elektronicky podepište. Po návratu na detail zadávacího řízení již bude u dané žádosti o účast ve sloupci Akce zobrazen text 1/2 – je potřeba ještě jeden souhlas další osoby s otevřením žádosti o účast, aby mohlo dojít k odtajnění jejího obsahu. Jakmile bude udělen i druhý souhlas, Stav žádosti o účast se automaticky změní na otevřená a uživatelé s oprávněním "smí prohlížet a posuzovat el. žádosti o účast" budou moci přes ikonu vah  $\Phi$ (obrázek 54) zobrazit detail žádosti o účast včetně jejího obsahu.

#### Přijaté elektronické žádosti o účast

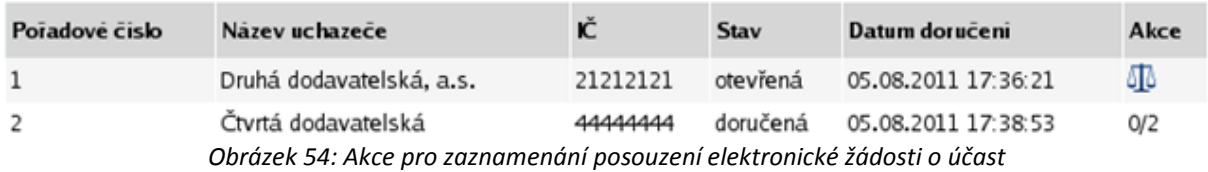

Kliknutím na ikonu  $\Phi$ se zobrazí detail příslušné žádosti o účast včetně jejího obsahu a případných souborových příloh. Zde je potřeba tlačítkem dole označit žádost jako posouzenou, aby bylo možné přistoupit k udělování souhlasů s otevřením následující žádosti o účast, čímž se změní Stav příslušné žádosti o účast na posouzená (bez ohledu na výsledek posouzení – ten je potřeba samostatně uvést v příslušném protokolu) a ve sloupci Akce se zobrazí ikona P pro zobrazení detailu žádosti o účast, vizte obrázek 55.

#### Přilaté elektronické žádosti o účast

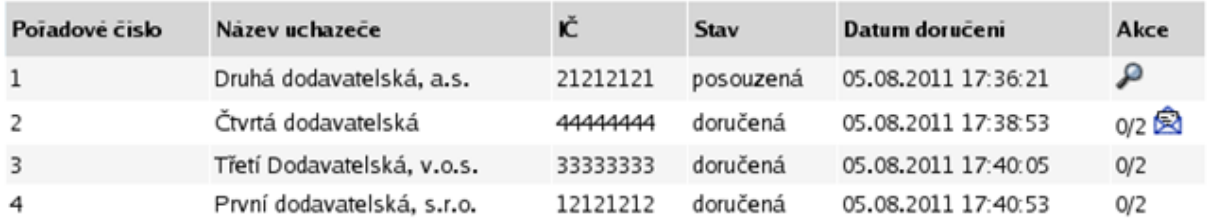

*Obrázek 55: Akce pro zobrazení detailu žádosti o účast a udělení souhlasu s otevřením následující*

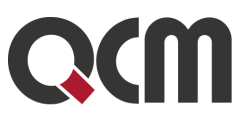

Tímto postupem je potřeba otevřít postupně všechny žádosti o účast. Do té doby nebude zpřístupněna možnost odeslání výzvy k podání nabídek. Zneplatněné a po lhůtě doručené elektronické žádosti o účast jsou v rámci tohoto procesu ignorovány, jsou pouze uvedeny na konci seznamu a jejich obsah nelze nijak zobrazit.

V případě nastavení *souhlasu k otevření pro všechny nabídky/žádosti najednou* (nastavuje zadavatel v Přípravě VZ před jejím zahájením) neplatí výše uvedené a zadavatel může otevřít všechny obálky s nabídkama přes tlačítko "souhlas s otevřením nabídek".

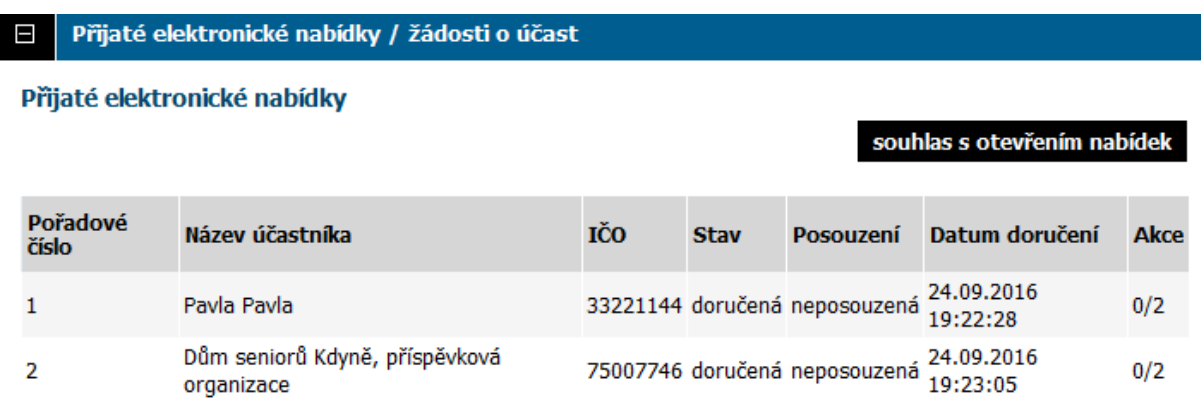

*Obrázek 56: Hromadný souhlas s otevřením nabídek*

# **11. Elektronické nabídky**

Funkcionalita je k dispozici v případě volitelného rozšíření "Elektronické nabídky a žádosti o účast". V rámci zadávacího řízení může zadavatel nastavit, že dodavatelé mají podávat nabídky elektronicky prostřednictvím elektronického nástroje E-ZAK. Ve fázi Příjem nabídek se pak přihlášeným dodavatelům na detailu příslušného zadávacího řízení nabídne funkcionalita pro vytvoření a odeslání elektronické nabídky.

Pokud je na veřejné zakázce nastaveno, že dodavatelé musí zadat hodnoty kritérií při odeslání elektronické nabídky (elektronický katalog), pak musí dodavatel svou nabídkovou hodnotu vložit do přípustného pole.

Zadavateli se přijaté el. nabídky zobrazují v bloku Přijaté elektronické nabídky / žádosti o účast.

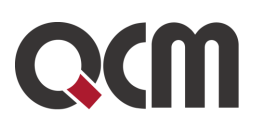

| Ε<br>Přijaté elektronické nabídky / žádosti o účast |                       |            |             |             |                     |             |  |  |  |
|-----------------------------------------------------|-----------------------|------------|-------------|-------------|---------------------|-------------|--|--|--|
| Přijaté elektronické nabídky                        |                       |            |             |             |                     |             |  |  |  |
| Pořadové číslo                                      | Název uchazeče        | <b>IČO</b> | <b>Stav</b> | Posouzení   | Datum doručení      | <b>Akce</b> |  |  |  |
|                                                     | <b>JakubDodavatel</b> | 98765432   | doručená    | neposouzená | 30.03.2014 19:35:40 | 0/2         |  |  |  |
| 2                                                   | <b>JanDodavatel</b>   | 12345678   | doručená    | neposouzená | 30.03.2014 19:36:15 | 0/2         |  |  |  |
| 3                                                   | LiborDodavatel        | 87650923   | doručená    | neposouzená | 30.03.2014 19:37:15 | 0/2         |  |  |  |
|                                                     |                       |            |             |             |                     |             |  |  |  |

*Obrázek 57: Seznam přijatých elektronických nabídek ve fázi Příjem nabídek (zadavatel)*

Ve fázi Příjem nabídek nelze s nabídkami nijak manipulovat, jejich obsah je utajen. Po vypršení lhůty pro podání nabídek se zadávací řízení automaticky posune do následující fáze. Ve fázi Hodnocení můžou oprávněné osoby za zadavatele s oprávněním "smí otevírat elektronické nabídky" provést odtajnění/otevření doručených/přijatých elektronických nabídek – ve sloupci Akce se zobrazí ikona <sup>■</sup>pro udělení souhlasu s otevřením nabídky, vizte obrázek 58. Ve stejném sloupci se zobrazuje informace o počtu udělených / potřebných souhlasů k odtajnění nabídky, zde 0/2 (pokud nastavíte kurzor myši na tento text, zobrazí se bublinová nápověda).

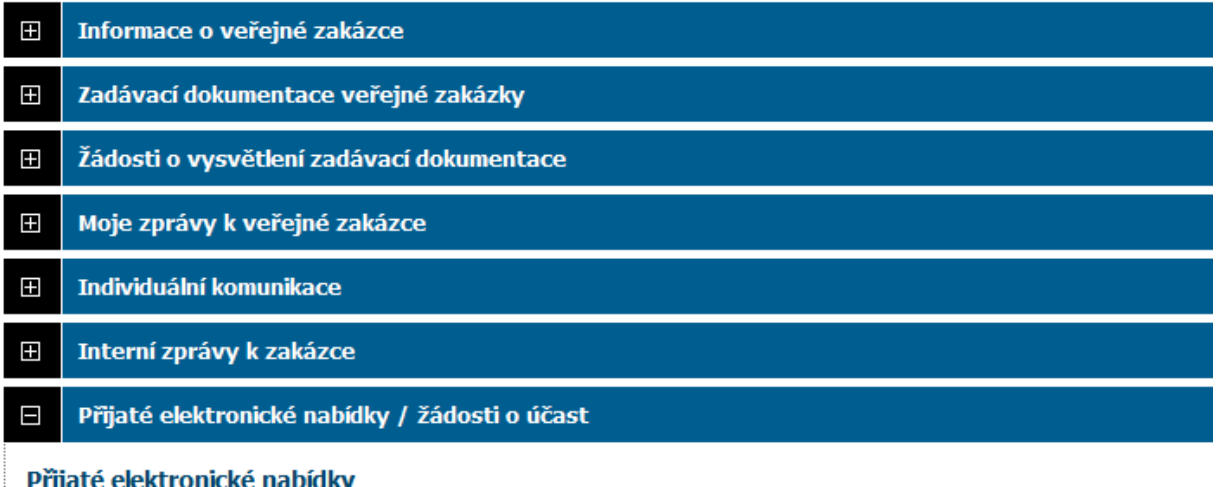

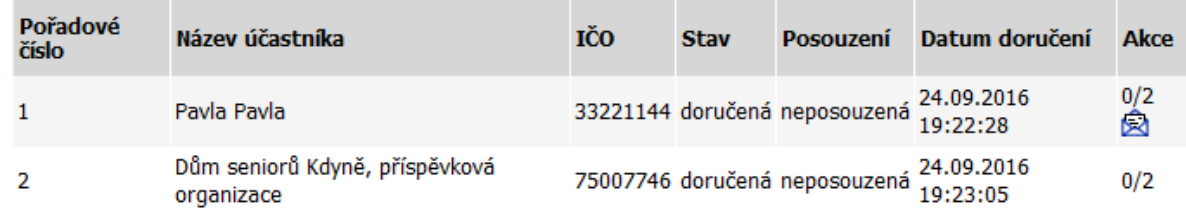

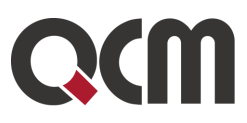

#### Udělení souhlasu k otevření elektronické nabídky

|                                                                                                    | Zadávací řízení: PV otevřené řízení 16.9.2016 s aukcí           |  |  |  |  |
|----------------------------------------------------------------------------------------------------|-----------------------------------------------------------------|--|--|--|--|
| Pořadové číslo $_1$<br>elektronické nabídky:                                                                          |                                                                 |  |  |  |  |
|                                                                                                    | <b>ID v E-ZAK: GEOVAPN160000803</b>                             |  |  |  |  |
|                                                                                                    | Evidenční číslo: GEOVAPN160000803                               |  |  |  |  |
| Původ: cizí                                                                                                    |                                                                 |  |  |  |  |
| Název účastníka: Pavla Pavla                                                                                          |                                                                 |  |  |  |  |
| IČO účastníka: 33221144                                                                                               |                                                                 |  |  |  |  |
|                                                                                                    | Datum doručení: 24.09.2016 19:22:28                             |  |  |  |  |
|                                                                                                    | Odesilatel: Pavla Dodavatel                                     |  |  |  |  |
|                                                                                                    | Elektronický podpis: Tato zpráva nebyla elektronicky podepsána. |  |  |  |  |
| Autenticita: Nabídka je autentická, s datovou zprávou obsahující nabídku nebylo před jejím<br>otevřením manipulováno. |                                                                 |  |  |  |  |
| Počet souhlasů<br>potřebných k otevření 2<br>elektronické nabídky:                                                    |                                                                 |  |  |  |  |
| Souhlas s otevřením<br>udělili:                                                                                       | elektronické nabídky Souhlas ještě nebyl udělen.                |  |  |  |  |
|                                                                                                    |                                                                 |  |  |  |  |
|                                                                                                    | · Podepsat bez použití JAVA appletu                             |  |  |  |  |
|                                                                                                    | Podepsat s použitím JAVA appletu                                |  |  |  |  |
|                                                                                                    |                                                                 |  |  |  |  |
|                                                                                                    | udělit souhlas k otevření elektronické nabídky<br>zpět          |  |  |  |  |

*Obrázek 58: Akce pro udělení souhlasu s otevřením elektronické nabídky*

Kliknutím na ikonu  $\blacksquare$ obálky se zobrazí stránka se základními informacemi o nabídce, zatím však bez jejího vlastního obsahu – nabídka ještě není otevřená/odtajněná. Klikněte na tlačítko udělit souhlas k otevření elektronické nabídky a na další stránce tento souhlas elektronicky podepište. Po návratu na detail zadávacího řízení již bude u dané nabídky ve sloupci Akce zobrazen text 1/2 – je potřeba ještě jeden souhlas další osoby s otevřením elektronické nabídky, aby mohlo dojít k odtajnění jejího obsahu. Jakmile bude udělen i druhý souhlas, Stav nabídky se automaticky změní na otevřená a uživatelé s oprávněním "smí prohlížet a kontrolovat elektronické nabídky" budou moci přes ikonu **(a** (obrázek 59) zobrazit detail nabídky včetně jejího obsahu a zkontrolovat její úplnost.

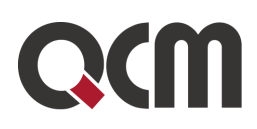

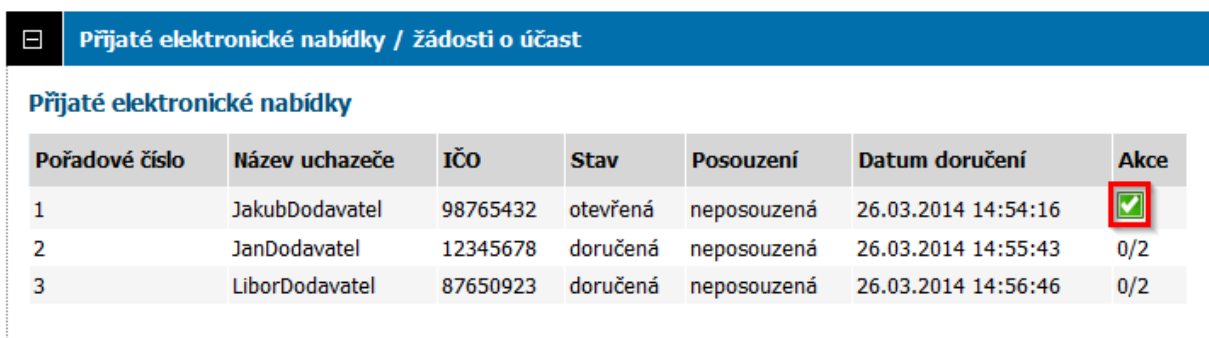

*Obrázek 59*: *Akce pro zaznamenání výsledku kontroly úplnosti elektronické nabídky*

Kliknutím na ikonu se zobrazí detail příslušné elektronické nabídky jejího obsahu a případných souborových příloh. Nyní je potřeba zaznamenat výsledek kontroly nabídky zda vyhovuje či ne (ZZVZ §109), aby bylo možné přistoupit k udělování souhlasů s otevřením následující nabídky, čímž se změní Stav příslušné nabídky na úplná resp. neúplná a ve sloupci Akce se zobrazí ikona  $\mathcal P$ pro zobrazení detailu nabídky, vizte obrázek 60.

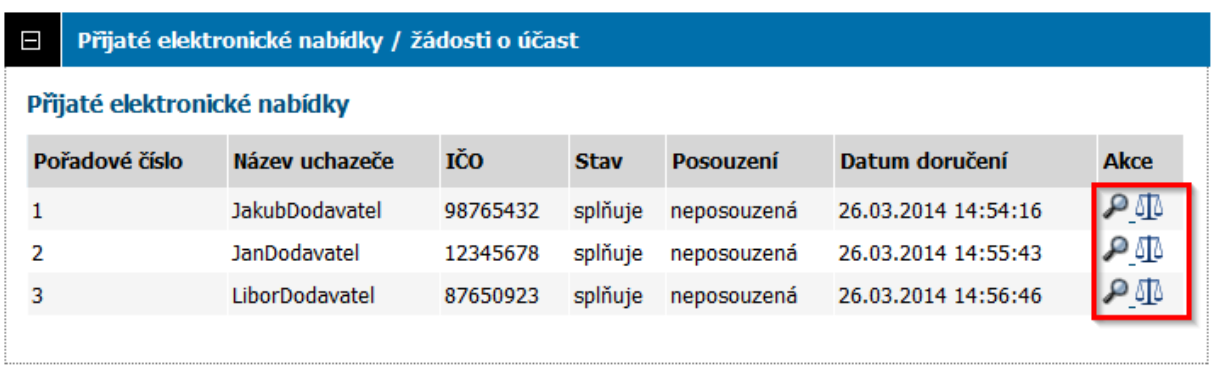

*Obrázek 60*: *Akce pro zobrazení detailu a posouzení nabídky a udělení souhlasu s otevřením následující*

Tímto postupem je potřeba postupně otevřít a zkontrolovat všechny elektronické nabídky, jinak nebude možné se posunout do další fáze. Zneplatněné a po lhůtě doručené elektronické nabídky jsou v rámci tohoto procesu ignorovány, jsou pouze uvedeny na konci seznamu a jejich obsah nelze nijak zobrazit.

V případě nastavení *souhlasu k otevření pro všechny nabídky/žádosti najednou* (nastavuje zadavatel v Přípravě VZ před jejím zahájením) neplatí výše uvedené a zadavatel může otevřít všechny obálky s nabídkama přes tlačítko "souhlas s otevřením nabídek".

#### Přijaté elektronické nabídky / žádosti o účast

#### Přijaté elektronické nabídky

souhlas s otevřením nabídek

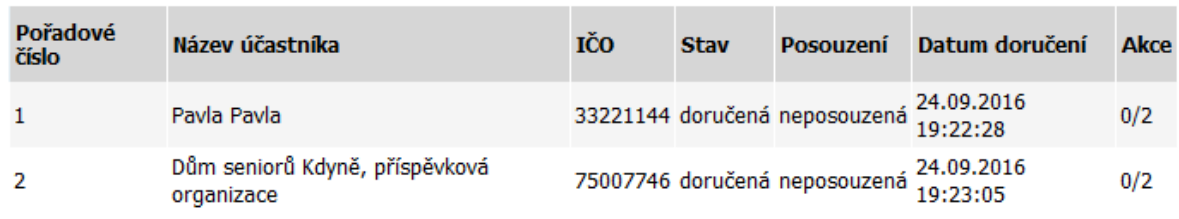

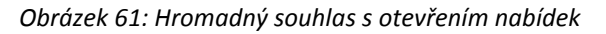

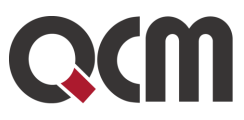

## **11.1. Elektronické nabídky a hodnocení**

V případě, že je v rámci zadávacího řízení použito také automatizované hodnocení nabídek pomocí E-ZAK, pak je v tabulce se seznamem nabídek navíc sloupec Posouzení (vizte obrázek 62) a ve sloupci Akce se zobrazují další ikony pro zaznamenání výsledku posouzení přijatých elektronických nabídek:

 $\overline{\mathbb{D}}$ - posoudit nabídku – nabízí se u zatím neposouzených nabídek; kliknutím se otevře stránka pro zaznamenání výsledku posouzení nabídky s tlačítky vyřadit nabídku z hodnocení a zařadit nabídku do hodnocení,

 $\bullet$ - zařadit do hodnocení – nabízí se u nabídek vyřazených v rámci posouzení; kliknutím se zobrazí stránka pro potvrzení opětovného zařazení nabídky do hodnocení,

 - vyřadit z hodnocení – nabízí se u nabídek v hodnocení; kliknutím se zobrazí stránka pro potvrzení vyřazení nabídky z hodnocení.

| $\boxminus$                  | Přijaté elektronické nabídky / žádosti o účast |          |             |             |                     |             |  |  |  |  |
|------------------------------|------------------------------------------------|----------|-------------|-------------|---------------------|-------------|--|--|--|--|
| Přijaté elektronické nabídky |                                                |          |             |             |                     |             |  |  |  |  |
| Pořadové číslo               | Název uchazeče                                 | IČO      | <b>Stav</b> | Posouzení   | Datum doručení      | <b>Akce</b> |  |  |  |  |
|                              | JakubDodavatel                                 | 98765432 | splňuje     | v hodnocení | 26.03.2014 14:54:16 | o a         |  |  |  |  |
| 2                            | <b>JanDodavatel</b>                            | 12345678 | splňuje     | wřazená     | 26.03.2014 14:55:43 |             |  |  |  |  |
| з                            | LiborDodavatel                                 | 87650923 | splňuje     | neposouzená | 26.03.2014 14:56:46 |             |  |  |  |  |
|                              |                                                |          |             |             |                     |             |  |  |  |  |

*Obrázek 62: Akce pro zaznamenání výsledku posouzení nabídek*

# **11.2. Vyhodnocení zadávacího řízení**

Ve fázi Hodnocení je potřeba provést otevření, kontrolu úplnosti, posouzení a hodnocení obdržených nabídek. V závislosti na nastavení způsobu zpracování zadávacího řízení v E-ZAKu existuje několik kombinací:

 není nastaven příjem elektronických nabídek přes E-ZAK, není nastaveno automatizované hodnocení nabídek v E-ZAKu – vizte kapitolu "Ruční nastavení pořadí",

 je nastaven příjem elektronických nabídek přes E-ZAK, není nastaveno automatizované hodnocení nabídek v E-ZAKu – vizte kapitoly "Elektronické nabídky" a "Ruční nastavení pořadí",

 není nastaven příjem elektronických nabídek přes E-ZAK, je nastaveno automatizované hodnocení nabídek v E-ZAKu – vizte kapitolu "Výpočet pořadí dle hodnot z nabídek",

 je nastaven příjem elektronických nabídek přes E-ZAK, je nastaveno automatizované hodnocení nabídek v E-ZAKu – vizte kapitoly "Elektronické nabídky" a "Výpočet pořadí dle hodnot z nabídek".

Po vyhodnocení nabídek může být – v závislosti na druhu zadávacího řízení – nutné oznámit výsledek hodnocení účastníkům. K tomu můžete využít buď hromadnou/společnou zprávu nebo samostatné individuální zprávy.
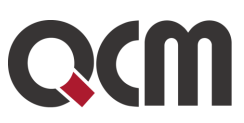

Zadávací řízení by mělo ve fázi Hodnocení setrvat až do uplynutí lhůty pro podání námitek, kdy již nebude pochyb o konečném pořadí dodavatelů. Pak je možné přejít do následující fáze Vyhodnoceno pomocí odkazu ukončit vyhodnocování v boxu fáze zadávacího řízení, vizte obrázek 63. Dalším krokem pak bude Zadání veřejné zakázky.

## Veřejná zakázka: vybavení kanceláře

|                                                                                                    | nestandardní situace                           | uveřejnit dodatečné informace                                                                                                    | upravit |
|----------------------------------------------------------------------------------------------------|------------------------------------------------|----------------------------------------------------------------------------------------------------|---------|
| Π<br>Informace o veřejné zakázce                                                                                                    |                                                |                                                                                                    |         |
| Systémové číslo VZ: P14V00000204<br>Evidenční číslo zadavatele: 123<br>Evidenční číslo ve VVZ: 12345678<br>Počátek běhu lhůt: 27, 03, 2014<br>Nabídku podat do: 10. 04. 2014 14:00 | Hodnocení<br>Akce:<br>vyhodnocena.<br>zrušena. | fáze zadávacího řízení<br>Probíhá vyhodnocení zakázky.<br>ukončit vyhodnocování - Veřejná zakázka bude<br>zrušit veřejnou zakázku - Veřejná zakázka bude |         |

*Obrázek 63: Akce pro přechod z fáze Hodnocení do Vyhodnoceno*

## **11.2.1. Ruční nastavení pořadí**

Pokud není v rámci zadávacího řízení nastaveno hodnocení nabídek pomocí E-ZAK, pak ve fázi Hodnocení je pro stanovení pořadí účastníků zadavateli k dispozici tlačítko nastavit pořadí účastníků nahoře vlevo, resp. tlačítko změnit pořadí v sekci Oprávněné osoby za dodavatele.

Ve fázi *Hodnocení* lze ještě naposledy přidávat dodavatelské organizace. Oprávněné osoby za dodavatele změnit pořadí přiřadit organizaci Přiřazení dodavatelé **Název** IČO Důvod přiřazení **Akce** Oprávněné osoby ●民國第  $1.$  ABC  $\overline{\mathbf{V}}$ bez iména nabídka 85967452 Karel Dodavatel14 ● 尿 2 ● ? Čtrnáctá dodavatelská 14141414 nabídka

*Obrázek 64: Nastavení pořadí účastníků v bloku Oprávněné osoby za dodavatele*

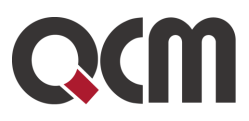

Přiřazeného dodavatele lze také ze zadávacího řízení vyloučit (resp. jen vyřadit ze seznamu) – je pro to potřeba mít nastaveno oprávnění "vyloučit přiřazenou organizaci ze zadávacího řízení". Při potvrzení vyloučení/vyřazení je potřeba vybrat jeden z nabízených důvodů vyloučení/vyřazení.

Vyřazením/vyloučením organizace odeberete všem přiřazeným uživatelům z této organizace oprávnění k této veřejné zakázce! Pokud opravdu chcete ze zadávacího řízení vyřadit/vyloučit organizaci Čtrnáctá dodavatelská, musíte v následujícím seznamu označit důvod vyřazení/vyloučení. Důvod vyřazení/vyloučení: neprokázal kvalifikaci  $\circledcirc$ 

- $\circ$ nepodal nabídku
- i podal neúplnou nebo nepřijatelnou nabídku
- $\circ$ mimořádně nízká nabídková cena
- omezení počtu účastníků
- $\circ$ účastník soutěže o návrh nedodržel požadavky zadavatele týkající se anonymity
- $\circ$ odstoupil nebo odmítl uzavřít smlouvu nebo neposkytl potřebnou součinnost
- $\circ$  jiný

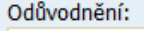

automaticky odeslat systémové upozornění na vyřazení ze zadávacího řízení

zpět vyřadit/vyloučit organizaci

*Obrázek 65: Označení důvodu vyloučení dodavatele* 

Jako Pořadí lze vložit jakékoli číselné hodnoty (i záporná čísla a desetinná čísla s tečkou), po uložení pořadí se hodnoty seřadí vzestupně a přečíslují od 1 dál. Nelze však použít dvě stejné hodnoty pro pořadí, v tom případě nebude takové pořadí uloženo a obnoví se poslední stav pořadí. Výchozí hodnoty 99999 reprezentují dosud nestanovené pořadí.

### Nastavení pořadí účastníků

### Seznam účastníků

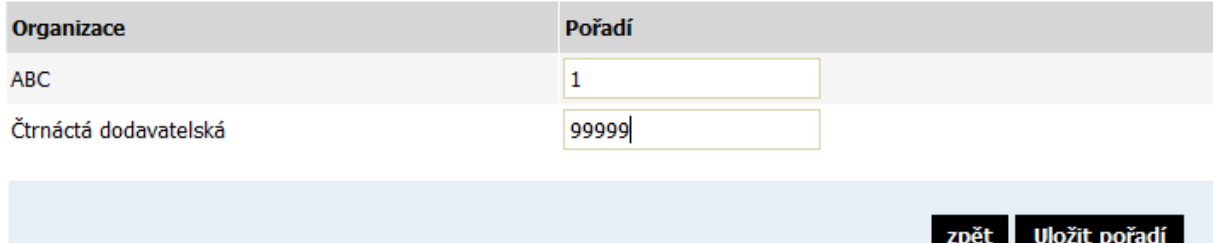

*Obrázek 66: Nastavení pořadí účastníků, resp. nabídek*

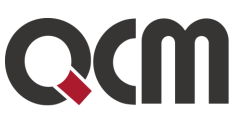

Při přechodu z fáze Hodnocení do Vyhodnoceno je v rámci dialogu pro potvrzení změny fáze zobrazeno také konečné pořadí účastníků.

## **11.2.2. Výpočet pořadí dle hodnot z nabídek (elektronický katalog)**

V případě, že bylo v rámci zadávacího řízení nastaveno hodnocení nabídek pomocí E-ZAK, pak nelze pořadí dodavatelů resp. nabídek stanovit jinak, než zadáním hodnot kritérií z nabídek. E-ZAK následně automaticky vypočte Hodnocení nabídek podle v Přípravě nastavených kritérií.

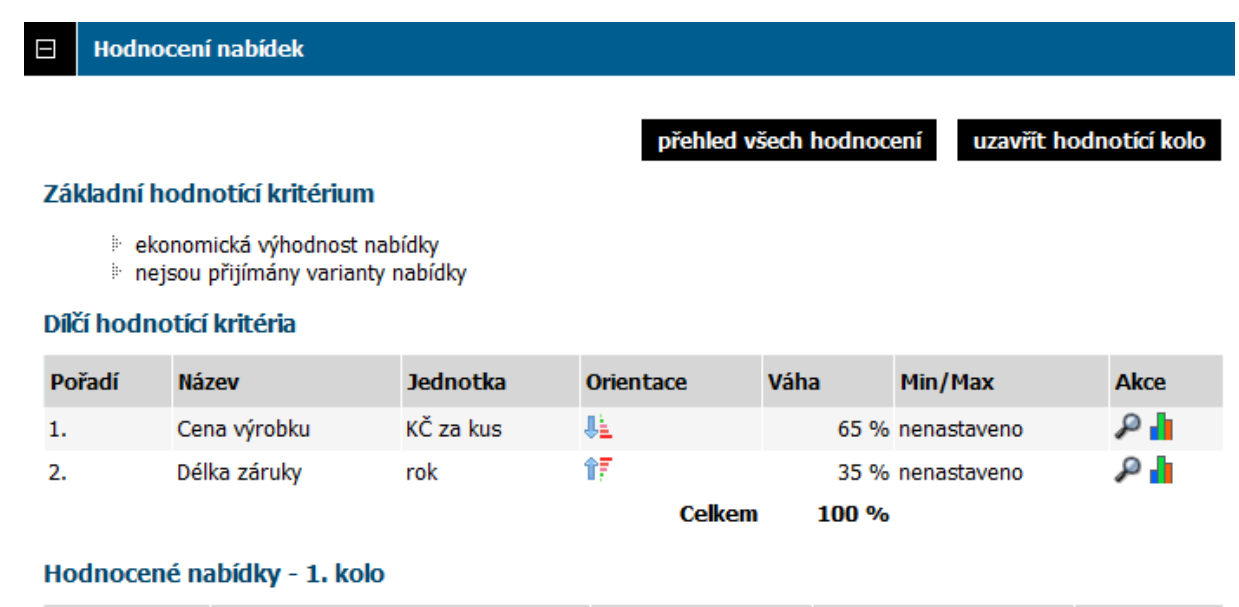

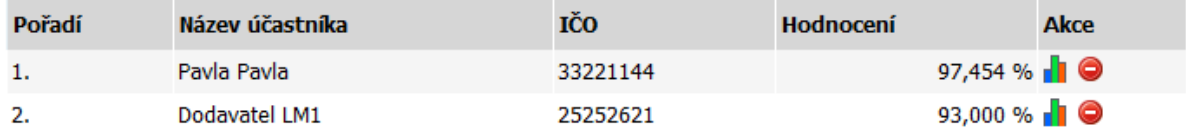

*Obrázek 67: Akce pro nastavení hodnot nabídek*

V bloku Hodnocení nabídek je kromě dříve nastavených hodnotících kritérií nyní zobrazen i seznam Hodnocené nabídky (varianty). Položky se v tomto seznamu vytvářejí:

 automaticky zařazením nabídky do hodnocení v případě příjmu elektronických nabídek,

ručně pomocí tlačítka založit hodnocení nabídky (vyžaduje oprávnění "smí posuzovat a hodnotit el. nabídky").

V případě manuálního založení hodnocení nabídky se po kliknutí na tlačítko založit hodnocení nabídky zobrazí stránka pro výběr dodavatele-účastníka a zadání názvu nabídky, vizte obrázek 68.

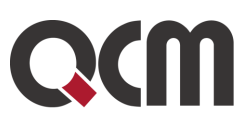

### Založit nové hodnocení nabídky

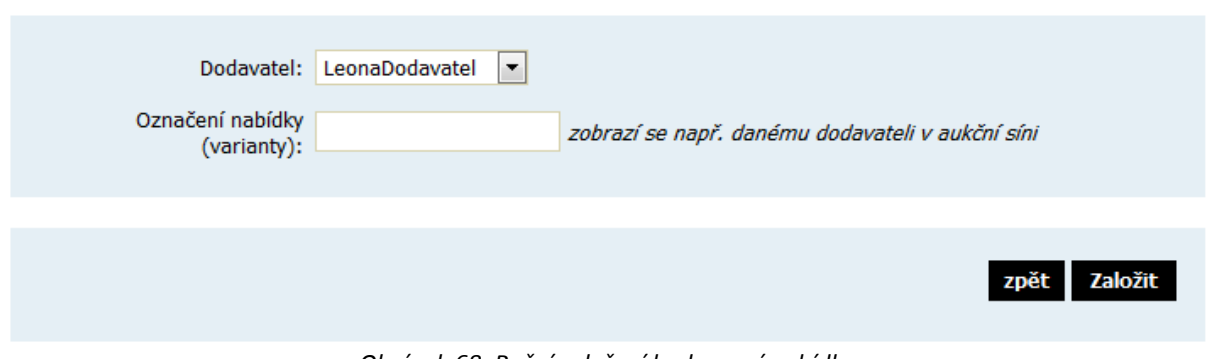

*Obrázek 68: Ruční založení hodnocení nabídky*

V seznamu Dodavatel se zobrazují dodavatelé, nastavení v bloku Oprávněné osoby za dodavatele a to:

jen ti, kteří ještě nemají vytvořený záznam pro hodnocení nabídky,

 všichni, pokud bylo v rámci nastavení hodnocení zvoleno jsou přijímány varianty nabídek.

Vyberte dodavatele a zadejte Název nabídky – slouží zejména k odlišení jednotlivých variant nabídek téhož dodavatele, pokud jsou přijímány. Tento název nabídky se zobrazuje zadavateli a pak také dodavatelům např. v aukční síni (ale jen u jejich nabídky) – je tedy vhodné zadat takový název, z něhož není např. možné zjistit počet nabídek či jiné údaje (tj. ne např. "Nabídka č.3"), doporučujeme tedy použít např. název dodavatele v případě, že nejsou přijímány varianty, pokud jsou přijímány, tak např. "Varianta A" apod.

S jednotlivými položkami/variantami hodnocení nabídek v seznamu Hodnocené nabídky (varianty) je možné provádět následující operace (vyžadují oprávnění "smí posuzovat a hodnotit el. nabídky"):

 - upravit hodnocení nabídky – zobrazí se formulář pro zadání/editaci hodnot kritérií dané nabídky, vizte obrázek 84,

 - přidat variantu nabídky – zobrazuje se jen v případě, že jsou přijímány varianty nabídek, vizte výše; po kliknutí se zobrazí obdobná stránka jako na obrázku 83, je zde již přednastaven Dodavatel a předvyplněn Název nabídky, který je potřeba upravit,

- vyřadit variantu nabídky – označí dané hodnocení nabídky jako vyřazené, smaže jeho hodnocení a provede přepočet hodnocení zbylých variant hodnocení nabídek; vyřazenou variantu hodnocení je pak možné zařadit zpět do hodnocení.

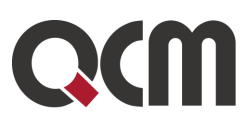

## Hodnocení nabídky

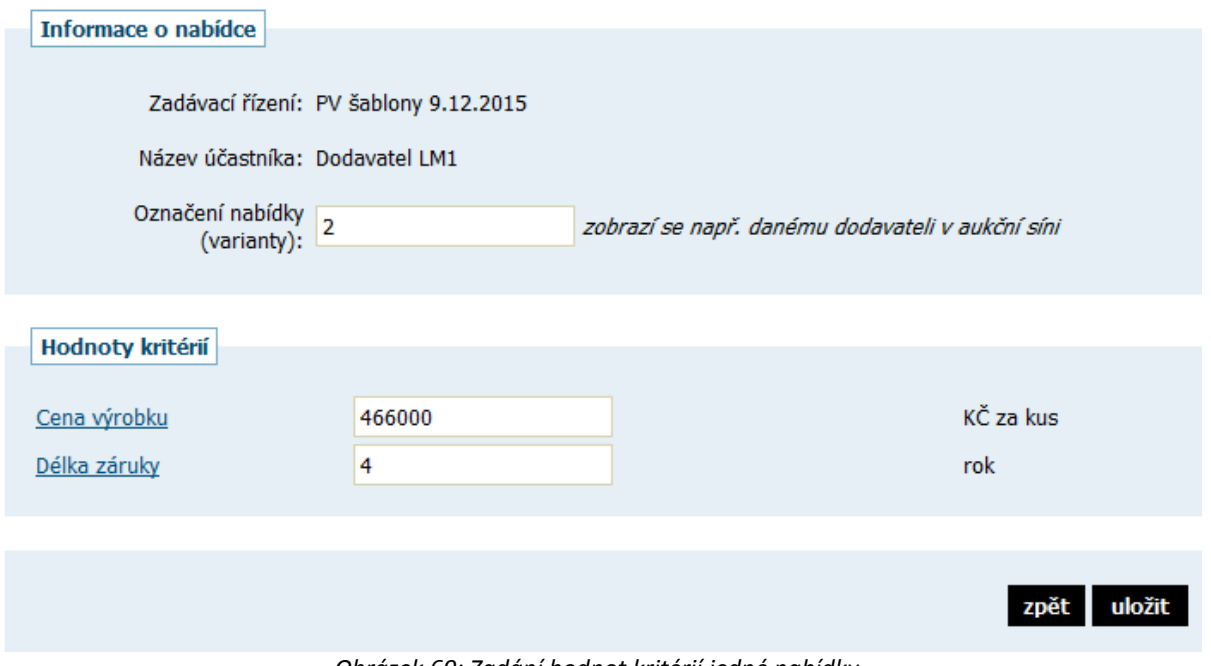

*Obrázek 69: Zadání hodnot kritérií jedné nabídky*

Údaje lze uložit, i když nejsou zadány všechny hodnoty kritérií. Nedojde však k výpočtu celkového hodnocení u dané nabídky – k tomu jsou pochopitelně nutné hodnoty všech kritérií a popř. i cenových položek.

### ELEKTRONICKÝ KATALOG:

Jestliže je v rámci zadávacího řízení nastaven příjem elektronických nabídek a zároveň i povinnost dodavatelů zadávat hodnoty kritérií již při odeslání nabídky, pak se hodnoty z nabídek automaticky přenesou-předvyplní do hodnocení nabídek. Nadále je možné tyto hodnoty editovat (např. pro případ překlepu dodavatele). Zadávání hodnot dodavateli do nabídek však nepodporuje varianty nabídek – dodavatel může vyplnit hodnoty jen jedné z variant, ostatní varianty je nutné v rámci hodnocení vytvořit a doplnit ručně. VZ na části jsou v tomto podporovány, tj. dodavatel zvolí a zadá hodnoty pro příslušné části VZ.

Pokud je v rámci hodnocení nastaveno více hodnotících kritérií a/nebo cenové položky, pak se ikona **pro nastavení hodnot zobrazí i u jednotlivých kritérií či cenových položek a je pak** možné zadat najednou hodnoty ze všech nabídek pro dané kritérium, resp. cenovou položku.

Kliknutím na tlačítko přehled všech hodnocení se zobrazí souhrnný přehled hodnot všech kritérií za všechny nabídky, včetně přepočtů a celkového hodnocení nabídek. Kliknutím na Název varianty dané nabídky se pak zobrazí hodnoty kritérií a cenových položek dané nabídky (resp. její varianty).

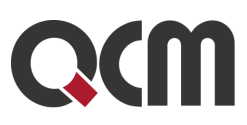

Zpět

### Hodnocení nabídek - 1. kolo

#### Název zadávacího řízení: PV šablony 9.12.2015 Základní hodnotící kritérium: ekonomická výhodnost nabídky (nejsou přijímány varianty nabídky)

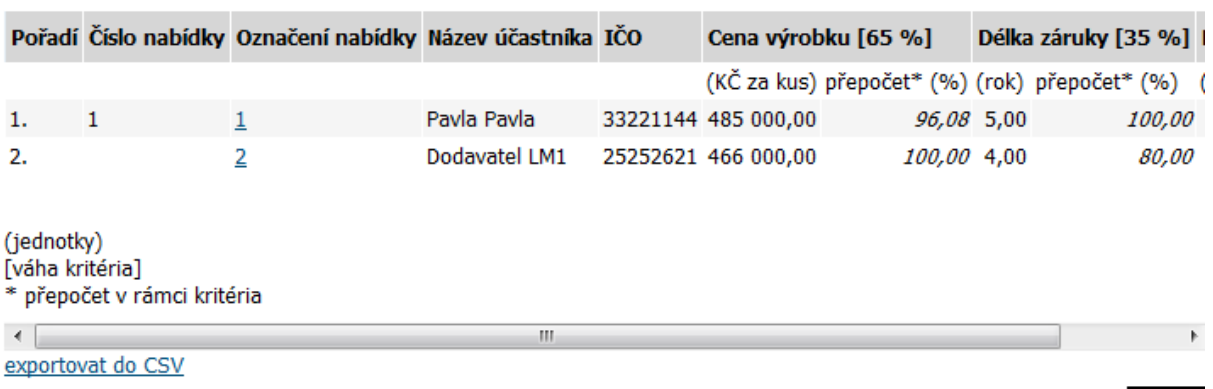

### *Obrázek 70: Přehled hodnocení všech nabídek*

Současně s vypořádáním hodnocení nabídek v bloku Hodnocení nabídek je nutné vypořádat také seznam zájemců a účastníků v bloku Oprávněné osoby za dodavatele – je potřeba vyřadit dodavatele, kteří nepodali nabídku, a vyloučit ty dodavatele, kteří podali nabídku, ale z nějakého důvodu byli vyloučeni. K tomu slouží ikona  $\bullet$ ve sloupci Akce v seznamu dodavatelů, vizte např. obrázek 64. K tomu je však potřeba mít nastaveno oprávnění "vyloučit přiřazenou organizaci ze zadávacího řízení". Po kliknutí na ikonu se zobrazí potvrzovací stránka, kde je nutné vybrat jeden z nabízených důvodů vyloučení/vyřazení, vizte obrázek 65.

Jestliže jsou zadány hodnoty všech nabídek a v seznamu zájemců a účastníků zůstali jen ti správní dodavatelé, je možné uzavřít dané hodnotící kolo. K tomu je potřeba oprávnění "smí uzavřít hodnocení nabídek" a poté se v bloku Hodnocení nabídek zobrazí tlačítko uzavřít hodnotící kolo. Kliknutí vyvolá potvrzovací stránku s rekapitulací výsledků hodnocení, nebo upozornění, pokud není vše v pořádku. Po uzavření hodnotícího kola je znemožněna editace záznamů v seznamu Hodnocené nabídky (varianty) a vytvoří se archivní záznam hodnocení v seznamu Uzavřená hodnotící kola.

### Uzavření hodnotícího kola

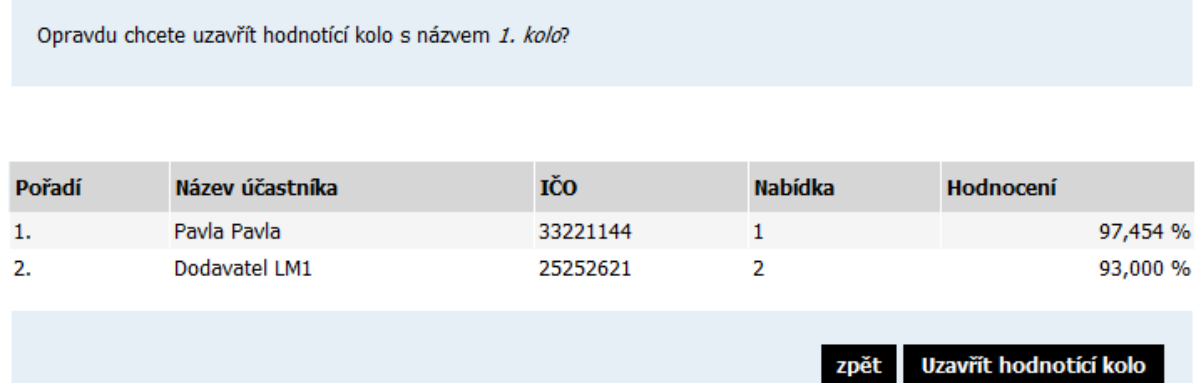

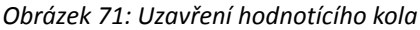

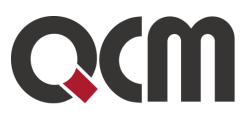

## **11.3. Opakování hodnocení**

Celý proces popsaný v kapitole "Výpočet pořadí dle hodnot z nabídek (elektronický katalog)" lze ve fázi Hodnocení libovolně krát opakovat. Vyvolání nového kola hodnocení může provést pouze uživatel se systémovým oprávněním "Je správce veřejných zakázek", který má současně u dané VZ oprávnění "smí uzavřít hodnocení nabídek". Pak se v bloku Hodnocení nabídek zobrazí tlačítko otevřít nové kolo hodnocení. Kliknutím na tlačítko se zobrazí stránka pro zadání názvu nového hodnotícího kola.

## Vytvoření nového hodnotícího kola

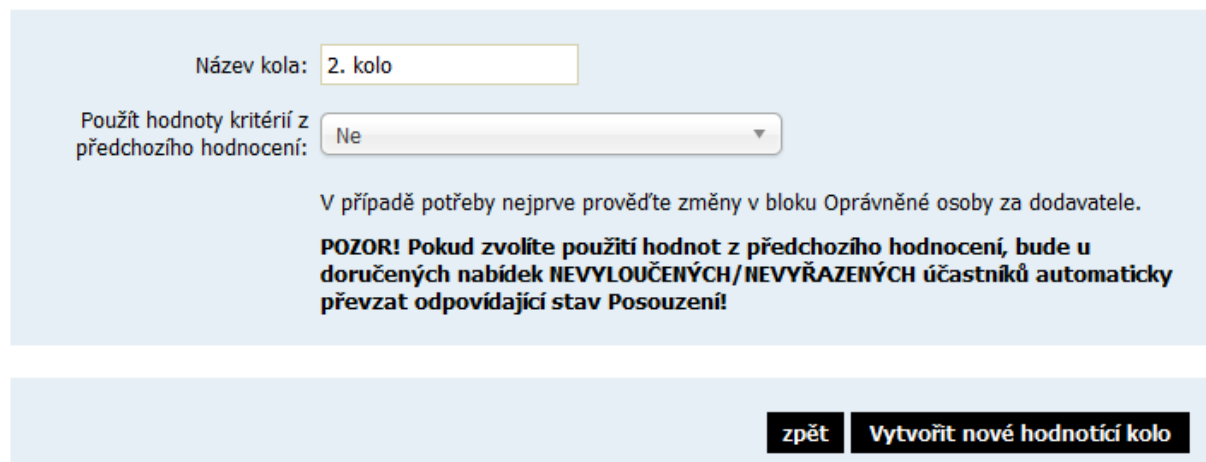

*Obrázek 72: Při otevření nového hodnotícího kola lze použít předchozí hodnocení*

Vytvoření nového hodnotícího kola způsobí:

 v případě příjmu elektronických nabídek nastavení jejich příznaku Posouzení na neposouzená u všech nabídek,

 výmaz všech záznamů ze seznamu Hodnocené nabídky (výsledky hodnocení z předchozích kol jsou archivovány v seznamu Uzavřená hodnotící kola),

zpřístupnění funkcionalit pro zadávání hodnot nabídek.

## **11.4. Smíšené nabídky**

V případě, že je u zadávacího řízení nastaveno automatizované hodnocení nabídek v kombinaci s příjmem elektronických nabídek, avšak zadavateli je doručena nabídka mimo E-ZAK (ať již listinná nebo elektronická) a zadavatel chce i přesto takovouto nabídku akceptovat a hodnotit, pak v E-ZAKu existuje možnost, jak ji zahrnout do procesu automatizovaného hodnocení. Po otevření, kontrole úplnosti a posouzení elektronických nabídek (vizte kapitolu "Elektronické nabídky a hodnocení"), je možné manuálně založit hodnocení pro nabídky doručené mimo E-ZAK:

- v bloku Oprávněné osoby za dodavatele přiřaďte odpovídajícího dodavatele,
- nastavte si oprávnění "manuální založení nabídky"
- pak se v bloku Hodnocení nabídek zobrazí tlačítko založit hodnocení nabídky,
- dále pokračujte dle postupu z kapitoly "Výpočet pořadí dle hodnot z nabídek (elektronický katalog)".

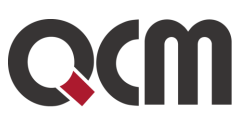

Samotnou nabídku nelze dodatečně zařadit mezi Přijaté elektronické nabídky (protože prostě nebyla podána prostřednictvím E-ZAKu). Její elektronickou verzi (oskenovanou listinnou či uloženou elektronickou) lze pro účely evidence vložit mezi interní dokumenty VZ.

# **11.5. Zadání veřejné zakázky**

Přechod z fáze Vyhodnoceno do Zadáno provedete pomocí odkazu ukončit vyhodnocování v boxu fáze zadávacího řízení. Kliknutím se zobrazí stránka pro potvrzení změny fáze s:

označením vítěze zadávacího řízení, s nímž byla podepsána smlouva, vyplněním údajů o počtu doručených nabídek, konečné ceně VZ a datu uzavření smlouvy (vizte obrázek 73).

V případě zadání VZ na rámcovou dohodu máte možnost vybrat větší počet účastníků smlouvy (vizte obrázek 41).

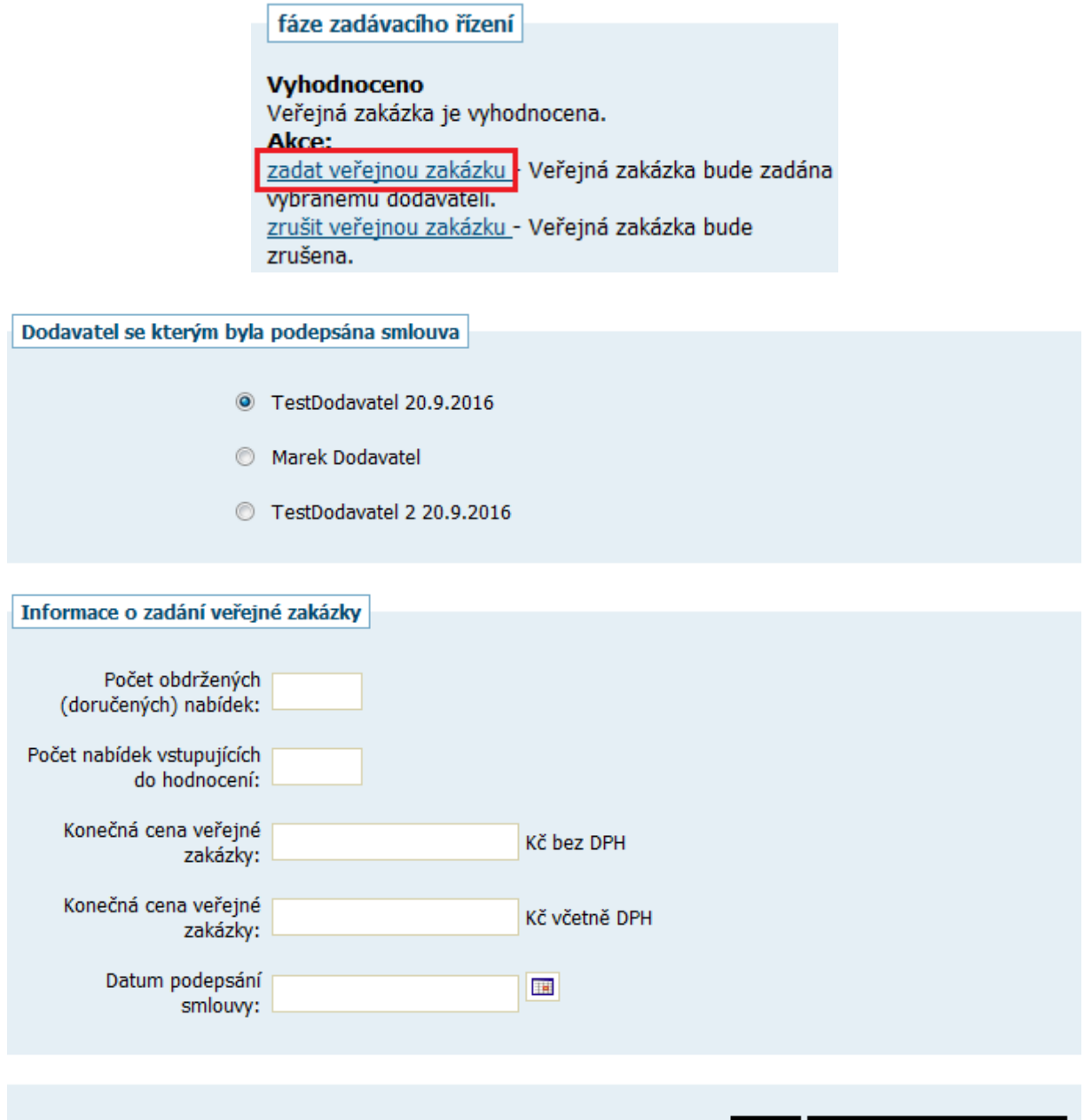

zadat veřejnou zakázku zpět

*Obrázek 73: Stránka pro potvrzení přechodu z fáze Vyhodnoceno do Zadáno*

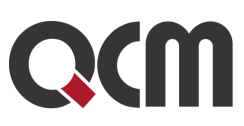

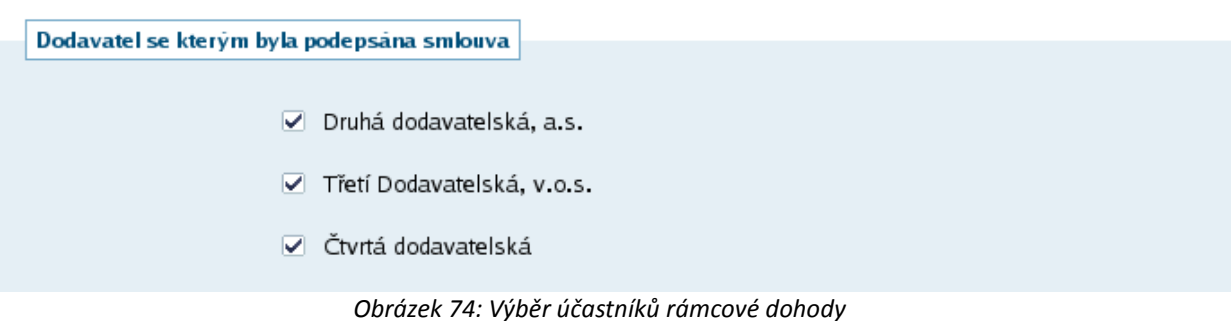

V případě VZ dělené na části v rámci jednoho zadávacího řízení je potřeba nastavit tyto údaje pro všechny jednotlivé části. Změnit fázi z Vyhodnoceno na Zadáno je možné na každé části zvlášť, není tedy potřeba čekat, až jsou známí vítězové u všech částí VZ.

Po vyplnění údajů a kliknutí na zadat veřejnou zakázku se změní její fáze na Zadáno, čímž končí proces administrace zadávacího řízení. Ve fázi Zadáno můžete ještě:

vytvořit a odeslat formulář 03 Oznámení o zadání, doplnit interní či veřejné dokumenty, poslat zprávu dodavatelům a doplnit poddodavatele a skutečně uhrazenou cenu v bloku Plnění smlouvy na základě veřejné zakázky.

# **12. Zprávy**

V rámci nástroje E-ZAK funguje systém zpráv – jedná se o zprávy týkající se zadávacích řízení jednotlivých veřejných zakázek, např. výzvy, žádosti o vysvětlení zadávací dokumentace a odpovědi na ně, žádosti o poskytnutí zadávací dokumentace a jejich odpovědi, individuální komunikace, ostatní zprávy a také zprávy mezi uživateli zadavatelské organizace. Přístup k těmto zprávám je možný pouze po přihlášení do systému E-ZAK, podrobněji o jejich uspořádání vizte též kapitolu "Struktura detailu veřejné zakázky".

Zprávy jsou rozděleny do jednotlivých bloků podle povahy, komu se mají:

- Žádosti o vysvětlení zadávací dokumentace
- Moje zprávy k veřejné zakázce
- Interní zprávy k zakázce
- Individuální komunikace

Pro zobrazení přehledu všech zpráv slouží položky menu Přijaté zprávy a Odeslané zprávy v jednotlivých blocích. V přehledu přijatých zpráv, jsou zobrazovány přijaté zprávy všech veřejných zakázek, u nichž má přihlášený uživatel nastavena oprávnění pro příchozí komunikaci.

Žádosti o vysvětlení zadávací dokumentace k veřejným zakázkám určené široké veřejnosti jsou zobrazovány v bloku Žádosti o vysvětlení zadávací dokumentace. Vysvětlení, doplnění, změna dokumentace, které uveřejnil sám přihlášený uživatel, jsou zařazeny v odeslaných zprávách bloku Moje zprávy k veřejné zakázce.

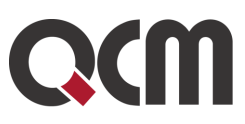

Všechny zprávy, ke kterým má uživatel oprávnění jsou zobrazeny v menu ZPRÁVY/INDIVIDUÁLNÍ KOMUNIACE, kam se dostanete prokliknutím na Přijaté/Odeslané zprávy v levém menu systému E-ZAK, vizte obrázek 75.

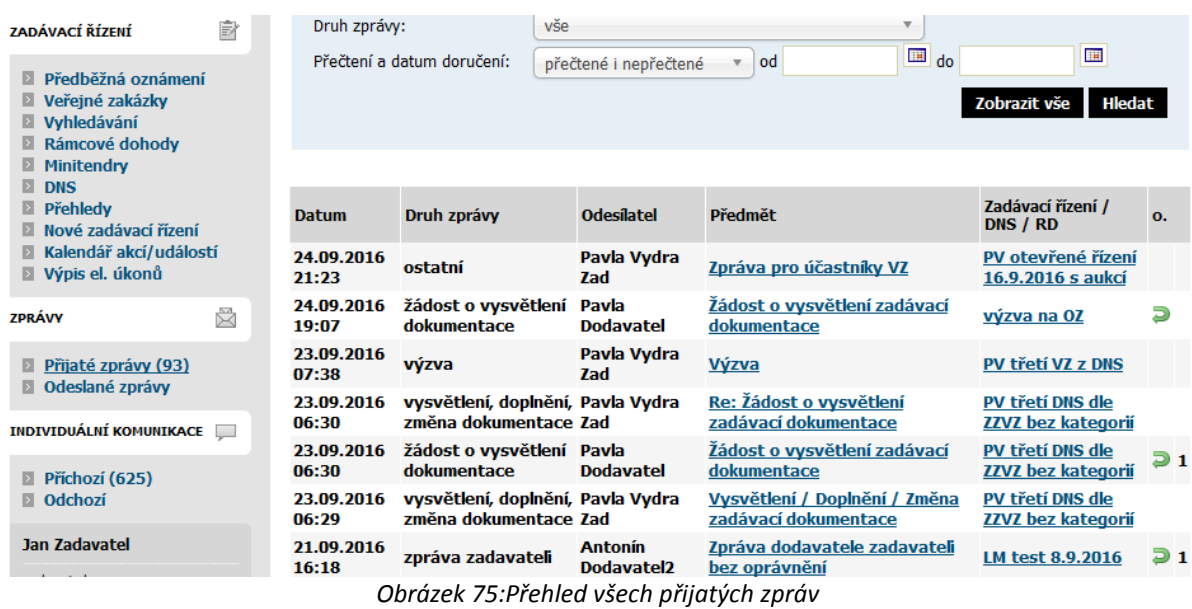

Jednotlivou zprávu lze zobrazit kliknutím na odkaz ve sloupci Předmět. Odkaz ve sloupci Zadávací řízení/DNS/RD pak slouží k rychlému přechodu na detail veřejné zakázky či DNS/RD, k níž daná zpráva patří.

V detailu veřejné zakázky se přihlášeným uživatelům v sekci Moje zprávy k veřejné zakázce zobrazují veškeré zprávy týkající se dané veřejné zakázky (pokud má uživatel nastavena příslušná oprávnění). Pouze zprávy typu "žádost o vysvětlení zadávací dokumentace" jsou vyčleněny do samostatné sekce. Nepřečtené přijaté zprávy jsou označeny tučně, ve sloupci "o." se zobrazuje možnost odpovědět a počet odpovědí na jednotlivé zprávy.

Uživatelé jsou o příchozích zprávách informováni upozorňujícími e-maily zasílanými na adresu uvedenou v profilu uživatele.

Systém E-ZAK umožňuje zadavateli odeslat buď všem včetně veřejnosti nebo pouze zájemcům a účastníkům přiřazeným k danému zadávacímu řízení společnou, hromadnou zprávu. K tomu slouží oprávnění "odesílat a číst jiné zprávy" a tlačítko poslat zprávu v bloku Moje zprávy k veřejné zakázce. Tento druh zprávy je označován jako ostatní.

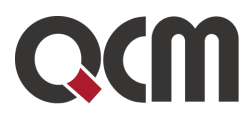

Moje zprávy k veřejné zakázce  $\Box$ 

#### poslat zprávu

### Přijaté zprávy

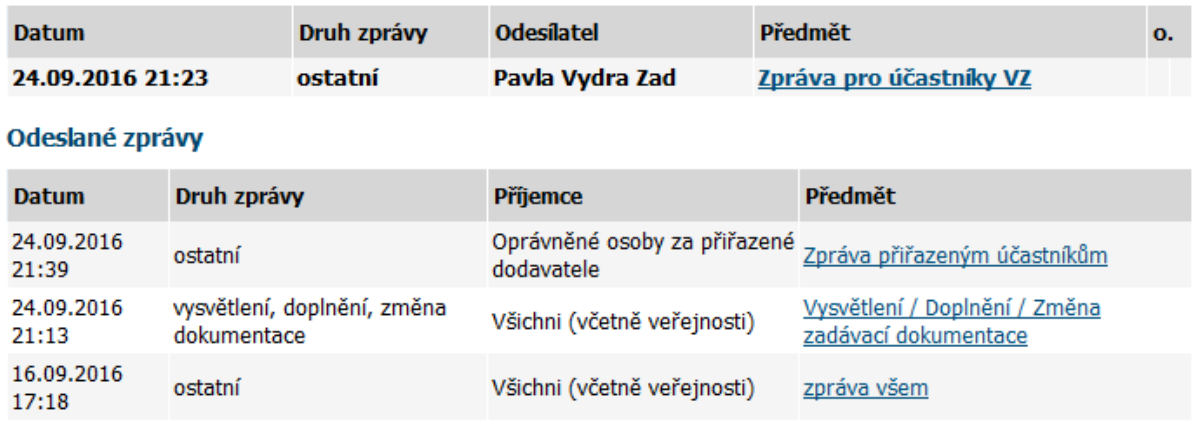

*Obrázek 76: Seznam zpráv k VZ a akce pro odeslání jiné/ostatní zprávy (zadavatel)*

Po kliknutí na tlačítko poslat zprávu se otevře stránka s formulářem pro vytvoření jiné zprávy (druh zprávy ostatní), vizte obrázek 77. Zde je nutné kromě zadání předmětu a textu zprávy a případného připojení souborových příloh také zvolit Příjemce zprávy:

 Oprávněné osoby za přiřazené dodavatele – zpráva bude zpřístupněna těm uživatelům, kteří mají u dané VZ nastaveno odpovídající oprávnění pro čtení příchozích zpráv (včetně zadavatelů),

 Všichni (včetně veřejnosti) – zpráva bude zpřístupněna úplně všem, kteří si mohou dané zadávací řízení zobrazit, tj. pokud je VZ uveřejněna na profilu zadavatele, bude tato zpráva viditelná i nepřihlášeným uživatelům, tj. veřejnosti.

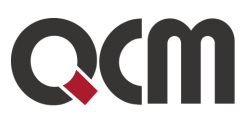

### Nová zpráva - ostatní

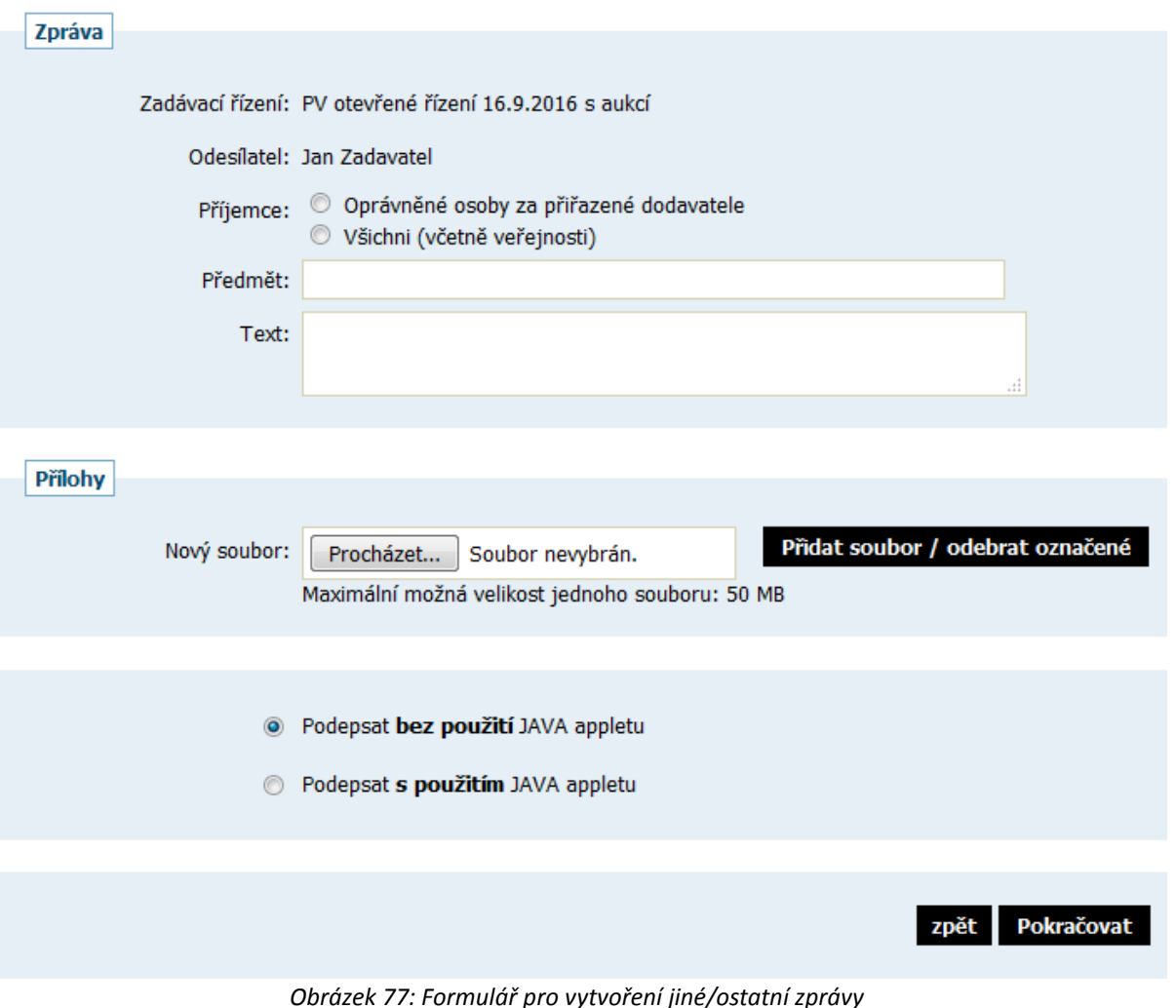

Pokud chcete odeslat zprávu jen jednomu dodavateli, aby si ji nemohli zobrazit ostatní dodavatelé, podívejte se do kapitoly "Individuální komunikace".

## **12.1. Individuální komunikace**

Systém E-ZAK umožňuje zadavateli odeslat jednotlivému dodavateli tzv. individuální zprávu, která je určena pouze dané organizaci dodavatele. Tímto způsobem lze řešit např. oznámení o vyloučení dodavatele atp. K tomu je potřeba mít nastaveno oprávnění "odesílat a číst jiné zprávy". Pak se v bloku Oprávněné osoby za dodavatele zobrazí u jednotlivých dodavatelů ve sloupci Akce ikona pro vytvoření a odeslání individuální zprávy.

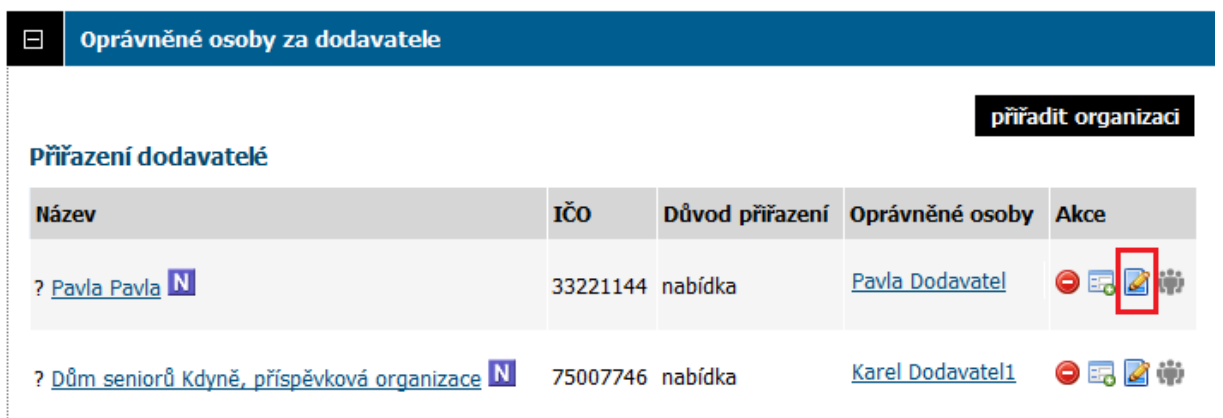

*Obrázek 78: Akce pro odeslání individuální zprávy jednotlivému dodavateli*

Přehled příchozích individuálních zpráv zobrazíte kliknutím na položku Příchozí v bloku Individuální komunikace. Pokud je uživatel správcem veřejných zakázek oddělení, vidí zde všechny příchozí individuální zprávy určené organizaci. Ostatní uživatelé bez tohoto oprávnění vidí jen ty individuální zprávy, které patří k VZ, u nichž jsou nastaveni jako oprávněné osoby za dodavatele s oprávněním "odesílat a číst jiné zprávy".

Na detailu veřejné zakázky se přihlášeným uživatelům s odpovídajícím oprávněním zobrazuje blok Individuální komunikace obsahující přijaté a odeslané individuální zprávy týkající se dané veřejné zakázky.

| F                                                                                             | Individuální komunikace |                             |                   |  |             |  |                   |  |  |  |
|-----------------------------------------------------------------------------------------------|-------------------------|-----------------------------|-------------------|--|-------------|--|-------------------|--|--|--|
| Přijaté individuální zprávy                                                                   |                         |                             |                   |  |             |  |                   |  |  |  |
|                                                                                               | Druh zprávy<br>Datum    |                             | <b>Odesilatel</b> |  | Předmět     |  | $\mathbf{o}$ .    |  |  |  |
| 24.09.2016 21:10 odpověď na zprávu konkrétní organizaci Pavla Dodavatel Re: Individual zpráva |                         |                             |                   |  |             |  |                   |  |  |  |
| Odeslané individuální zprávy                                                                  |                         |                             |                   |  |             |  |                   |  |  |  |
|                                                                                               | <b>Datum</b>            | Druh zprávy                 | <b>Odesilatel</b> |  | Prijemce    |  | Předmět           |  |  |  |
|                                                                                               | 24.09.2016 21:10        | zpráva konkrétní organizaci | Jan Zadavatel     |  | Pavla Pavla |  | Individual zpráva |  |  |  |

*Obrázek 79: Seznam přijatých a odeslaných individuálních zpráv na zakázce*

Jestliže to zadavatel při vytváření individuální zprávy připustí (vizte obrázek 80 - volba umožnit odpověď na zprávu), může pak dodavatel na takovouto zprávu odpovědět (musí mít na to oprávnění "odpovídat na individuální zprávy"). Tyto odpovědi jsou poté u zadavatele zobrazovány jako Příchozí v levém submenu Individuální komunikace a na detailu příslušného zadávacího řízení.

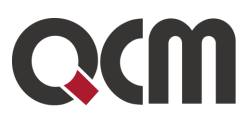

### Nová zpráva - zpráva konkrétní organizaci

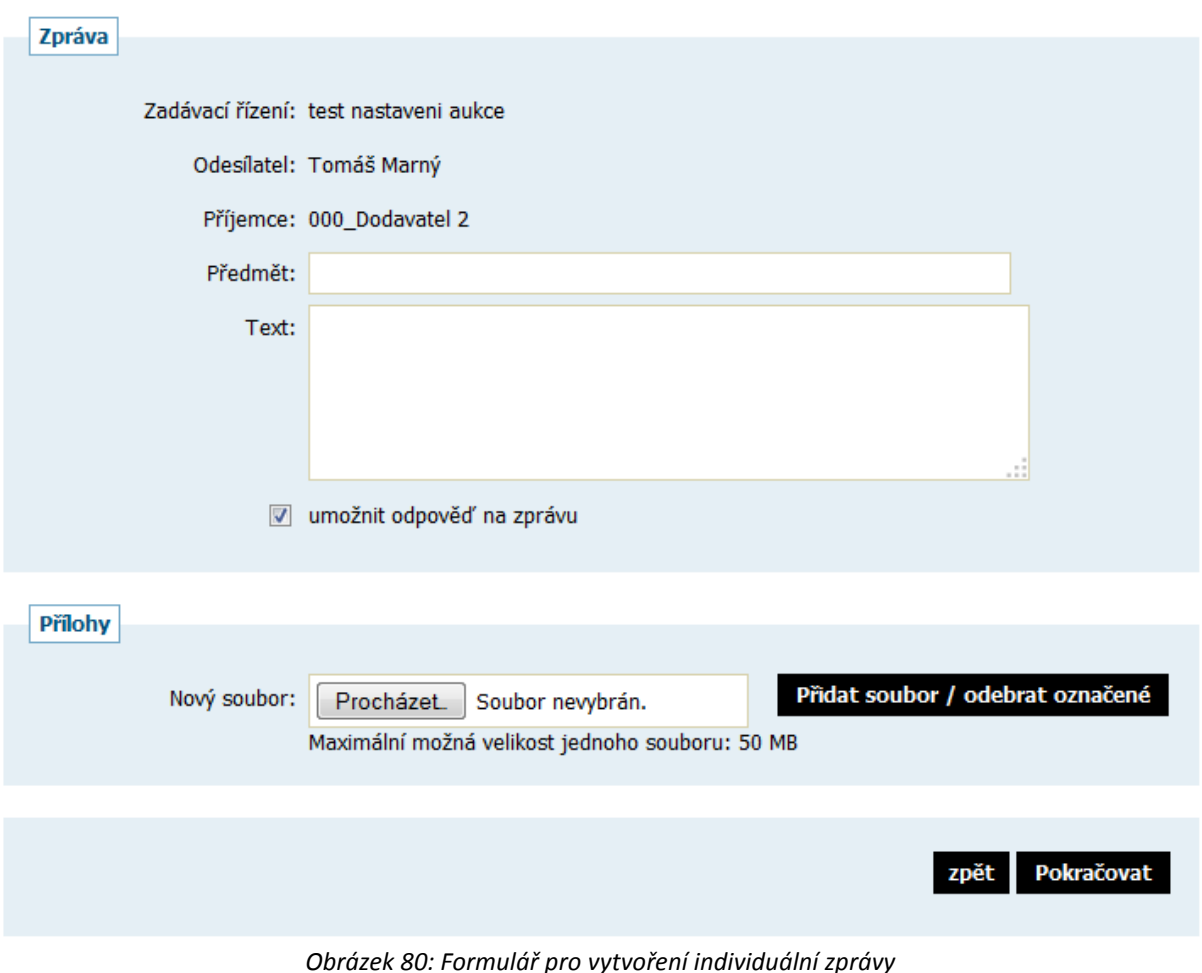

## **12.2. Interní zprávy k zakázce**

Systém umožňuje posílat interní zprávy mezi uživateli zadavatelské organizace v rámci každého zadávacího řízení. Tyto zprávy fungují stejně jako zprávy ostatní, ale jsou určeny pouze pro zadavatele, kteří musí mít oprávnění "odesílat a číst interní zpráv".

Tyto zprávy se zobrazují v bloku Interní zprávy k zakázce.

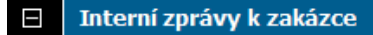

poslat interní zprávu

Q

### Přijaté zprávy

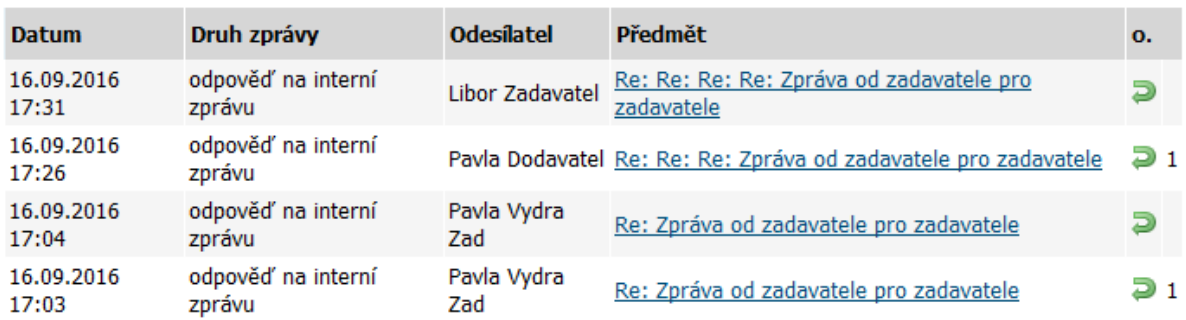

### Odeslané zprávy

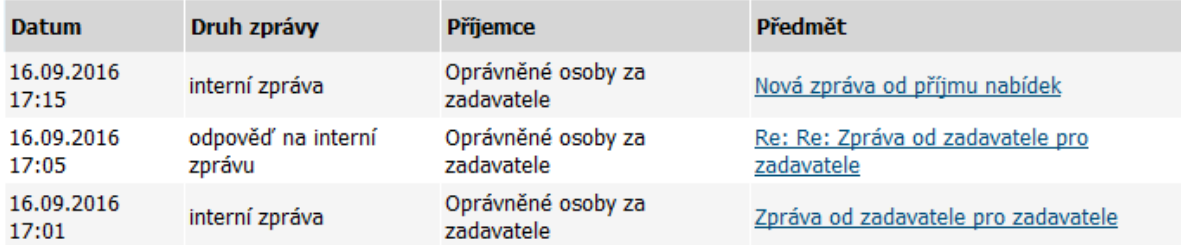

*Obrázek 81: Seznam přijatých a odeslaných zpráv pro zadavatele přiřazených k zakázce*

# **13. Zadávání VZ na části**

Jestliže chcete do E-ZAKu vložit veřejnou zakázku, která je dělena na části, klikněte v menu na Nové zadávací řízení a na zobrazené stránce v sekci "Upřesnění způsobu dělení zakázky na části" vyberte volbu konkrétního rozdělení, vizte obrázek 82.

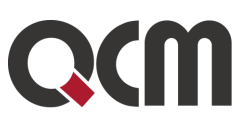

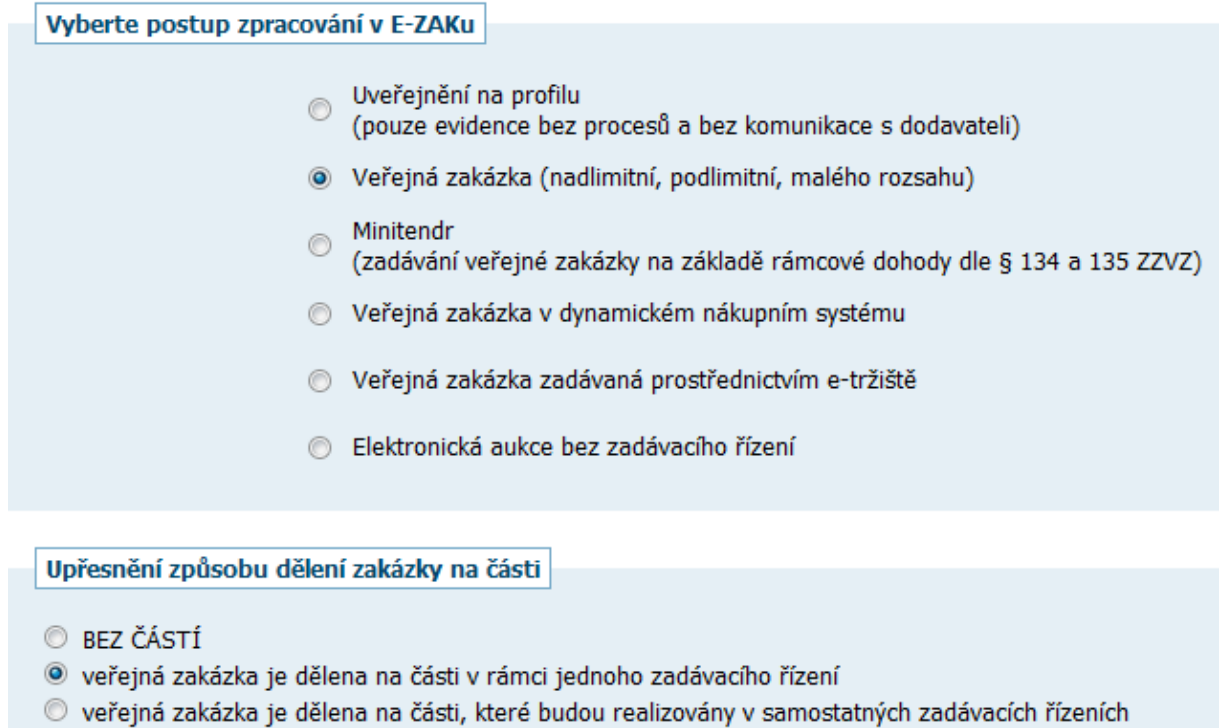

- bude použito Oznámení o zakázce resp. odeslána výzva
- bude použito Oznámení předběžných informací

**Contractor** 

*Obrázek 82: Nastavení VZ dělené na části*

Rozdělení VZ na části tedy můžete zpracovat třemi postupy:

- jako jedno zadávací řízení (vizte dále),
- jako samostatná zadávací řízení s využitím Oznámení o zakázce (vizte dále),
- jako samostatná zadávací řízení s využitím Oznámení předběžných informací v tomto případě jste přesměrováni na předběžná oznámení, vizte kapitolu "Předběžná oznámení".

Toto nastavení není možné u již vytvořeného zadávacího řízení měnit. Pokud ho potřebujete změnit, smažte zadávací řízení v přípravě a vytvořte nové se správným nastavením.

U zadávacího řízení děleného na části se za blokem Informace o veřejné zakázce zobrazuje blok Části veřejné zakázky, jak vidíte na obrázku 83. Jednotlivé části jsou v seznamu řazeny abecedně podle jejich názvu.

Pokud chcete přidat další část VZ, klikněte na tlačítko *přidat část zakázky*. Tím se rovnou otevře stránka pro základní nastavení parametrů dané části, vizte obrázek 84. Pokud chcete některou z částí smazat, musíte tak učinit z jejího detailu.

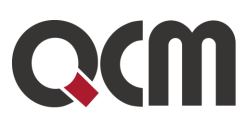

### Veřejná zakázka: VZ nac

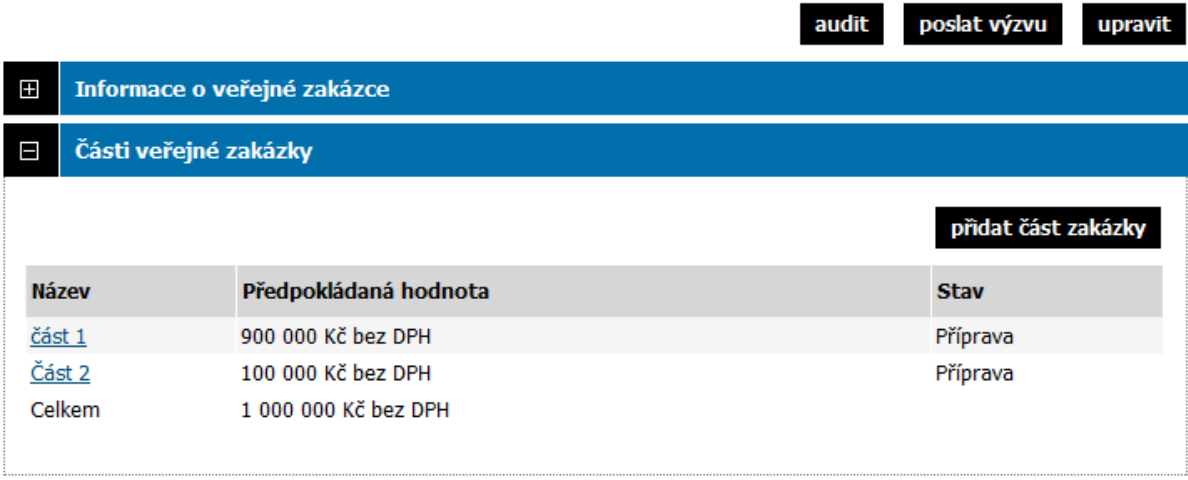

*Obrázek 83: Seznam částí veřejné zakázky na detailu zadávacího řízení*

## **13.1. VZ dělená na části v rámci jednoho zadávacího řízení**

Při tomto způsobu dělení VZ na části se fáze každé části VZ řídí fází hlavního zadávacího řízení, které zároveň agreguje následující agendy:

- zadávací dokumentace,
- příjem elektronických nabídek a žádostí o účast,
- oprávnění osob za zadavatele a administrátora VZ (provázáno s částmi VZ).

V samostatné režii jednotlivých částí VZ jsou tyto agendy:

- hodnocení nabídek,
- elektronická aukce,
- seznam a oprávněné osoby dodavatelů (provázáno s hlavním ZŘ).

Na části VZ se v bloku Informace o části veřejné zakázky zobrazuje odkaz na hlavní zadávací řízení. Nejsou zde uvedeny informace o fázi, lhůtách a zadavateli, které jsou totožné s hlavním ZŘ.

Tato VZ se zahajuje z hlavního zadávacího řízení odesláním výzvy nebo oznámení dle zvoleného druhu ZŘ. Před zahájením musí být nastaveny všechny potřebné parametry všech částí VZ. Obdobně při přechodu do fáze Vyhodnoceno pak musí být uzavřeno hodnocení na všech jednotlivých částech VZ.

Oprávnění osob zadavatele k jednotlivým částem VZ se nastavuje na hlavním ZŘ. Naproti tomu seznam dodavatelů se u jednotlivých částí může lišit. Pokud je však dodavatel přiřazen do některé z částí VZ, je automaticky zařazen do seznamu dodavatelů na hlavním ZŘ (to ale již neplatí pro přiřazení konkrétních uživatelů a jejich oprávnění za dodavatelské organizace). Doporučujeme ale přiřadit dodavatele na hlavní VZ a pak na jednotlivých částech vyřadit ty, kterých se konkrétní část netýká.

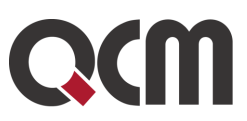

## Editace části veřejné zakázky

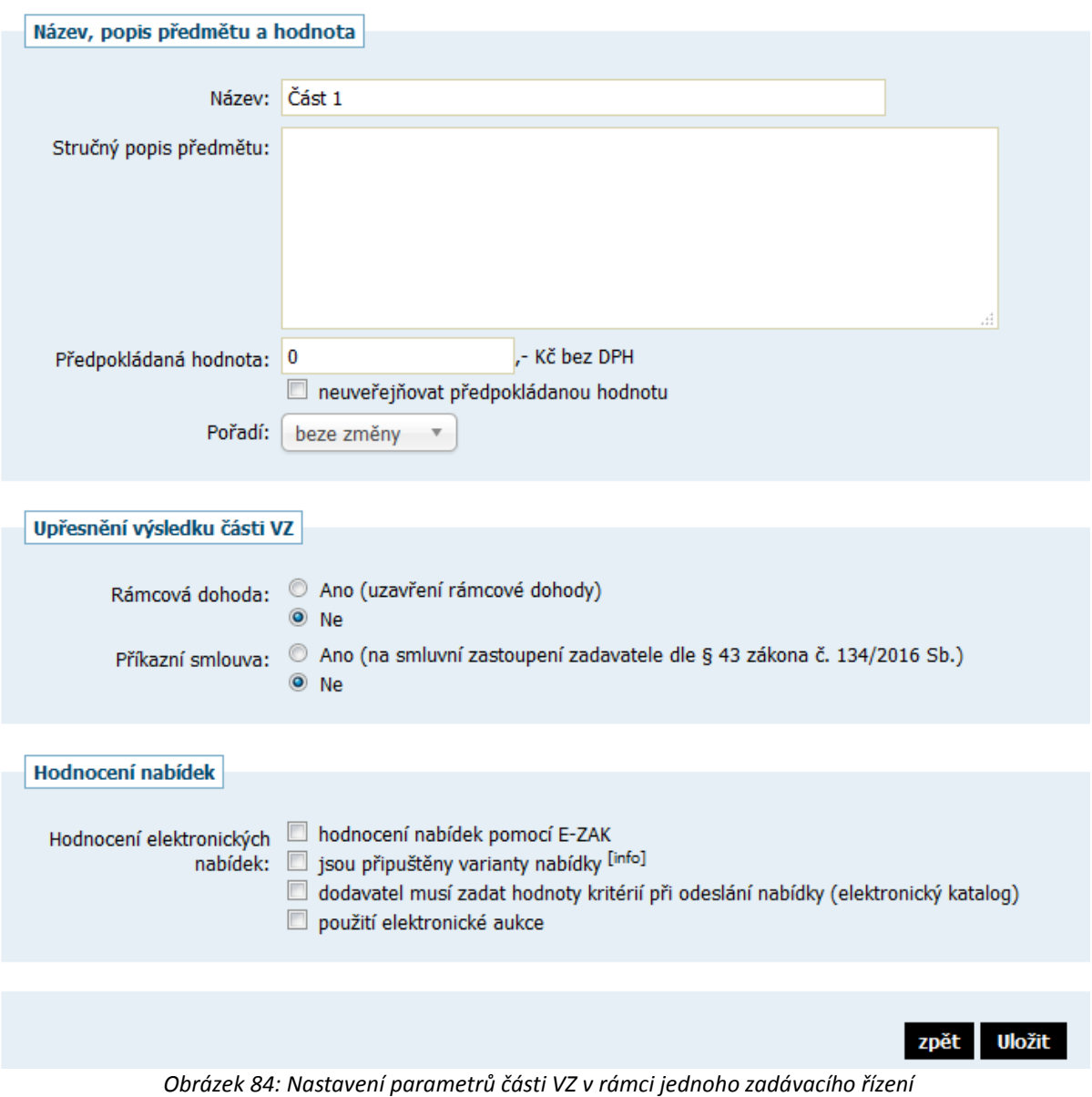

# **13.2. VZ na části jako samostatná zadávací řízení**

Pokud je VZ na části realizována jako samostatná zadávací řízení, je kompletní agenda jednotlivých částí VZ plně v jejich režii včetně druhu ZŘ a lhůt. Na hlavním ZŘ je opět uveden seznam jednotlivých částí VZ, jednotlivá ZŘ pak mají v bloku Informace o veřejné zakázce kromě svých údajů navíc odkaz na toto hlavní ZŘ.

Zde doporučujeme již tu první zakázku zadat jako první část.

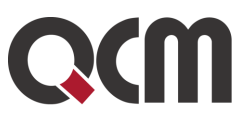

# **14. Rámcové dohody a minitendry**

Rámcová dohoda je zvláštní postup podle části šesté zákona ZZVZ. Tento postup umožňuje zrychlení a zjednodušení zadávacího řízení na základě rámcové dohody.

Termínem "minitendry" je v rámci elektronického nástroje E-ZAK označováno zadávání veřejné zakázky na základě rámcové dohody.

## **14.1. Zadávací řízení na rámcovou dohodu**

Jestliže má být výsledkem zadávacího řízení uzavření rámcové dohody s jedním nebo více účastníky, je nutné tento požadavek nastavit již při založení zadávacího řízení, vizte kapitolu "Vložení nového zadávacího řízení do systému E-ZAK", obrázek 28.

Takovéto zadávací řízení má standardní průběh dle zvoleného druhu zadávacího řízení až do fáze Vyhodnoceno. Při přechodu z fáze Vyhodnoceno do Zadáno je potřeba vybrat účastníky rámcové dohody, vizte obrázek 85.

### Zakázka na rámcovou dohodu

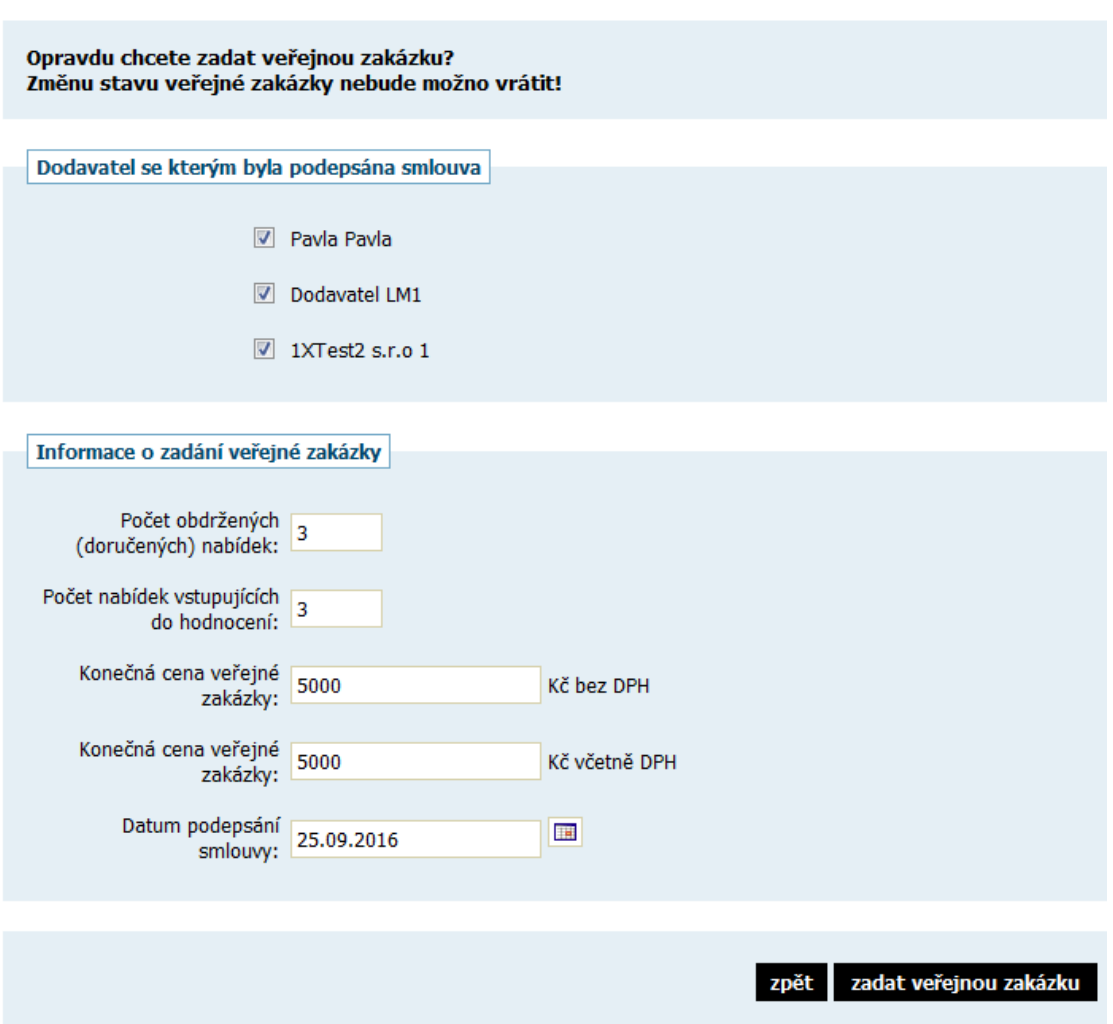

*Obrázek 85: Nastavení účastníků pro rámcovou dohodu*

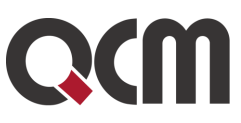

Následně je založena rámcová dohoda a je rovnou zobrazen formulář pro editaci jejích parametrů – vizte obrázek 86 a následující kapitolu.

Podle času, kdy byla VZ na RD zahájena a RD založena (před/po 1.10.2016), se v bloku Informace o ... zobrazí označení konkrétní zákon "Dle zákona: č. 134/2016 Sb.".

Editace rámcové dohody

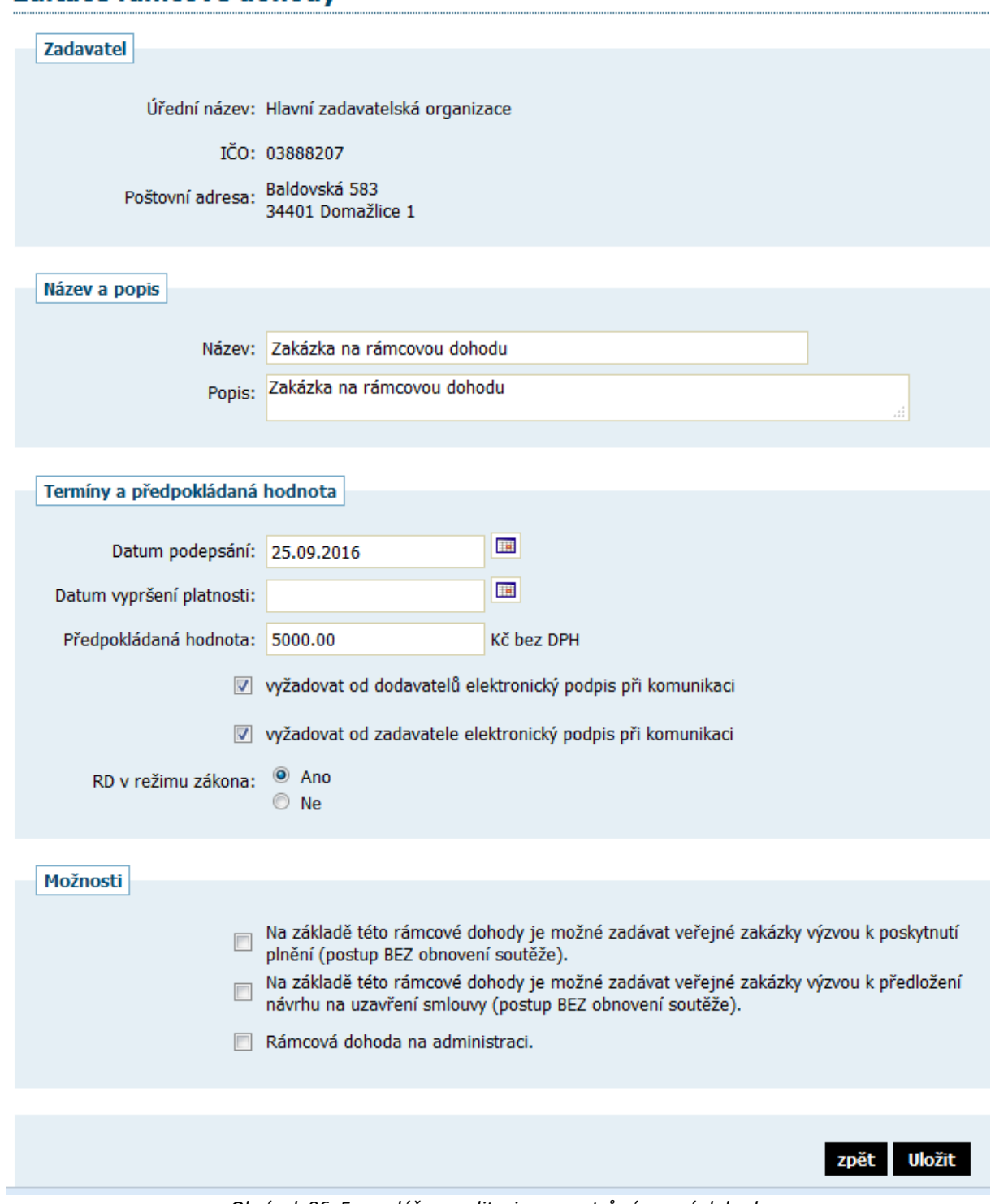

#### *Obrázek 86: Formulář pro editaci parametrů rámcové dohody*

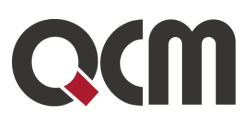

# **14.2. Rámcová dohoda**

Přehled rámcových dohod založených v systému E-ZAK zobrazíte kliknutím na položku levého menu Rámcové dohody, kliknutím na název rámcové dohody pak její detail, vizte následující obrázek 87.

Při vytvoření rámcové dohody dojde k oboustrannému propojení mezi zadávacím řízením na rámcovou dohodu a související rámcovou dohodou, které je zobrazováno formou odkazu v úvodním bloku Informace o rámcové dohodě, vizte obrázek 87.

Rámcová dohoda na svém detailu obsahuje mimo odkazu na zadávací řízení, z něhož vznikla, také blok Minitendry se seznamem souvisejících zadávacích řízení – kliknutím na název zobrazíte jejich detail.

Uživatelé s oprávněním "Smí zakládat veřejné zakázky" mají možnost z detailu rámcové dohody založit nový minitendr. Stejného výsledku dosáhnete pomocí položky menu Nové zadávací řízení, kde v sekci Vyberte postup zpracování v E-ZAKu zvolíte položku Minitendr a následně ze seznamu níže vyberete příslušnou rámcovou dohodu.

Rámcová dohoda má vlastní sadu oprávnění, která se liší od oprávnění v rámci jednotlivých zadávacích řízení. Jejich nastavení se provádí stejně – v bloku Oprávněné osoby za zadavatele.

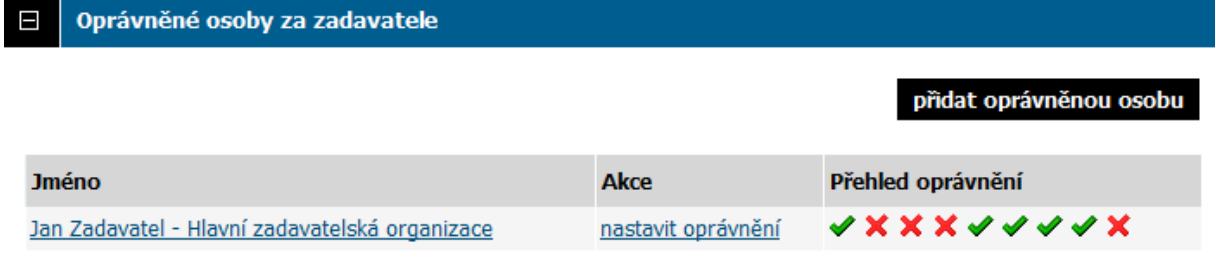

Uživatelé s oprávněním "editovat rámcovou dohodu" mohou pomocí tlačítka upravit nastavovat její parametry jako jsou název, popis, datum podepsání a vypršení platnosti či možnosti vypnout povinnost elektronického podpisu pro dodavatele i pro zadavatele, vizte obrázek 86.

U rámcové dohody je umožněna také individuální komunikace mezi zadavatelem a účastníky (vyžaduje oprávnění "odesílat a číst jiné zprávy"), např. za účelem požadavku prokázání kvalifikace nebo její části.

K rámcové dohodě lze připojovat různé interní dokumenty a dokumenty vyhrazené pro přirazené účastníky. Interní dokumenty vidí pouze uživatelé zadavatele, k vyhrazeným dokumentům mají přístup i dodavatelé-účastníci rámcové dohody (nikoli veřejnost a ostatní dodavatelé, protože nemají přístup ani k rámcové dohodě). K manipulaci s dokumenty jsou určena 4 oprávnění přidávat/mazat interní/pro účastníky dokumenty.

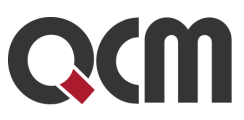

Pro případ, že došlo ke snížení počtu účastníků rámcové dohody, může uživatel s oprávněním "manipulovat s účastníky rámcové dohody" v bloku Účastníci rámcové dohody vyřadit odpovídajícího dodavatele. Ten pak nebude oslovován v rámci následně založených minitendrů (při zahájení minitendru se kontroluje shoda mezi aktivními účastníky rámcové dohody a dodavateli přiřazenými k minitendru). Vyřazeného dodavatele lze zpětně zařadit mezi účastníky rámcové dohody.

## Rámcová dohoda: Zakázka na rámcovou dohodu

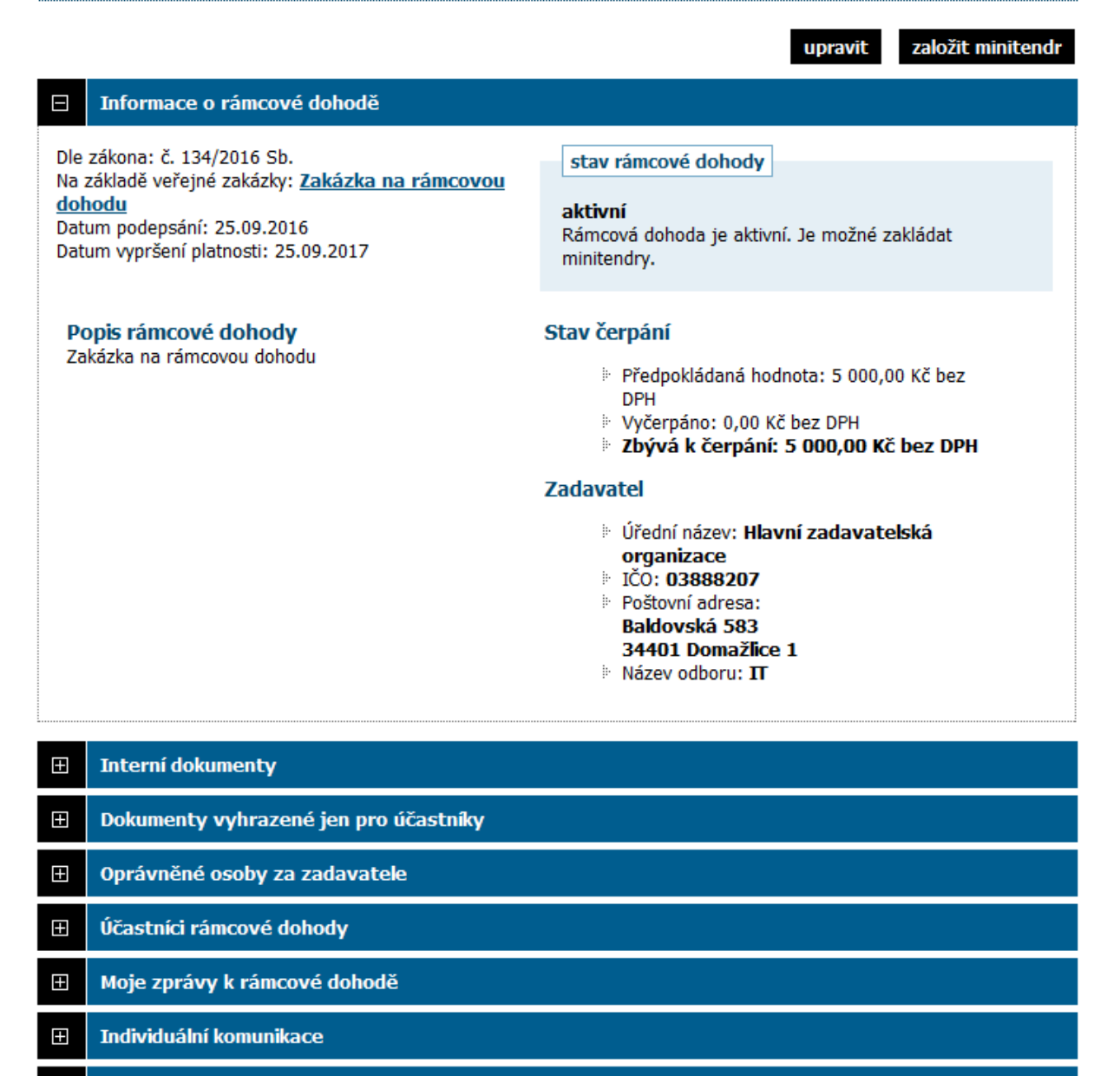

- $\blacksquare$ **Formuláře**
- $\overline{+}$ Minitendry - VZ na základě rámcové dohody

*Obrázek 87: Detail rámcové dohody*

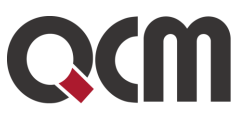

Blok Formuláře umožňuje vytvořit a odeslat příslušný formulář k uveřejnění do VVZ. K manipulaci s formuláři je potřeba oprávnění "editace rámcové dohody".

Rámcovou dohodu lze zrušit ještě před uplynutím její platnost. K tomu je zapotřebí oprávnění "zrušit rámcovou dohodu".

Rámcovou dohodu lze opět aktivovat. Je potřeba si nastavit oprávnění v "Oprávněná osoba za zadavatele." Po zrušení rámcové dohody se objeví tlačítko "Aktivovat" vpravo nahoře.

### Rámcová dohoda: Zakázka na rámcovou dohodu

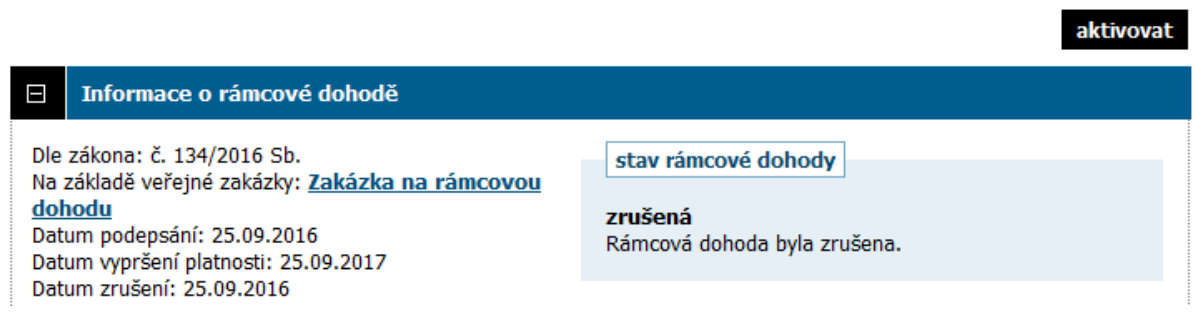

## **14.3. Minitendry**

Minitendr zde představuje zadávání veřejné zakázky na základě rámcové dohody.

Uživatelé s oprávněním "Smí zakládat veřejné zakázky" mají na detailu rámcové dohody k dispozici tlačítko založit minitendr. Stejného výsledku dosáhnete pomocí položky menu Nové zadávací řízení, kde v sekci Vyberte postup zpracování v E-ZAKu zvolíte položku Minitendr a následně ze seznamu níže vyberete příslušnou rámcovou dohodu.

Na základě nastavení rámcové dohody je možné minitendr zahájit jedním ze tří způsobů:

- výzvou k podání nabídky (postup S obnovením soutěže),
- výzvou k poskytnutí plnění (postup BEZ obnovení soutěže),
- výzvou k předložení návrhu na uzavření smlouvy (postup BEZ obnovení soutěže).

Průběh zadávacích řízení pro první dvě výzvy je v systému E-ZAK nastaven následujícím způsobem:

- 1. založení nového minitendru spojeného s danou rámcovou dohodou,
- 2. nastavení základních parametrů, vizte obrázek 88, a případné připojení zadávací dokumentace,
- 3. v případě výzvy k poskytnutí plnění je nutné odebrat dodavatele, kteří nebudou vyzváni k poskytnutí plnění (smí být přiřazena pouze jedna zadavatelská organizace),

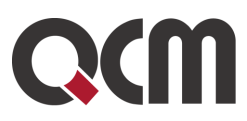

- 4. odeslání výzvy (tato výzva je automaticky adresována/zpřístupněna všem účastníkům rámcové dohody, resp. jednomu); ihned po odeslání výzvy dochází k přechodu do fáze Příjem nabídek.
- 5. elektronická agenda vysvětlení, doplnění a změny zadávací dokumentace ve lhůtě pro podání nabídek; nabídky jsou posílány/přijímány elektronicky prostřednictvím E-ZAKu, nebo listinně mimo systém E-ZAK; v případě výzvy k poskytnutí plnění (pouze jednomu účastníkovi rámcové dohody) má dodavatel možnost na tuto výzvu reagovat jejím přijetím nebo odmítnutím,
- 6. po vypršení lhůty pro podání nabídek dojde automaticky k přechodu do fáze Hodnocení,
- 7. ve fázi Hodnocení lze standardně nastavit pořadí nabídek účastníků, nebo použít automatizované stanovení pořadí (vizte kapitolu "Vyhodnocení zadávacího řízení"),
- 8. při přechodu z fáze Vyhodnoceno do Zadáno je potřeba zvolit vítěze minitendru a doplnit statistické informace.

Průběh zadávacího řízení pro výzvu k předložení návrhu na uzavření smlouvy je v systému E-ZAK nastaven následujícím způsobem:

- 1. založení nového minitendru spojeného s danou rámcovou dohodou,
- 2. nastavení základních parametrů a případné připojení zadávací dokumentace,
- 3. manuální posun do další fáze Jednání o uzavření smlouvy,
- 4. individuální komunikace mezi zadavatelem a dodavateli (vizte též kapitolu "Individuální komunikace"),
- 5. nastavení pořadí/vyloučení dodavatelů (vizte též kapitolu "Ruční nastavení pořadí"),
- 6. zadání minitendru.

O zadání veřejné zakázky na základě rámcové dohody je zadavatel povinen odeslat zprávu do VVZ. Za tím účelem je možné vhodně použít formuláře na příslušném minitendru nebo na detailu příslušné rámcové dohodě využít formulář pro souhrnné hlášení zadaných minitendrů za čtvrtletí.

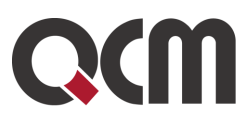

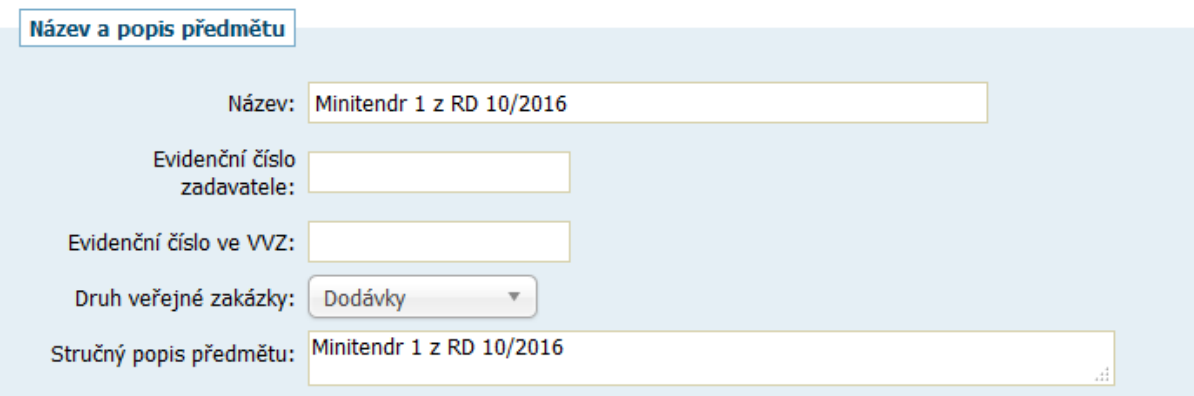

#### Adresa kontaktního místa

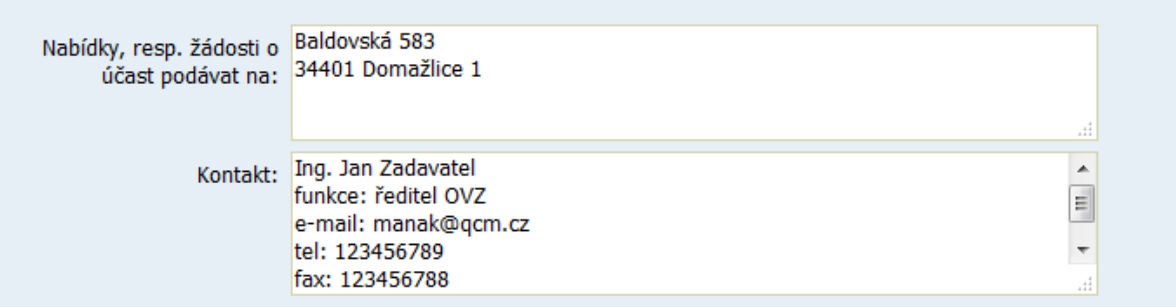

### Hodnota, zadávací řízení

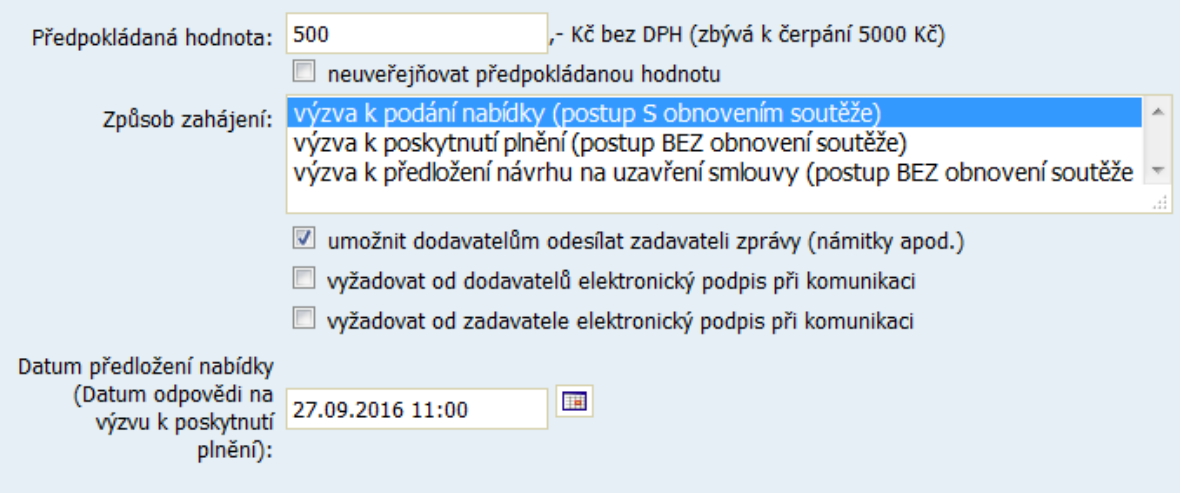

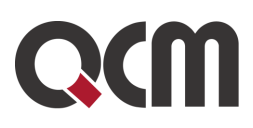

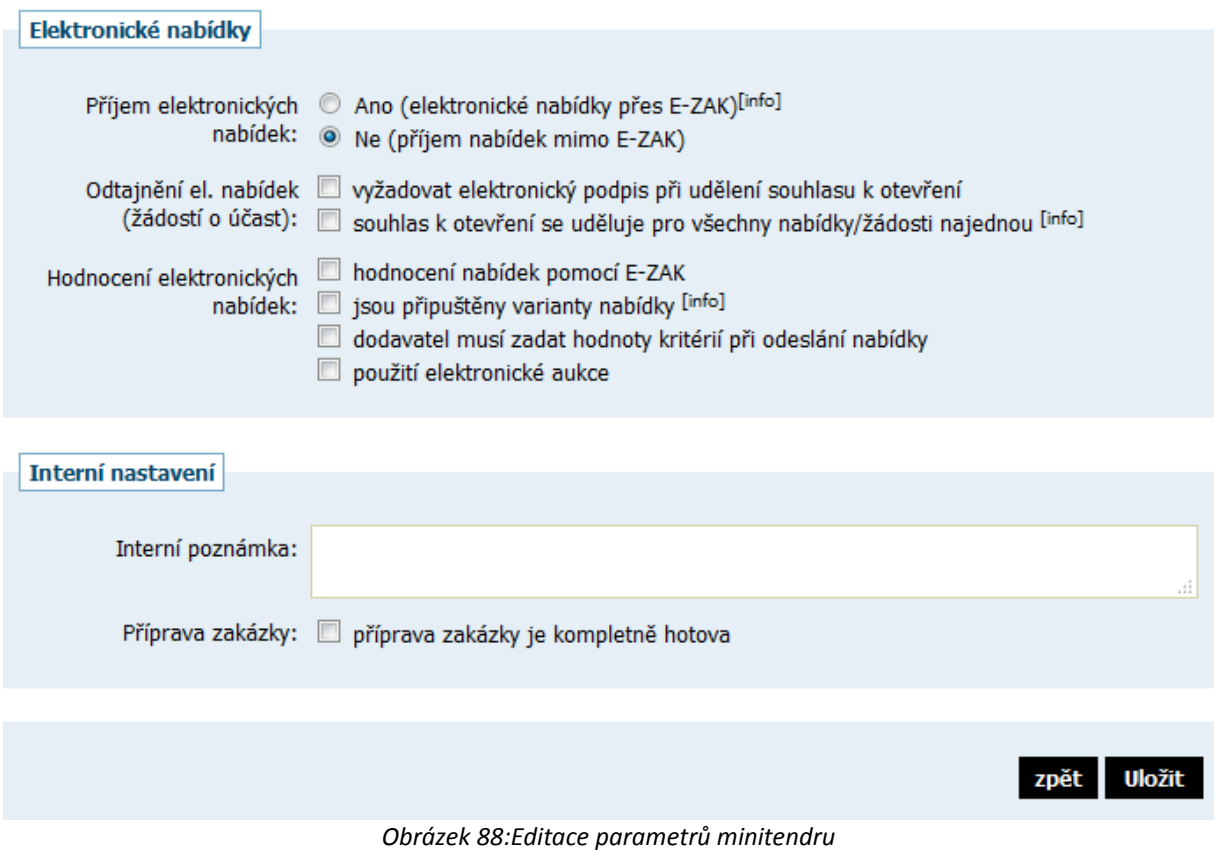

Detail minitendru je velmi podobný detailu veřejné zakázky (je to konec konců také veřejná zakázka). V bloku Informace o minitendru se navíc zobrazuje odkaz na příslušnou rámcovou dohodu.

U minitendru nelze měnit počet dodavatelů. Výjimkou je rámcová dohoda, která umožňuje zadávat veřejné zakázky výzvou k poskytnutí plnění (jeden z nastavitelných parametrů rámcové dohody) i v případě více účastníků rámcové dohody – pak je naopak potřeba odebrat dodavatele, kteří se nebudou účastnit takovéhoto minitendru (vyžaduje oprávnění "odebrat přiřazenou dodavatelskou organizaci").

Minitendry jsou v průběhu neveřejné, tzn. viditelné pouze pro přiřazené dodavatele. Jakmile je minitendr zadán (fáze Zadáno nebo Zrušeno), tak se již zobrazí i pro veřejnost.

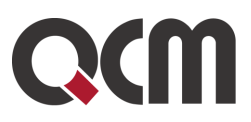

### Minitendr: Minitendr 1 z RD 10/2016

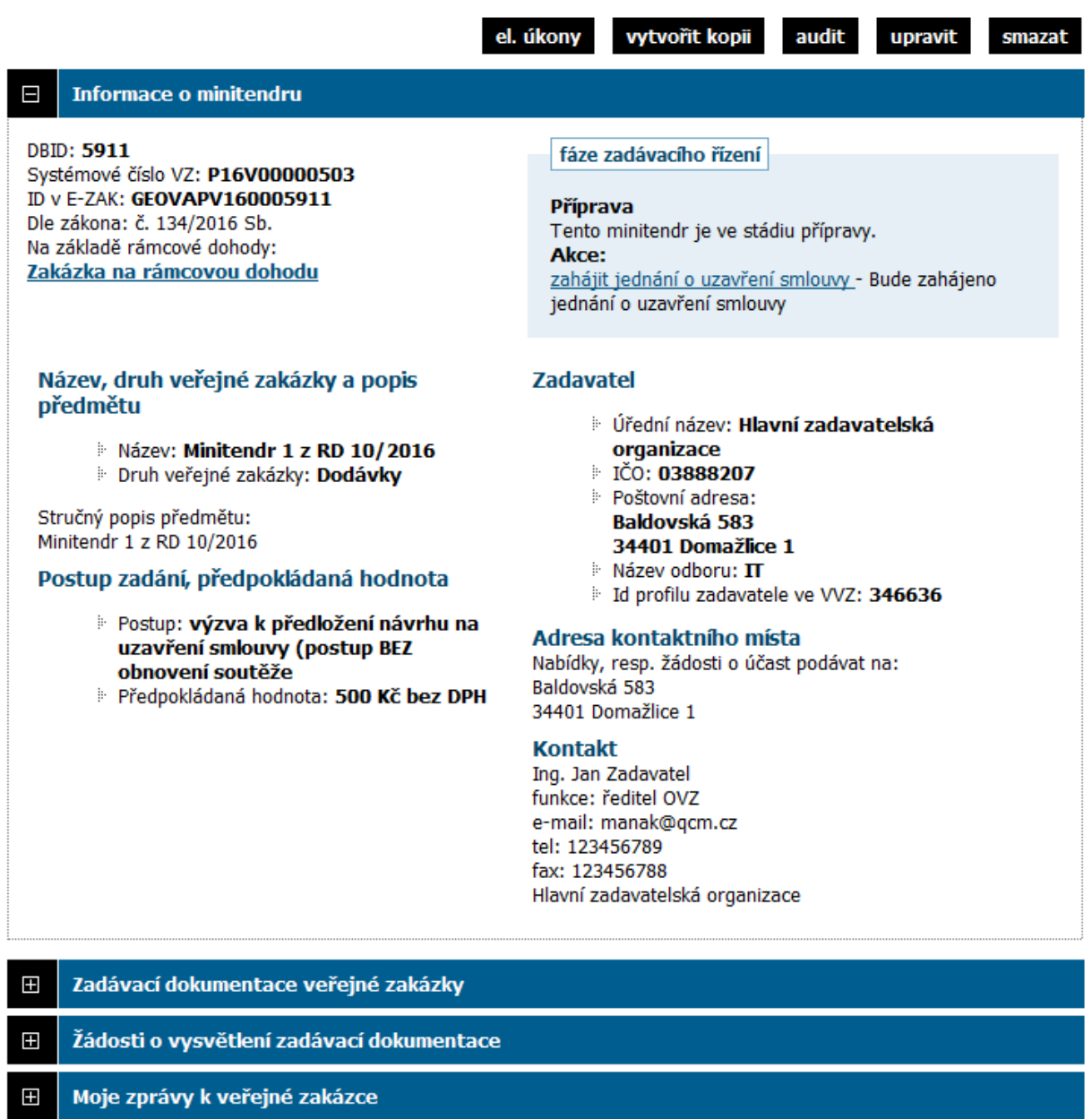

Individuální komunikace  $\overline{+}$ 

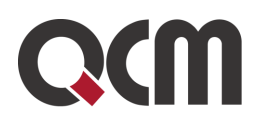

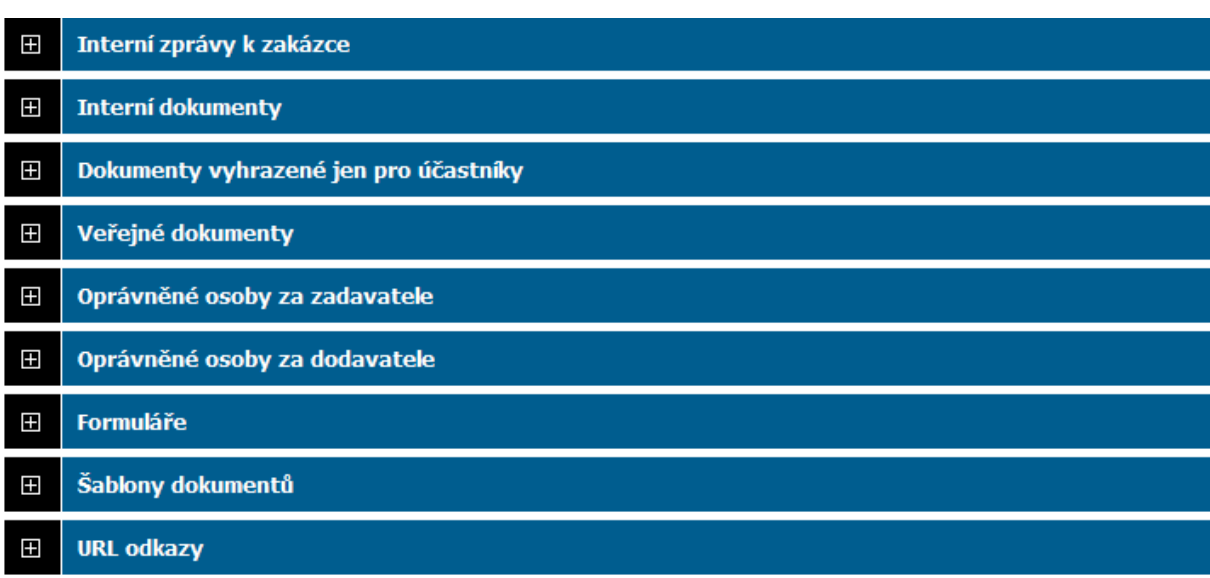

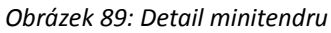

# **15. Dynamický nákupní systém**

Jedná se o zvláštní postup, volitelné rozšíření E-ZAKu pokrývající zadávání veřejných zakázek dle §138 až §142 ZZVZ.

Je-li toto rozšíření aktivní, pak se všem uživatelům zobrazuje v levém menu položka "DNS", přes kterou se zobrazí seznam dynamických nákupních systémů.

## Přehled dynamických nákupních systémů

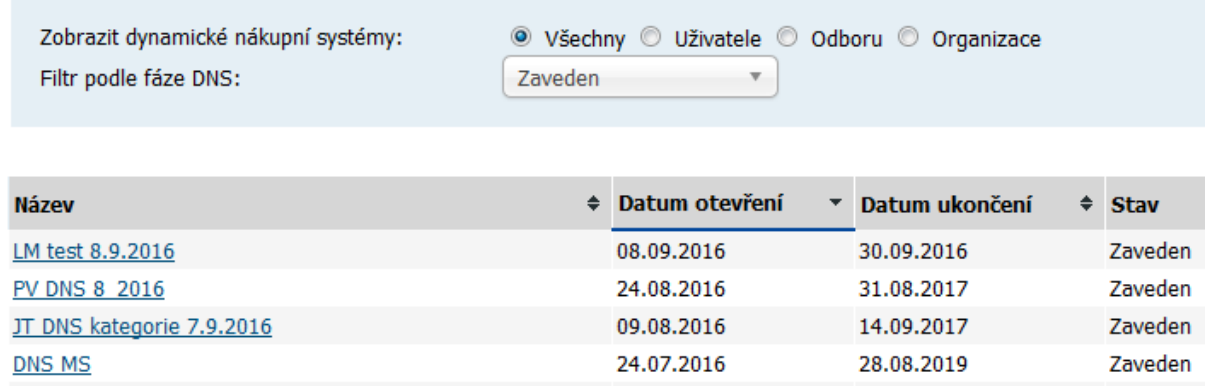

*Obrázek 90: Seznam dynamických nákupních systémů*

Veřejnosti a dodavatelům se v seznamu vypisují pouze Zavedené či Ukončené DNS, zadavatel má k dispozici navíc filtr podle vlastníka fáze DNS a uživatelé s oprávněním "Smí zakládat veřejné zakázky" pak i tlačítko **založit nový DNS**.

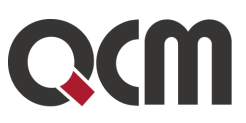

DNS má následující stavy/fáze:

Příprava, Zahájen, Zavádění, Zaveden, Ukončen, Ukončen předčasně

## Přehled dynamických nákupních systémů

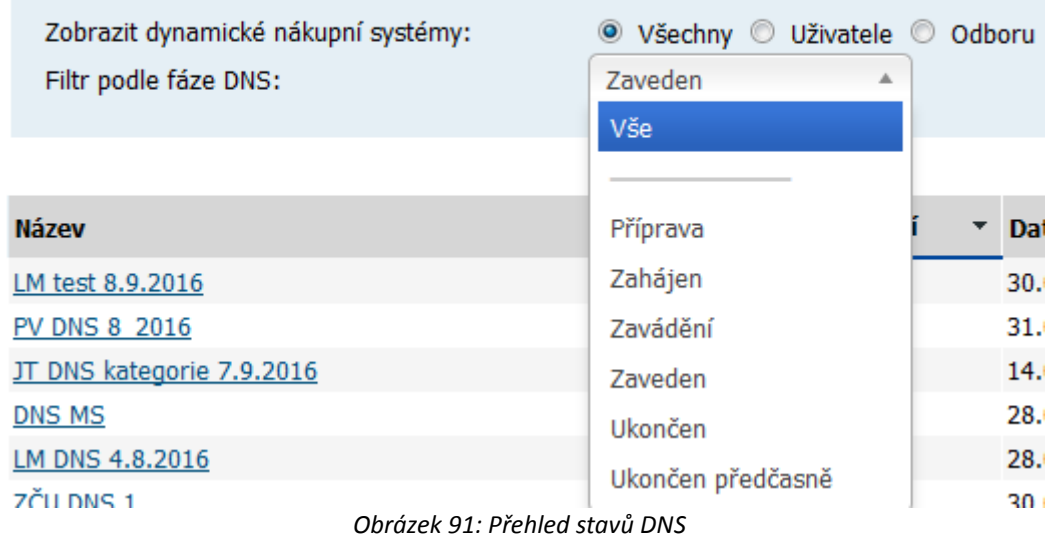

DNS, které byly podle zákona č. 137/2006 Sb. ve stavu Otevřen, se automaticky překlopily podle pravidel nového zákona do stavu Zaveden nebo Zavádění (pokud ještě na něm nebyly zahájeny VZ).

## **15.1. Založení nového DNS**

Založení nového DNS do E-ZAKu provedete z jejich přehledu kliknutím na tlačítko **založit nový DNS** (vyžaduje oprávnění "Smí zakládat veřejné zakázky"). Tím se otevře stránka pro nastavení DNS.

Ve formuláři pro nastavení DNS je potřeba vyplnit všechny editovatelné položky:

- název,
- stručný popis předmětu,
- adresu pro nabídky a žádosti o účast (přednastaveno),
- předpokládanou hodnotu,
- lhůtu pro žádosti o účast v DNS,
- datum ukončení DNS
- zda existují kategorie DNS.

Jelikož dle ZZVZ musí být DNS zaveden dle podmínek užšího řízení, nelze volit druh zadávacího řízení ani způsob zahájení. Zadávací dokumentace musí být v rámci DNS

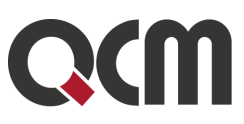

poskytována neomezeným a přímým dálkovým přístupem. Žádosti o účast musí být přijímány elektronicky.

Dle nového ZZVZ si může zadavatel nastavit, že dodavatelé nebo zadavatelé nebudou muset jakoukoli el. komunikaci (včetně podávání nabídek) podepisovat kvalifikovaným certifikátem. Toto si zadavatel nastaví v přípravě DNS / zakázky z DNS.

## Vytvoření nového dynamického nákupního systému

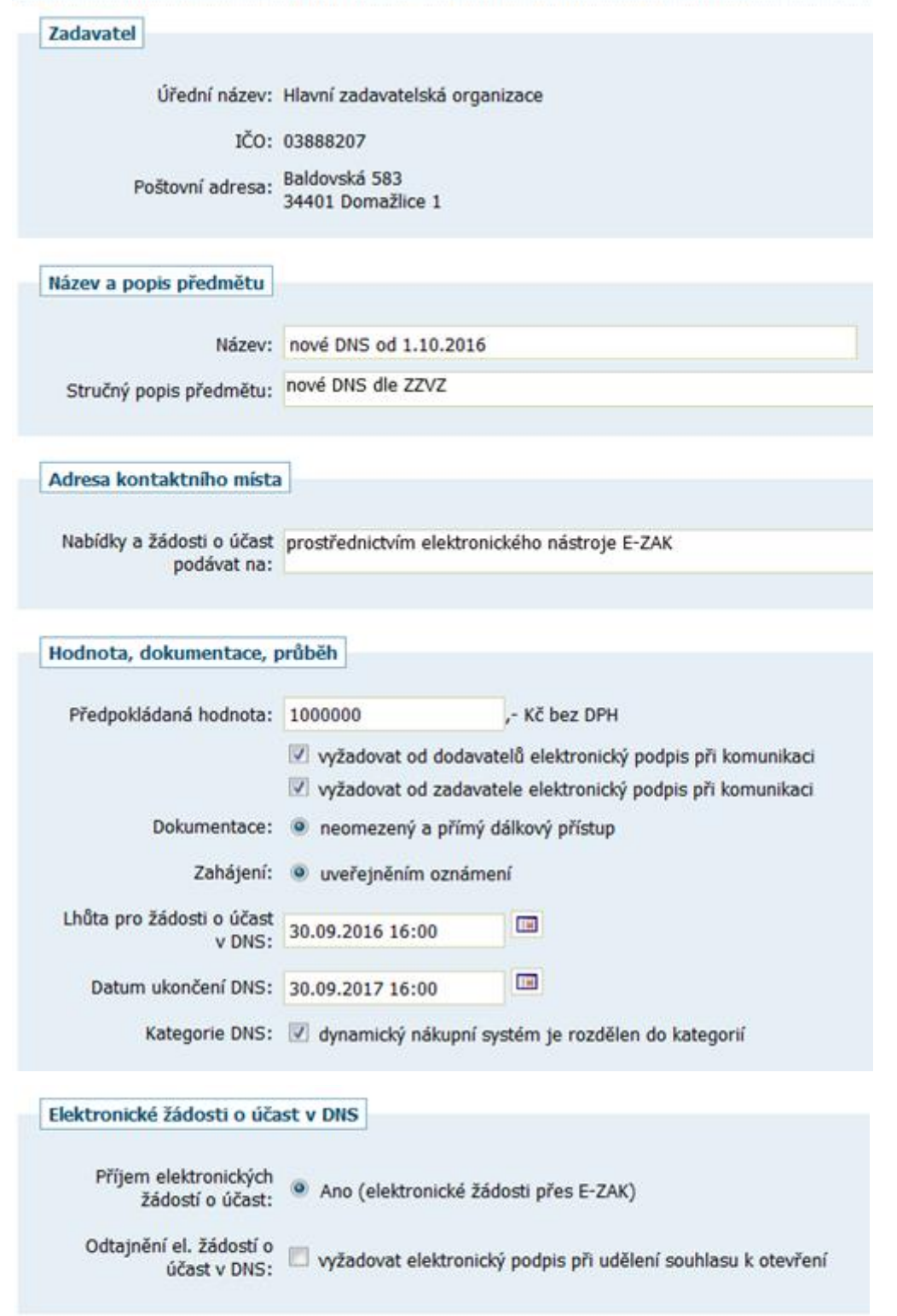

*Obrázek 92: Nastavení parametrů DNS*

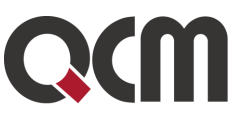

Po uložení se zobrazí detail příslušného DNS, který obsahuje následující bloky:

- blok *Informace o dynamickém nákupním systému obsahující základní parametry DNS.*
- *blok Kategorie DNS – pokud je zatrženo, že DNS je rozdělen do kategorií.*
- blok *Zadávací dokumentace je analogií zadávací dokumentace u VZ, je poskytována elektronicky bez omezení*.
- blok *Žádosti o vysvětlení zadávací dokumentace* zobrazují se tu přijaté žádosti od dodavatelů.
- blok *Moje zprávy k DNS se zobrazí od fáze Zavádění a uvidí jej uživatel, který má nastaveno oprávnění "odesílat a číst jiné zprávy".* Je zde seznam zpráv rozdělený na:
	- Přijaté zprávy,
	- Odeslané zprávy.
- blok **Individuální komunikace** pokud proběhla v rámci DNS individuální komunikace s některým z dodavatelů, je zde seznam individuálních zpráv rozdělený na:
	- Přijaté individuální zprávy,
	- Odeslané individuální zprávy.
- blok **Přijaté žádosti o účast v DNS** seznam žádostí o účast řazených do seznamů:
	- Přijaté žádosti o účast v DNS k posouzení,
	- Žádosti o účast zařazené do DNS,
	- Odmítnuté žádosti o účast v DNS.
- blok *Interní dokumenty*  v případě oprávnění uživatele obsahuje tlačítko pro přidání interních dokumentů k DNS. Tyto dokumenty uvidí pouze oprávněné osoby za zadavatele;
- blok **Veřejné dokumenty**  v případě oprávnění uživatele obsahuje tlačítko pro přidání veřejných dokumentů k DNS;
- blok *Oprávněné osoby za zadavatele*
	- subsekce Řízení dynamického systému seznam osob přiřazených k DNS z okruhu uživatelů zadavatelské organizace a přehled jejich oprávnění k danému DNS,
	- subsekce Administrace dynamického systému pokud je nastaven administrátor DNS, pak zde zobrazen název organizace přiřazené k DNS jako administrátor a popř. seznam oprávněných osob za tuto organizaci.
- blok *Oprávněné osoby za dodavatele* obsahuje dva seznamy:
	- Dodavatelé zařazení do DNS,
	- Dodavatelé vyloučení z DNS.
- blok *Formuláře* přehled uveřejňovacích formulářů k danému DNS; oprávnění uživatelé zde mají také ovládací prvky pro manipulaci s formuláři.
- blok *URL odkazy* seznam nastavitelných internetových odkazů týkajících se daného DNS.

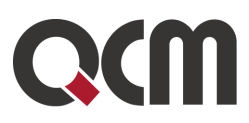

blok **Veřejné zakázky v DNS** obsahuje seznam VZ zadávaných v rámci daného DNS.

Na detailu DNS nyní v bloku *Zadávací dokumentace* nastavte příslušné soubory se zadávací dokumentaci k DNS. V bloku *Interní/veřejné dokumenty* můžete dle potřeby připojit k DNS libovolné jiné veřejné či interní dokumenty, které nespadají do kategorie zadávací dokumentace. Tato funkcionalita je dostupná kdykoli během existence zadávacího řízení.

Zadavatel může rozdělit dynamický nákupní systém do kategorií, které jsou objektivně vymezeny na základě předmětu veřejných zakázek nebo jejich územního rozsahu. Seznam kategorií uvede v bloku *Kategorie DNS.* Tato funkcionalita je dostupná pouze ve fázi Příprava DNS a uživatel musí mít oprávnění k VZ *"Smí editovat DNS".*

Je-li to vhodné, nastavte ještě další oprávněné osoby k řízení DNS v bloku *Oprávněné osoby za zadavatele*. Toto můžete provádět kdykoli během existence zadávacího řízení.

Tímto je nastavení DNS hotovo a je možné přejít k jeho zahájení, vizte kapitolu "Zahájení DNS".

# **15.2. Oprávnění uživatelů v rámci DNS**

Přehled a popis uživatelských oprávnění v rámci daného DNS uvádí následující tabulka. První sloupec označuje "dostupnost" oprávnění pro zadavatele (Z) a administrátory DNS (A). Jednotlivá oprávnění jsou rozdělena do tematických skupin.

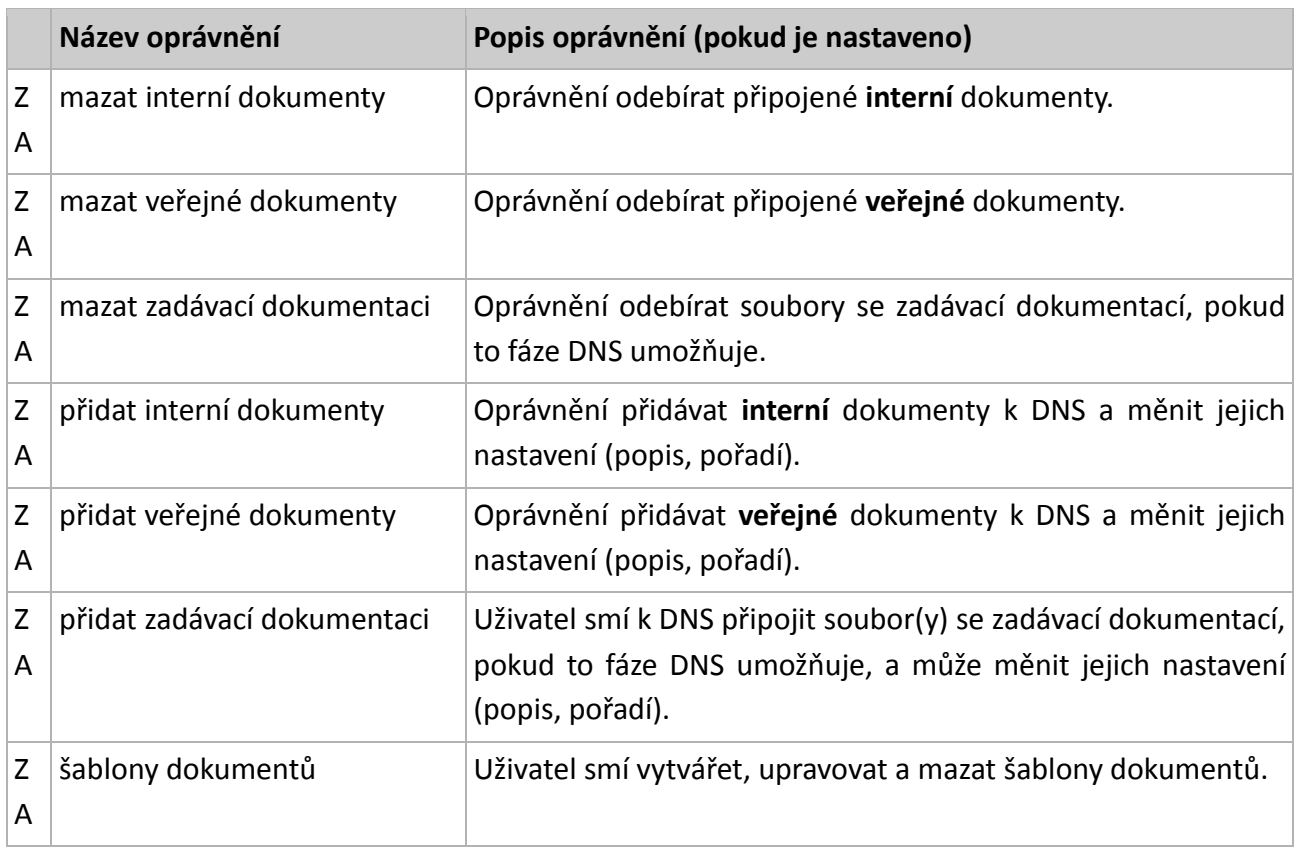

### *Dokumentace a dokumenty*

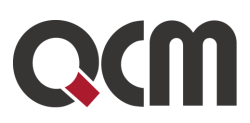

### *Komunikace – odchozí*

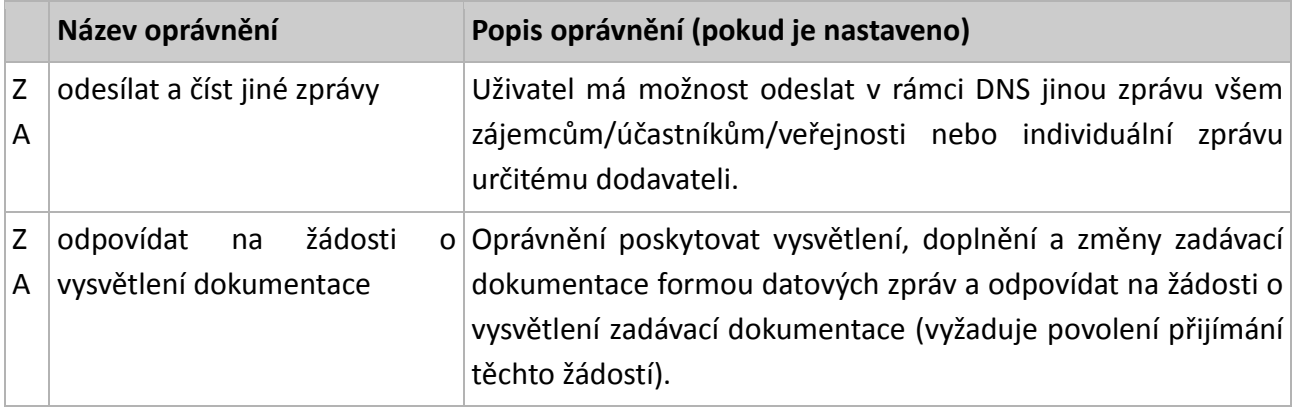

### *Komunikace – příchozí*

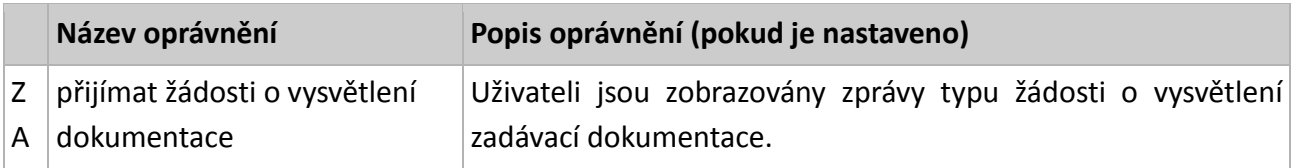

### *Nabídky a žádosti o účast*

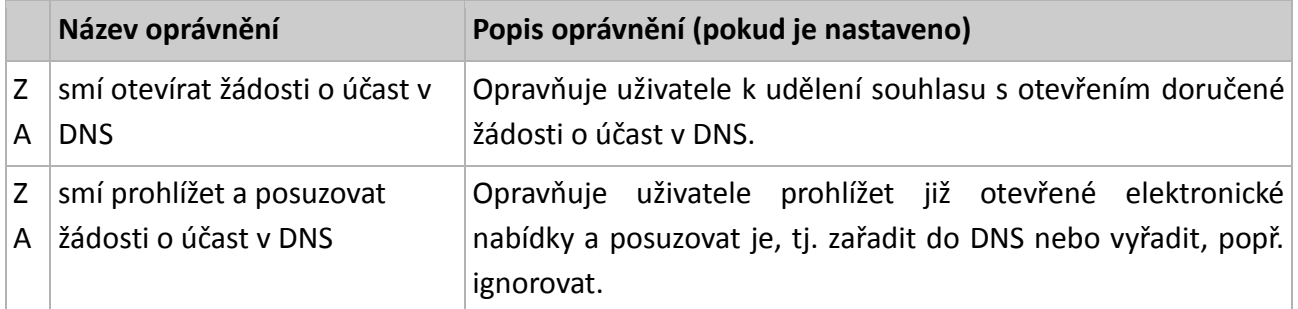

### *Oprávněné osoby*

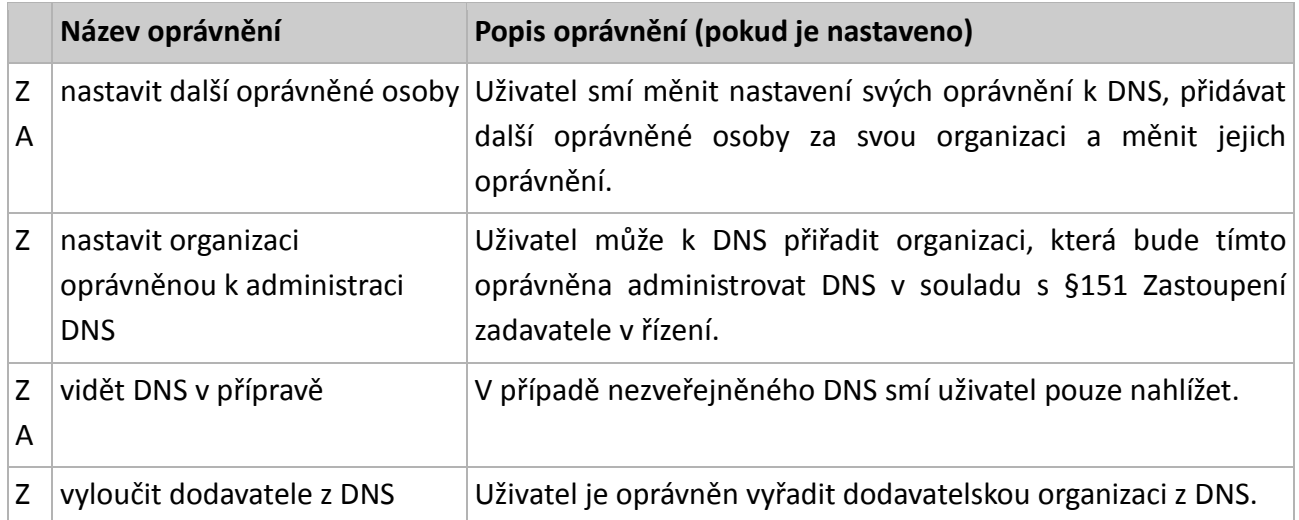

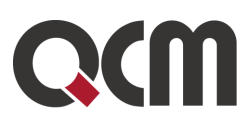

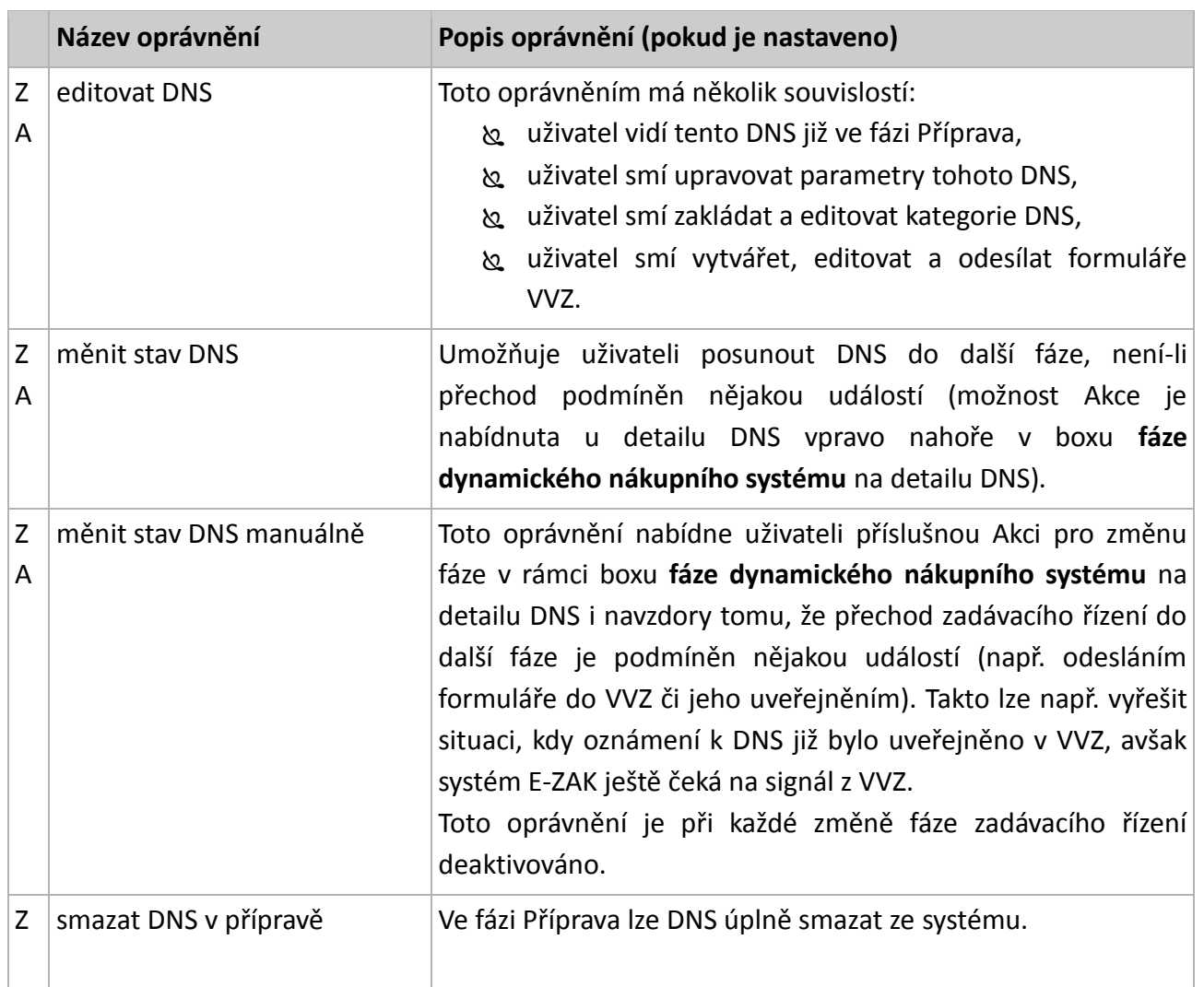

### *Zadávací řízení*

Uživatele lze ze seznamu oprávněných osob odstranit tak, že mu odeberete všechna oprávnění.

# **15.3. Zahájení DNS**

Dle ZZVZ se DNS zavádí odesláním formuláře "Oznámení o zakázce" jako užší řízení s uvedením, že se jedná o zavedení dynamického nákupního systému. V bloku *Formuláře* vytvořte nový formulář (vyžaduje oprávnění "editovat DNS"), odesláním formuláře se automaticky změní stav DNS z *Příprava* na *Zahájen*.

Nyní je potřeba vyčkat na uveřejnění formuláře ve VVZ, uveřejněním formuláře v E-ZAKu se změní stav DNS na *Zavádění.*

Pokud se formulář "Oznámení o zakázce" do VZZ neposílá z E-ZAKu, posunutí do stavu *Zavádění* provede přiřazený zadavatel manuálně přes stav *Zahájeno*. Toto provede přes tlačítko akce "zahájit bez oznámení" nacházející se v bloku Informace o DNS a uživatel musí mít nastaveno oprávnění "*měnit stav DNS manuálně*". Do stavu *Zavádění* pak uživatel posune

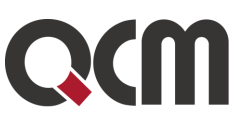

DNS přes akci "uveřejnit na profilu", na tu to opět musí mít nastaveno oprávnění "měnit stav *DNS manuálně*". Při této akci musí vyplnit pole Evidenční číslo DNS ve VVZ.

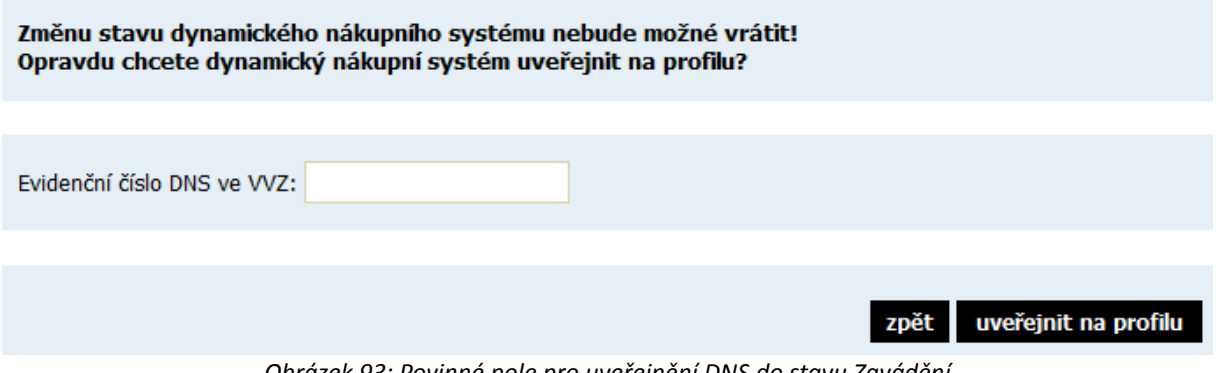

*Obrázek 93: Povinné pole pro uveřejnění DNS do stavu Zavádění*

Od této chvíle, tj. od stavu *Zavádění* je daný dynamický nákupní systém viditelný pro dodavatele i veřejnost.

Od této fáze mohou dodavatelé zasílat žádosti o účast v DNS, viz kapitola "**Žádosti o účast v DNS**".

Po celou dobu zavedeného DNS lze uveřejnit vysvětlení, doplnění, změnu dokumentace a rovněž dodavatelé mohou posílat žádosti o vysvětlení zadávací dokumentace k danému DNS.

S dodavateli, kteří poslali v rámci DNS žádost o účast, lze komunikovat také pomocí individuálních zpráv.

Po vypršení doby data ukončení DNS systém automaticky změní stav DNS na *Ukončen*. Zadavatel může kdykoli ve fázi Zavádění či Zaveden ukončit DNS předčasně nezávisle na datumu ukončení DNS. K aktivaci této funkcionality je zapotřebí, aby přiřazený zadavatel na DNS měl nastaveno oprávnění "měnit stav DNS manuálně".

Změny údajů u DNS jako jsou název, datum ukončení, vypnutí el. podpisu apod. lze provést přes tlačítko "upravit" ve fázích DNS Zahájen, Zavádění a Zaveden.

# **15.4. Žádosti o účast v DNS**

Po dobu fáze DNS Zavádění a Zaveden mohou dodavatelé posílat tzv. *žádosti o účast*, pomocí nichž se "kvalifikují" do seznamu dodavatelů k odpovídajícímu DNS. Jejich seznam se zobrazuje na detailu DNS v bloku *Přijaté žádosti o účast v DNS*.

Žádosti o účast jsou tříděny na:

- nově přijaté, které je potřeba posoudit a rozhodnout o zařazení účastníka do DNS,
- již posouzené a zařazené do DNS,
- již posouzené a odmítnuté, resp. vyřazené.

.

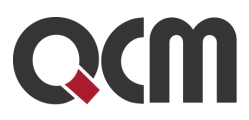

Nově přijaté žádosti o účast je nutné nejprve otevřít/odtajnit pomocí ikony **ka** (vyžaduje oprávnění "smí otevírat žádosti o účast v DNS") a následně posoudit (vyžaduje oprávnění "smí prohlížet a posuzovat žádosti o účast v DNS"). Otevírání žádostí o účast probíhá analogicky jako otevírání elektronických nabídek

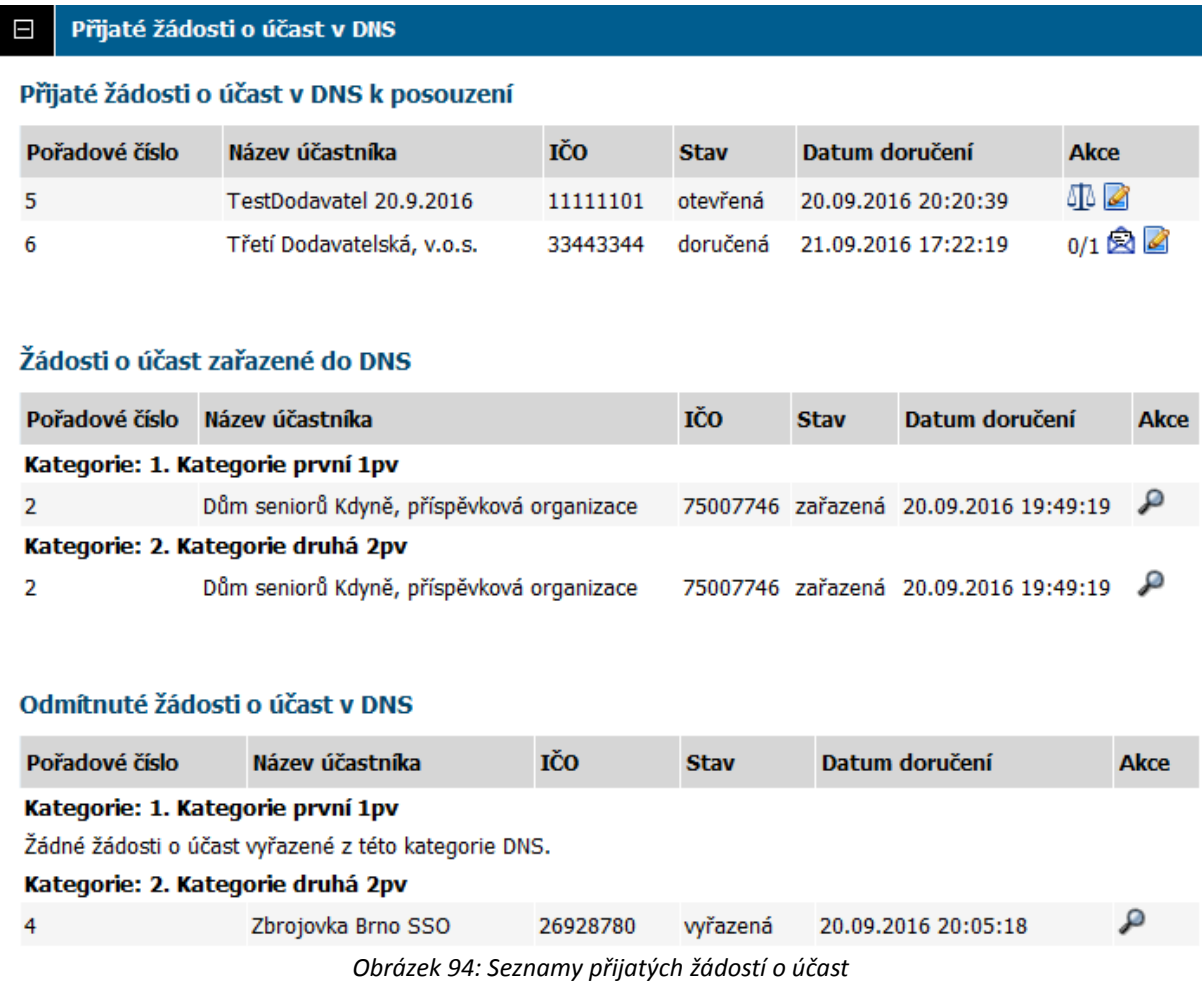

Po udělení odpovídajícího počtu souhlasů s otevřením žádosti o účast se změní její stav na *otevřená* a ve sloupci **Akce** bude zobrazena ikona pro zaznamenání výsledku posouzení žádosti o účast. Po kliknutí se zobrazí detail žádosti o účast obsahující také tlačítka pro zaznamenání výsledku jejího posouzení.
# **E-ZAK – elektronický nástroj pro zadávání veřejných zakázek**

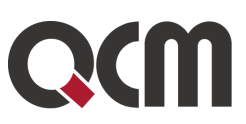

### Žádost o účast v DNS

| Dynamický nákupní systém PV nové DNS od 1.10.2016 |                                                                                                    |  |  |
|---------------------------------------------------|----------------------------------------------------------------------------------------------------|--|--|
| Pořadové číslo 5                                  |                                                                                                    |  |  |
|                                                   |                                                                                                    |  |  |
|                                                   | <b>ID v E-ZAK</b> GEOVAPP160000167                                                                 |  |  |
|                                                   | Evidenční číslo GEOVAPP160000167                                                                   |  |  |
| <b>Původ</b> cizí                                 |                                                                                                    |  |  |
|                                                   | Název účastníka TestDodavatel 20.9.2016                                                            |  |  |
| IČO účastníka 11111101                            |                                                                                                    |  |  |
|                                                   | Datum doručení 20.09.2016 20:20:39                                                                 |  |  |
|                                                   | Stav otevřená                                                                                      |  |  |
|                                                   | <b>Odesilatel</b> Jiří Beránek                                                                     |  |  |
|                                                   | Předmět Žádost o účast v DNS                                                                       |  |  |
| Žádost o účast v DNS                              |                                                                                                    |  |  |
| Žádost o účast podána do těchto<br>kategorií DNS  | $\boxed{\mathbb{Z}}$ 1. Kategorie první 1pv<br>2. Kategorie druhá 2pv                              |  |  |
| Elektronický podpis                               | Tato zpráva nebyla elektronicky podepsána.                                                         |  |  |
| Autenticita                                       | Žádost o účast v DNS je autentická, s datovou zprávou nebylo před jejím<br>otevřením manipulováno. |  |  |
| Souhlas s otevřením žádosti o účast<br>udělili    | 20.09.2016 20:20:56 Jan Zadavatel                                                                  |  |  |
|                                                   | zařadit dodavatele do DNS<br>odmítnout žádost o účast                                              |  |  |

*Obrázek 95:Detail neposouzené žádosti o účast a funkce pro záznam výsledku jejího posouzení*

V závislosti na vztahu dodavatele k danému DNS (je nebo není do něj zařazen) se na detailu otevřené, ještě neposouzené žádosti o účast zobrazují následující tlačítka:

 **zařadit dodavatele do DNS** – dodavatel dosud není zařazen do DNS; kliknutím jeho nabídku přijímáte jako vyhovující a zařadíte dodavatele do DNS,

 **odmítnout žádost o účast** – dodavatel dosud není zařazen do DNS; nabídka bude označena jako vyřazená a dodavatel nadále nebude zařazen do DNS,

 **akceptovat upravenou žádost o účast** – dodavatel je již zařazen v DNS a poslal úpravu své žádosti o účast; tímto jeho upravenou žádost o účast akceptujete a ponecháte dodavatele zařazeného v DNS; předchozí žádost o účast dodavatele bude označena jako *zneplatněná*,

 **vyřadit dodavatele z DNS** – dodavatel je již zařazen v DNS a poslal úpravu své žádosti o účast; kliknutím označíte nabídku jako vyřazenou a vyřadíte dodavatele z DNS (před tím je vhodné si u dodavatele ověřit např. pomocí Individuální komunikace, že na úpravě žádosti o účast nesplňující podmínky trvá),

 **ignorovat** – dodavatel je již zařazen v DNS a poslal úpravu své žádosti o účast; kliknutím označíte žádost o účast jako zneplatněnou a dodavatel zůstane zařazen v DNS (např. pokud upravená žádost o účast nesplňuje podmínky pro zařazení do DNS a dodavatel od této úpravy po předchozí komunikaci odstoupil).

Jeden dodavatel tedy může k danému DNS poslat více než jednu žádost o účast. Jejich seznam spolu s výsledkem posouzení, resp. jejich stavem, se pak zobrazuje na detailu každé žádosti o účast dodavatele, dole – položka *Ostatní žádosti o účast dodavatele*.

# **E-ZAK – elektronický nástroj pro zadávání veřejných zakázek**

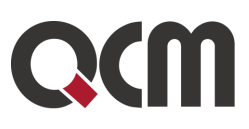

zpět

ignorovat

| Žádost o účast podána do těchto                | 1. Kategorie první 1pv                                                                                                    |  |  |
|------------------------------------------------|----------------------------------------------------------------------------------------------------|--|--|
| kategorií DNS                                  | 2. Kategorie druhá 2pv                                                                                                    |  |  |
| Elektronický podpis                            | Tato zpráva nebyla elektronicky podepsána.                                                                                  |  |  |
| <b>Autenticita</b>                             | Žádost o účast v DNS je autentická, s datovou zprávou nebylo před jejím<br>otevřením manipulováno.                          |  |  |
| Souhlas s otevřením žádosti o účast<br>udělili | 21.09.2016 17:39:49 Jan Zadavatel                                                                                           |  |  |
| Ostatní žádosti o účast dodavatele             | 2016-09-21 17:22:19.780818 Žádost o účast v DNS (zařazená)<br>2016-09-21 17:31:02.498722 Žádost o účast v DNS (zneplatněná) |  |  |
|                                                |                                                                                                    |  |  |

akceptovat upravenou žádost o účast vyřadit dodavatele z DNS *Obrázek 96: Zaznamenání výsledku posouzení žádosti o účast u dodavatele již zařazeného v DNS*

Posouzením žádostí o účast se vytváří seznam dodavatelů zařazených či vyloučených/nezařazených do DNS v bloku *Oprávněné osoby za dodavatele.* V případě DNS nelze ručně zařazovat dodavatele do tohoto seznamu, to je možné pouze prostřednictvím posouzení žádosti o účast.

| $\Box$                     | Oprávněné osoby za dodavatele             |          |                                                          |                                    |  |  |  |
|----------------------------|-------------------------------------------|----------|----------------------------------------------------------|------------------------------------|--|--|--|
| Dodavatelé zařazení do DNS |                                           |          |                                                          |                                    |  |  |  |
|                            | <b>Název</b>                              | IČO      | Oprávněné osoby                                          | <b>Akce</b>                        |  |  |  |
|                            | Dům seniorů Kdyně, příspěvková organizace | 75007746 | Zdeněk Beneš<br>Karel Dodavatel1<br>Správce QCM 75007746 | 00                                 |  |  |  |
|                            | TestDodavatel 20.9.2016                   | 11111101 | Jiří Beránek                                             | $\bullet$ 2                        |  |  |  |
|                            | Třetí Dodavatelská, v.o.s.                | 33443344 | Druhý Dodavatel3<br>Petr Dodavatel3xxx                   | $\bullet$ 2                        |  |  |  |
| Dodavatelé vyloučení z DNS |                                           |          |                                                          |                                    |  |  |  |
|                            | <b>Název</b>                              | IČO      |                                                          | <b>Akce</b>                        |  |  |  |
|                            | Zbrojovka Brno SSO                        | 26928780 |                                                          | $\varnothing$<br>$\left( 9\right)$ |  |  |  |

*Obrázek 97: Seznam dodavatelů zařazených do DNS*

Pro případ, že je z nějakého důvodu nutné dodavatele z DNS vyřadit/vyloučit, nabízí E-ZAK tuto možnost v bloku *Oprávněné osoby za dodavatele*, akce vyžaduje oprávnění "vyloučit dodavatele z DNS". Vyřazený/vyloučený dodavatel se pak zobrazí v samostatném seznamu a je možné ho zpětně do DNS zařadit.

Z bloku *Oprávněné osoby za dodavatele* je též možné zasílat jednotlivým dodavatelům individuální zprávy (vyžaduje oprávnění "odesílat a číst jiné zprávy"). U dodavatelů, kteří ještě nejsou zařazeni/vyloučeni z DNS, tj. poslali žádost o účast a ta ještě nebyla posouzena, se akce pro odeslání individuální zprávy nabízí v bloku *Přijaté žádosti o účast v DNS* v seznamu přijatých žádostí o účast k posouzení.

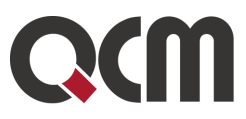

# **15.5. Veřejné zakázky v DNS**

Uživatel s oprávněním "Smí zakládat veřejné zakázky" má na detailu zavedeného DNS své organizace vpravo nahoře zobrazeno tlačítko **založit zakázku v DNS**. Stejného výsledku dosáhnete pomocí položky levého menu *Nové zadávací řízení*, kde v sekci *Vyberte typ zadávacího řízení* zvolíte položku *Veřejná zakázka v dynamickém nákupním systému* a následně ze seznamu níže vyberete příslušný DNS.

Nejde vytvářet VZ z DNS na části.

Stránka pro nastavení hlavních parametrů veřejné zakázky v DNS je zobrazena na obrázku jsou vynechány sekce pro zadání názvu, druhu, stručného popisu a adresy.

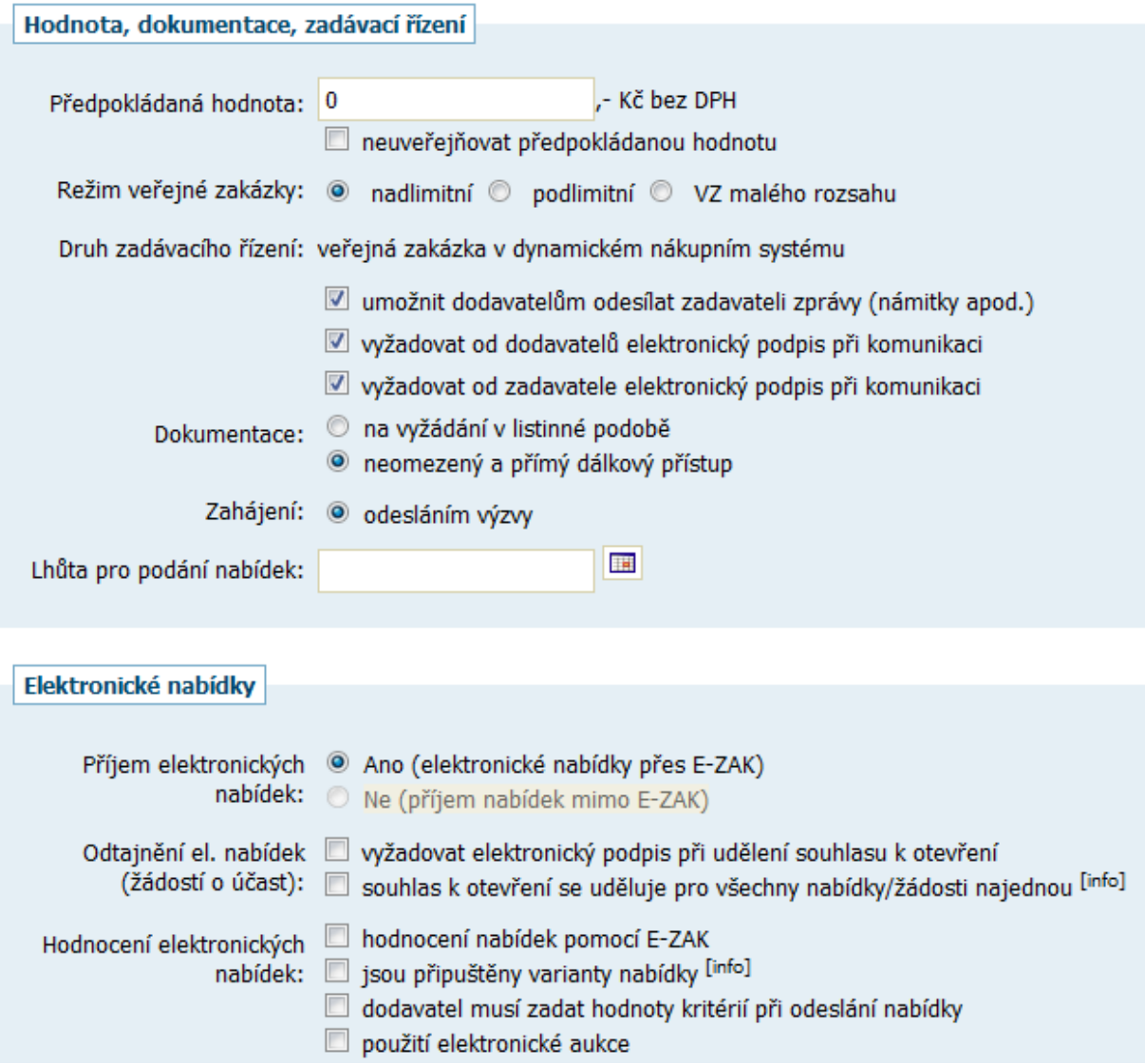

*Obrázek 98: Nastavení parametrů VZ v DNS (bez úvodních sekcí)*

# **E-ZAK – elektronický nástroj pro zadávání veřejných zakázek**

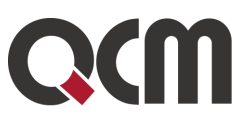

Nastavení parametrů VZ v DNS se v několika ohledech liší od "klasické" VZ:

 druh zadávacího řízení je pevně dán jako *veřejná zakázka v dynamickém nákupním systému*,

 pokud **jsou v DNS nastaveny kategorie**, musí se VZ v DNS označit jednou konkrétní kategorií, do této zakázky se pak zařazují žádosti o účast v této kategorii,

 zadávací dokumentace by měla být dle ZVZ poskytována neomezeným a přímým dálkovým přístupem; volba *na vyžádání v listinné podobě* je zde ryze úniková pro případ, že zadávací dokumentace ze své povahy nemůže být poskytnuta v elektronické formě,

způsob zahájení lze pouze *odesláním výzvy*,

 příjem elektronických nabídek je fixně nastaven na *Ano*, jelikož zadávání VZ v DNS lze podle ZZVZ provádět výhradně elektronicky.

Po uložení se zobrazí detail veřejné zakázky v DNS, který je velmi podobný detailu "klasické" VZ:

 v bloku *Informace o veřejné zakázce* je navíc uveden odkaz na související DNS a případně označení kategorie DNS,

 je zde navíc blok *Přijaté žádosti o účast v DNS*, který odkazuje na seznam přijatých žádostí o účast, které je nutné nejprve posoudit; **dokud nebudou všechny uvedené žádosti o účast posouzeny, nebude možné tuto VZ v DNS zahájit.**

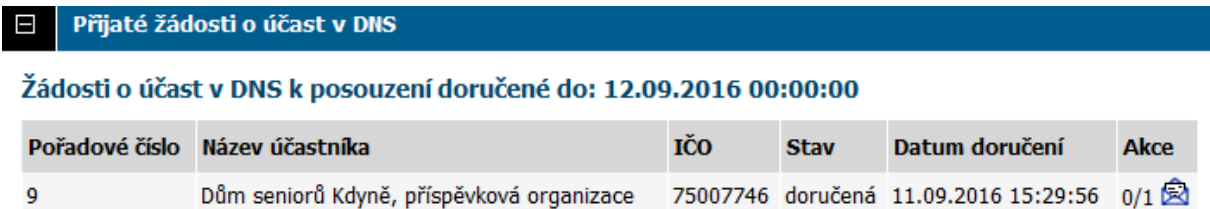

#### Žádosti o účast zařazené do DNS

i přejít na detail dynamického nákupního systému PV nové DNS od 1.10.2016 *Obrázek 99: Blok s přehledem přijatých žádostí o účast na detailu VZ v DNS*

Dále je na detailu VZ v DNS nutné projít a nastavit ostatní údaje jako v případě "klasické" VZ, tj. zadávací dokumentaci, způsob hodnocení nabídek atp.

# *15.5.1.* **Zahájení VZ v DNS**

V případě VZ v DNS existuje podle zákona č. 134/2016 Sb. pouze jeden způsob zahájení a to odesláním výzvy (dále též "VZDNS-VY").

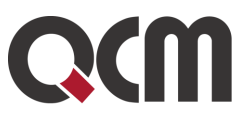

VZ v DNS má v průběhu zadávání tyto fáze, vizte následující tabulku.

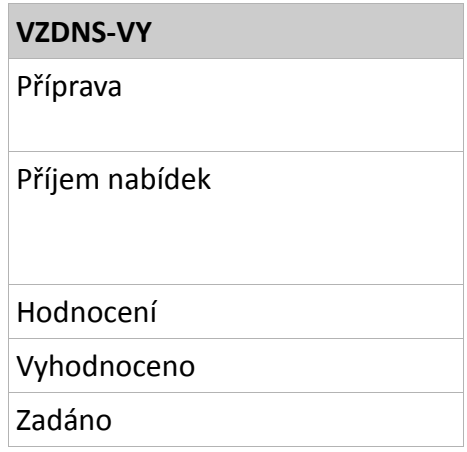

Pro zahájení VZ se ve fázi *Příprava* vpravo nahoře na detailu VZ zobrazí tlačítko **poslat výzvu** (vyžaduje oprávnění "odeslat výzvu") a v bloku Oprávněné osoby za dodavatele se automaticky zobrazuje seznam dodavatelů, kteří jsou zařazeni do odpovídajícího DNS.

Odesláním výzvy se změní fáze zadávacího řízení na *Příjem nabídek*. Výzva je automaticky zpřístupněna všem dodavatelům, kteří jsou v okamžiku jejího odeslání zařazeni v DNS, a od této chvíle mohou podávat elektronické nabídky přes E-ZAK. Další postup je identický jako u "klasické" VZ s příjmem elektronických nabídek, popř. i hodnocením a elektronickou aukcí.